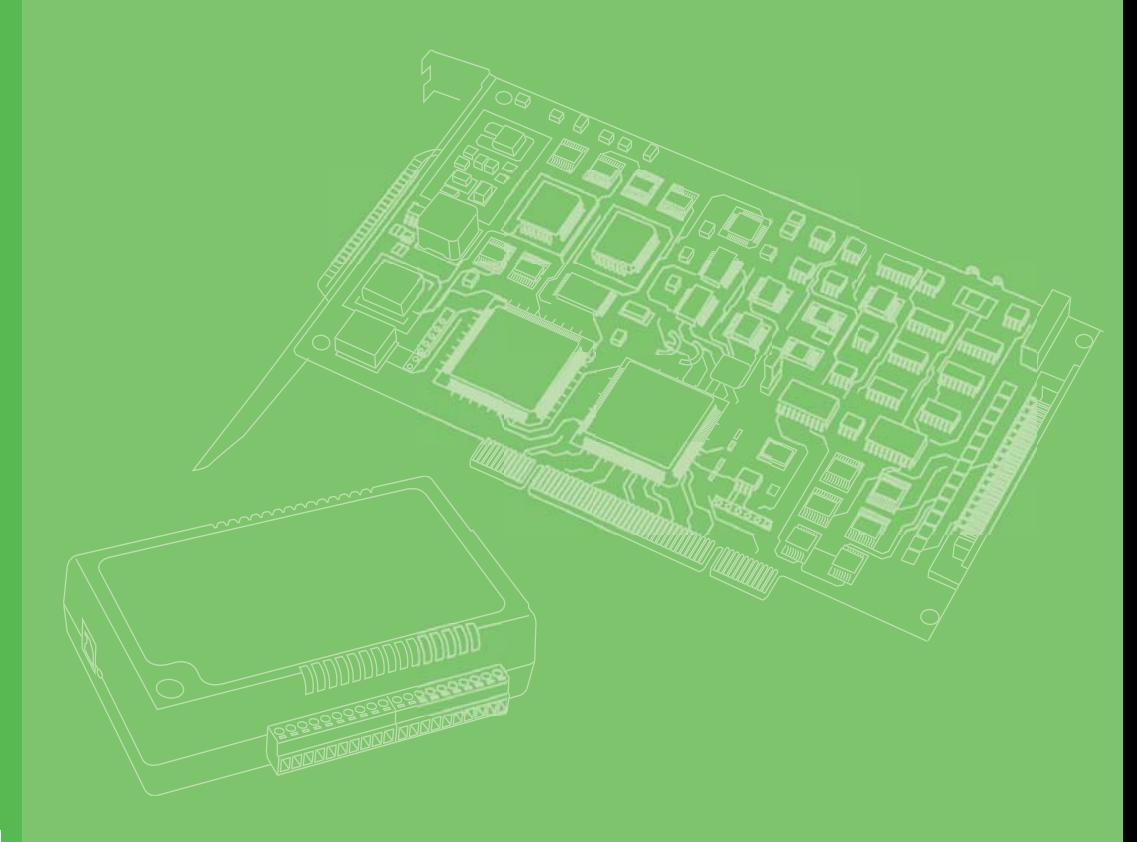

# **User Manual**

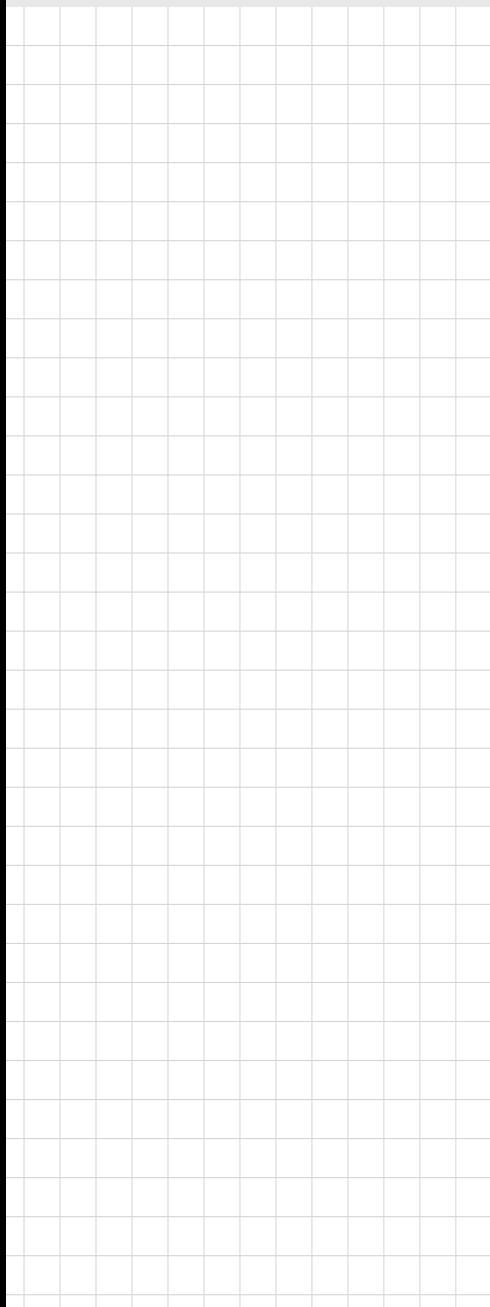

# **PCI-1245L**

**Basic 4-Axis SoftMotion PCI Controller**

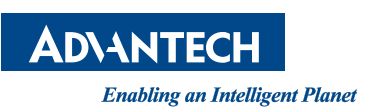

## **Copyright**

This documentation and the software included with this product are copyrighted 2012 by Advantech Co., Ltd. All rights are reserved. Advantech Co., Ltd. reserves the right to make improvements in the products described in this manual at any time without notice.

No part of this manual may be reproduced, copied, translated or transmitted in any form or by any means without the prior written permission of Advantech Co., Ltd. Information provided in this manual is intended to be accurate and reliable. However, Advantech Co., Ltd. assumes no responsibility for its use, nor for any infringements of the rights of third parties which may result from its use.

#### **Acknowledgments**

PC-LabCard is a trademark of Advantech Co., Ltd.

IBM and PC are trademarks of International Business Machines Corporation.

MS-DOS, Windows®, Microsoft® Visual C++ and Visual BASIC are trademarks of Microsoft® Corporation.

Intel® and Pentium® are trademarks of Intel Corporation.

Delphi and C++Builder are trademarks of Inprise Corporation.

#### **CE Notification**

The PCI-1245L, developed by Advantech CO., LTD., has passed the CE test for environmental specifications when shielded cables are used for external wiring. We recommend the use of shielded cables. This kind of cable is available from Advantech. Contact your local supplier for ordering information.

## **Product Warranty (2 years)**

Advantech warrants to you, the original purchaser, that each of its products will be free from defects in materials and workmanship for two years from the date of purchase.

This warranty does not apply to any products which have been repaired or altered by persons other than repair personnel authorized by Advantech, or which have been subject to misuse, abuse, accident or improper installation. Advantech assumes no liability under the terms of this warranty as a consequence of such events.

Because of Advantech's high quality-control standards and rigorous testing, most of our customers never need to use our repair service. If an Advantech product is defective, it will be repaired or replaced at no charge during the warranty period. For outof-warranty repairs, you will be billed according to the cost of replacement materials, service time and freight. Consult your dealer for more details.

If you think you have a defective product, follow these steps:

- 1. Collect all the information about the problem encountered. (For example, CPU speed, Advantech products used, other hardware and software used, etc.) Note anything abnormal and list any onscreen messages you get when the problem occurs.
- 2. Call your dealer and describe the problem. Have your manual, product, and any helpful information readily available.

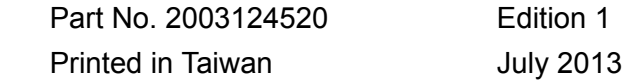

- 3. If your product is diagnosed as defective, obtain an RMA (return merchandize authorization) number from your dealer. This allows us to process your return more quickly.
- 4. Carefully pack the defective product, a fully-completed Repair and Replacement Order Card and a photocopy proof of purchase date (such as your sales receipt) in a shippable container. A product returned without proof of the purchase date is not eligible for warranty service.
- 5. Write the RMA number visibly on the outside of the package and ship it prepaid to your dealer.

#### **Technical Support and Assistance**

- 1. Visit the Advantech web site at **www.Advantech.com/support** where you can find the latest information about the product.
- 2. Contact your distributor, sales representative, or Advantech's customer service center for technical support if you need additional assistance. Have the following information ready before you call:
	- Product name and serial number
	- Description of your peripheral attachments
	- Description of your software (operating system, version, application software, etc.)
	- A complete description of the problem
	- The exact wording of any error messages

#### **Packing List**

Before setting up the system, check that the items listed below are included and in good condition. If any item does not accord with the table, Contact your dealer immediately.

- **PCI-1245L**
- Companion CD-ROM (DLL driver included)
- **Startup Manual**

#### **Safety Precaution - Static Electricity**

Follow these simple precautions to protect yourself from harm and the products from damage.

1. To avoid electrical shock, always disconnect the power from your PC chassis before you work on it. Don't touch any components on the CPU card or other cards while the PC is on.

Disconnect power before making any configuration changes. The sudden rush of power as you connect a jumper or install a card may damage sensitive electronic components.

## **Warnings, Cautions and Notes**

*instructions.*

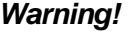

*Warning! Warnings indicate conditions, which if not observed, can cause personal injury!*

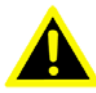

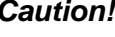

*Caution! Cautions are included to help you avoid damaging hardware or losing data. e.g.*

*There is a danger of a new battery exploding if it is incorrectly installed. Do not attempt to recharge, force open, or heat the battery. Replace the battery only with the same or equivalent type recommended by the manufacturer. Discard used batteries according to the manufacturer's* 

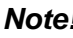

*Note! Notes provide optional additional information.*

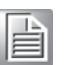

# **[Contents](#page-8-0)**

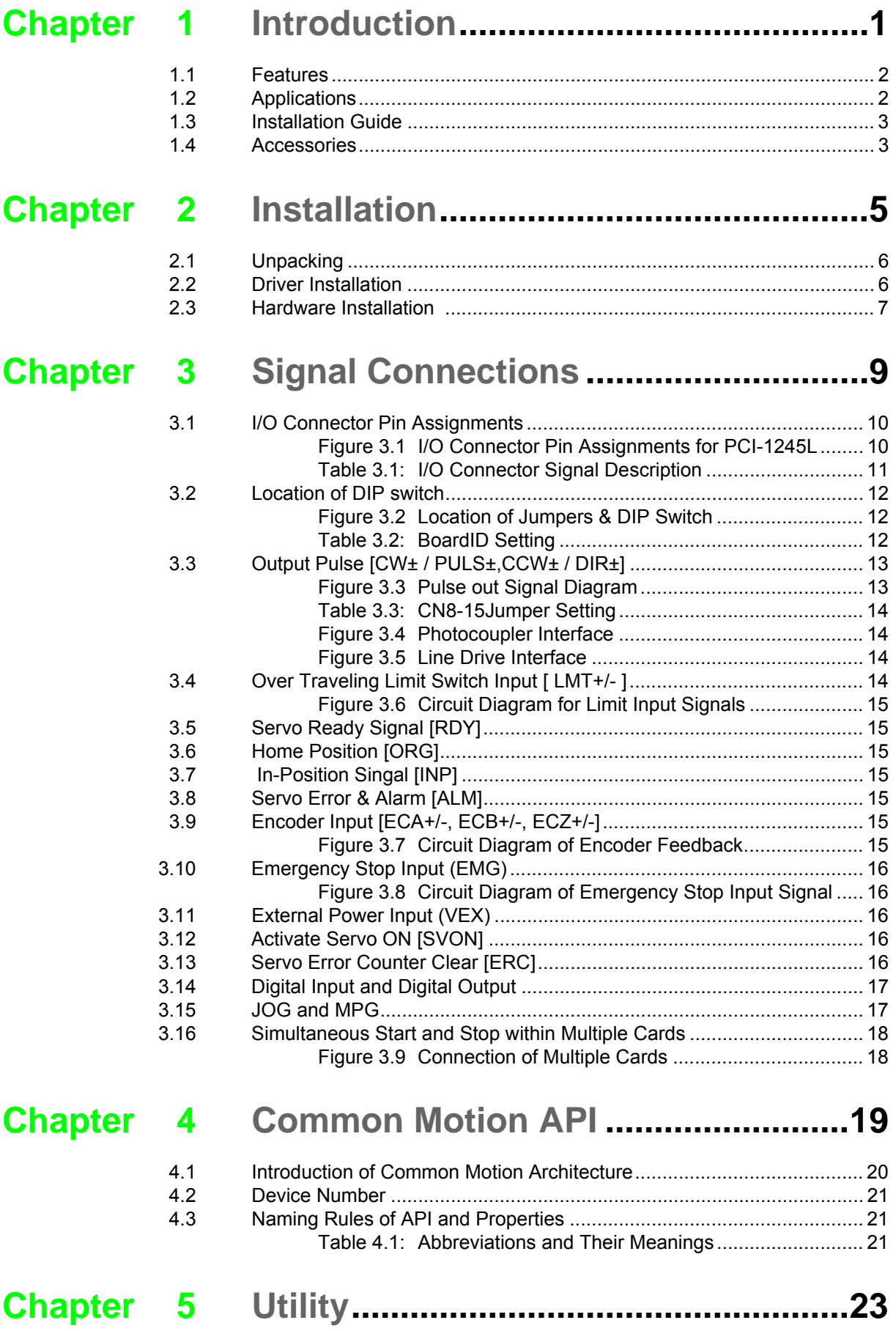

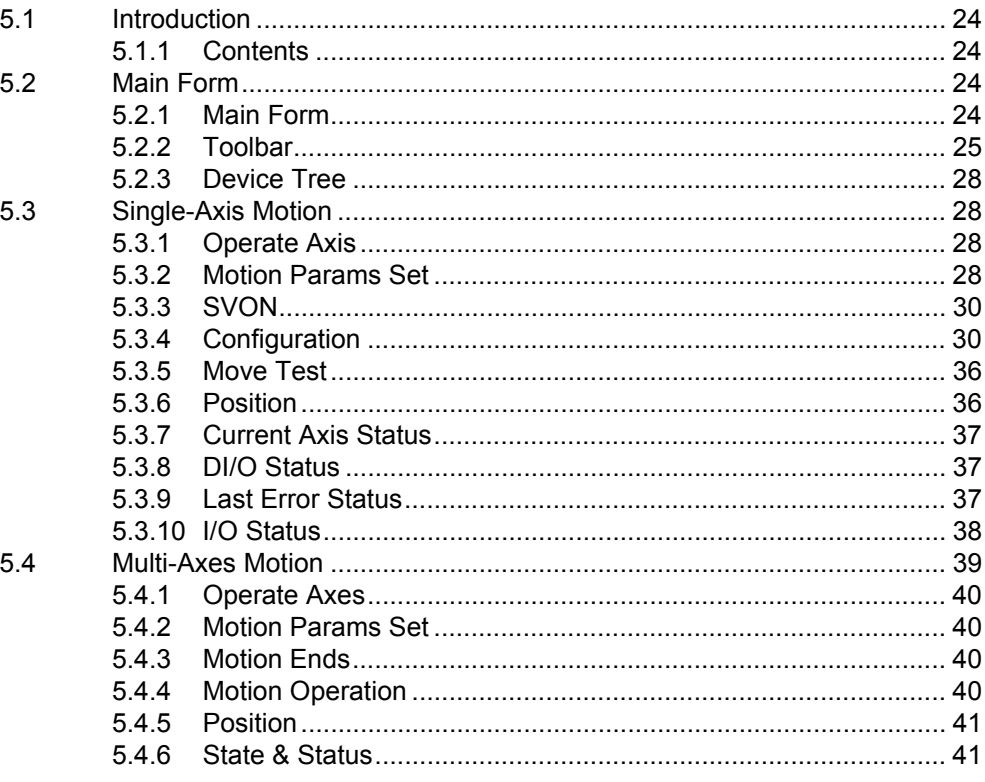

## Chapter 6 Programming Guide ........................ 43

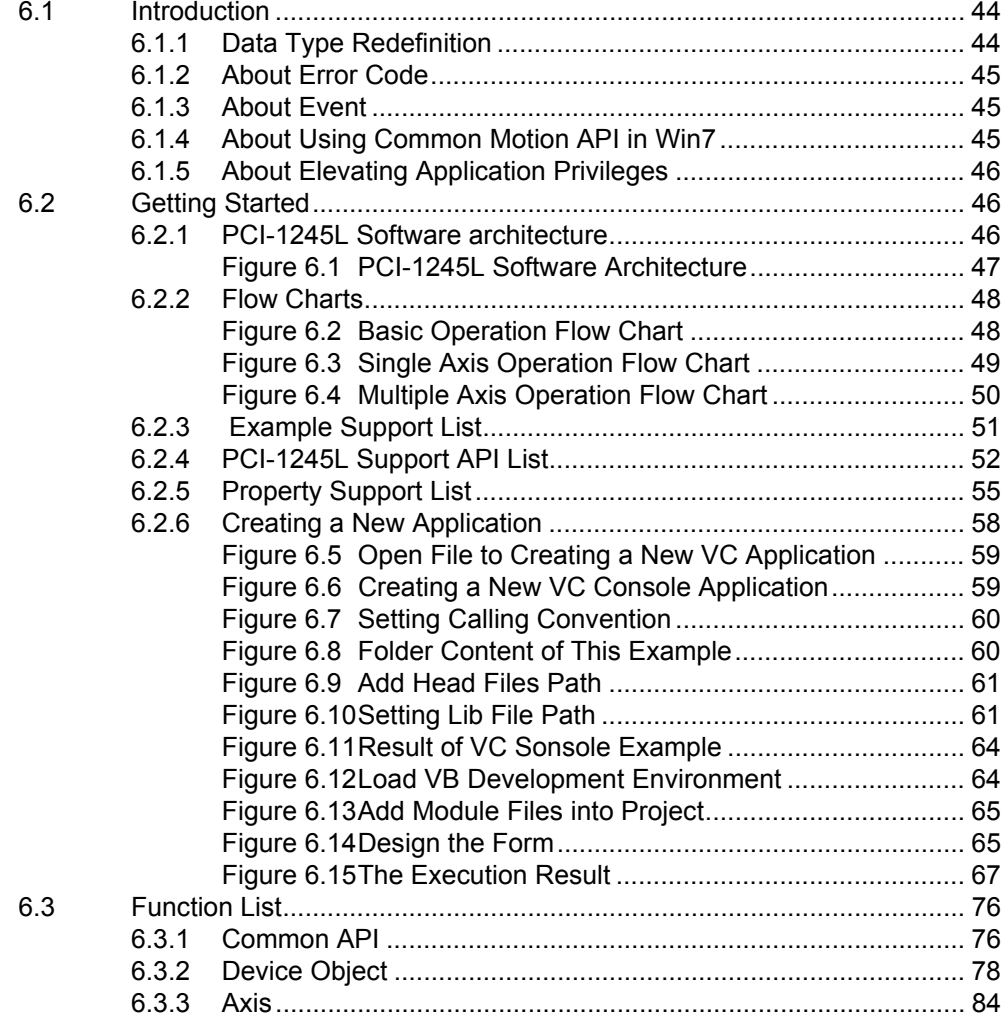

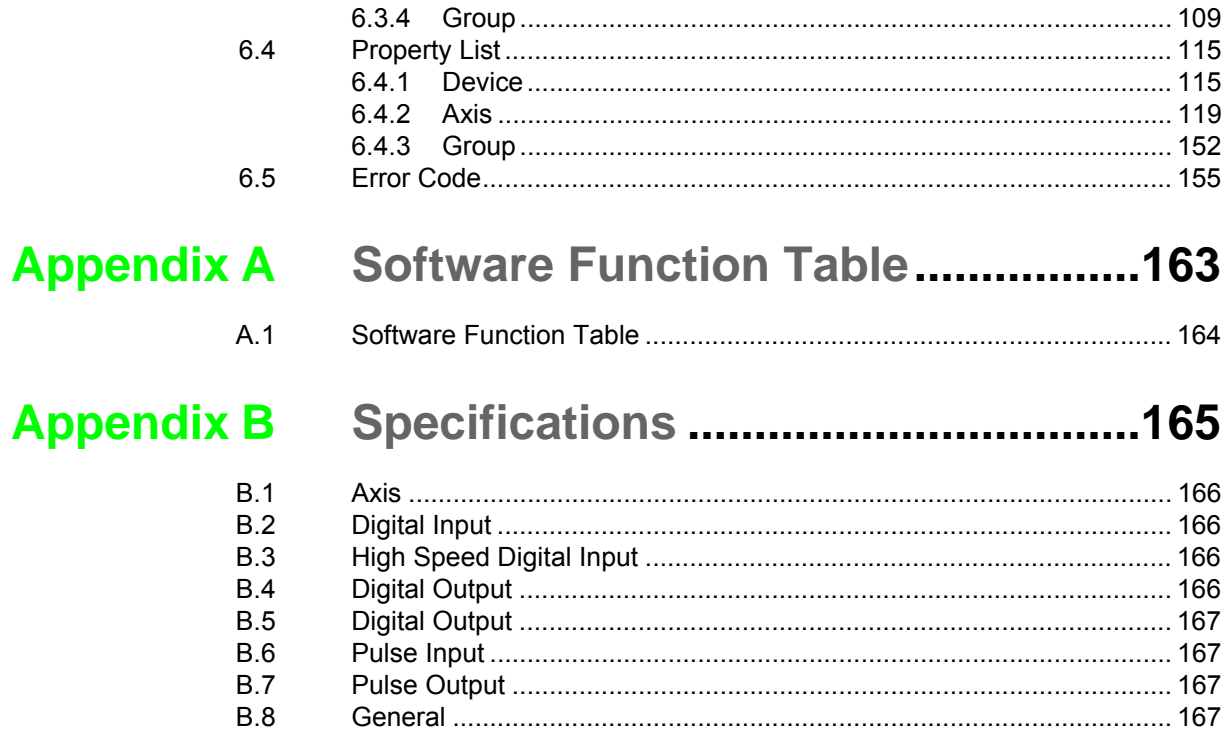

PCI-1245L User Manual viii

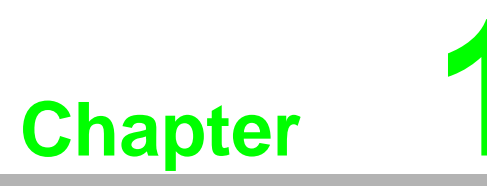

#### <span id="page-8-0"></span>**<sup>1</sup> Introduction**

**This chapter introduces PCI-1245L and lists their special features and detailed specifications.** PCI-1245L are basic 4-axis SoftMotion PCI bus controller boards which are designed for electrical machine automation and traditional machine automation wide applications. The board is equipped with high-performance FPGA with SoftMotion algorithm inside to perform the motion trajectory and precise movement.

SoftMotion features supported by PCI-1245L are Jog move;MPG move;programmable acceleration and deceleration;T&S-curve speed profile; 2-axis in linear interpolation and simultaneously Start/Stop.

All Advantech motion controllers are applied to "Common Motion API" architecture which is an unified user programming interface. Programmer can benefit from integrating any Advantech SoftMotion controller without changing the application code in large scale. This architecture can save the effort of application maintenance and upgrade.

#### <span id="page-9-0"></span>**1.1 Features**

PCI-1245L are featured by the following points:

- Encoder input is 4 MHz for 4xAB mode, 1 MHz for CW/CCW mode
- Pulse output is up to 1 Mpps and can be selected to differential output or single +5V out by jumper setting.
- **Hardware emergency input**
- **Watchdog timer**
- **Programmable interrupt**
- RDY-dedicated input channels & SVON/ERC-dedicated output channels are switchable for general input and output purposes

#### <span id="page-9-1"></span>**1.2 Applications**

- **Precise X-Y-Z position control**
- **Precise rotation control**
- Semi-conductor packaging, assembly equipment and high-speed pick-andplace testing machine

## <span id="page-10-0"></span>**1.3 Installation Guide**

Before you install the card, make sure you have the following necessary components:

- **PCI-1245L card**
- **User manual**
- **Driver and software**
- **Utility**
- ADAM-3956 terminal board (4-axis) and PCL-101100M cable (100-pin to 100pin SCSI connector) or 2 set ADAM-3955 terminal board ( 2-axis ) and PCL-10251 cable ( 100-pin to 2 x 50-pin SCSI connector)
- Any PCL-10153MJ3/PCL-10153YS5/PCL-10153PA5/PCL-10153PA5LS/PCL-10153DA2 cable between terminal board and servo drive (Supports Mitsubishi J3, Yaskawa Sigma V, Panasonic A4/A5/MINAS A and Delta A2)
- Industrial-grade PC with PCI bus slot

#### <span id="page-10-1"></span>**1.4 Accessories**

Advantech offers a complete set of accessory products. These accessories include: **Wiring Cables to Wiring Board**

- PCL-10251 PCL-10251 is a 100-pin to two 50-pin shielded cable. To achieve a better signal quality, the signal wires are twisted in such away as to form a "twisted-pair cable", reducing cross talk and noise from other signal sources.
- PCL-101100M PCL-101100M is a 100-pin to 100-pin shielded cable. To achieve a better signal quality, the signal wires are twisted in such away as to form a "twisted-pair cable", reducing cross talk and noise from other signal sources.

#### **Wiring Board**

- ADAM-3955 ADAM-3955 is specially designed for servo drive connection in a convenient way. The wiring board features 2-axis design. For instance, if you use PCI-1245L board, two wiring boards are necessary for 4-axis control. The fast-to-connect transfer cable are available for Panasonic A4/A5/MINAS A, Yaskawa Sigma V, Mitsubishi J3 and Delta A2 servo.
- ADAM-3956 ADAM-3956 is specially designed for servo drive connection in a convenient way. The wiring board features 4-axis design. For instance, if you use PCI-1245L board, only one wiring board is necessary for 4-axis control. The fast-to-connect transfer cables are available for Panasonic A4/A5/MINAS, Yaskawa Sigma V, Mitsubishi J3 and Delta A2 servo.

#### **Transfer Cables to Servo**

- PCL-10153PA5 PCL-10153PA5 is a 50-pin cable connecting ADAM-3956 to Panasonic A4 and A5 servo.
- PCL-10153PA5LS PCL-10153PA5LS is a 50-pin cable connecting ADAM-3956 to Panasonic MINAS A servo.
- PCL-10153YS5 PCL-10153YS5 is a 50-pin cable connecting ADAM-3956 to Yaskawa Sigma V servo.
- PCL-10153MJ3 PCL-10153MJ3 is a 50-pin cable connecting ADAM-3956 to Mitsubishi J3 servo.
- PCL-10153DA2 PCL-10153DA2 is a 50-pin cable connecting ADAM-3956 to Delta A2 servo.

PCI-1245L User Manual 4

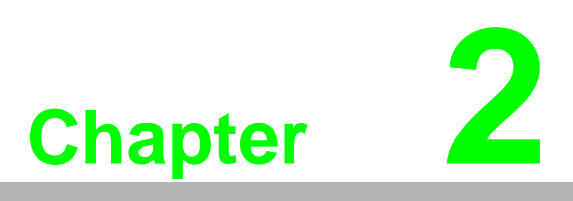

## <span id="page-12-0"></span>**<sup>2</sup> Installation**

**This chapter instructs users how to proceed step-by-step process for driver and hardware installation.**

## <span id="page-13-0"></span>**2.1 Unpacking**

After receiving your PCI-1245L package, inspect the contents first. The package should include the following items:

- PCI-1245L card
- CD-ROM (DLL driver & user manual included)

The PCI-1245L card has certain electronic components vulnerable to electrostatic discharge (ESD). ESD could easily damage the integrated circuits and certain components if preventive measures are not carefully taken.

Before removing the card from the antistatic plastic bag, you should take following precautions to ward off possible ESD damage:

- $\blacksquare$  Touch the metal part of your computer chassis with your hand to discharge static electricity accumulated on your body. Or one can also use a grounding strap.
- Touch the antistatic bag to a metal part of your computer chassis before opening the bag.
- Hold of the card only by the metal bracket when taking it out of the bag.

After taking out the card, you should first:

 Inspect the card for any possible signs of external damage (loose or damaged components, etc.). If the card is visibly damaged, notify our service department or the local sales representative immediately. Avoid installing a damaged card into your system.

Also pay extra attention to the followings to ensure a proper installation:

- Avoid physical contact with materials that could hold static electricity such as plastic, vinyl and Styrofoam.
- Whenever you handle the card, grasp it only by its edges. DO NOT TOUCH the exposed metal pins of the connector or the electronic components.

#### <span id="page-13-1"></span>**2.2 Driver Installation**

We recommend you to install the driver before you install the PCI-1245L card into your system.

The DLL driver setup program for the card is included on the companion CD-ROM that is shipped with package. Follow the steps below to install the driver software:

- 1. Insert the companion CD-ROM into your CD-ROM drive.
- 2. The setup program will be launched automatically if you have the autoplay function enabled on your system.

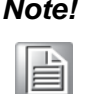

*Note! If the autoplay function is not enabled on your computer, use Windows Explorer or Windows Run command to execute SETUP.EXE on the companion CD-ROM.*

- 3. Select the proper Windows OS option according to your operating system. Just follow the installation instructions step by step to complete your DLL driver setup.
- 4. Then setup the PCI-1245L Motion Utility automatically.

For further information on driver-related issues, an online version of the Device Drivers Manual is available by accessing the following path:

Start\Advantech Automation\Motion \(Board Name)\

The example source codes could be found under the corresponding instal- lation folder, such as the default installation path:

\Program Files\Advantech\ Motion \(Board Name)\Examples

## <span id="page-14-0"></span>**2.3 Hardware Installation**

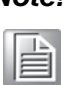

*Note! Make sure you have installed the driver first before you install the card (refer to 2.2 Driver Installation)*

After the DLL driver installation is completed, you can now go on to install the PCI-1245L card in any PCI slot on your computer. But it is suggested that you should refer to the computer's user manual or related documentations if you have any doubt. Follow the steps below to install the card on your system.

- 1. Turn off your computer and remove any accessories connected to the computer. **Warning!** CUT OFF power supply of your computer whenever you install or remove any card, or connect and disconnect cables.
- 2. Disconnect the power cord and any other cables from the back of the computer.
- 3. Remove the cover of the computer.
- 4. Select an empty +3.3/+5 V PCI slot. Remove the screws that secures the expansion slot cover to the system unit. Save the screws to secure the retaining bracket of interface card.
- 5. Carefully grasp the upper edge of the PCI-1245L. Align the hole in the retaining bracket with the hole on the expansion slot and align the gold striped edge connector with the expansion slot socket. Press the card into the socket gently but firmly. Make sure the card fits the slot tightly. Use of excessive force must be avoided; otherwise the card might be damaged.
- 6. Fasten the bracket of the PCI card on the back panel rail of the computer with screws.
- 7. Connect appropriate accessories (cable, wiring terminals, etc. if necessary) to the PCI card.
- 8. Replace the cover of your computer and connect the cables you removed in step 2.
- 9. Turn on your computer.

PCI-1245L User Manual 8

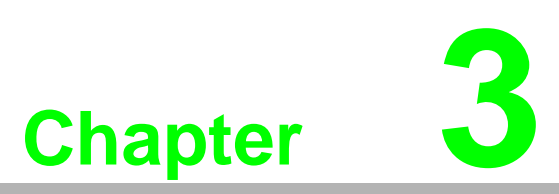

## <span id="page-16-0"></span>**3Signal Connections**

**This chapter provides information about how to connect input and output signals.**

## <span id="page-17-0"></span>**3.1 I/O Connector Pin Assignments**

The I/O connector on the PCI-1245L is a 100-pin connector that enables you to connect to two pieces of ADAM-3955 terminal board via the PCL-10251 shielded cable or one piece of ADAM-3956 terminal board via the PCL-101100M shielded cable.

Figure 3.1 shows the pin assignments for the 100-pin I/O connector on the PCI-1245L, and table 3-1 shows its I/O connector signal description.

| <b>VEX</b>                               | 1              | 51  | <b>VEX</b>      |
|------------------------------------------|----------------|-----|-----------------|
| EMG                                      | $\overline{2}$ | 52  | NC/EMG          |
| X LMT+                                   | 3              | 53  |                 |
|                                          |                |     | Z LMT+          |
| X LMT-                                   | 4              | 54  | Z LMT-          |
| X_IN1                                    | 5              | 55  | $Z$ IN1         |
| X_IN2 / RDY                              | 6              | 56  | Z IN2 / RDY     |
| X_ORG                                    | 7              | 57  | Z ORG           |
| Y_LMT+                                   | 8              | 58  | U LMT+          |
| Y LMT-                                   | 9              | 59  | u lmt-          |
| Y IN1                                    | 10             | 60  | U_IN1           |
| Y IN2 / RDY                              | 11             | 61  | U IN2 / RDY     |
| Y ORG                                    | 12             | 62  | U ORG           |
| X_INP                                    | 13             | 63  | Z_INP           |
| X ALM                                    | 14             | 64  | Z ALM           |
| X ECA+                                   | 15             | 65  | Z ECA+          |
| X ECA-                                   | 16             | 66  | Z ECA-          |
| X ECB+                                   | 17             | 67  | Z ECB+          |
| X ECB-                                   | 18             | 68  | Z ECB-          |
| X ECZ+                                   | 19             | 69  | Z ECZ+          |
| X ECZ-                                   | 20             | 70  | Z ECZ-          |
| Y_INP                                    | 21             | 71  | U INP           |
| Y ALM                                    | 22             | 72  | U ALM           |
| Y ECA+                                   | 23             | 73  | U ECA+          |
| Y_ECA-                                   | 24             | 74  | U ECA-          |
| Y ECB+                                   | 25             | 75  | U ECB+          |
| Y ECB-                                   | 26             | 76  | U ECB-          |
| Y_ECZ+                                   | 27             | 77  | U ECZ+          |
| Y ECZ-                                   | 28             | 78  | U ECZ-          |
|                                          | 29             | 79  |                 |
| $X$ IN4 / JOG+                           |                | 80  | $Z$ IN4/JOG+    |
| $X$ IN5 / JOG-                           | 30             |     | Z_IN5/JOG-      |
| $Y$ <sup>IN4</sup> /JOG+<br>Y $IN5/JOG-$ | 31             | 81  | U $IN4/JOG+$    |
|                                          | 32             | 82  | $U$ IN5 / JOG-  |
| <b>EGND</b>                              | 33             | 83  | <b>EGND</b>     |
| X OUT4                                   | 34             | 84  | Z_OUT4          |
| X OUT5                                   | 35             | 85  | Z OUT5          |
| X OUT6 / SVON                            | 36             | 86  | Z OUT6 / SVON   |
| X_OUT7 / ERC                             | 37             | 87  | Z OUT7 / ERC    |
| K_CW+/PULS+/+5V                          | 38             | 88  | Z_CW+/PULS+/+5V |
| X CW-/PULS-                              | 39             | 89  | Z CW- / PULS-   |
| X_CCW+/DIR+/+5V                          | 40             | 90  | Z_CCW+/DIR+/+5V |
| X CCW- / DIR-                            | 41             | 91  | Z_CCW- / DIR-   |
| EGND                                     | 42             | 92  | EGND            |
| Y OUT4                                   | 43             | 93  | U OUT4          |
| Y OUT5                                   | 44             | 94  | U OUT5          |
| Y_OUT6 / SVON                            | 45             | 95  | U_OUT6 / SVON   |
| Y OUT7 / ERC                             | 46             | 96  | U OUT7 / ERC    |
| Y_CW+/PULS+/+5V                          | 47             | 97  | U_CW+/PULS+/+5\ |
| Y CW-/PULS-                              | 48             | 98  | U CW- / PULS-   |
| Y_CCW+/DIR+/+5V                          | 49             | 99  | U_CCW+/DIR+/+5V |
| Y CCW- / DIR-                            | 50             | 100 | U CCW-/DIR-     |
|                                          |                |     |                 |

<span id="page-17-1"></span>**Figure 3.1 I/O Connector Pin Assignments for PCI-1245L**

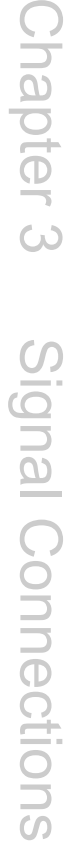

<span id="page-18-0"></span>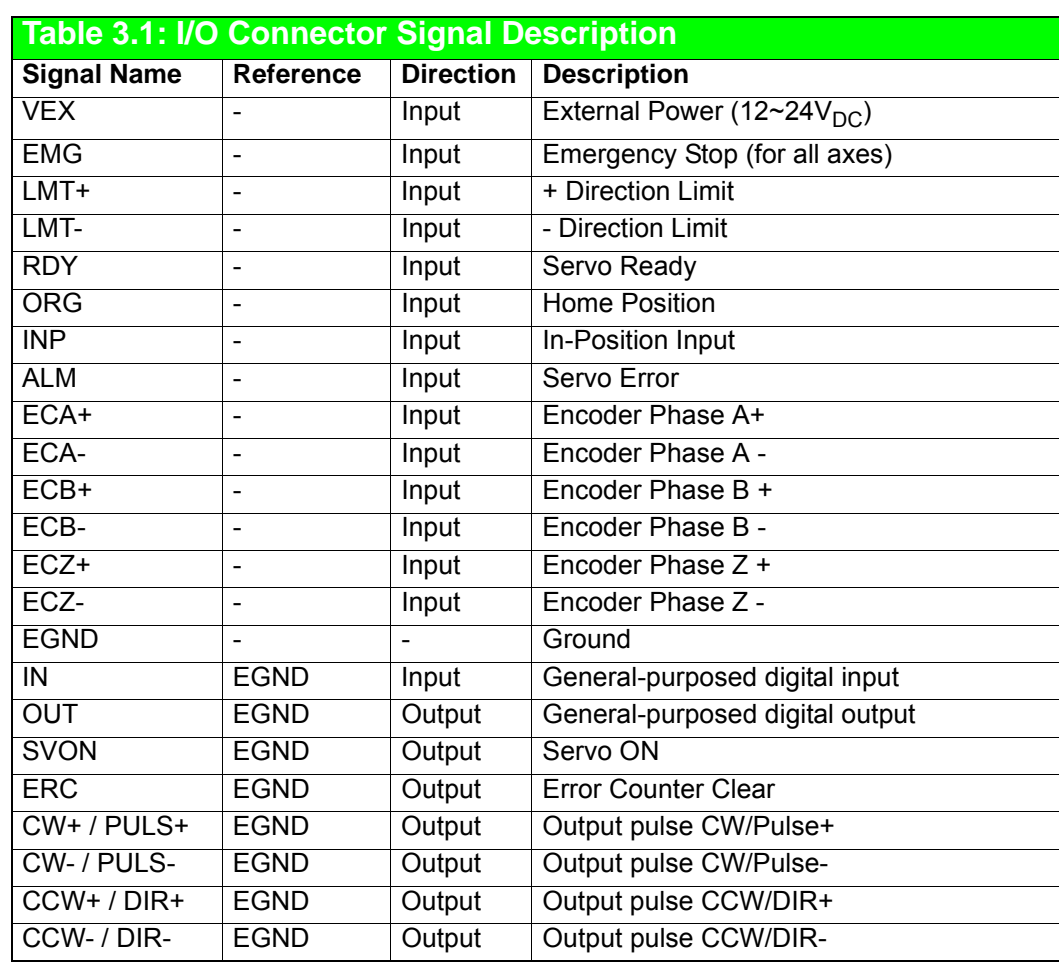

*Note! 1. X, Y, Z, U represent for ID of each axis.* 

- <sup>n</sup>
- *2. RDY dedicated input channels are designed to be switchable and support general purpose input channel usage.*
- *3. SVON and ERC dedicated output channels are designed to be switchable and support general purpose output channel usage.*
- *4. IN4 has three switchable functions general purpose input, JOG+ and MPG+ (Manual Pulser).*
- *5. IN5 has three switchblade functions general purpose input, JOG- and MPG-(Manual Pulser).*

#### <span id="page-19-0"></span>**3.2 Location of DIP switch**

Figure 3.2 shows the names and locations of DIP switch on the PCI-1245L. The switch is used to set board ID.

#### **BoardID Switch**

PCI-1245L have a built-in DIP switch (SW1), which is used to define each card's unique identifier for Motion Utility. You can determine the BoardID identifier on the register as shown in table 3.2. When there are multiple cards in the same chassis, this BoardID setting is useful for identifying each card's unique device number.

We set the BoardID switch to 0 at the factory. If you need to adjust it to another number, set SW1 by referring to table 3.2.

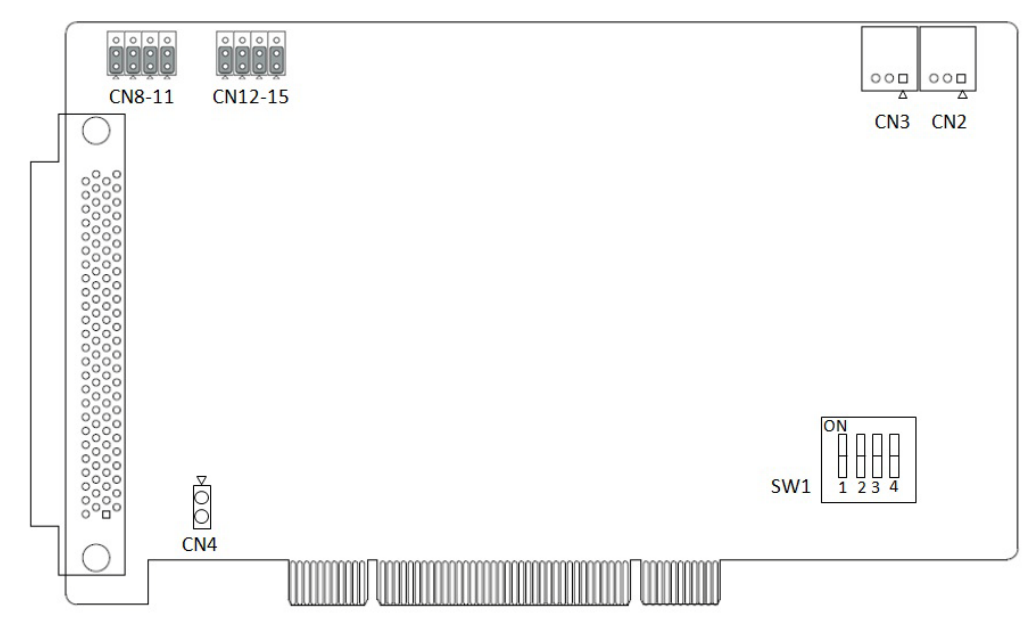

**Figure 3.2 Location of Jumpers & DIP Switch**

<span id="page-19-2"></span><span id="page-19-1"></span>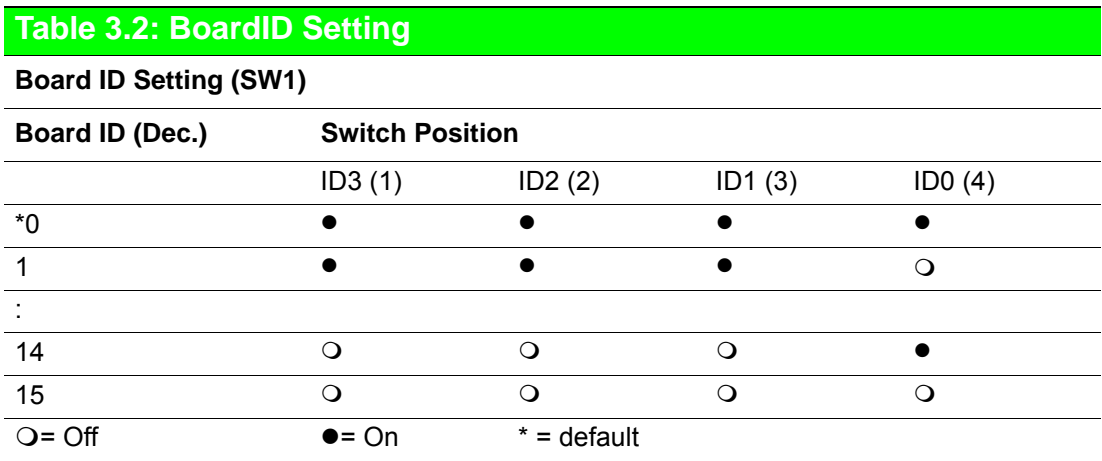

## <span id="page-20-0"></span>**3.3 Output Pulse [CW± / PULS±,CCW± / DIR±]**

The pulse command has two types: One is in clockwise/ counter- clockwise mode; the other is in pulse/direction mode. CW+ / PULS+ and CW- / PULS- are differential signal pairs and CCW+ / DIR+ and CCW- / DIR- are differential signal pairs. Default setting of pulse output mode is pulse/direction. User can change the output mode by programming.

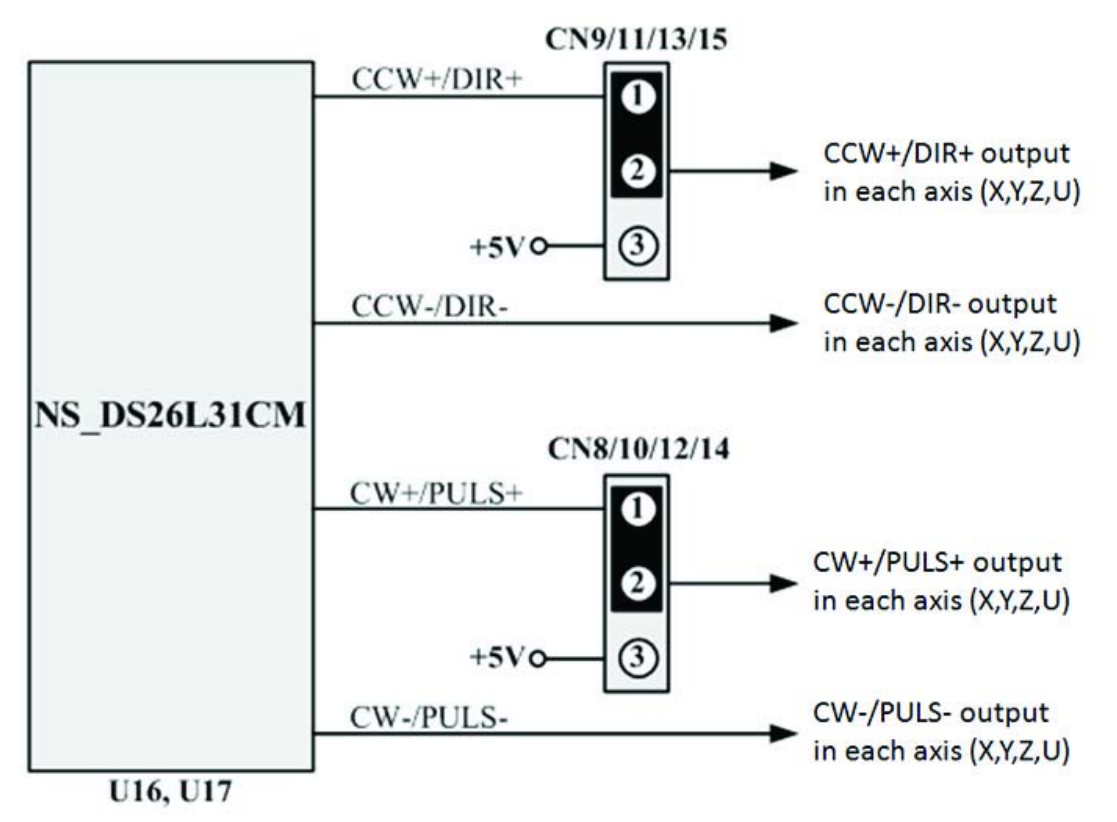

#### **Figure 3.3 Pulse out Signal Diagram**

<span id="page-20-1"></span>Figure 3-3 shows the default output setting(Pin1 and Pin2 are shorted in CN8-15 ) is differential mode. If single-end output is needed, user can change the jumper setting. Each axis at the CCW±/DIR± , CW±/PULS± will output +5V as Pin2 and Pin3 are shorted in CN8-15. For Example, the pin outputs of CCW+/DIR+CW+/DIR+ will change to +5V in Z axis as Pin2 and Pin3 are shorted in CN12 and CN13.

 $\mathbb{B}$ 

*Note! For Stepping motor, CN14 and CN15 must change X axis output mode together; CN10 and CN11 must change Y axis output mode together; CN12 and CN13 must change Z axis output mode together; CN8 and CN9 must change U axis output mode together. PCB indicates the mapping axis for CN8-15: 0 represents X axis, 1 represents Y axis, 2 represents Z axis, 3 represents U axis.*

E

*Note! You should avoid overloading as the output is in +5V mode. The maximum current provided by these all 4 axes is 120mA.*

<span id="page-21-0"></span>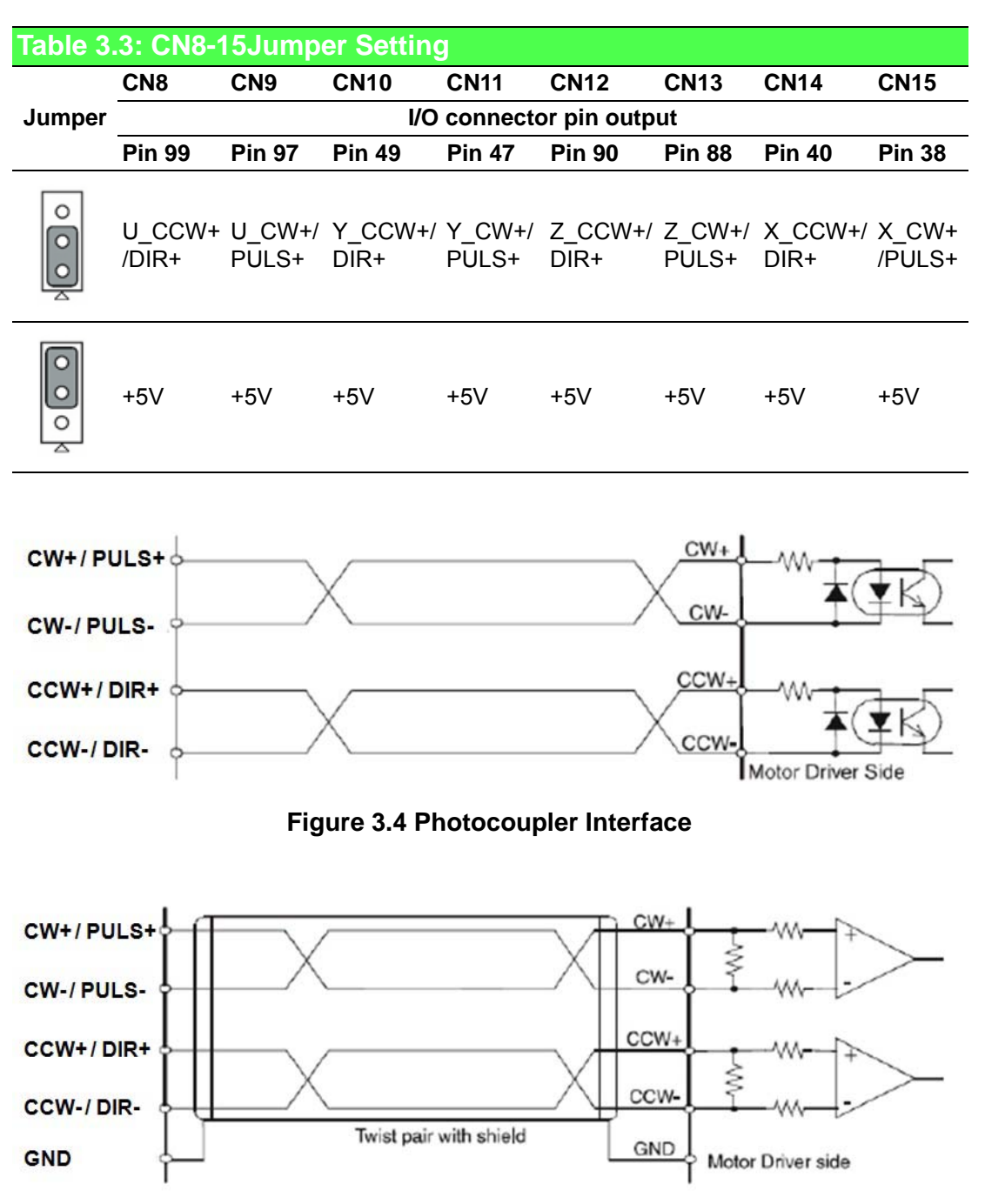

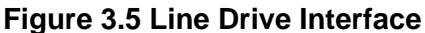

#### <span id="page-21-3"></span><span id="page-21-2"></span><span id="page-21-1"></span>**3.4 Over Traveling Limit Switch Input [ LMT+/- ]**

Over traveling limit switches are used for system protection. This input signal is connected through the connection of photo coupler and RC filter. When the limit switch is applied, the external power VEX DC 12  $\sim$  24 V will be the source of the photo coupler. This enables the over traveling function.

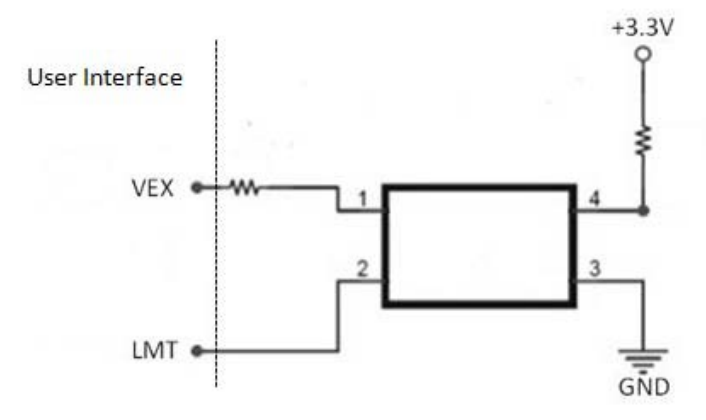

**Figure 3.6 Circuit Diagram for Limit Input Signals**

## <span id="page-22-1"></span><span id="page-22-0"></span>**3.5 Servo Ready Signal [RDY]**

It is a general purpose digital input which is used to check the servo ready status from servo drive connection. For example, you can check the status before any command is issued. Users can also use this RDY as general purpose input for other usages.

## <span id="page-22-2"></span>**3.6 Home Position [ORG]**

Home position is to define the original position or home signal for each axis. refer to chapter 6 for programming settting.

## <span id="page-22-3"></span>**3.7 In-Position Singal [INP]**

The In-Position range (or deviation) is usually defined by servo drive. When the motor moves and converges within this range (or deviation), the servo driver will send the signal out to indicate that the motor is in the defined position.

## <span id="page-22-4"></span>**3.8 Servo Error & Alarm [ALM]**

This input is from servo drive which will generate the alarm signal to indicate any operation error.

## <span id="page-22-5"></span>**3.9 Encoder Input [ECA+/-, ECB+/-, ECZ+/-]**

When the feedback encoder signals arrive, connect ECA+/ECA- to phase A of encoder output. It is a differential pair. The same rule is for ECB+/- and ECZ+/-. The default setting of PCI-1245L is quadrature input (4xAB phase). The following diagram shows the interface circuit for one channel:

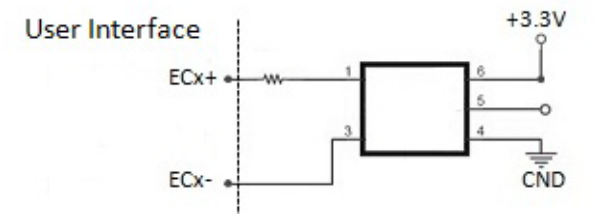

<span id="page-22-6"></span>**Figure 3.7 Circuit Diagram of Encoder Feedback**

In the circuit diagram above, PCI-1245L use high speed photo coupler for isolation. The source's encoder output can be differential mode or open-collector mode. And the maximum acceptable 4xAB phase feedback frequency is about 4 MHz.

## <span id="page-23-0"></span>**3.10 Emergency Stop Input (EMG)**

When emergency stop input signal is enabled, the output of the drive pulse for all axes will be stopped.

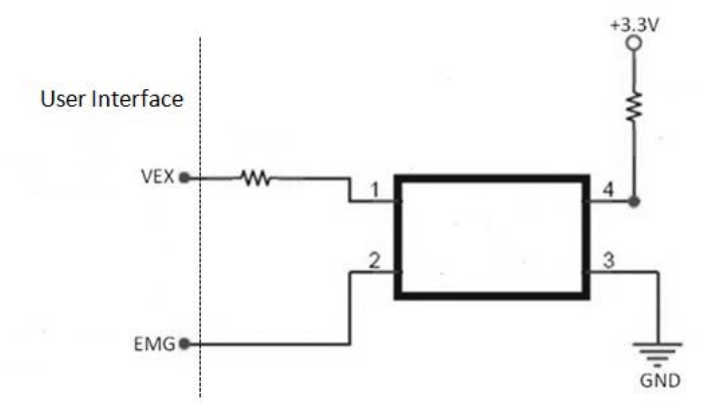

**Figure 3.8 Circuit Diagram of Emergency Stop Input Signal**

<span id="page-23-1"></span>This signal should be used in combination with external power DC 12  $\sim$  24 V. The response time of circuitry should take about 0.25 msec because of the delay of photo coupled and RC filter.

## <span id="page-23-2"></span>**3.11 External Power Input (VEX)**

External power is necessary for all input signals of each axis. Apply DC 12  $\sim$  24 V voltage as required.

*Note! Please don't direct connect VEX to inductive load.*

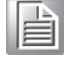

## <span id="page-23-3"></span>**3.12 Activate Servo ON [SVON]**

This SVON is to generate a digital output to activate the servo drive to be ready for move status.

#### <span id="page-23-4"></span>**3.13 Servo Error Counter Clear [ERC]**

The deviation counter clear is generated by servo drive and the board can receive it as a general purpose input. The counter will be cleared by some instances: homing, emergency stop case, servo alarm and over travelling limit activated.

## <span id="page-24-0"></span>**3.14 Digital Input and Digital Output**

The recommended external wiring connection of DI and DO for PCI-1245L are provided below:

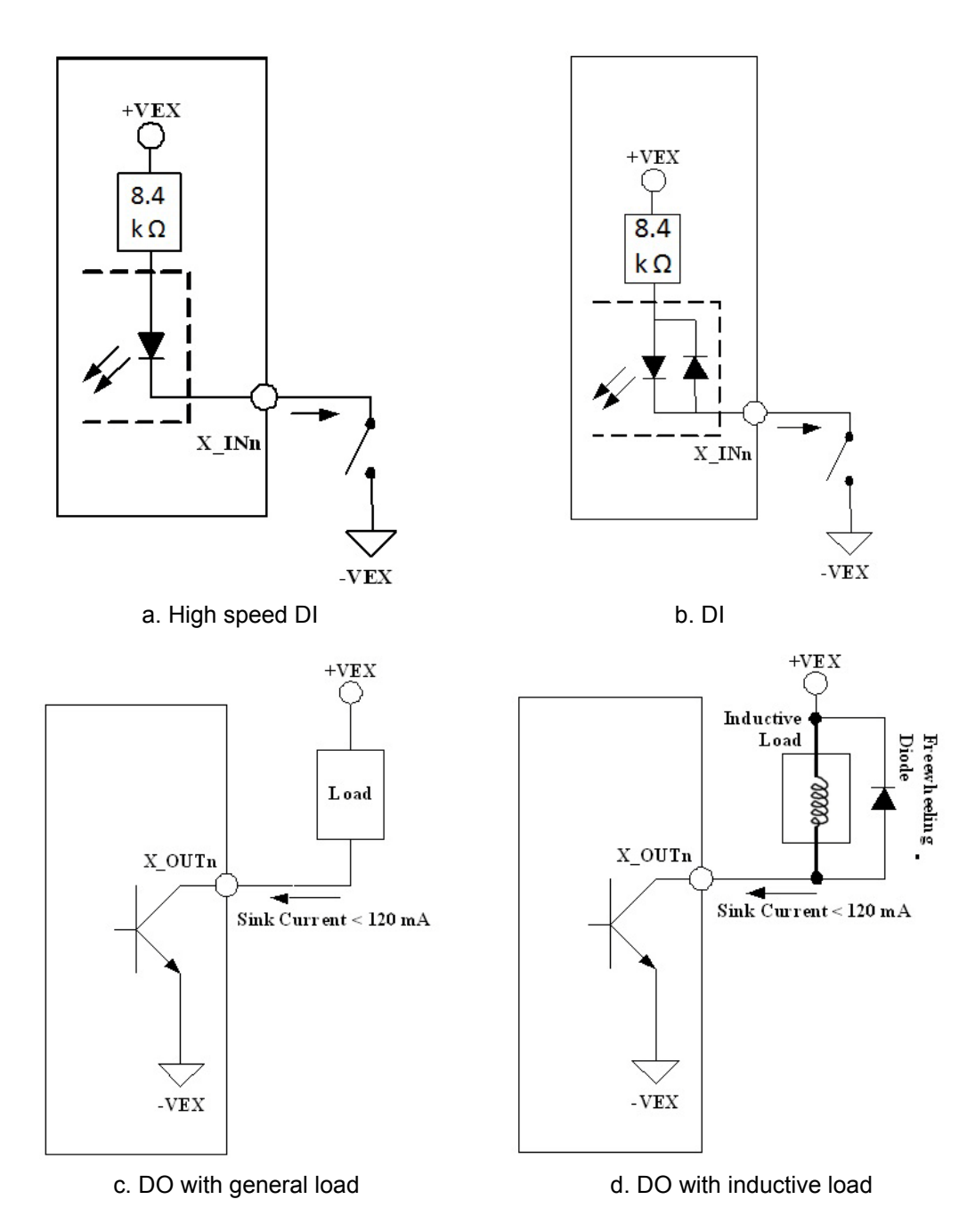

#### <span id="page-24-1"></span>**3.15 JOG and MPG**

The JOG and MPG mode could be supported by pin assignment - X\_IN4 & X\_IN5. These two pins could be switchable. X IN3 has three functions: general purpose digital input, JOG+ and MPG+. X\_IN4 also has three functions: general purpose digital input, JOG- and MPG-. Same as Y, Z, U-axis.

#### <span id="page-25-0"></span>**3.16 Simultaneous Start and Stop within Multiple Cards**

Simultaneous start and stop within multiple cards is supported by connecting the CN2 and CN3 on each card one by one. For the function call of simultaneous start and stop, refer to chapter 6.

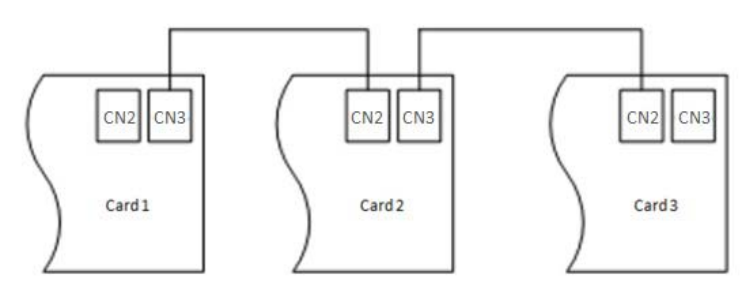

<span id="page-25-1"></span>**Figure 3.9 Connection of Multiple Cards**

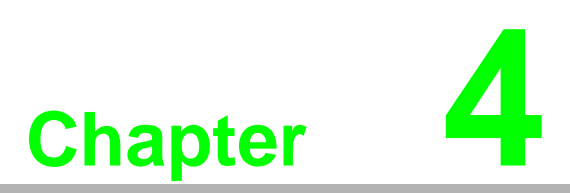

## <span id="page-26-0"></span>**4Common Motion API**

**This chapter introduces common motion API architecture & concept.** 

#### <span id="page-27-0"></span>**4.1 Introduction of Common Motion Architecture**

In order to unify user interfaces of all Advantech motion devices, new software architecture is designed for all Advantech motion devices which is called "Common Motion Architecture". This architecture defines all user interfaces and all motion functions that are implemented, including single axis and multiple axes. This unified programming platform enables users to operate devices in the same manner.

There are three layers in this architecture: Device Driver Layer, Integrated Layer and Application Layer. Users do not need to know how to operate the specific driver of a specify device, but only to know the Common Motion Driver. Even though the device which supports this architecture has changed, the application does not need to be modified.

Advantech Common Motion (ACM) Architecture defines three types of operation objects: Device, Axis and Group. Each type has its own methods, properties and states.

To start single axis motion, you have to follow the following steps:

**Open device->open one axis of this device->configure instance of this axis- >start motion.**

All operations can be done by calling corresponding ACM APIs. General calling flows of Device, Axis, Group are specified by Common Motion Architecture. For detailed information, refer to the **Calling Flow section**.

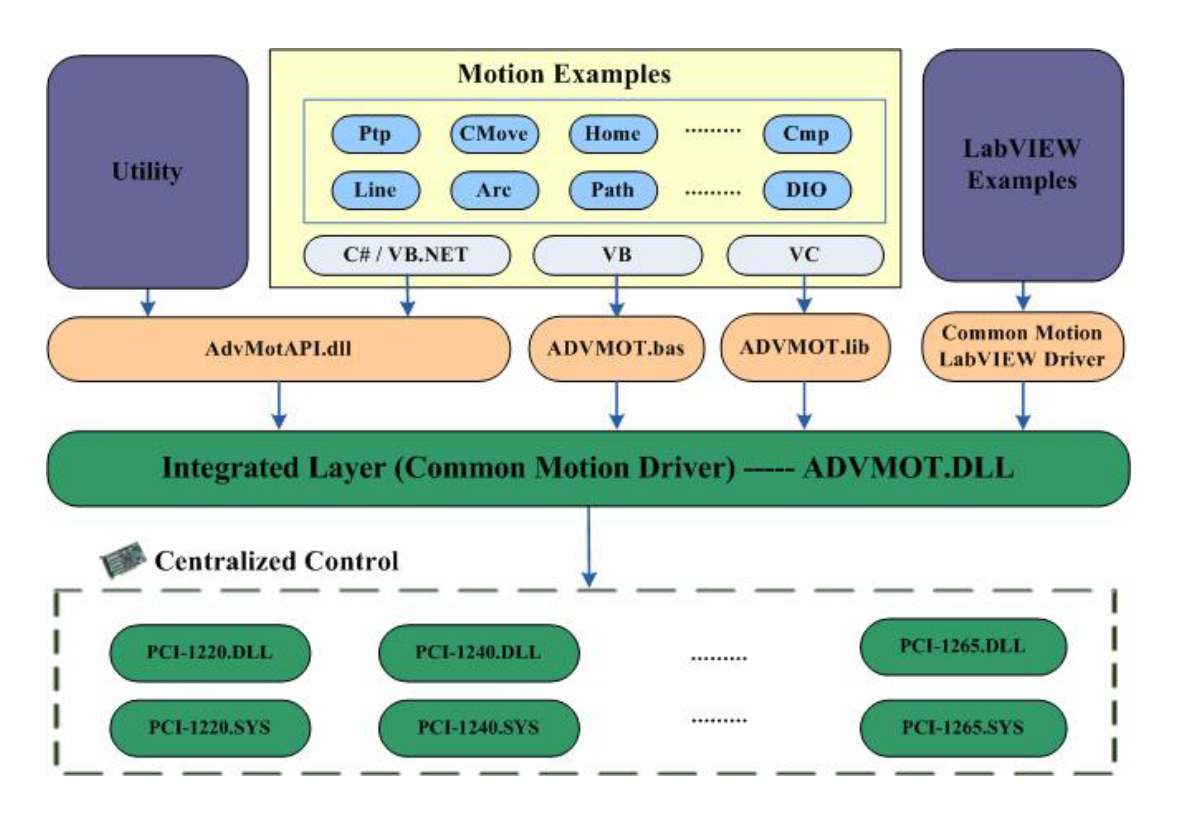

## <span id="page-28-0"></span>**4.2 Device Number**

Device number is composed of 32 bits:

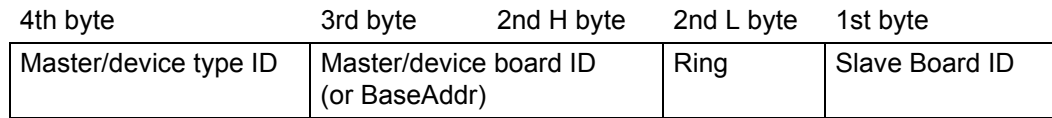

- $\blacksquare$  4<sup>th</sup> byte Master/device type ID (refer to master device type ID table))
- $\blacksquare$  3<sup>rd</sup> & 2<sup>nd</sup> H byte: Master/device board ID (or base address)
- $\blacksquare$  2<sup>nd</sup> L byte: Master ring number, used by remote device, use 0 as default value for local device
- $\blacksquare$  1<sup>st</sup> byte: Slave board ID, used by remote device, use 0 as default value for local device.

#### **Local Device Number**

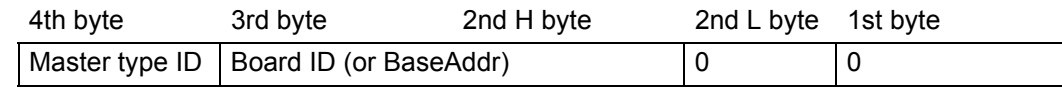

For example, one BoardID of PCI-1245L is 1, the device number (Hexadecimal) is:

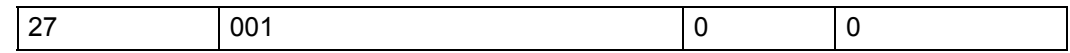

So the device number is 0x27001000.

#### <span id="page-28-1"></span>**4.3 Naming Rules of API and Properties**

The naming rule is based on three objects: Device Object, Axis Object and Group Object. User will find many abbreviations in APIs. Table of abbreviations and their meanings is as follow:

<span id="page-28-2"></span>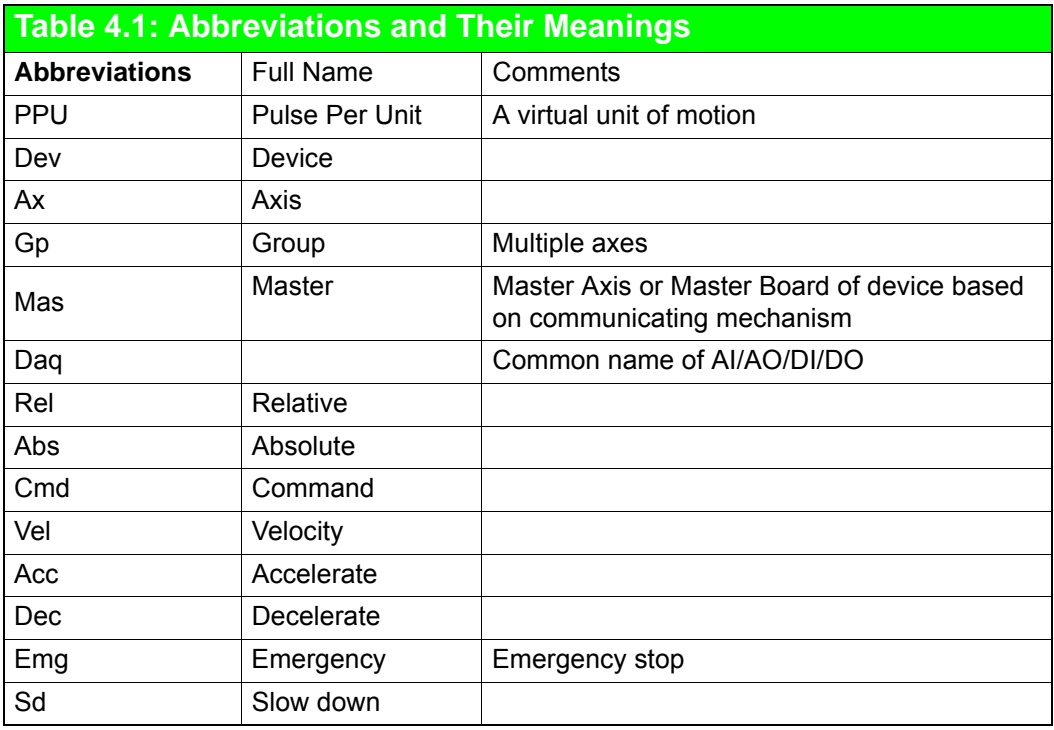

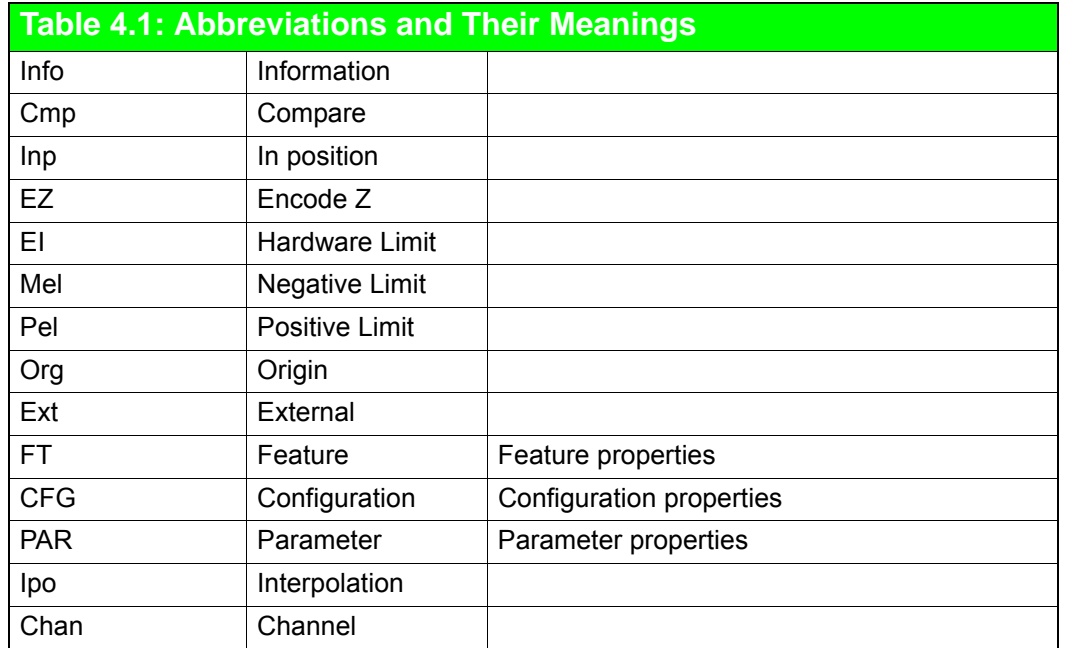

Naming Rules of API

The naming rules of API are as follows:

- Acm\_DevXXX: Represents this API will implement function for device, such as device properties setting. Eg.Acm\_DevSetProperty.
- Acm\_DaqXXX: Represents this API will implement the function of DI, DO, AI or AO. Eg.Acm\_DaqDiGetByte.
- $\blacksquare$  Acm AxXXXX: Represents this API will implement function for axis, such as single axis motion, homing. Eg. Acm\_AxHome.
- Acm\_GpXXXX: Represents this API will implement function for multiple axes. Such as interpolation motion. Eg. Acm\_GpMoveLinearRel.

Naming Rules of Property

The properties have three types: feature, configuration and parameter.

**Feature:** Feature properties are related to the hardware features. The naming rules are as follows:

- FT\_DevXXX: For device. Eg. FT\_DevAxisCount.
- FT\_DaqXXX: For DI, DO, AI, and AO. Eg. FT\_DaqDiMaxChan.
- FT\_AxXXX: For axis object. Eq. FT\_Ax
- FT\_GpXXX: For group object.

**Configuration:** The values of configuration properties may change, but not frequently.

- CFG\_DevXXX: For device. Eq. CFG\_DevBoardID.
- CFG\_AxXXXX: For axis. Eg. CFG\_AxMaxVel.
- CFG\_DaqXXX: For DI, DO, AI and AO. Eq. CFG\_DaqDiMaxChan.
- CFG\_GpXXXX: For group object. Eg. CFG\_GpAxisInGroup.

**Parameter**: The values of parameter properties may change frequently.

- PAR\_DevXXX: For device.
- **PAR\_AxXXXX: For axis. Eg. PAR\_AxVelLow.**
- **PAR\_DaqXXX: For DI, DO, AI and AO.**
- **PAR\_GpXXXX: For group. Eg. PAR\_GpGroupID.**

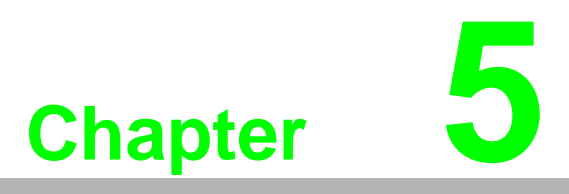

## <span id="page-30-0"></span>**5Utility**

**This chapter is to describe the comprehensive & graphical utility** 

#### <span id="page-31-0"></span>**5.1 Introduction**

The utility is developed with .Net control library according to Common Motion API architecture. The .Net control library includes control - Device, Axis, Group and component - AxisSetupView, AxisScopeView, AxisDiagView, GroupPathView and Group-SpeedView. The new utility is consistent and compatible with old AdvMotionUtility. The new utility supports PCI-1220U, PCI-1240U, PCI-1245L, PCI-1245/1245V/ 1245E/1265/1285/1285E series products.

#### <span id="page-31-1"></span>**5.1.1 Contents**

Mainly according to the order of operations, the following interfaces will be introduced:

- 1. Main Form: includes Main Menu, Toolbar and Device Tree.
- 2. Single-axis Motion: focuses on the I/O and attribute configuration, and status and movement operations (P to P/ Continue/ Homing) of single axis.
- 3. Multi-axis Motion: focuses on multi-axis (Group) interpolation operation, including the basic Line Interpolation.
- 4. Synchronized Motion: focuses on synchronized motion operations.
- 5. Digital Input: displays device's input status.
- 6. Digital Output: displays device's output status.

#### <span id="page-31-2"></span>**5.2 Main Form**

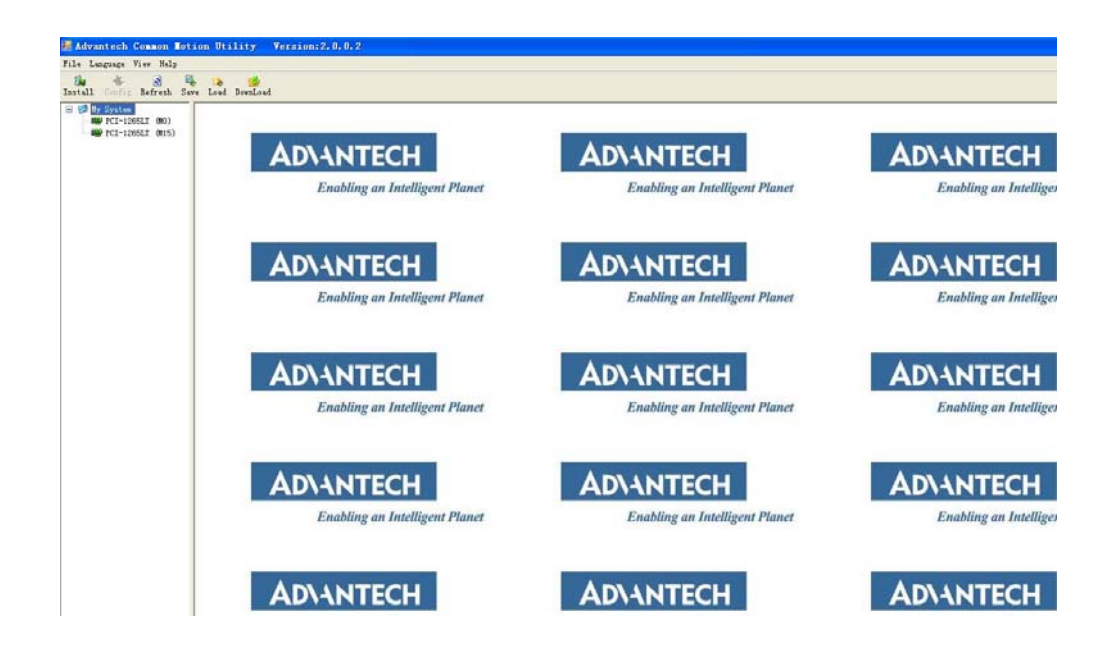

#### <span id="page-31-3"></span>**5.2.1 Main Form**

#### **5.2.1.1 File**

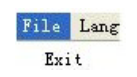

Click [Exit] to terminate this process.

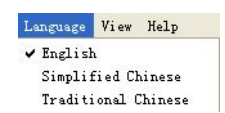

Through this menu, language in Utility can be switched. This utility supports three languages: English, simplified Chinese and traditional Chinese. After you select a language, the corresponding menu item will be checked. When you close the Utility, the language you selected will be saved to register. When opened next time, the utility's language will be last used one.

#### **5.2.1.3 View**

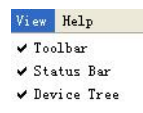

This menu allow users to display/hide the toolbar, status bar and device tree. If Toolbar/Status Bar/Device Tree is visible, the corresponding menu item will be checked.

#### **5.2.1.4 Help**

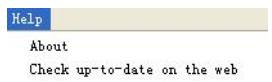

The [About] menu item supports the copyright notice of the driver and utility for device. Click [Check up-to-date on the web], you can link to company's website to check whether the firmware, driver and utility are the latest ones by comparing version information of Install interface.

#### <span id="page-32-0"></span>**5.2.2 Toolbar**

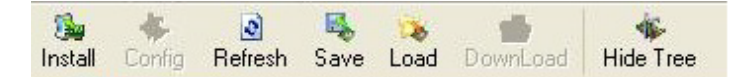

#### **5.2.2.1 Install**

Click [Install], a new window will pop up as below, which shows the version information of driver, hardware, firmware and utility.

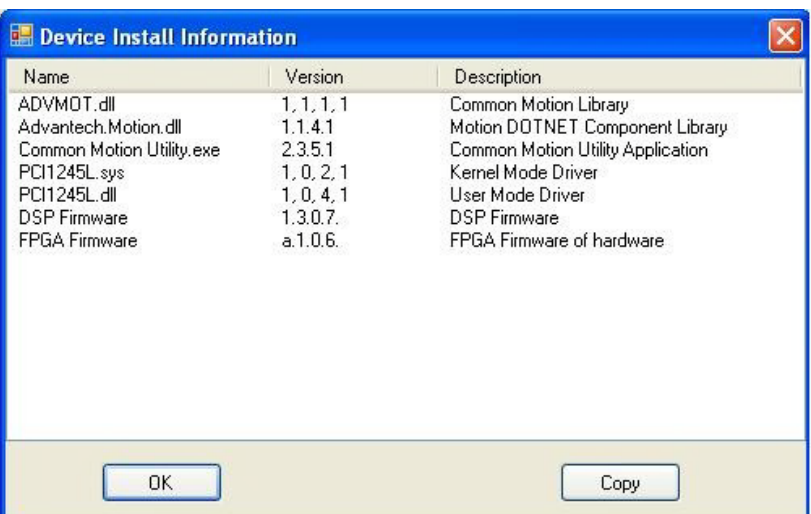

Click "Copy", the first two raw information will be copied. You can paste the information to editor, such as word or text editor.

First column is name, the second column is version number and the third column is description. ADVMOT.dll is the common interface for development. Advantech.Motion.dll is the .NET motion control library. Common Motion Utility.exe is the utility which is running now. The fourth and fifth lines are driver files (Kernal-Mode and User-Mode), which depends on device type; the sixth line is DSP firmware and the seventh line is FPGA of the hardware.

*Note! PCI-1245L is a FPGA-based motion control card without DSP.*

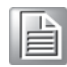

#### **5.2.2.2 Refresh**

This button supports refresh function. Click [Refresh], Device Tree will re-load the Device. No device is selected by default after operation.

#### **5.2.2.3 Save**

This button can save all properties of the axes of the selected device.

#### **5.2.2.4 Load**

This button can import configurations of all axes of the selected device. After the device is selected, click the button, an Open Dialog box will appear. Select the previously exported configuration file and click [OK], you can import the configuration file into the Device hardware.

#### **5.2.2.5 Download**

For PCI-1245L motion controller. After clicking device, you can see the interface as follows.

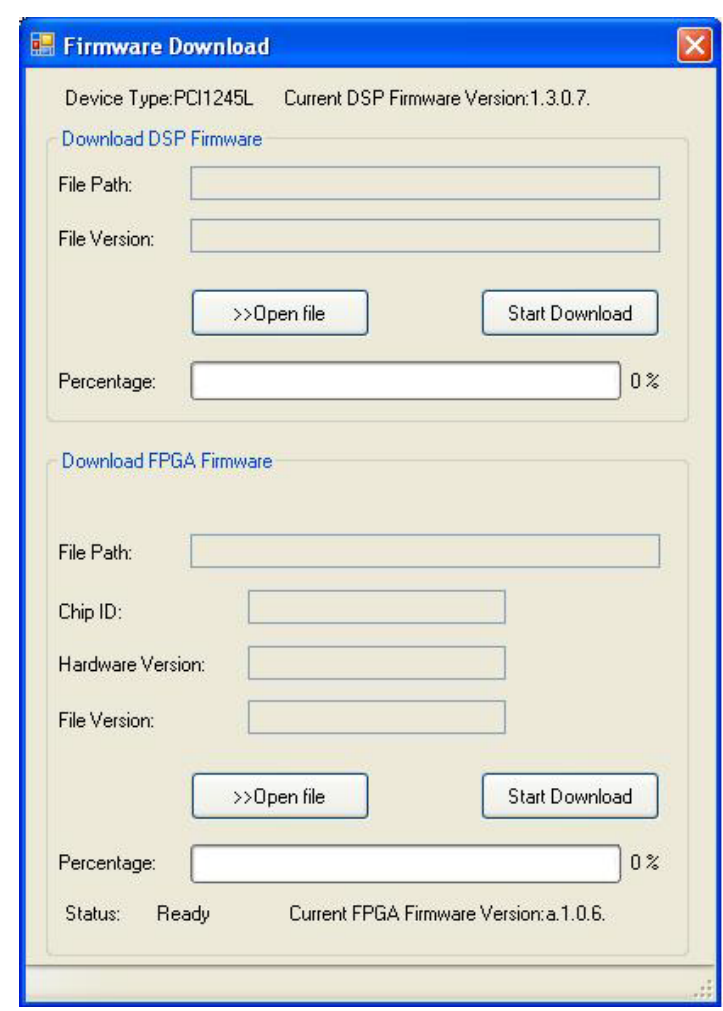

The tool is to upgrade the FPGA firmware. There is no DSP firmware download function in PCI-1245L. Both download and upgrade procedure are the same, but you shall be aware that the PC is necessary to reboot after FPGA firmware upgraded. Then, the new FPGA firmware will be truly updated.

The top of this dialog shows the current device type, name and firmware version. Click [Open File] to select lastest firmware file you have acquired. Clicking [Start Download] will activate the downloading procedure to hardware and progress bar will show the task process.

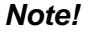

*Note! 1. After clicking [Start Download], the dialog cannot be terminated when downloading the firmware to hardware.* 

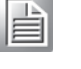

*2. While downloading, due to power outages or other problems, if download process is not complete, the hardware needs to be sent back to Advantech for firmware update.* 

#### **5.2.2.6 Hide Tree**

This button is provided to hide/show Device Tree.

If Device Tree is currently shown, click the button to hide it and the text on the button will change to "Show Tree".

If Device Tree is currently hided, click the button to show it and the text on the button will change to "Hide Tree".

#### <span id="page-35-0"></span>**5.2.3 Device Tree**

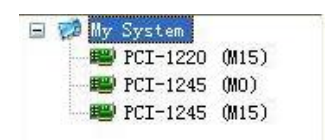

Click any device of tree view; you will see the operation interface.

## <span id="page-35-1"></span>**5.3 Single-Axis Motion**

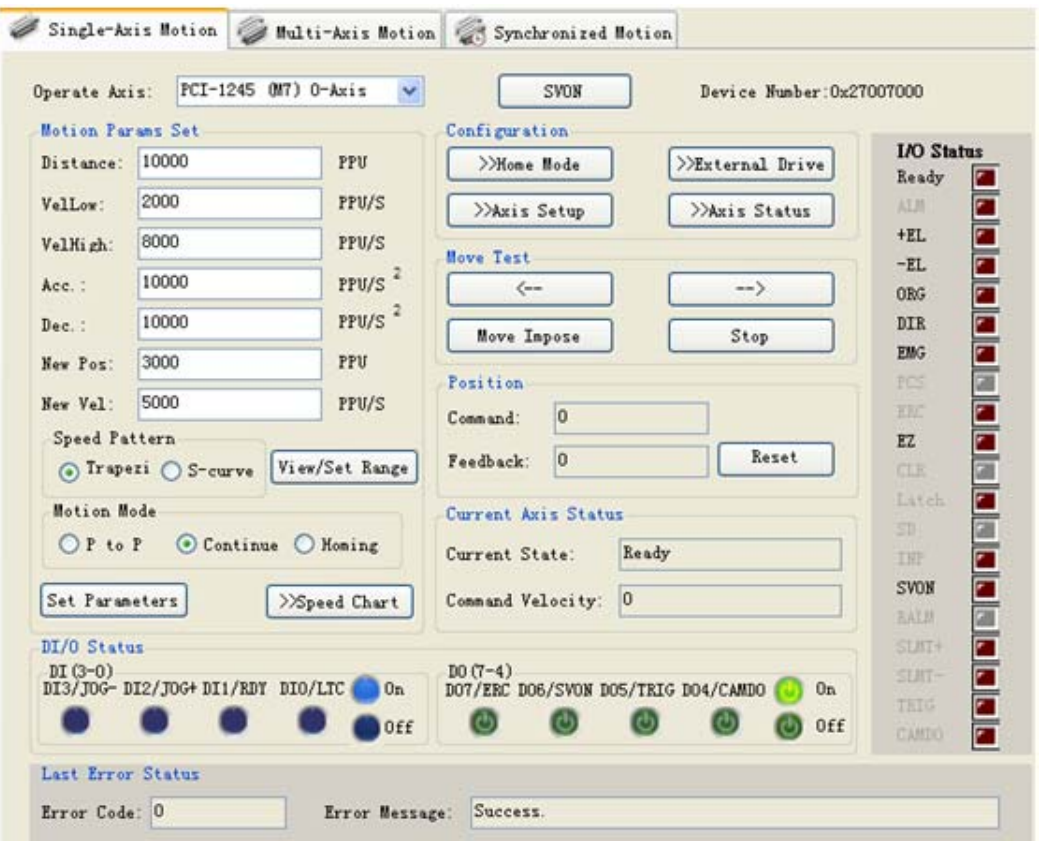

#### <span id="page-35-2"></span>**5.3.1 Operate Axis**

Select the operating axis. Click the check box drop-down symbol, all axes of the selected device will display as follows:

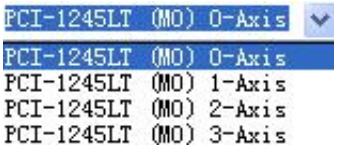

#### <span id="page-35-3"></span>**5.3.2 Motion Params Set**

After finishing the parameter setting for operation, click [Set Parameters] to save the values to device.
#### **5.3.2.1 Basic Parameter Setup**

It's mainly about the settings of distance(Distance) in point to point movement, initial velocity (VelLow), movement velocity (VelHigh), acceleration (Acc.) and deceleration (Dec.) in single-axis motion, movement distance (New Pos.) and velocity (New Vel) in superimposed movement (Move Impose).

#### **5.3.2.2 Speed Pattern**

Set the speed pattern of movement, which can be trapezoidal pattern (Trapezi) or Stype (S-curve).

#### **5.3.2.3 View/Set Range**

Click [View/Set Range] to check or set the maximum velocity, acceleration and deceleration. The dialog will show as follow.

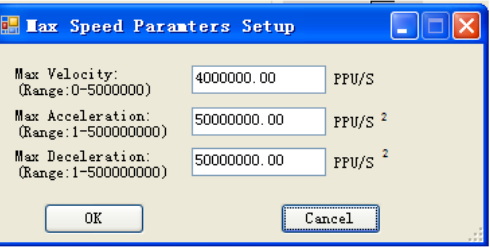

## F

*Note! VelHigh in Single-axis Motion can not be greater than the Max Velocity; Acc. can not be greater than the Max Acceleration and Dec. can not be greater than the Max Deceleration.* 

#### **5.3.2.4 Move Mode**

Select Move Mode. There are three move modes in single-axis motion: P to P (point to point motion), Continue (constant-speed continuous motion), Homing (homing motion).

#### **5.3.2.5 Speed Chart**

By clicking [Speed Chart], you can see the velocity curve.

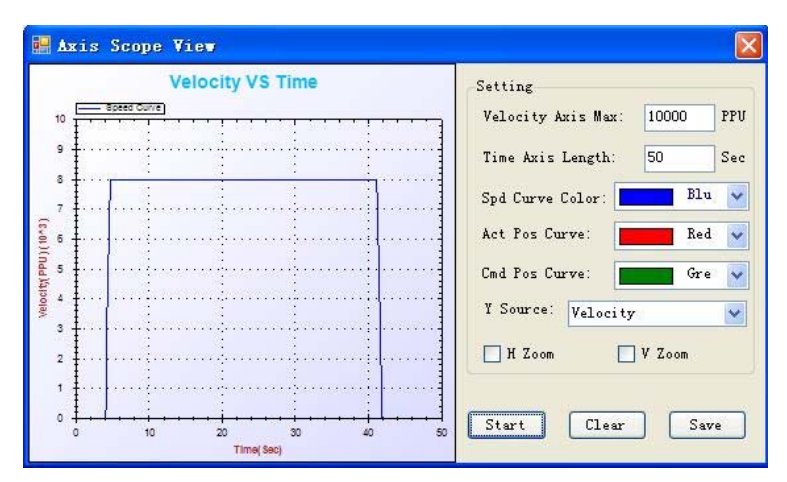

Wherein, on the right there are setting and operating buttons, on the left there is movement/speed curve in single-axis motion.

#### **5.3.2.5.1 Setting**

Setting items are as follows:

- 1. Vertical Max Value: sets maximum vertical coordinate.
- 2. Time Length Value: sets maximum horizontal coordinate.
- 3. Spd Curve Color: setsthe color for speed curve.
- 4. Act Pos Curve: sets the color for actual position curve.
- 5. Cmd Pos Curve: sets the color for command position curve.
- 6. Y Source: data source for vertical coordinate. You can select any one or any combination of velocity, command position and actual position as below.

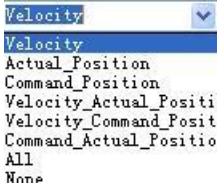

- 7. H Zoom: if it is checked, it indicates horizontal zoom is enabled, you can select appropriate region by the mouse to zoom in.
- 8. V Zoom: if it is checked, it indicates vertical zoom is enabled, you can select appropriate region by the mouse to zoom in.

After the setting item is edited, the value will become effective as the mouse leaves the edit box.

#### **5.3.2.5.2 Start**

Click [Start], the graphic box will be ready to draw the curve, if the axis is in motion, you can see the trajectory. After clicked, the text on [Start] button will change into "Stop"; click [Stop], drawing the curve will stop and the text will back to "Start".

#### **5.3.2.5.3 Clear**

Click [Clear], the current curve in graphic box will be cleared.

#### **5.3.2.5.4 Save**

Click [Save], the specified path curve will be saved as .png, .gif, .jpg, .tif or .bmp format.

#### **5.3.3 SVON**

Click [SVON], the servos of axes will be turned on and the text on it will change into "SVOFF"; click [SVOFF], the servos of axes will be turned off and the text on it will be back to "SVON".

#### **5.3.4 Configuration**

It includes Home Mode configuration, External Drive mode, the property configuration and I/O status of the axis.

#### **5.3.4.1 Home Mode**

Before performing home movement, you need to select the mode first. Board offers 16 modes, which are any one or combination of the ORG (back to the origin), Lmt (back to the limit point) and EZ (to find Z-phase).

For detailed information, refer to the description about Home Mode in Common API of Programming guide.

Click [Home Mode], a new form appears as below:

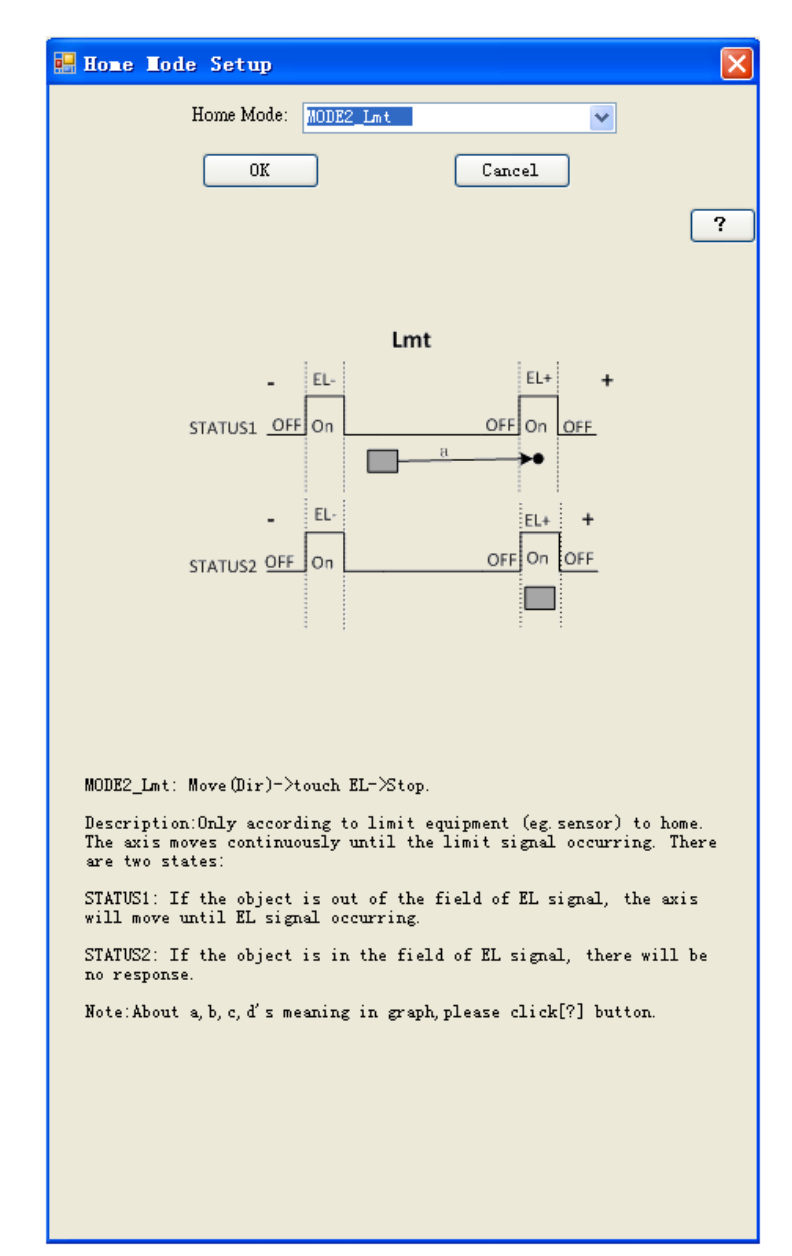

You can select any mode listed in the comobox, there is corresponding illustration below. You can click [OK] to select the mode in the HomeMode combobox, or click [Cancle] to cancle the operation. The default setting is "Mode1\_Abs".

Click "?", the pop-up dialog will show up. the dialog will give the explanation for the parameters in the home mode. The example figure is as follows:

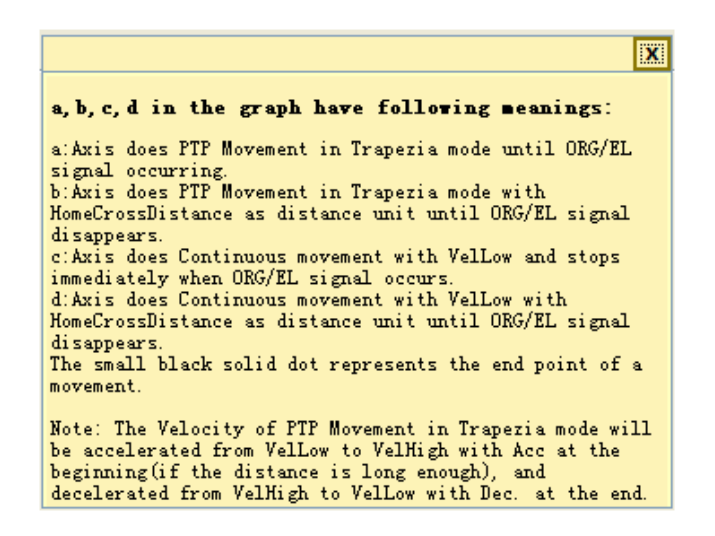

#### **5.3.4.2 External Drive**

Click [External Dirve], a new form will appear as below, you can select an external drive mode (JOG/MPG) to operate external drive.

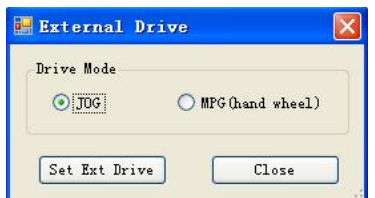

Select JOG or MPG and click [Set Ext Drive], the external drive mode will be set and you can operate external drive then. Click [Close], the form will be closed and the external drive is set to "Disable".

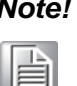

*Note! For PCI-1245L, only axis 0 is available for external drive as master axis.*

#### **5.3.4.3 Axis Setup**

Click the button to check/set the axis's attributes and I/O as follows:

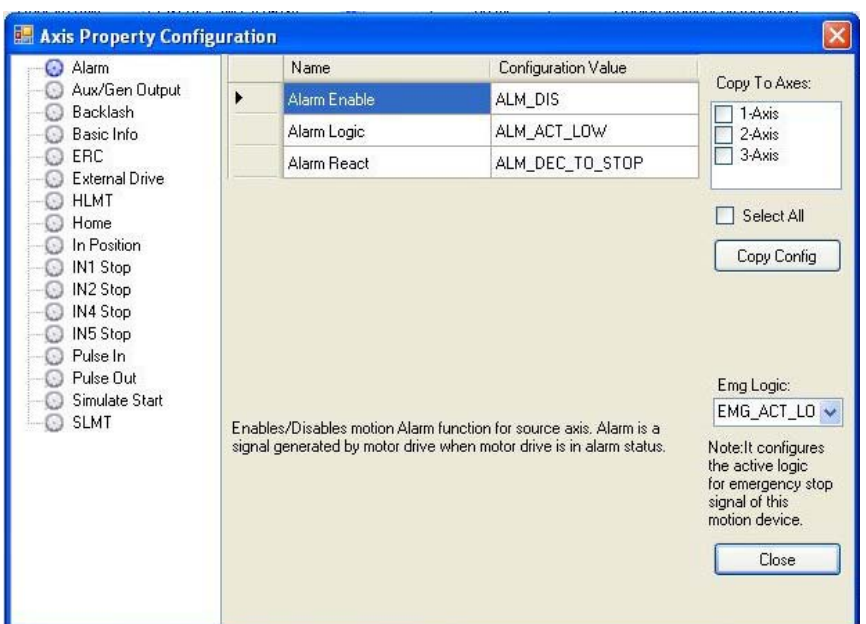

The left tree view shows the classification of axis's properties, when you click the corresponding item, the right side, Data View, will list the properties and corresponding property values in the category. For detail, refer to the description about Feature, Configuration and Parameter of axis which are listed in property list of Programming guide.The attributes are classified as follows:

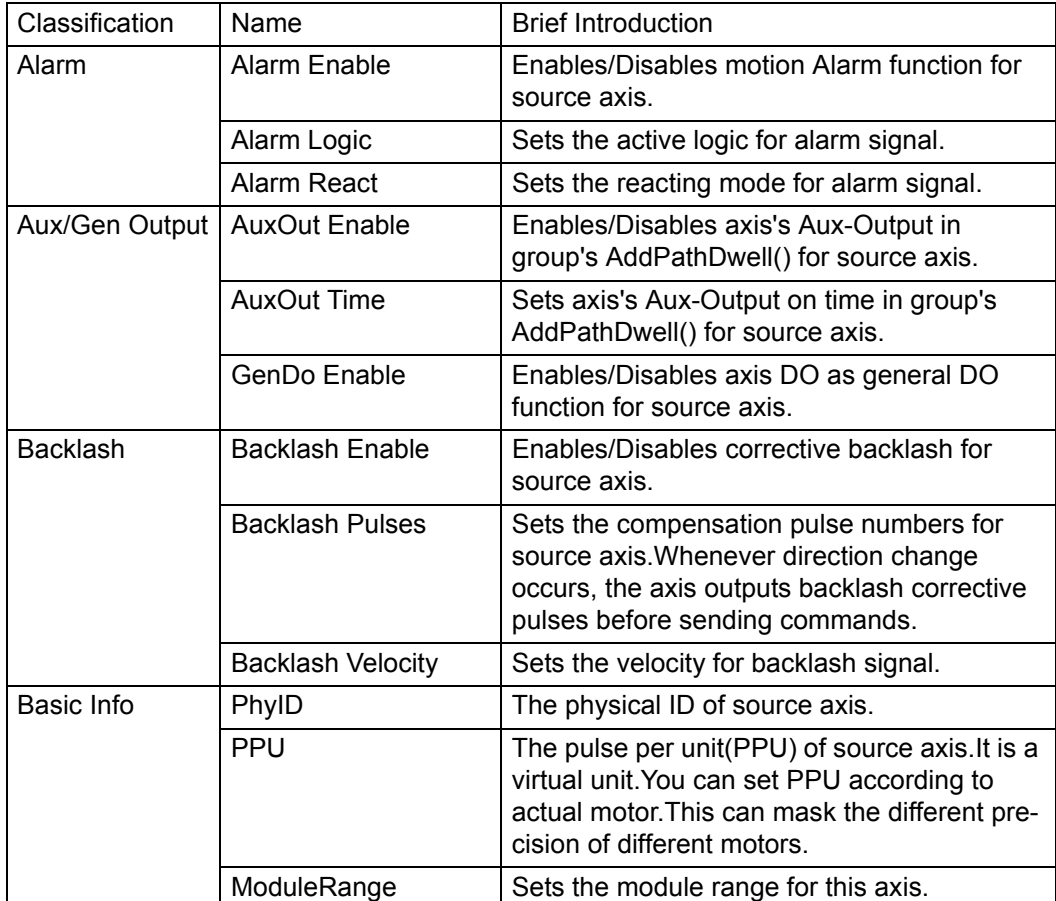

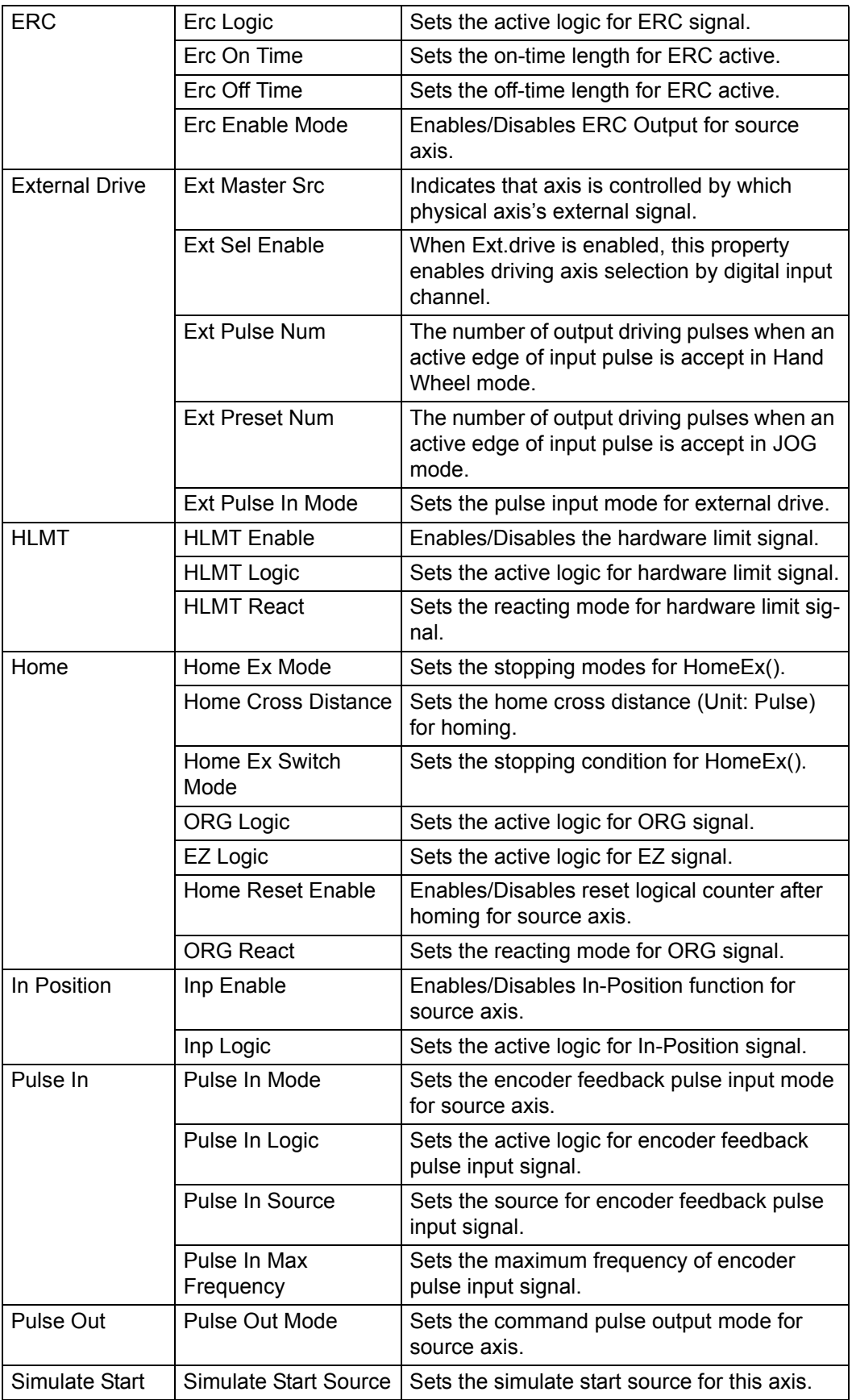

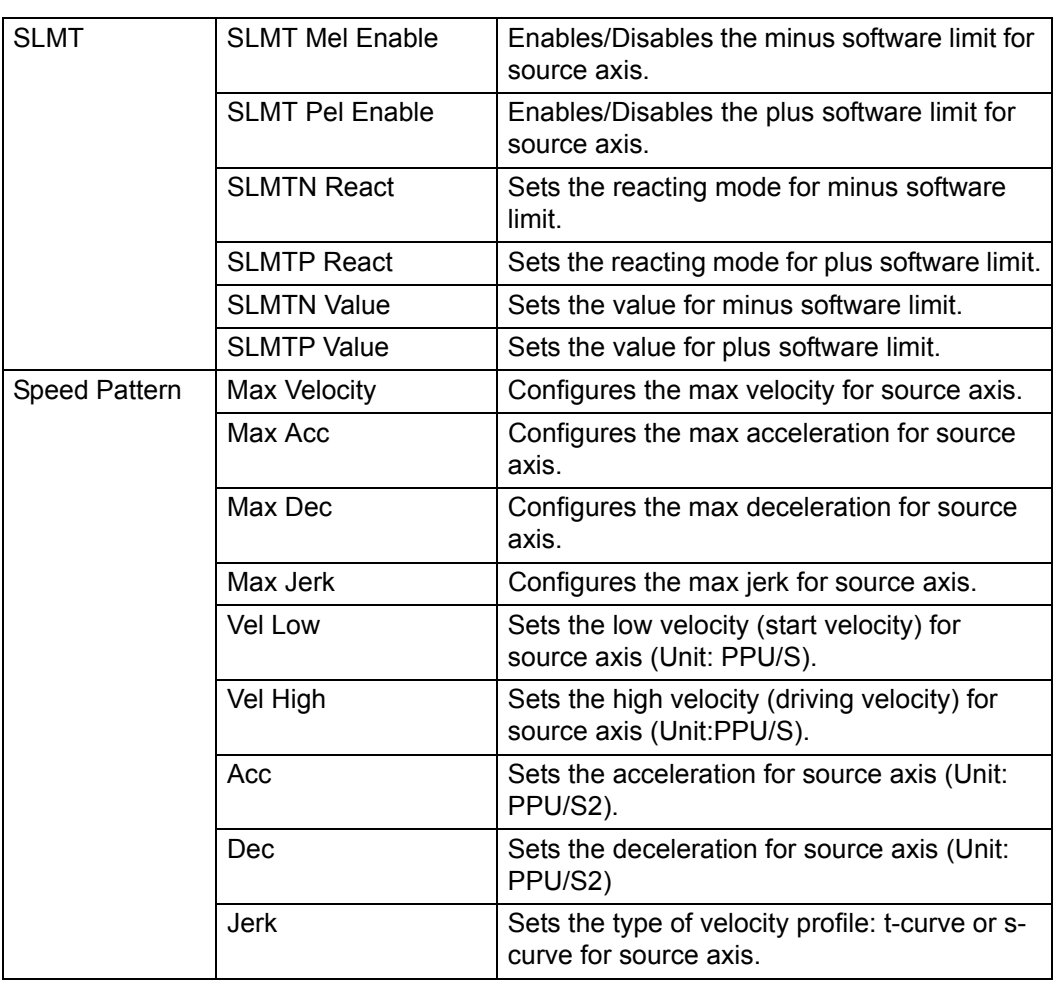

旨

*Note! In the utility, if no corresponding functions of the selected device, the item will not shown in the left side Tree View. For example, if the selected device is PCI-1245L, and this board does not support slow down (SD) and vibration suppression function, then, you will not see the items in the Tree View. At the same time, because single axis dialog has speed parameter setting, the speed pattern item will not be shown.*

*Note! When "Pulse Out" category is selected, there will be illustration of corresponding mode below the description of "Pulse Out Mode" property.*

After editing, the property value will become effective (already set in device) after the mouse leaves the edit box.

If you want to duplicate the attributes to other axes, only activate the "Check" on the right side of check box. Then, click [Copy Config].

Click [Close] to close the form.

#### **5.3.4.4 Axis Status**

Click the button; you can view the assigned axis information. For example, PhyID, PPU, and basic status (Motion Status, State, Error Status and etc.) and I/O status (Alarm, SLMTP/N and etc.).

**P** 

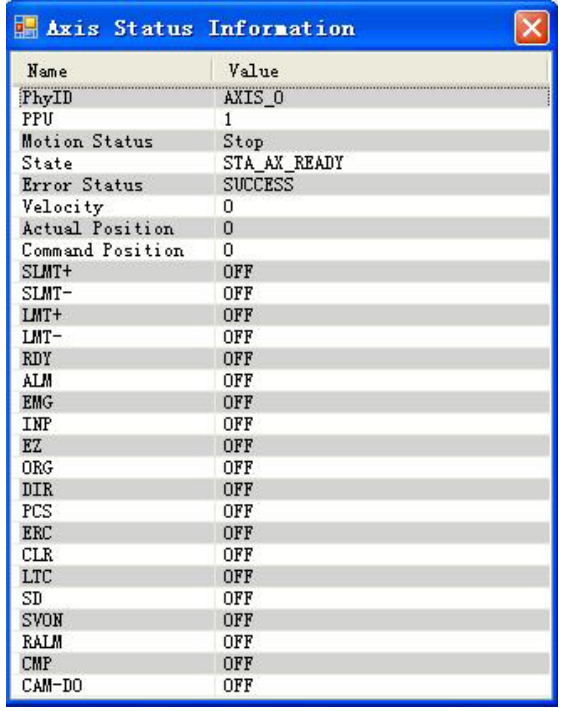

#### **5.3.5 Move Test**

The operation is as follows:

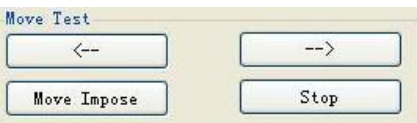

After motion mode is selected, click [<--] or [-->], the axis will do P to P/Continue/ Homing movement in negative or positive direction.

After the movement velocity reaches VelHigh in point to point motion, you can click [Move Impose] to generate a superimposed movement, the distance of the imposed movement is the value of New Pos and the velocity of the imposed movement is the value of New Vel. You can observe specific movement/speed curve through clicking [Speed Chart].

Click [Stop], the motion will be stopped.

#### **5.3.6 Position**

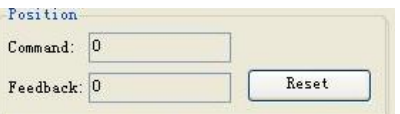

By "Position" status, users can observe the command position and feedback position while in operation.

Click [Reset], you can reset the value to "0".

#### **5.3.7 Current Axis Status**

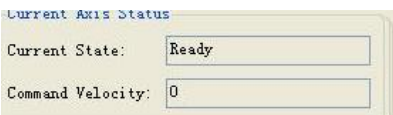

You can check the current status and command speed. For details, refer to the description about State in Acm\_AxGetState function which is listed in Common API of Programming guide.

#### **5.3.8 DI/O Status**

Display the current status of 4 DI and 4 DO of the selected axis. You can also operate the DO to be ON/OFF.

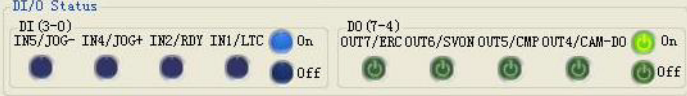

#### **5.3.8.1 DI**

As the above figure, DI(3-0) status, from right to left is DI0 to DI3 respectively. Wherein,  $\bullet$  indicates the DI is in effect (ON) and its value is 1;  $\bullet$  indicates the DI is not in effect (OFF) and its value is 0.

#### **5.3.8.2 DO**

As the above figure, DO(7-4) status, from right to left is DO4 to DO7 respectively. Wherein,  $\bullet$  indicates the DO is in effect (ON) and its value is 1;  $\bullet$  indicates the DO is not in effect (OFF) and its value is 0.

#### **5.3.9 Last Error Status**

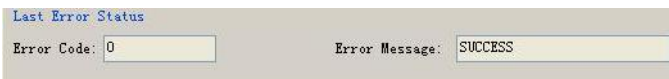

You can check the latest error code and error message. If there is no any error, the error code is "0", error message is "SUCCESS".

#### **5.3.10 I/O Status**

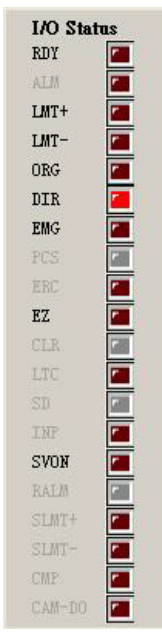

You can visually know the I/O status from the LED bar. Wherein,  $\blacksquare$  indicates the device does not support the function or does not have the corresponding  $I/O$ ;  $\blacksquare$  indicates the device support the function, but I/O is not triggered (OFF);  $\blacksquare$  indicates the corresponding I/O is triggered (ON).

For details, refer to the description about Status in Acm\_AxGetMotionIO function which is listed in Common API of Programming guide.

If no functional or no corresponding item, the text will be displayed as grey. If the board supporting the function, but not enable, the test is also displayed as grey. If the board supports this function and enable this function, then, the test will be display as normal.

## **5.4 Multi-Axes Motion**

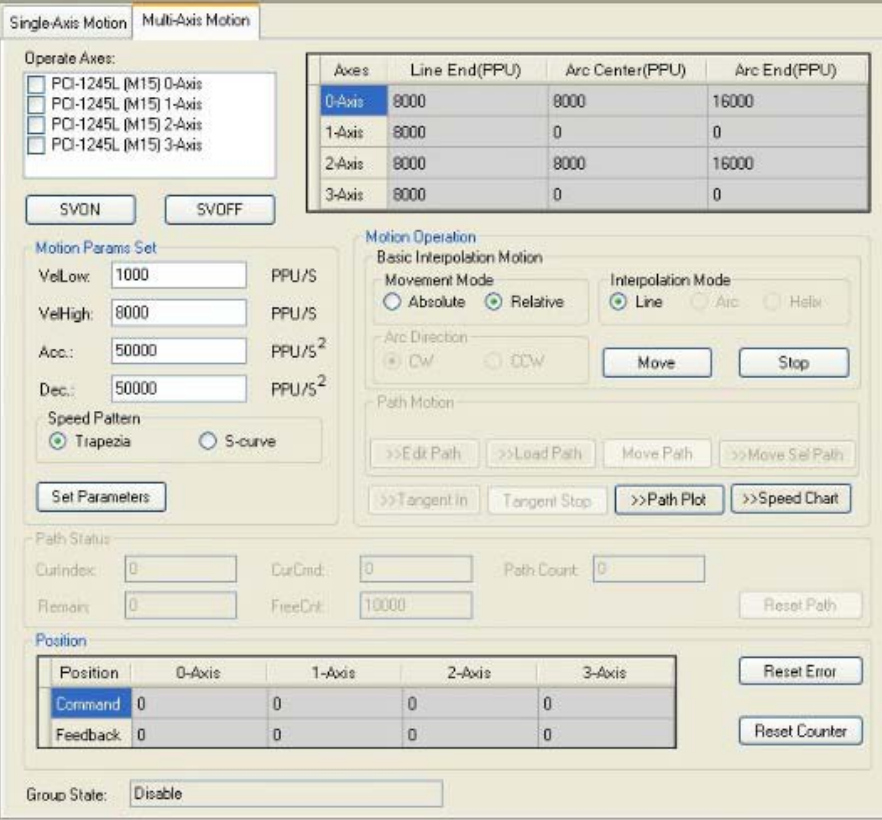

#### **5.4.1 Operate Axes**

The checkedListBox in the form will list all axes of the selected device, check the Checkbox of corresponding axis, you can add the axis into the Group. When the number of axis added to the Group is less than 2, Group's State will be "Disable". When the number of axis added to the Group is greater than or equal to 2, Group's State will be "Ready", then after you configure appropriate parameters, you can do appropriate interpolation operation.

#### **5.4.2 Motion Params Set**

The parameter set includes Group VelLow, Group VelHigh, Group Acc, Group Dec and Speed Pattern.

#### **5.4.3 Motion Ends**

Configure motion's center / end as follows.

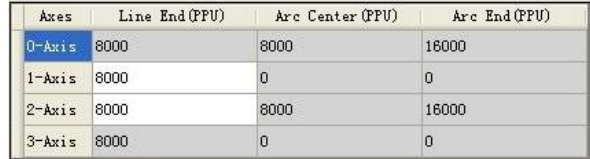

The dialog will automatically enable the edit box writable by referring to group axis and interpolation mode. As in the Figure, 1-axis and 2-axis are added to Group and Line interpolation mode is selected, thus the edit boxes writable are "1-axis" and "2 axis" Lines of the "Line End (PPU)" column, whose background color is white. The edit boxes whose background color are gray indicate they are not editable.

#### **5.4.4 Motion Operation**

#### **5.4.4.1 SVON**

Click [SVON], the servos of axes in Group will be turned on.

#### **5.4.4.2 SVOFF**

Click [SVOFF], the servos of axes in Group will be turned off.

#### **5.4.4.3 Basic Interpolation Motion**

Basic interpolation motion includes linear interpolation (Line).

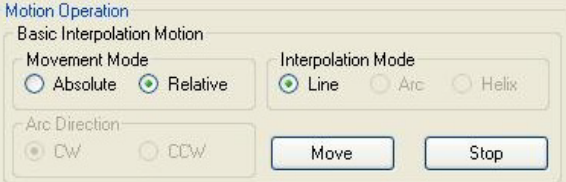

#### **5.4.4.3.1 Movement Mode**

Absolute: the interpolation motion will directly use the set position parameters. Relative: the interpolation motion will add initial offset to the position parameters and then use it.

#### **5.4.4.3.2 Interpolation Mode**

Line: linear interpolation

#### **5.4.4.3.3 Move**

After corresponding configuration, click [Move], Group will do the specified interpolation.

## Chapter 5Utility

#### **5.4.4.3.4 Stop**

While Group is in interpolation motion, click [Stop], the interpolation motion will be stopped.

#### **5.4.4.4 Speed Chart**

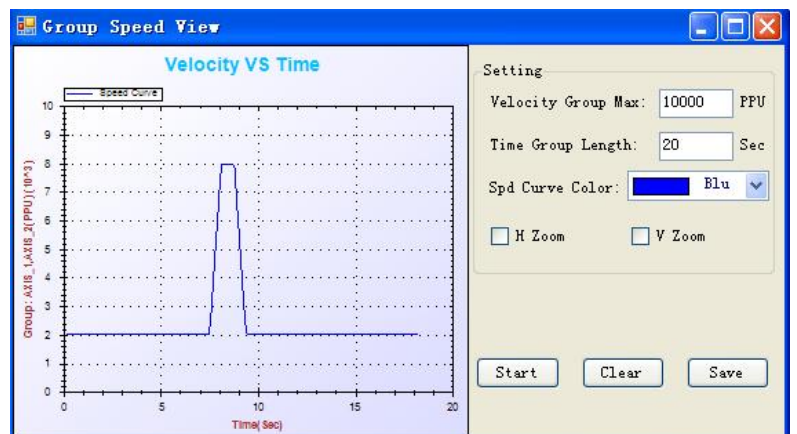

The setup and operation are similar to [Speed Chart] in "Single Axis Motion".

#### **5.4.5 Position**

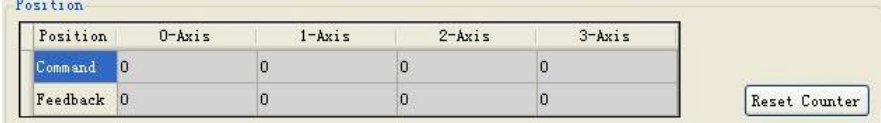

Display the current command and feedback position for all axes of device. Click [Reset Counter] to reset to 0.

#### **5.4.6 State & Status**

Group State: Show the current Group's State. For detail, refer to the description about State in Acm GpGetState function which is listed in Common API of Programming guide.

Last Error Status: display the latest error message:

Axis Name: The axis which has error.

Error Code: The error code.

Error Message: The specific error message.

PCI-1245L User Manual 42

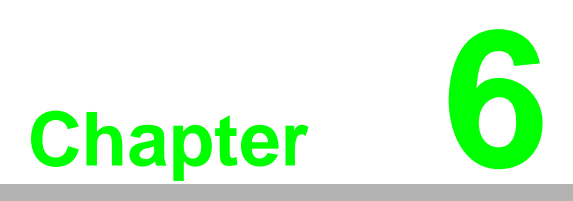

## **6Programming Guide**

**This chapter is to detail the programming API for each function.** 

### **6.1 Introduction**

This chapter supplies the APIs for user, shows the APIs definitions and how to use them.

PCI-1245L device driver is based on the Common Motion Architecture. About the detail of Common Motion Architecture, see about Secton 4.3. According to this Architecture, all of functions and properties have been classified three types: **Device Object, Axis Object (Single Axis)** and **Group Object (Multiple Axis)**. There are several basic concepts which should be known before using the API functions and properties.

- Naming of API and Properties: All of APIs and Properties under the Common Motion Architecture follows the uniform naming regulation. See about section 4.3.3.
- Data type redefinition: For simplifying code, the common data types are redefined.
- Error Code: All of APIs will return code to show success to call or failed for which error.

#### **6.1.1 Data Type Redefinition**

The table of redefinition of data types and windows common data types is as follows:

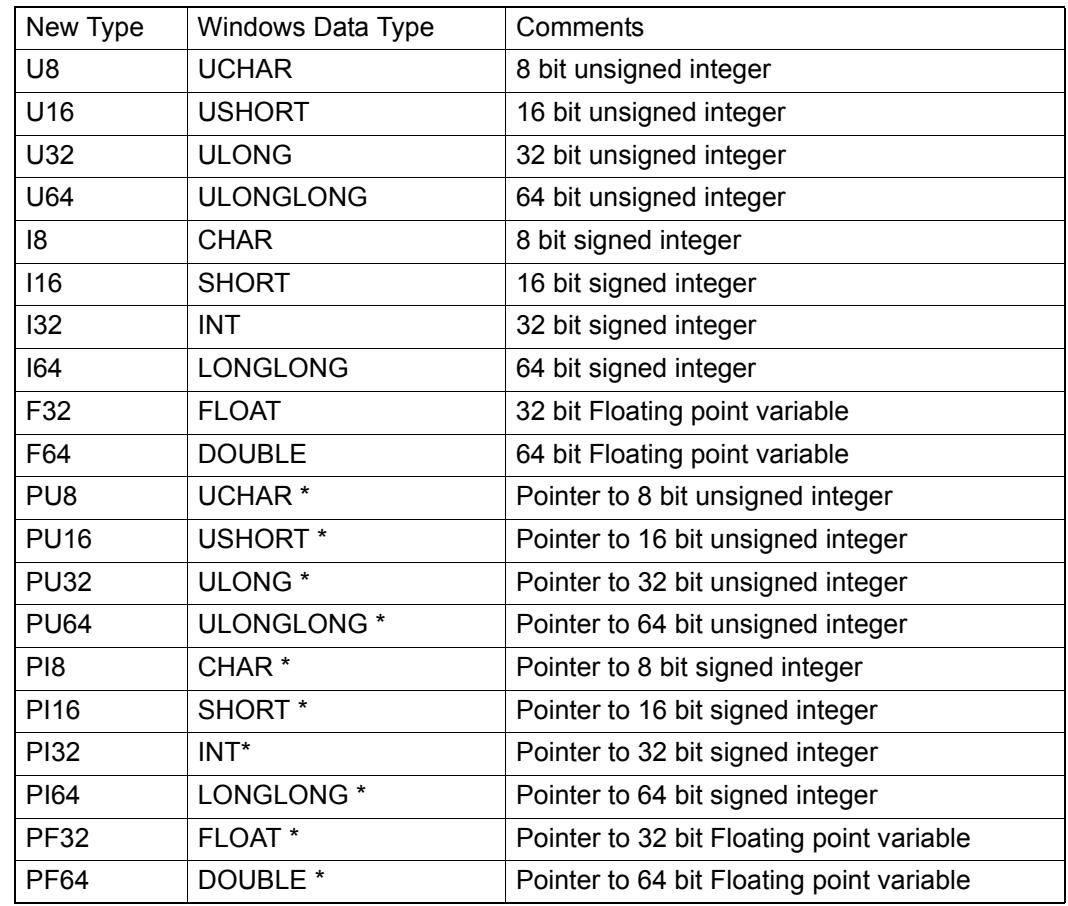

The initial character F/I/U represents the data type, and the digital represents the length of data.

#### **6.1.2 About Error Code**

Every API in Common Motion Architecture will get a returned code when it is called. The returned code represents a calling result. About the detail error code, see about Appendix. User can get error message according to the returned error code by Acm\_GetErrorMessage. According to error message, user can make modification properly.

#### **6.1.3 About Event**

Event is the process of sending and handling message between objects. User can enable/disable event. If the event is enabled, the waiting event will get a notification when the event is triggered in driver if the condition which event needs has been met. And if it is disabled, user will not get the notification even though the event is triggered in driver.

There are seven types of event:

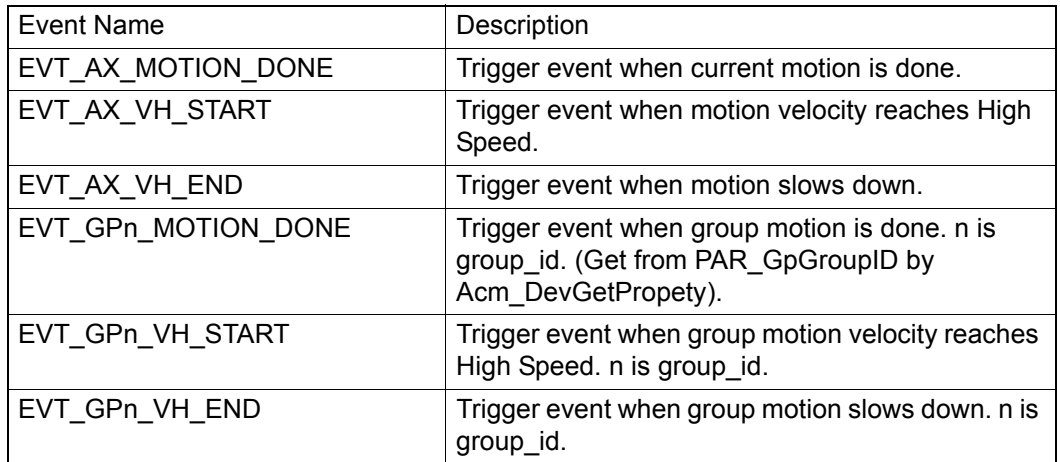

See about Acm\_EnableMotionEvent, Acm\_CheckMotionEvent.

#### **6.1.4 About Using Common Motion API in Win7**

- 1. Acm\_GetAvailableDevs has to read information from the registry in order to get the information of all boards that are installed in the computer. This operation requires Administrator rights. Therefore, if the application has to call this function, please add the corresponding Manifest file and grant administrator rights to the application. (Please refer to "About Granting Administrator Rights to Applications".)
- 2. IF you open C#/VB.net examples with VS2008 or VS2010 and the following error messages appear:

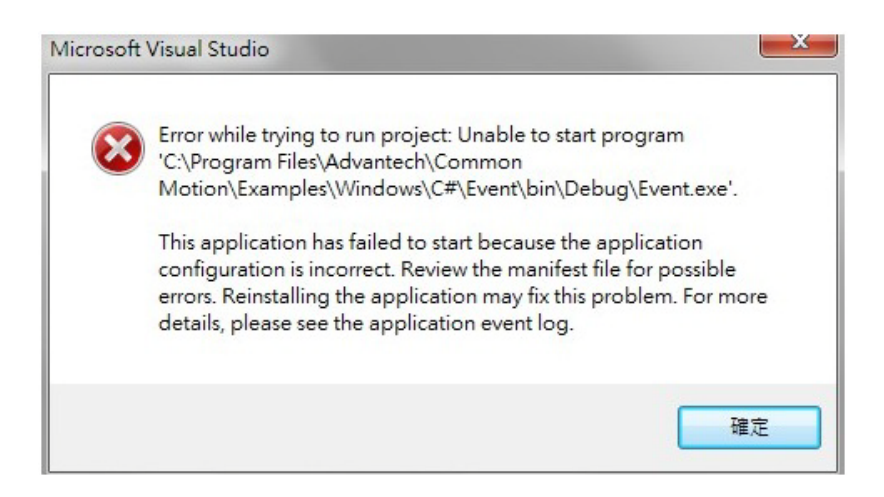

Uncheck the "Enable ClickOnce Security Setting" option in Security column of Project properties. Recompile and the application will run successfully.

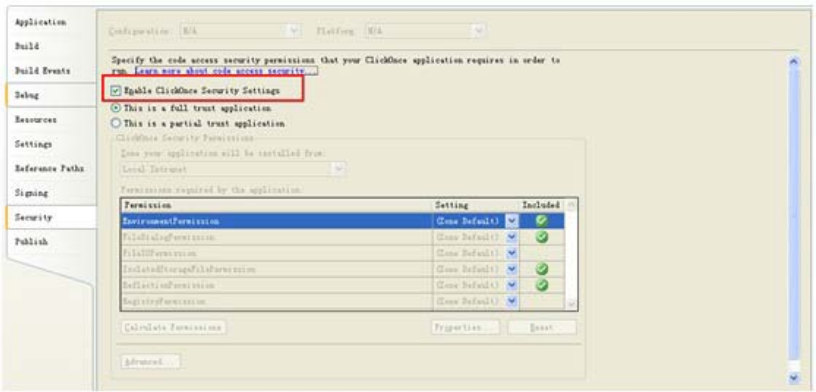

#### **6.1.5 About Elevating Application Privileges**

- 1. To develop applications with Microsoft Visual Studio 2005(VS2005), you can copy the Manifest file "app.manifest" from the Properties folder of C#/VB.net examples to the Projects folder of the project. Click "Project"->"Add Existing Item" to add it to the project.
- 2. To develop applications with Microsoft Visual C++ 6.0, you can copy the Manifest file "App.manifest" from VC examples to the path of the project. Import this fle to the source. Source type: 24; Source ID: 1.
- 3. To develop applications with Microsoft Visual Studio 2008/2010, Method 1: Copy app.manifest from examples to the project (as in VS2005); Method 2: Directly change settings of project privilege management: Click "Project Properties"->"Configuration Properties"-->"Linker"-->"Manifest File"-->"UAC Execution Level"-->"requireAdministrator". Method 3: Check the "Enable ClickOnce Security Setting" option in "Security" column of "Project perperties", and the Manifest file will be automatically generated under "Properties". Open the Manifest file and change the content marked by the red box in the following image to "<requestedExecutionLevel level="requireAdministrator" uiAccess="false" />". Uncheck the "Enable Click-Once Security Setting" option in Security column of "Project properties".

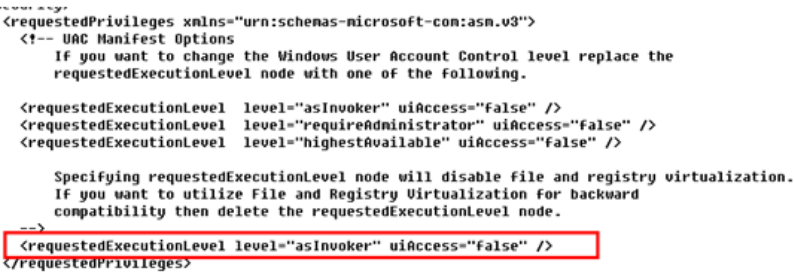

## **6.2 Getting Started**

#### **6.2.1 PCI-1245L Software architecture**

The PCI-1245L software architecture based on Common Motion Architecture is as follows:

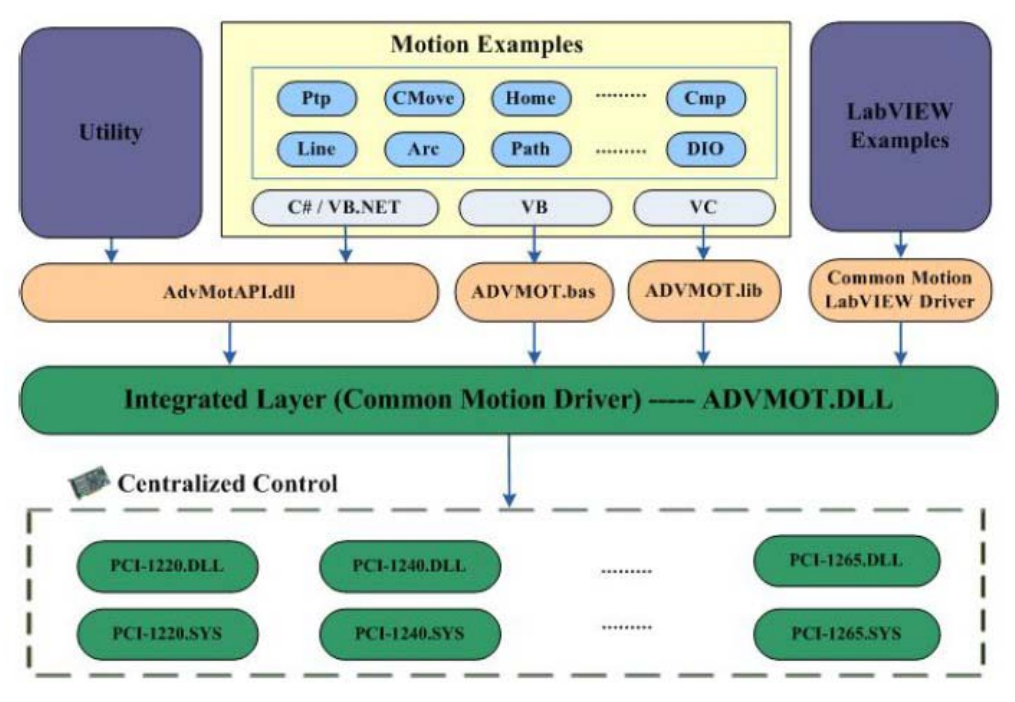

**Figure 6.1 PCI-1245L Software Architecture**

All of API used to implement device functions can be acquired from **ADVMOT.DLL** which is a common interface for user. The AdvMotAPI.dll, ADVMOT.bas and ADV-MOT.lib are created upon ADVMOT.dll for user developing application easily. AdvMotAPI.dll is used for C# application and VB.net application which includes Utility, C# examples and VB.net example. ADVMOT.bas is used to develop VB application. ADVMOT.lib is used to develop VC application.

#### **6.2.2 Flow Charts**

#### **6.2.2.1 Basic Flow**

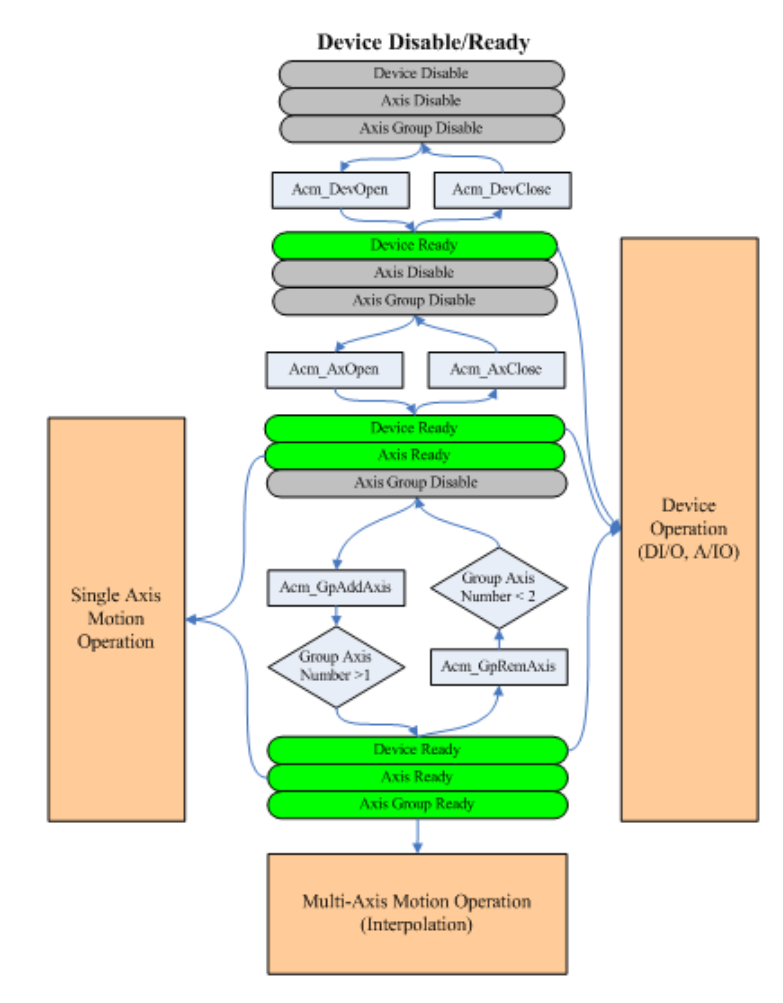

**Figure 6.2 Basic Operation Flow Chart**

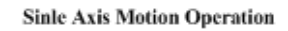

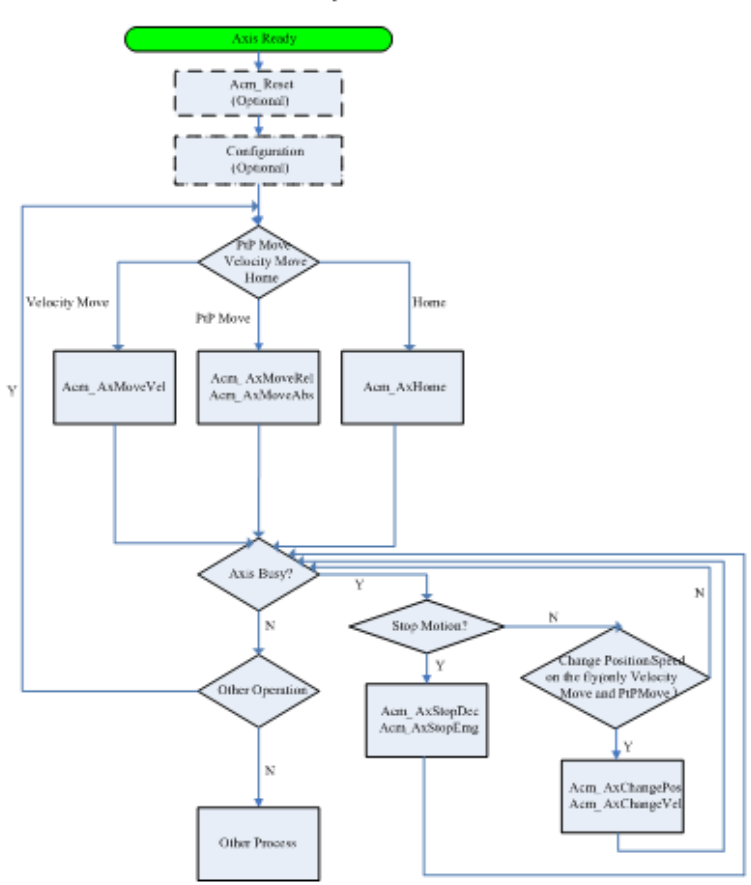

**Figure 6.3 Single Axis Operation Flow Chart**

#### **6.2.2.3 Multiple Axis Flow Chart**

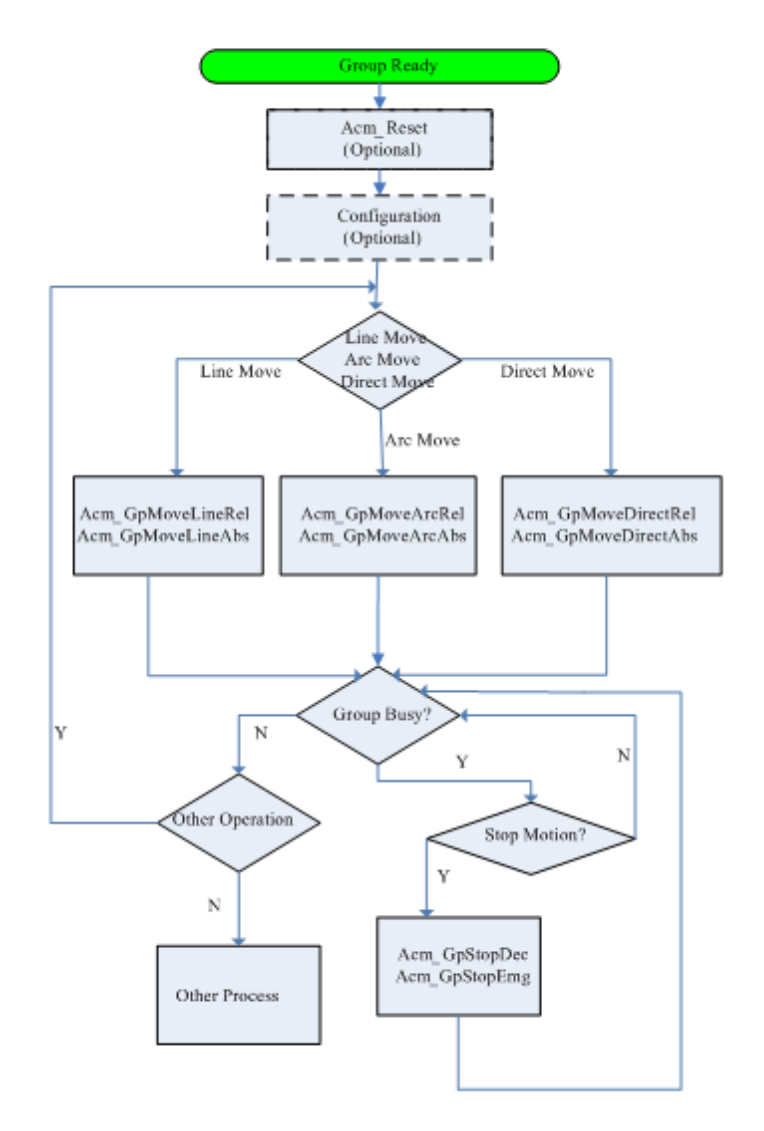

**Multi - Axes Motion Operation** 

**Figure 6.4 Multiple Axis Operation Flow Chart**

# Chapter 6Programming**Guide**

## **6.2.3 Example Support List**

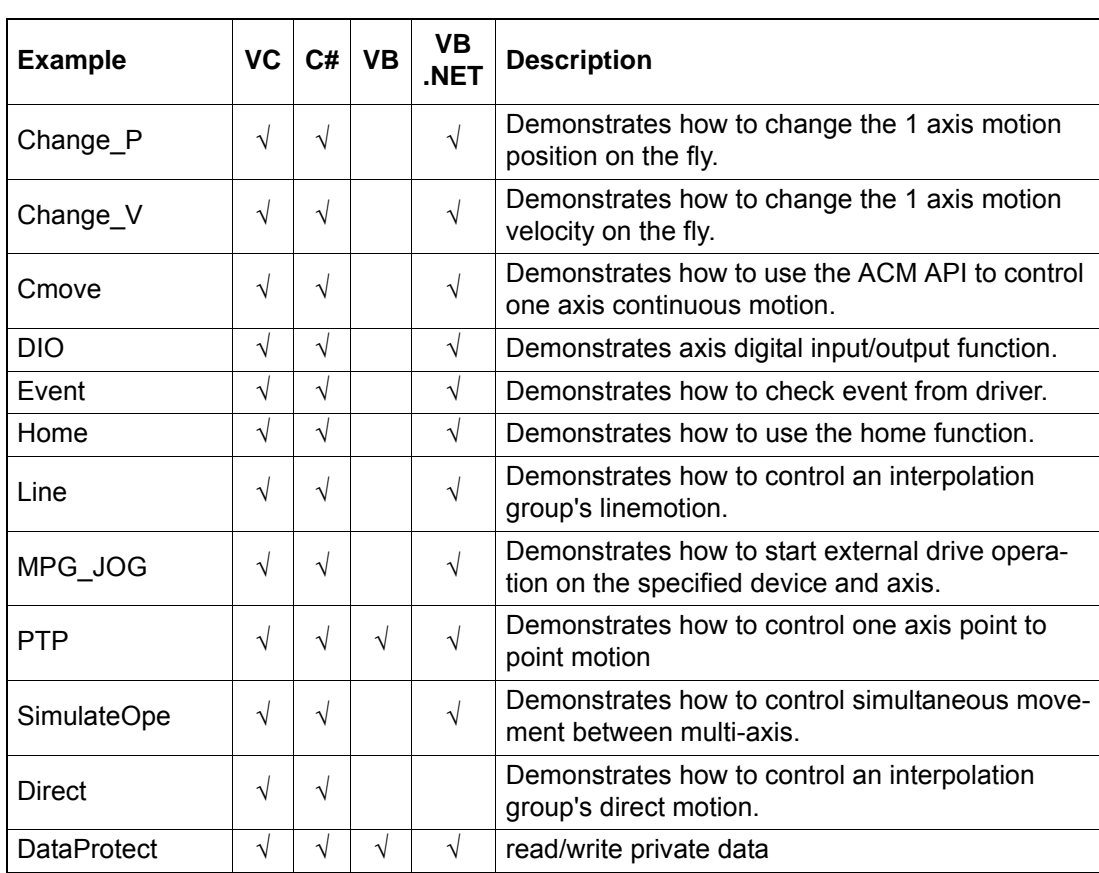

## **6.2.4 PCI-1245L Support API List**

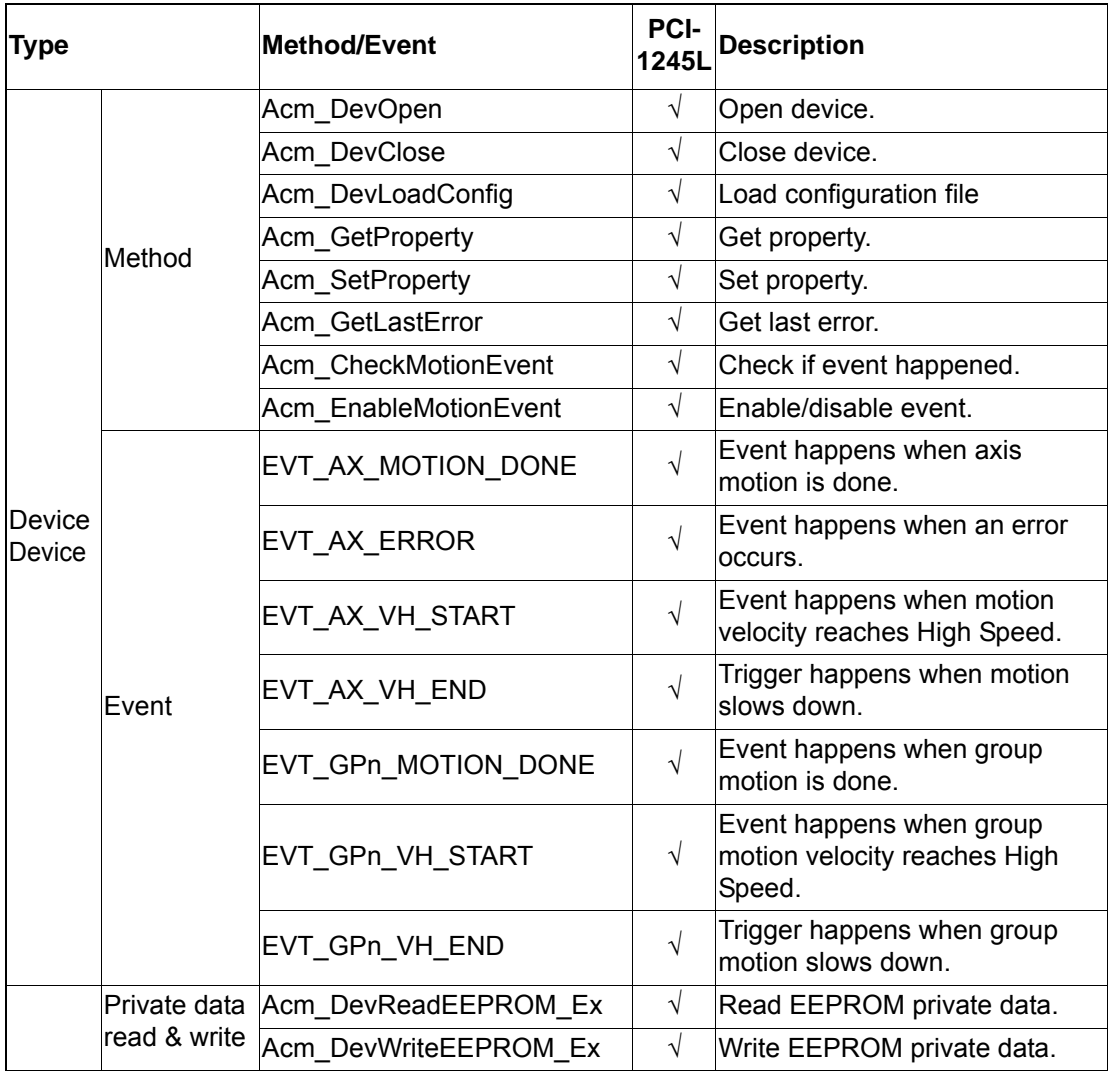

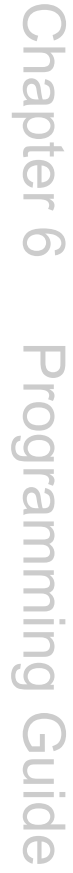

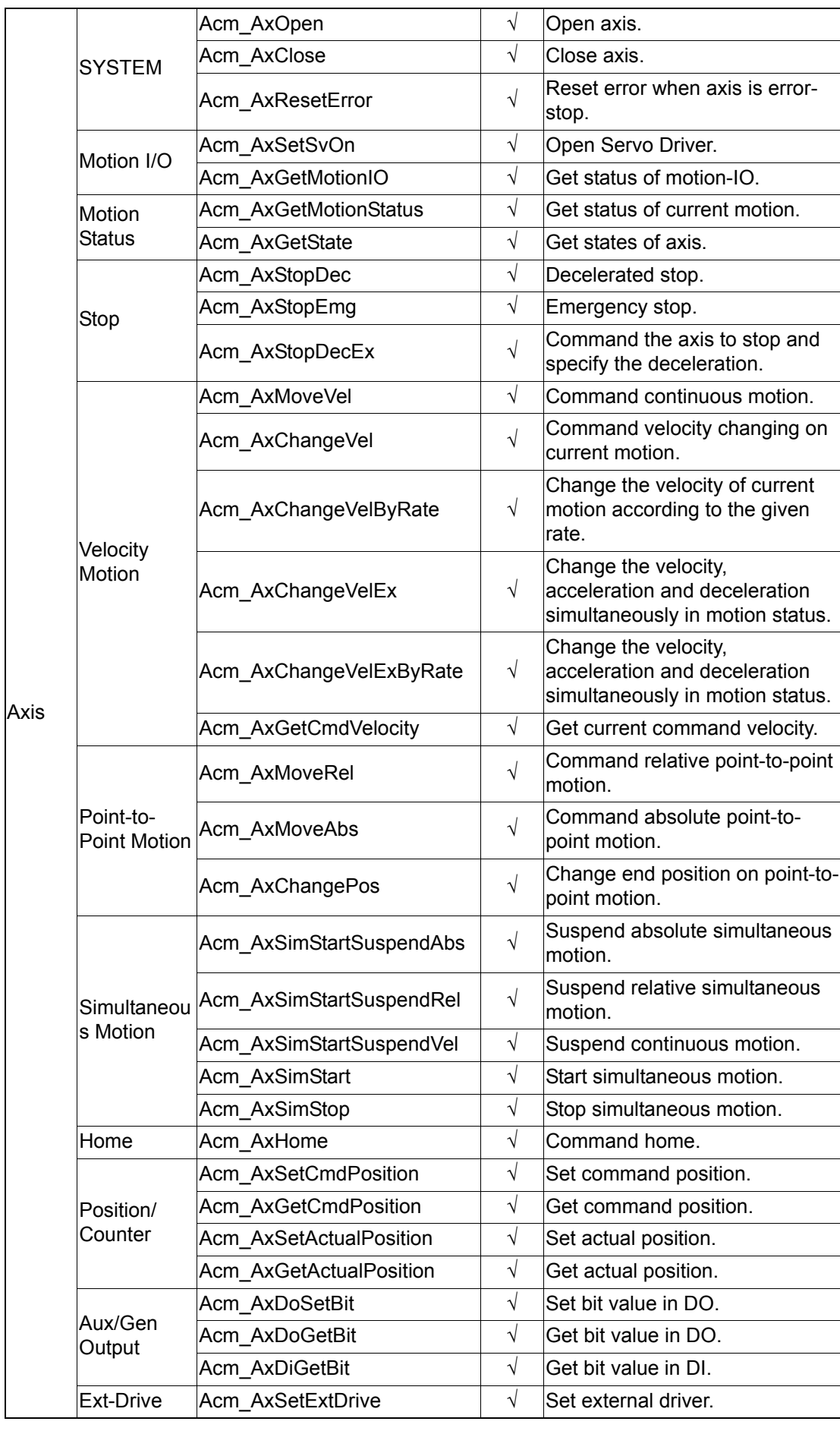

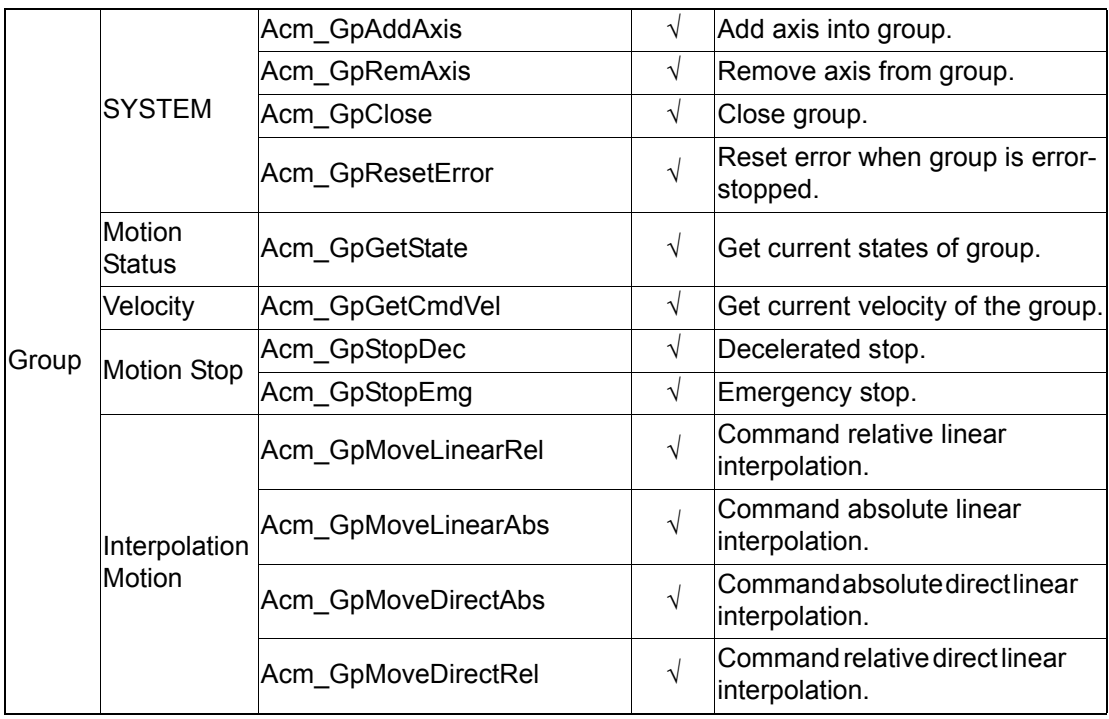

## Chapter 6Programming**Guide**

### **6.2.5 Property Support List**

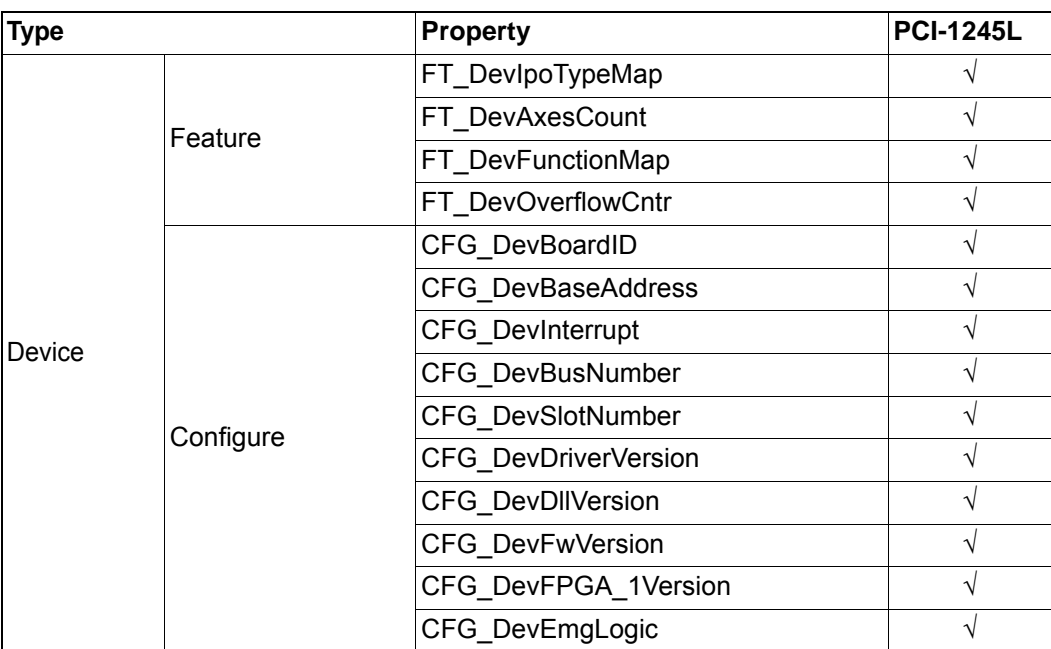

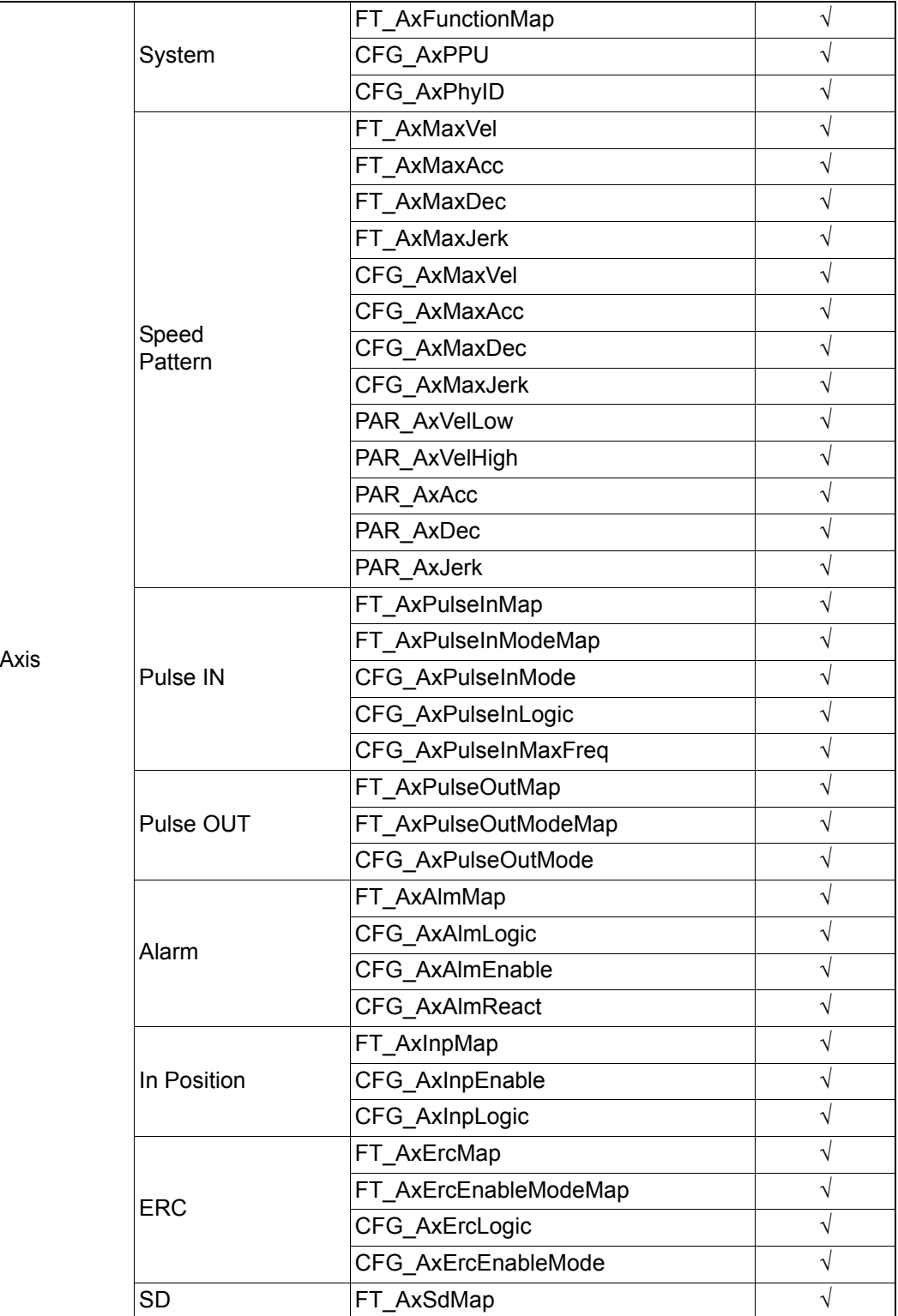

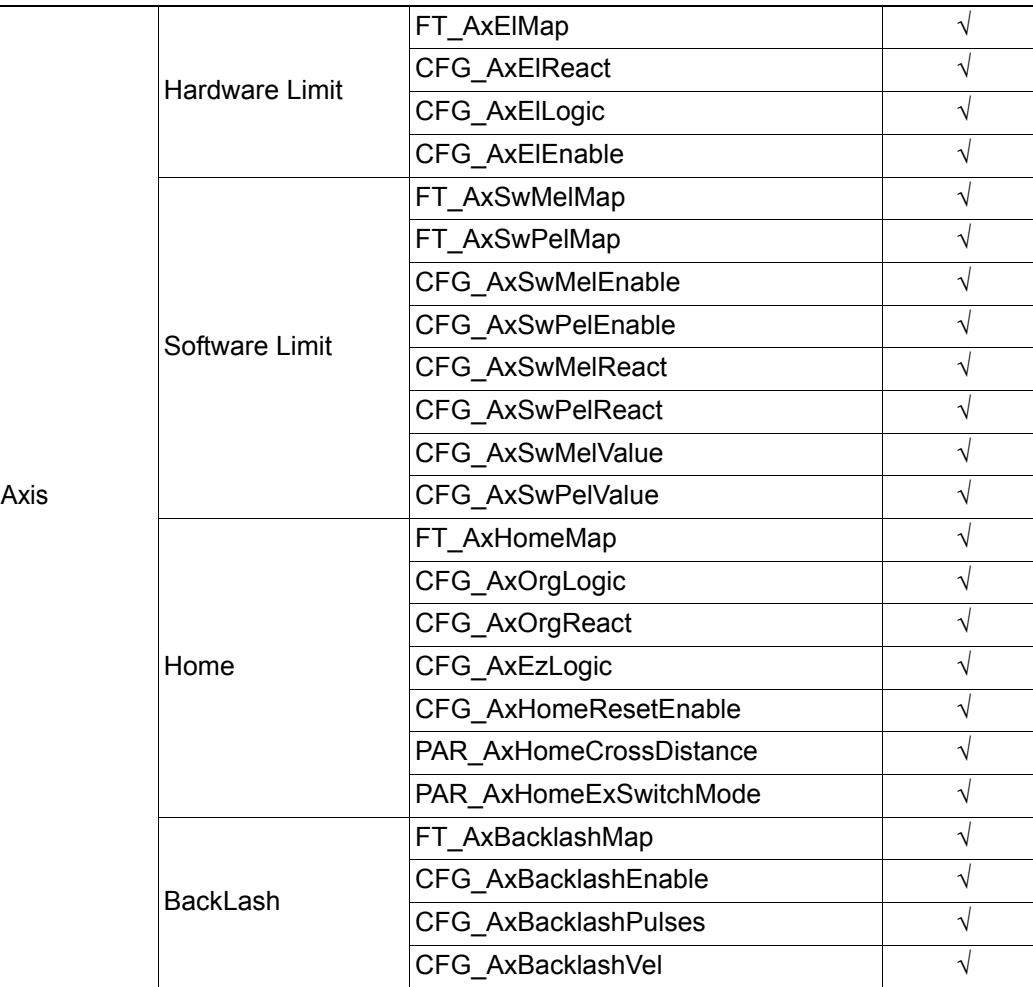

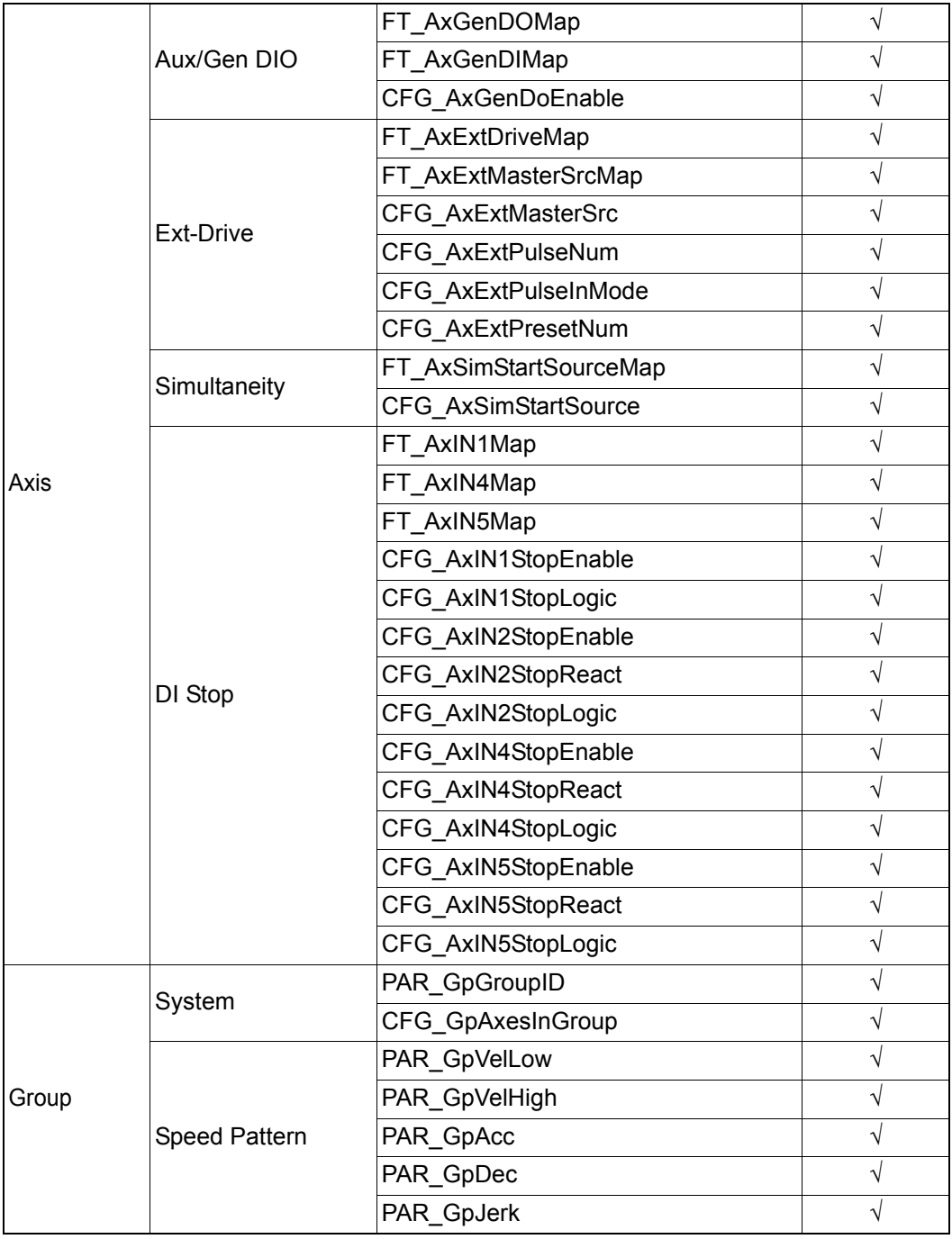

#### **6.2.6 Creating a New Application**

For creating a new application under PCI-1245L, user ought to install Common Motion Examples, there are many examples developed in different language in folder Advantech\Motion Common\Examples, user can follow these examples to develop a new application.

After installing CommonMotion examples, user can find two folders Include and Public in folder \Advantech\Motion Common, the files in Public folder are supplied for user to create applications in different languages, the relationship between files and developing language is as figure 6.1.

#### **6.2.6.1 Creating a New VC Console Application**

For creating a new console application, the procedure is as follow:

1. Click **File/New** from the main menu to create your application project and source code as you would for any other Visual C++ program.

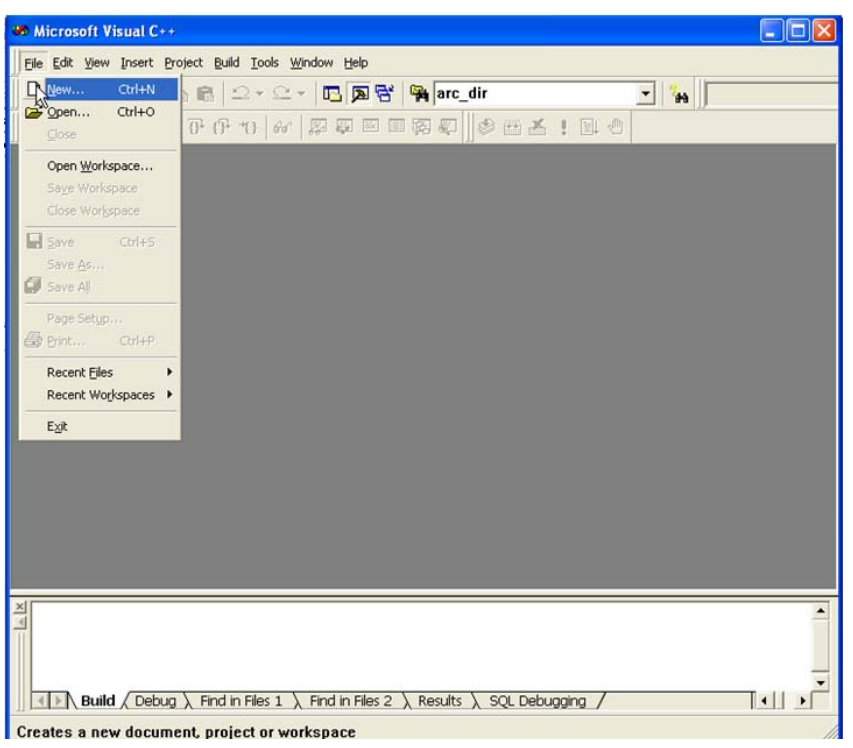

**Figure 6.5 Open File to Creating a New VC Application**

2. Define the type of new project as "**Win32 Console Application**", define the platform to be "**Win32**" and assign a project file directory.

| Microsoft Visual C++                                                                                                    | $\Box$ o $\mathbf{x}$                                                                                                    |
|----------------------------------------------------------------------------------------------------|----------------------------------------------------------------------------------------------------|
| Edit View Insert Project Build Tools Window Help<br>File                                                                                                    |                                                                                                    |
| GB 3 & 8 2 · 2 · BB 3 Hajdec<br>合                                                                                                    | * FKRY<br>$\Rightarrow$ $\overrightarrow{f}$ $\overrightarrow{0}$<br>$\mathbf{r}$                                                                                                    |
| <b>New</b>                                                                                                    | $ 7 \times $                                                                                                    |
| Projects   Workspaces   Other Documents  <br><b>Files</b><br>File<br>Syr<br>.MATL COM AppWizard<br>Cluster Resource Type Wizard<br>Custom AppWizard<br><b>Database Project</b><br><b>婴DevStudio Add-in Wizard</b><br>Extended Stored Proc Wizard<br>ISAPI Extension Wizard<br><b>Makefile</b><br>MFC ActiveX ControlWizard<br>MFC AppWizard [dll]<br>MFC AppWizard [exe]<br>New Database Wizard<br>Ti Utility Project<br>a Win32 Application<br><b>Win32 Console Application</b><br>Win32 Dynamic-Link Library<br><b>Win32 Static Library</b> | Project name:<br><b>PCI1245APP</b><br><b>Location:</b><br>E:\MY PROJECTS\MYEXAMPLE<br><b>Create new workspace</b><br>C Add to current workspace<br>$\Gamma$ Dependency of:<br><b>Platforms:</b> |
|                                                                                                    | $\nu$ Win32                                                                                                    |
| x<br>▲<br>×E<br>OK<br>Cancel<br>Build Debug ) Find in Files 1 ) Find in Files 2 ) Results ) SOL Debugging<br>$\overline{\mathbf{1}}$<br>٠                                                                                                    |                                                                                                    |
| Ready                                                                                                    |                                                                                                    |

**Figure 6.6 Creating a New VC Console Application**

Click "OK", you can chose one kind of console application to create. Then a new console application has been created.

3. Config the new project. User should add the path of head files and necessary Lib file, and config the project in Project Setting.

Use can open "Project Setting" in Menu - Poject - Settings ... or right click the new Project and chose "Setting" to open. The configuration is as follows. a. In Common Motion Architecture, the Calling Convention should be "\_stdcall", so user need to config the Calling convention as follow:

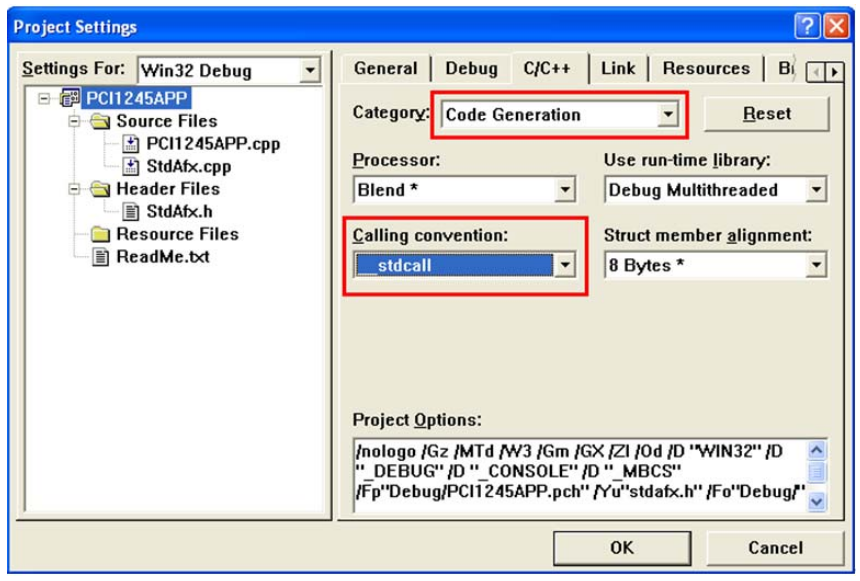

**Figure 6.7 Setting Calling Convention**

b. Set the head files path, the paths as follows contains all of head files which may be used by user. Plese pay attention the paths which must be corrective. For example, the content of folder which contains this project is as follow.

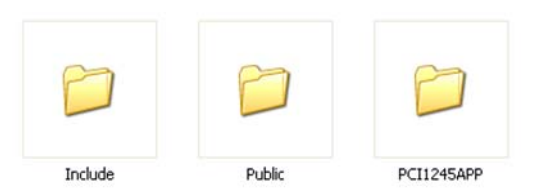

**Figure 6.8 Folder Content of This Example**

So the path setting is as follow.

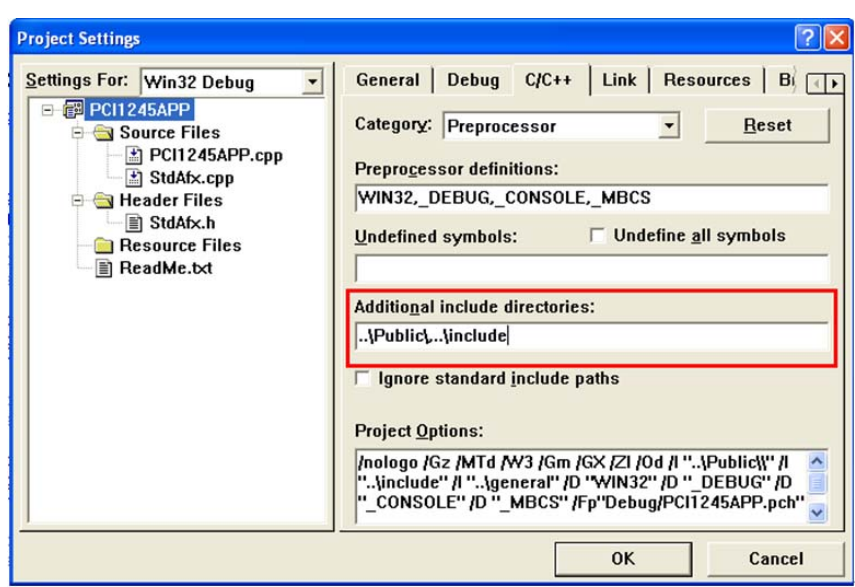

**Figure 6.9 Add Head Files Path**

c. Set the necessary Lib file.

The Lib file "ADVMOT.lib" which is corresponding to "ADVMOT.dll" in folder systemroot\ system32\ is supplied for user to develop application easily. This Lib file is in "Public" folder after installing example package.

User should pay attention the path of the head files.

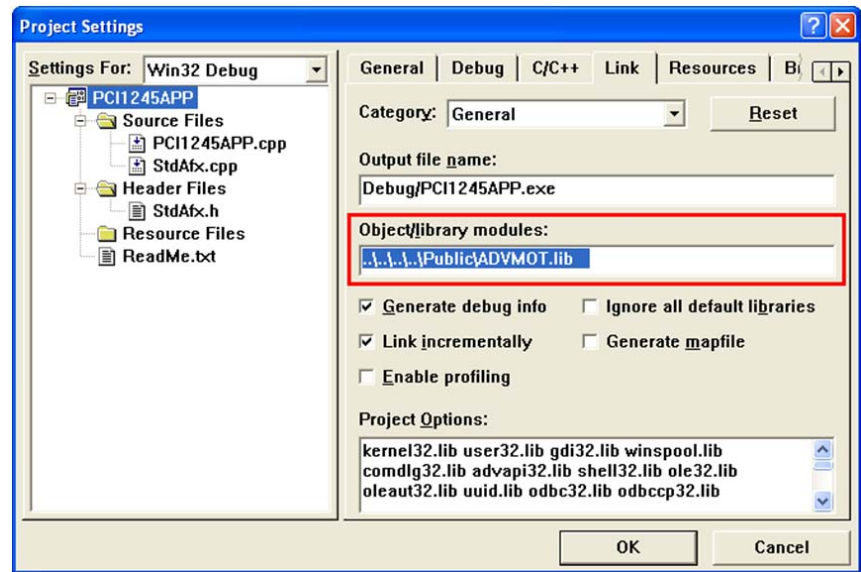

#### **Figure 6.10 Setting Lib File Path**

When finish the project setting, user can build this project if build successfully.

4. Write the code. #include "stdafx.h" #include <wtypes.h> #include <stdio.h> #include "AdvMotApi.h"

#define MAX\_CNT 100

```
int main(int argc, char* argv[])
{
        ULONG errcde;
        HAND devHandle;
        HAND axHandle[MAX_CNT];
        ULONG devNum , devCnt,buffLen, axisCntPerDev;
        USHORT i;
        DEVLIST devList[MAX_CNT];
        //Step1. Get available devices by calling API "Acm_GetAvailableDevs"
        errcde = Acm_GetAvailableDevs(devList, MAX_CNT, &devCnt);
        if (errcde!=0)
        {
              printf("Can not find available device! \n");
              getchar();
              return 0;
        }
   printf("Get available devices successfully! \n");
        //Step2. Open device.
    devNum = devList[0].dwDeviceNum;
        errcde = Acm_DevOpen(devNum, &devHandle);
        if (errcde!=0)
        {
            printf("Open device is failed! \n");
             getchar();
             return 0;
        }
    printf("Open device successfully! \n");
//Step3. After open device successfully, user can get necessary property.
    buffLen=sizeof(axisCntPerDev);
errcde = Acm_GetProperty (devHandle,FT_DevAxesCount, axisCntPerDev, &buf-
fLen );
if (errcde!=SUCCESS)
{
               Acm_DevClose(&devHandle);
              printf("Get property is failed! \n");
               getchar();
               return 0;
          }
    printf("Get property successfully! \n");
        //Step2. Open the axes.
   for (i=0; i<axisCntPerDev; i++) {
               errcde = Acm_AxOpen(devHandle, i, &axHandle[i]);
               if (errcde!=0)
               {
```

```
printf("Open axis 0 is failed! \n");
                     getchar();
                   return 0;
                }
     }
printf("Open axes successfully! \n");
         //Stp3. Move relative Axis 0 Point to Point motion.
         errcde = Acm_AxMoveRel(axHandle[0], 10000);
         if (errcde!=0)
         {
                 printf("move axis_0 is failed! \n");
                  getchar();
                  return 0;
         } 
   printf("Command axis 0 to move point to point successfully! \n");
         // Step 4. At last, Close axis and device before application exit.
    for (i=0; i<axisCntPerDev; i++) {
               errcde = Acm_AxClose(&axHandle[i]);
               if (errcde!=0)
               {
                  printf("Open axis_0 is failed! \n");
                   getchar();
                   return 0;
             }
     }
         Acm_DevClose(&devHandle);
    getchar();
         return 0;
}
```
5. The execution result.

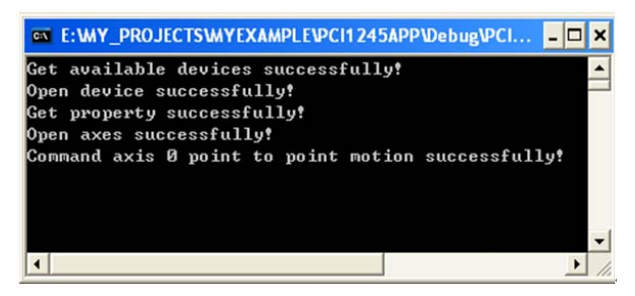

**Figure 6.11 Result of VC Sonsole Example**

#### **6.2.6.2 Creating a New Visual Basic Application**

For creating a new console application, the procedure is as follow:

1. Open the Visual Basic 6.0 development program, it will be loaded as follow:

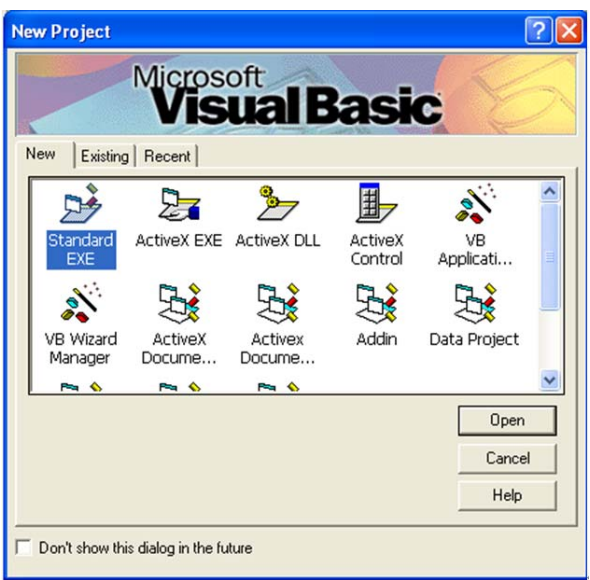

**Figure 6.12 Load VB Development Environment** 

- 2. Select the "**Standard EXE**" icon and press the "**Open**" button. A new project is created.
- 3. Adding the module into project. Click on the "**Project Explorer**" in the "**View**" menu. Add ADVMOT.bas (In the Advantech\Motion Common\Public folder after installing examples package) module and general.bas (In the folder \Advantech\Motion Common\Examples after installing examples package) by clicking on "**Add Module**" in the "**Project**" menu.
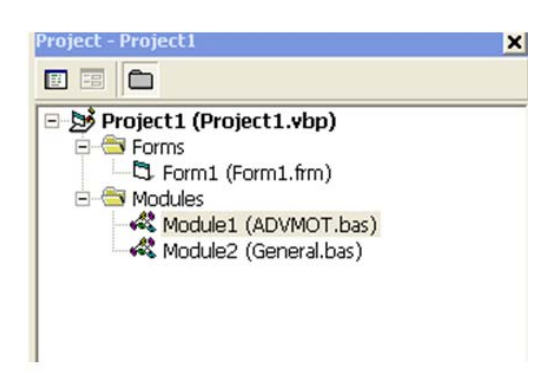

# **Figure 6.13 Add Module Files into Project**

4. Design the form.

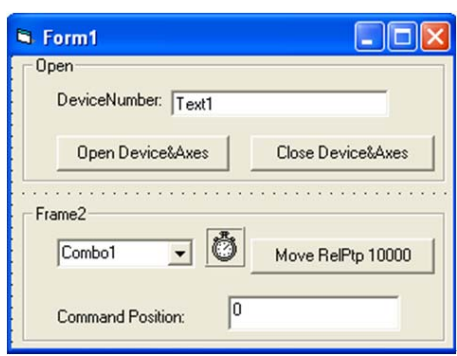

**Figure 6.14 Design the Form**

5. Write the code. The variables definitions are as follow. Option Explicit Dim m\_DevHand As Long Dim m\_dwDevNum As Long Dim AxisPerDev As Long Dim m\_AxisHand() As Long Dim m\_CurAxis As Long Dim m\_avaDevs() As DEVLIST

When form is loaded, find the available devices by API "Acm GetAvailableDevs". The code is as follow: Private Sub Form\_Load() Dim Result As Long Dim i, DeviceNumber As Long

- Dim strTemp As String
- ReDim m\_avaDevs(16)

ReDim m\_AxisHand(32)

//Get available devices by Acm\_GetAvailableDevs

Result = Acm\_GetAvailableDevs(m\_avaDevs(0), MAX\_DEVICES, DeviceNumber) If Result <> SUCCESS Then

MsgBox "no available device in system", vbOKOnly, "error"

```
 Exit Sub
   End If 
   If DeviceNumber <> 0 Then
    m_dwDevNum = m_avaDevs(0).dwDeviceNum
     tx_DevNum.Text = "0x" + Hex(m_dwDevNum)
     Timer1.Interval = 200
   Else
       MsgBox "no available device in system", vbOKOnly, "error"
   End IfEnd Sub
Click "Open Device&Axes", the device and axes in the device will be opened. The
timer is enabled. The combox will contain all of axes. The code is as follow:
Private Sub btn_OpenDev_Click()
   Dim Result As Long, i As Long, slaveDevs() As Long
   Dim strTemp As String
   Dim buffLen As Long
   Dim AxisNumber As Long
  //Open device.
   Result = Acm_DevOpen(m_dwDevNum, m_DevHand)
   If Result <> SUCCESS Then
     MsgBox "Open Device Failed", vbOKOnly, "PTP"
     Exit Sub
   End If
buffl en = 64// Get Axis count by getting property.
   Result = Acm_GetProperty(m_DevHand, FT_DevAxesCount, AxisPerDev, buf-
fLen)
   If Result <> SUCCESS Then
    Acm_DevClose (m_DevHand)
     MsgBox "get axis number error", vbOKOnly, "PTP"
     Exit Sub
   End If
  // Open all of axes
   For AxisNumber = 0 To AxisPerDev - 1 Step 1 
     Result = Acm_AxOpen(m_DevHand, AxisNumber, m_AxisHand(AxisNumber))
     If Result <> SUCCESS Then
        MsgBox "Open Axis Failed", vbOKOnly, "PTP"
        Exit Sub
     End If 
    Acm_AxSetCmdPosition m_AxisHand(AxisNumber), 0
     If Result <> SUCCESS Then
        MsgBox "Set command position failed", vbOKOnly, "PTP"
        Exit Sub
     End If
     strTemp = AxisNumber & "-Axis"
     cm_Axis.AddItem strTemp
```

```
 Next 
   cm_Axis.ListIndex = 0
   m_CurAxis = 0
   Timer1.Enabled = True
End Sub
```
Click the combox to select axis, the code is as follow: Private Sub cm\_Axis\_Click() m\_CurAxis = cm\_Axis.ListIndex End Sub

The timer is used to get the command position of selected axis. The code is as follow: Private Sub Timer1\_Timer() Dim CurPos() As Double Dim strTemp As String ReDim CurPos(32) // Get command position of selected axis Acm\_AxGetCmdPosition m\_AxisHand(m\_CurAxis), CurPos(m\_CurAxis) strTemp = CurPos(m\_CurAxis) tx\_CmdPos.Text = strTemp

End Sub

Click "Close Device&Axes", the device and axes in the device will be Closed.The timer is disabled. The code is as follow:

Private Sub btn\_Close\_Click() Dim AxisNum As Long For AxisNum = 0 To AxisPerDev - 1 Step 1 Acm\_AxClose m\_AxisHand(AxisNum) Next Acm\_DevClose m\_DevHand cm\_Axis.Clear

Timer1.Enabled = False

End Sub

6. The result is as follow:

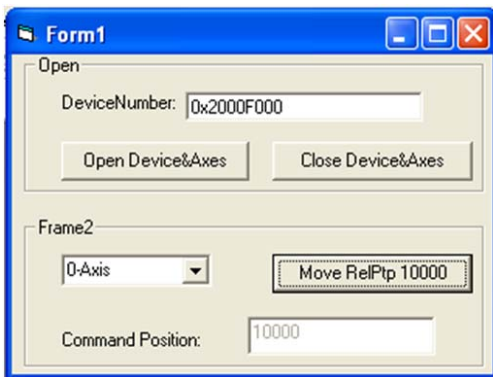

**Figure 6.15 The Execution Result**

# **6.2.6.3 Creating a New C# Application**

To use PCI-1245L SoftMotion PCI Controller, ADVMOT.dll and relevant driver files are needed. Be sure to install the driver before development.

Create a C# project as follows:

### 1. **Create a new project**

Select [Microsoft Visual Studio 2005] from the Microsoft Visual Studio 2005 in Start Menu, as follows:

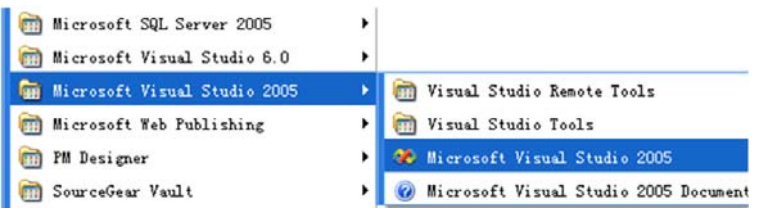

The development environment of Microsoft Visual Studio 2005 is as follows:

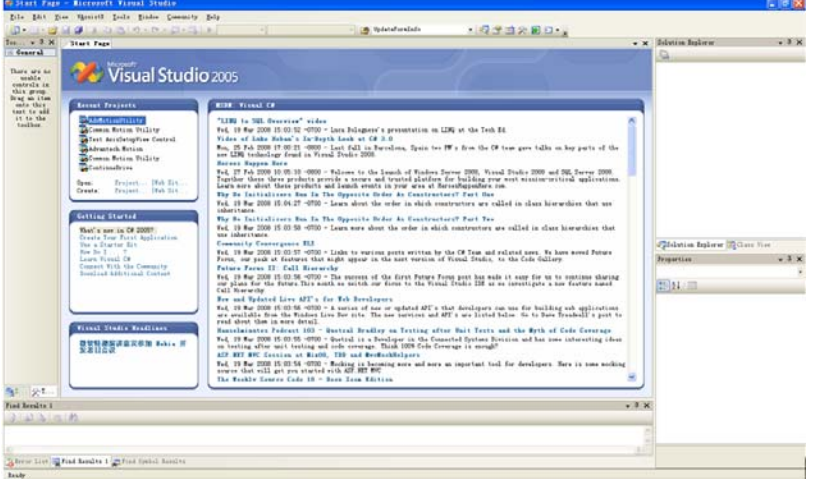

To create a new project, Select [File] ---> [New] ---> [Project] of Main menu, as follows:

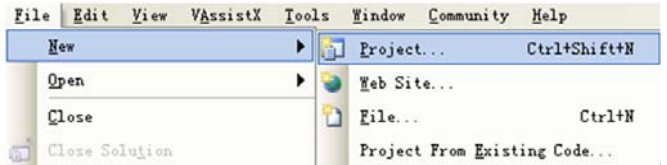

In the new form, the default language is "Visual C#", select [Windows Application] template, Configure the Name, Location and Solution Name (Same as Name by default), and then click [OK].

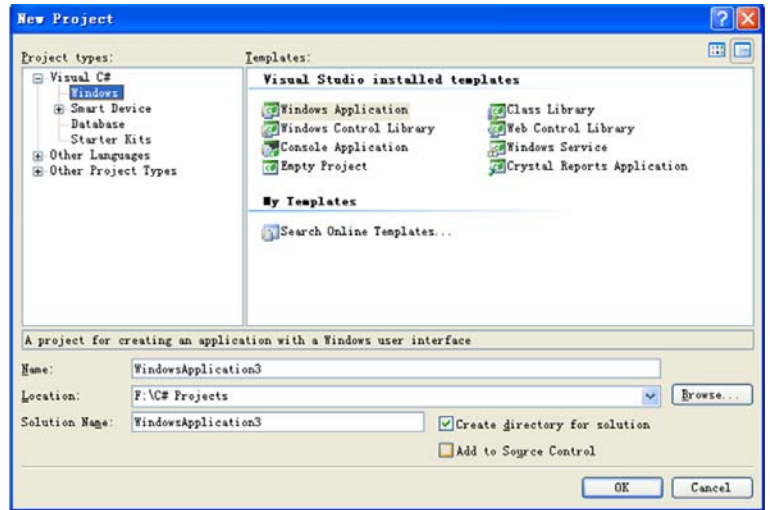

### **2. Add relevant .dll**

a. Click [References] on the top right corner of development environment, as follows:

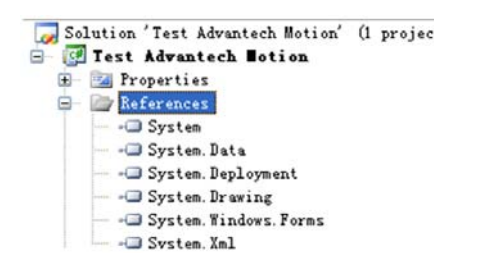

b. Click [Browse] of the [Add Reference] dialog box, Select "AdvMotAPI.dll" in the "Public" file folder from search path, then click [OK], as follows:

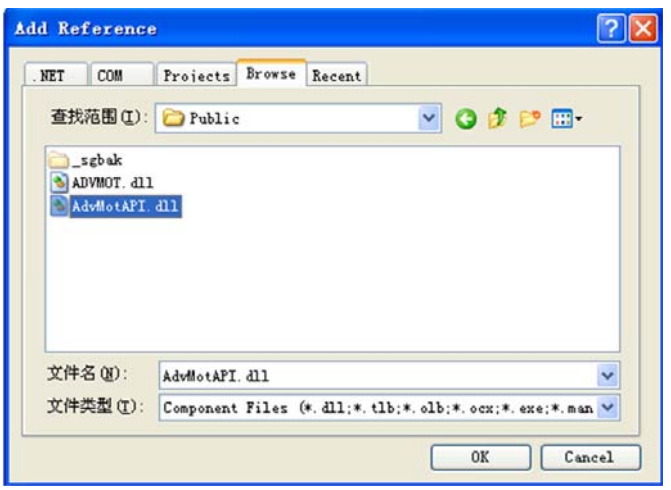

c. Right click on the Edit interface; select [View Code] to enter the program source code compilation interface, as follows:

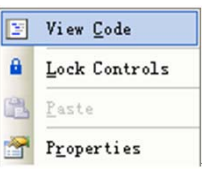

- d. Add "using Advantech.Motion" under original referred namespaces, as follows:
	- 1 Busing System; using System. Collections. Generic:  $\overline{2}$  $\overline{3}$ using System. ComponentModel: using System. Data:<br>using System. Drawing:  $4<sup>1</sup>$  $\overline{\phantom{a}}$  $6<sup>1</sup>$ using System. Text; 7 using System. Windows. Forms: 8 Jusing Advantech. Motion;

# **3. Coding**

a. UI design

Double click [Form1.cs] or right click to select [View Designer] on [Form1.cs], then the UI edit interface will appear, as follows:

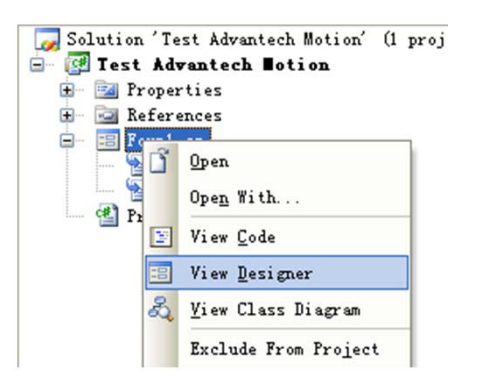

You can drag any Control/Component you need from the left Toolbox to edit user interface, as follows:

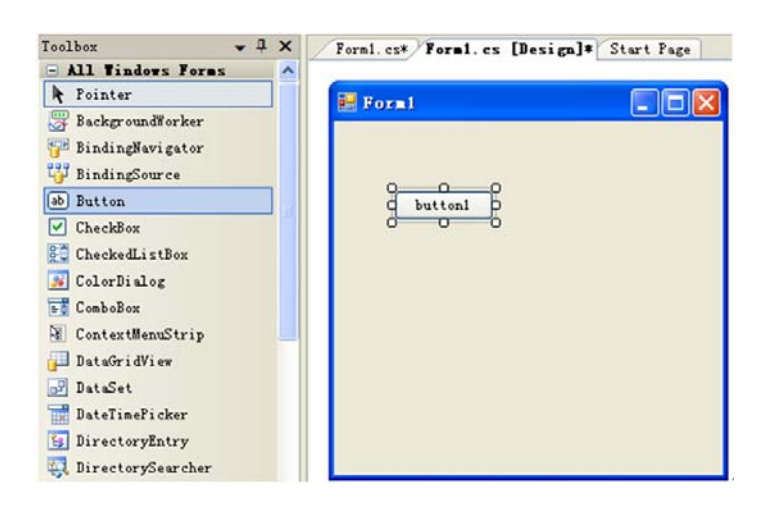

For detail, refer to Microsoft Visual C # user manual.

# b. Coding

Right click on Form1.cs to select [View Code], then you enter the coding interface, you can code in relevant method/event of control/Component. For detail, refer to C# Examples of PCI-1245L SoftMotion PCI Controller.

# **4. Test program**

After the programming or if you want to compile the program, you can click [Build] --- > [Build Solution]\[Build Test Advantech Motion] in the menu bar, as follows:

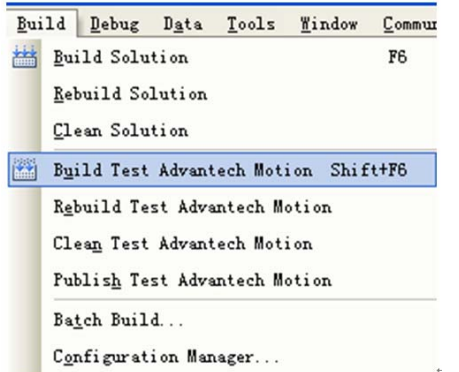

You can directly click  $\triangleright$  in the toolbar, the program will run if there is no error. If you want to debug the program, you can set breakpoint at corresponding line of code by clicking or pressing [F9], as follows:

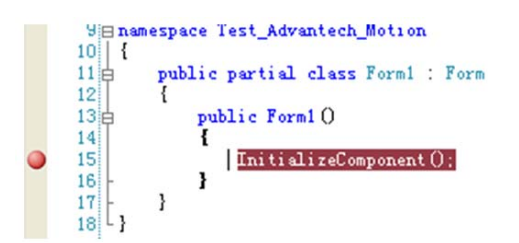

Click [Debug] ---> [Start Debugging] to debug, when run to the breakpoint, you can press [F11] or [F10] to step into/over, as follows:

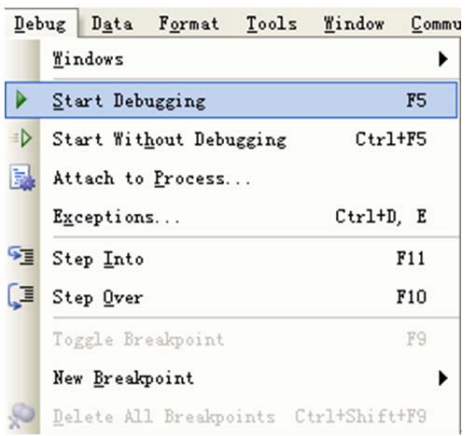

### **6.2.6.4 Creating a New VB.net Application**

To use PCI-1245L SoftMotion PCI Controller, ADVMOT.dll and relevant driver files are needed. Be sure to install the driver before development.

Create a Visual Basic project as follows:

1. **Create a new project**

Select [Microsoft Visual Studio 2005] from the Microsoft Visual Studio 2005 in Start Menu, as follows:

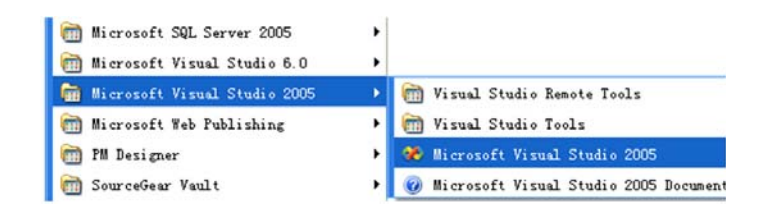

The development environment of Microsoft Visual Studio 2005 is as follows:

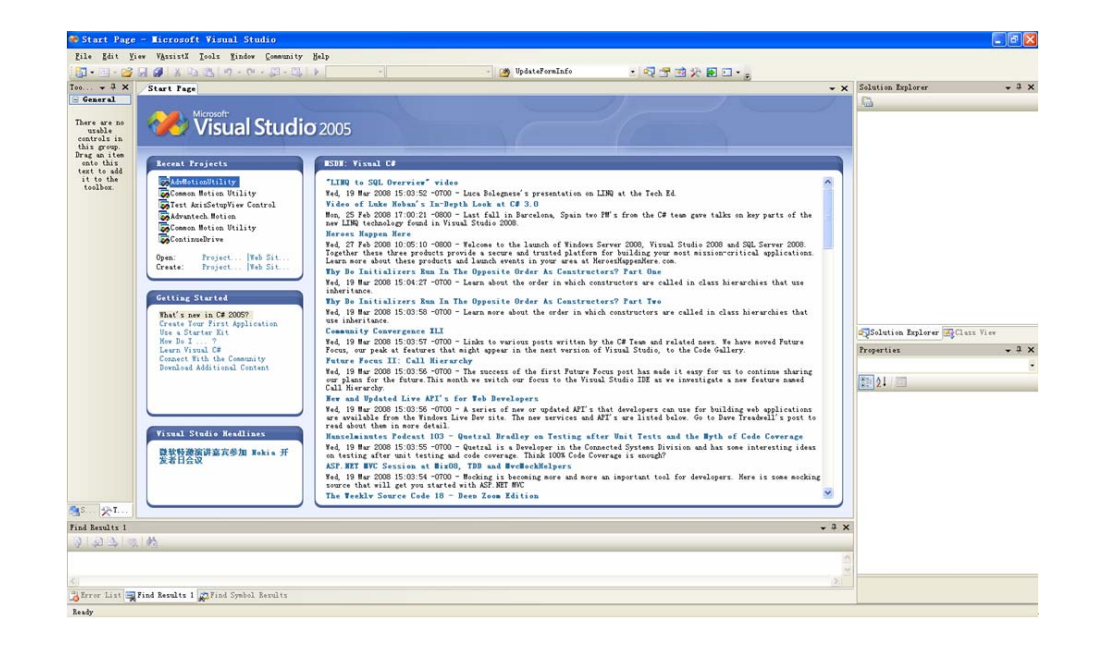

To create a new project, Select [File]--->[New]--->[Project] of Main menu, as follows:

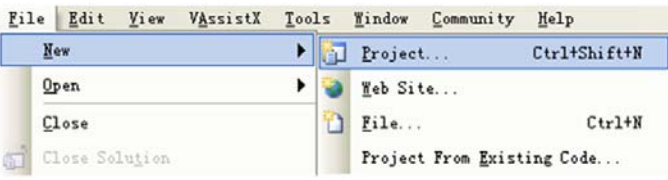

In the new form, Select [Other Languages]--->[Visual Basic], select [Windows Application] template, Configure the Name, Location and Solution Name(Same as Name by default), then click[OK].

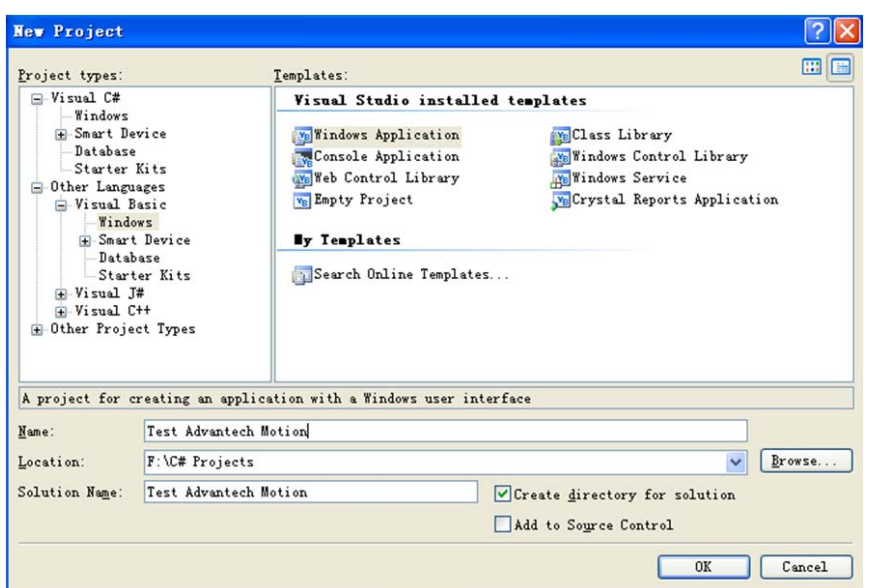

# **2. Add relevant .dll**

a. Click [References] on the top right corner of development environment, as follows:

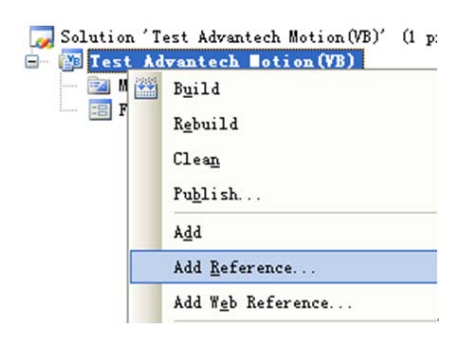

b. Click [Browse] of the [Add Reference] dialog box, Select "AdvMotAPI.dll" in the "Public" file folder from search path, then click [OK], as follows:

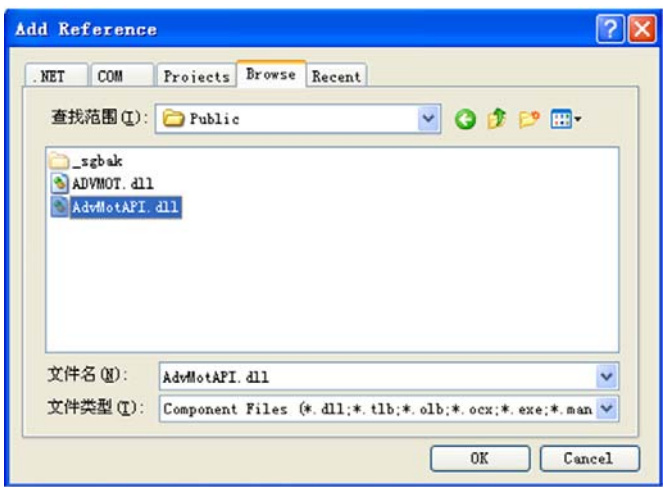

c. Right click on the Edit interface; select [View Code] to enter the program source code compilation interface, as follows:

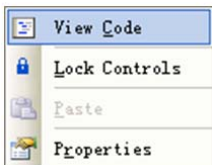

d. Add "Imports Advantech.Motion" under original referred namespaces, as follows:

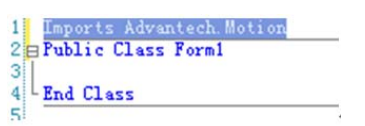

# **3. Coding**

### a. UI design

Double click [Form1.vb] or right click to select [View Designer] on [Form1.vb], then the UI edit interface will appear, as follows:

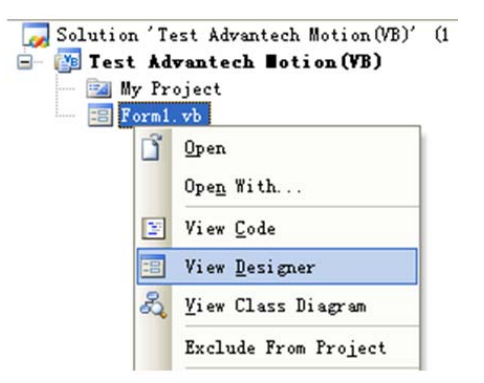

You can drag any Control/Component you need from the left Toolbox to edit user interface, as follows:

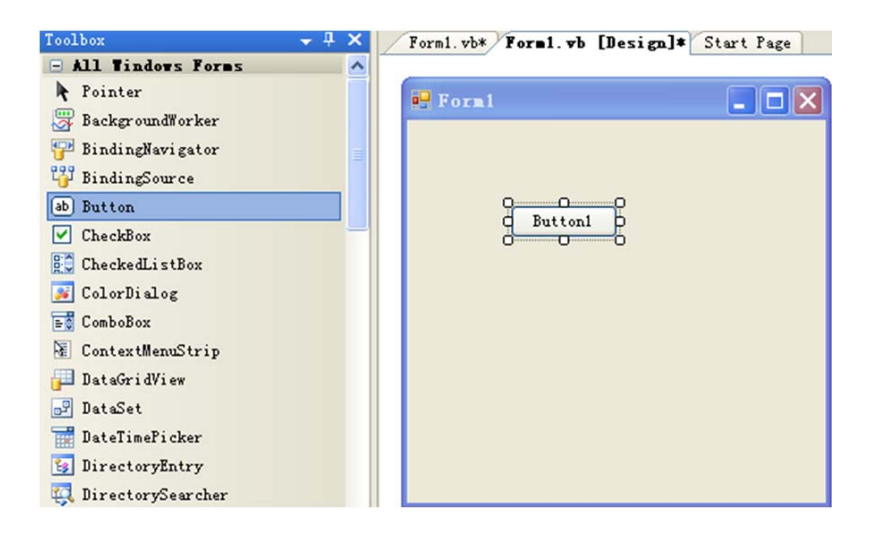

For details, refer to the Microsoft Visual Basic user manual.

# b. Coding

Chapter 6Programming**Guide** 

Right click on Form1.vb to select [View Code], then you enter the coding interface, you can code in relevant method/event of control/Component. For detail, refer to VB.NET Examples of PCI-1245L SoftMotion PCI Controller.

# **4. Test program**

After the programming or if you want to compile the program, you can click [Build] --- > [Build Solution]\[Build Test Advantech Motion(VB)] in the menu bar, as follows:

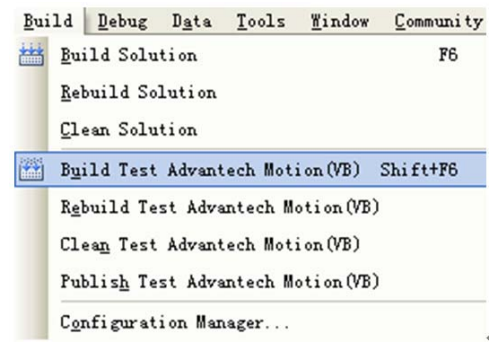

You can directly click  $\triangleright$  in the toolbar, the program will run if there is no error.

If you want to debug the program, you can set breakpoint at corresponding line of code by clicking or pressing [F9], as follows:

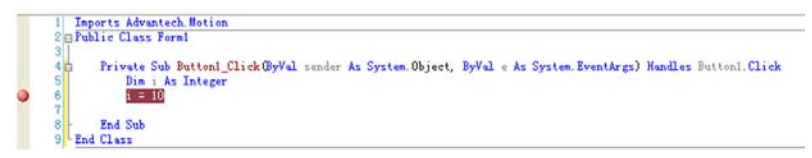

Click [Debug] ---> [Start Debugging] to debug£¨when run to the breakpoint, you can press [F11] or [F10] to step into/over, as follows:

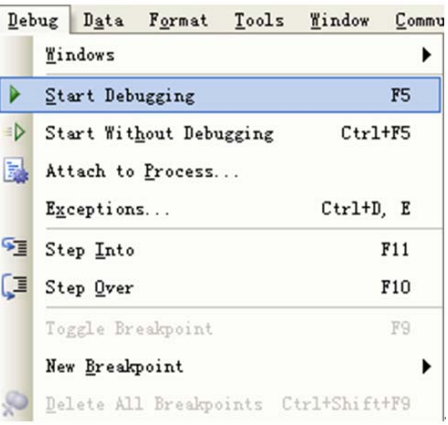

# **6.3 Function List**

# **6.3.1 Common API**

# **6.3.1.1 Acm\_GetAvailableDevs**

# **Format:**

U32 Acm\_GetAvailableDevs (DEVLIST \*DeviceList, U32 MaxEntries, PU32 OutEntries)

# **Purpose:**

Get the list of available device numbers and names of devices, of which driver has been loaded successfully.

# **Parameters:**

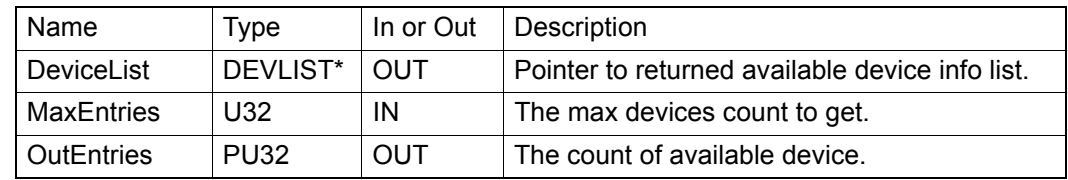

# **Return Value:**

Error Code.

# **Comments:**

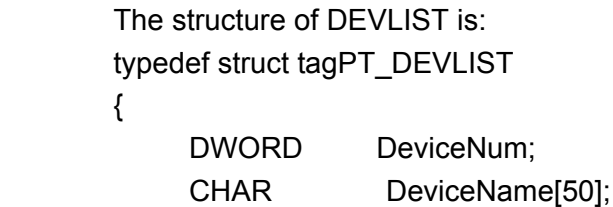

SHORT NumOfSubDevices;

} DEVLIST, \*LPDEVLIST;

DeviceNum:

Device Number needed for Acm\_DevOpen.

DeviceName:

Device name. For example, PCI-1245L.

NumOfSubDevices:

Just for AMONET device. It is zero in PCI-1245L.

### **6.3.1.2 Acm\_GetErrorMessage**

### **Format:**

BOOL Acm\_GetErrorMessage (U32 ErrorCode, LPTSTR lpszError, U32 nMaxError)

### **Purpose:**

Get the error message according to error code returned from API.

### **Parameters:**

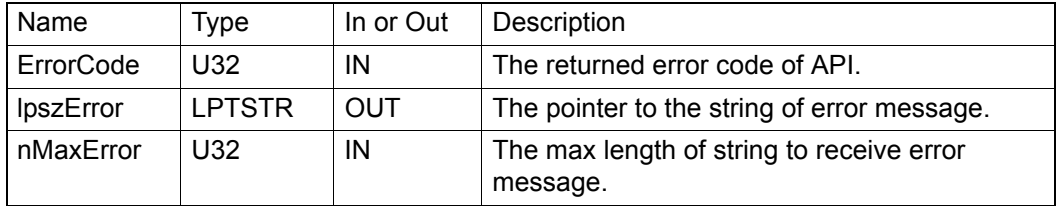

# **Return Value:**

Nonzero if the function is successful; otherwise 0 if no error message text is available.

# **Comments:**

**Acm\_GetErrorMessage** will not copy more than nMaxError -1 characters to the buffer and it will always add a trailing null to end the string. If the buffer is too small, the error message may be truncated.

# **6.3.1.3 Acm\_DevWriteEEPROM\_Ex**

### **Format:**

U32 Acm DevWriteEEPROM Ex(HAND DeviceHandle, U16 PrivateID, PU32 PassWordArray, U32 PassArrayCnt, PU32 WriteArray, U32 Buffer-Length)

### **Purpose:**

Write the protective private data and password to EEPROM. Totally 8 sets are allowed and there are 8 bytes password and 8 bytes data per set.

### **Parameters:**

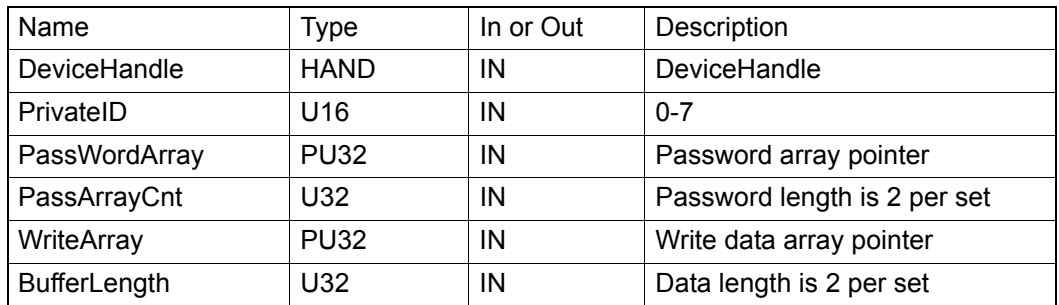

### **Return Value:**

Error Code.

# **Comments:**

The default value of password and protective data is 0. It will overwrite original value without checking password while writing data.

### **6.3.1.4 Acm\_DevReadEEPROM\_Ex**

### **Format:**

Acm\_DevReadEEPROM\_Ex(HAND\_DeviceHandle, U16 PrivateID, PU32 PassWordArray, U32 PassArrayCnt, PU32 ReadArray, U32 BufferLength)

#### **Purpose:**

Input the right password to read the private data. There are 8 sets and 8 bytes for password and 8 bytes for data per set.

# **Parameters:**

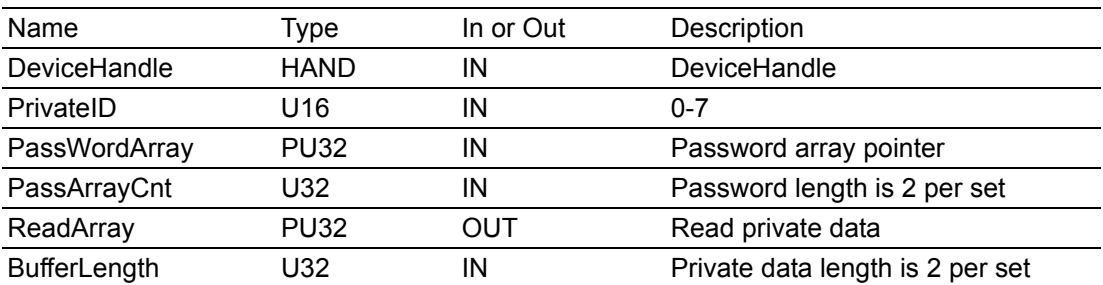

### **Return Value:**

Error Code.

# **Comments:**

Reading will not be allowed by wrong password input over 3 times. The error count will change to 0 after restart.

# **6.3.2 Device Object**

#### **6.3.2.1 Acm\_DevOpen**

#### **Format:**

U32 Acm\_DevOpen (U32 DeviceNumber, PHAND DeviceHandle)

### **Purpose:**

Open a specified device to get device handle.

# **Parameters:**

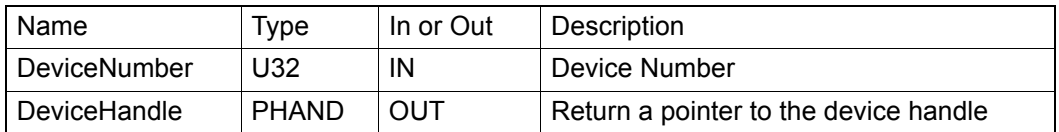

### **Return Value:**

Error Code.

#### **Comments:**

This function should be called firstly before any operation of the device.

# **6.3.2.2 Acm\_DevClose**

#### **Format:**

U32 Acm\_DevClose (PHAND DeviceHandle)

#### **Purpose:**

Close a device.

# **Parameters:**

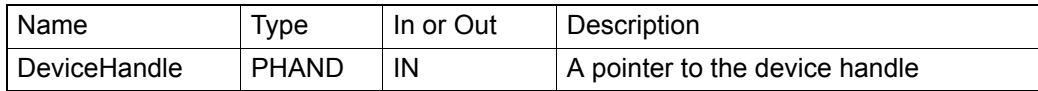

### **Return Value:**

Error Code.

#### **Comments:**

Last of all, the device must be closed through this function.

### **6.3.2.3 Acm\_DevLoadConfig**

### **Format:**

U32 Acm\_DevLoadConfig (HAND DeviceHandle, PI8 ConfigPath)

### **Purpose:**

Set all configurations for the device according to the loaded file.

### **Parameters:**

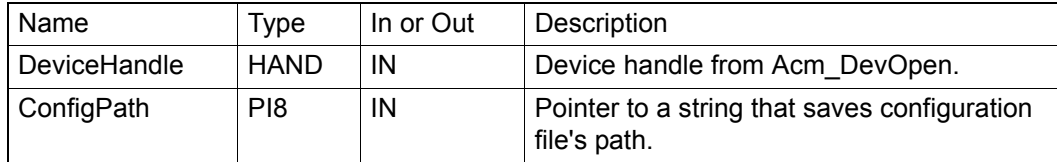

### **Return Value:**

Error Code

### **Comments:**

Configuration file can be binary or text file. If the file extension is.bin, driver reads the file in binary format. Otherwise, driver reads the file in .INI (text format).

User should debug device and set necessary configuration by Utility, then save these configuration information into file. This configuration file can be loaded in user's application by calling **Acm\_DevLoadConfig.**

If user wants to save configuration information in .bin file format, the saved data structure (MOT\_DEV\_CONFIG) of configuration information should be as follow:

typedef struct \_MOT\_AX\_CONFIG

{

ULONG PlsPerUnit; DOUBLE MaxVel; DOUBLE MaxAcc; DOUBLE MaxDec; DOUBLE MaxJerk; DOUBLE VelHigh; DOUBLE VelLow; DOUBLE Dec; DOUBLE Acc;

ULONG PlsInMde; ULONG PlsInLgc; ULONG PlsInMaxFreq; ULONG PlsOutMde; ULONG AlmEnable; ULONG AlmLogic; ULONG AlmReact; ULONG InpEnable; ULONG InpLogic; ULONG ErcLogic; ULONG ErcEnMde; ULONG ElEnable; ULONG ElLogic; ULONG ElReact; ULONG SwMelEnable; ULONG SwPelEnable; ULONG SwMelReact; ULONG SwPelReact; ULONG SwMelValue; ULONG SwPelValue; ULONG OrgLogic; ULONG OrgReact; ULONG EzLogic; ULONG HomeModeEx; ULONG HomeExSwitchMode; DOUBLE HomeCrossDis; ULONG HomeResetEnable; ULONG BacklashEnable; ULONG BacklashPulses; ULONG BacklashVel; ULONG CmpSrc; ULONG CmpMethod; ULONG CmpPulseLogic; ULONG CmpPulseWidth; ULONG CmpEnable; ULONG CmpPulseMode; ULONG LatchLogic; ULONG LatchEnable; ULONG GenDoEnable; ULONG ExtMasterSrc; ULONG ExtSelEnable; ULONG ExtPulseNum; ULONG ExtPulseInMode; ULONG ExtPresetNum; ULONG CamDoEnable;

ULONG CamDOLoLimit; ULONG CamDOHiLimit; ULONG CamDoCmpSrc; ULONG CamDoLogic; ULONG ModuleRange; ULONG SimStartSource; } MOT\_AX\_CONFIG, \*PMOT\_AX\_CONFIG;

typedef struct \_MOT\_DAQ\_CONFIG

{

ULONG AiChanType; ULONG AiRanges; } MOT\_DAQ\_CONFIG, \*PMOT\_DAQ\_CONFIG;

typedef struct \_MOT\_DEV\_CONFIG

{

MOT\_DAQ\_CONFIG DaqConfig; MOT Ax CONFIG Axis Cfg[Axis Num]; } MOT\_DEV\_CONFIG, \*PMOT\_DEV\_CONFIG; Axis\_Num is 4 for PCI-1245L.

# **6.3.2.4 Acm\_GetProperty**

# **Format:**

U32 Acm\_GetProperty(HAND Handle, U32 ProperyID, PVOID Buffer, PU32 BufferLength)

# **Purpose:**

Get the property (feature property, configuration property or parameter property) value through assigned PropertyID.

# **Parameter:**

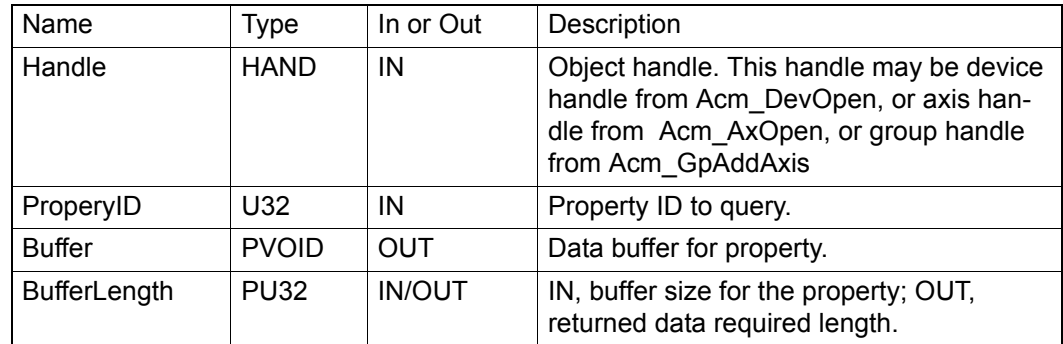

# **Return Value:**

Error Code.

# **Comments:**

User should pay attention on the data type and **BufferLength** of **Buffer** to get the value of property according to PropertyID. If the **Buffer** is too small, the return value will be error code "**InvalidInputParam**". In this case, driver will return the actual size of the property in **BufferLength**.

About the detail information of PerpertyID, see about Property List.

# **6.3.2.5 Acm\_SetProperty**

### **Format:**

U32 Acm\_SetProperty (HAND Handle, U32 ProperyID, PVOID Buffer, U32 BufferLength).

### **Purpose:**

Set the property (configuration property or parameter property) value through assigned PropertyID.

### **Parameters:**

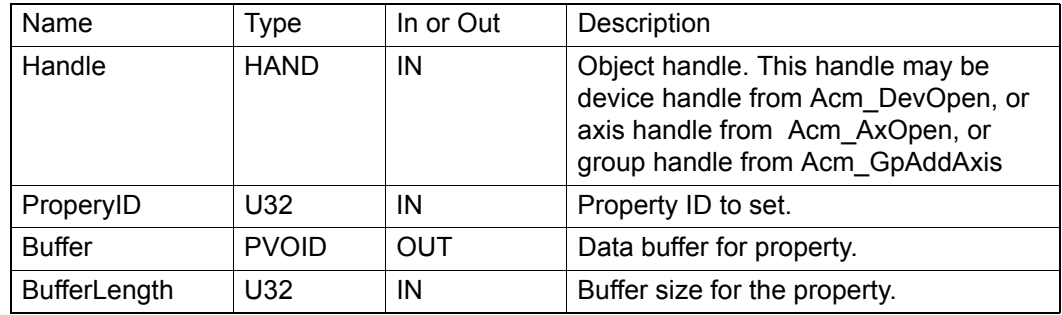

### **Return Value:**

Error Code.

### **Comments:**

For some properties, driver may package the value with some adjustment for precision consideration. So some properties' output value may be different from the input value. Eg. PAR\_AxJerk.

Not all of properties in Property List can be set new property value; only the writable properties can be reset property value.

User should pay attention on data type and data length property needed. If the value of **BufferLength** is smaller than actual data size, error code "InvalidInputParamter" will be returned.

About the detail information of PropertyID, see about Property List.

# **6.3.2.6 Acm\_GetLastError**

# **Format:**

U32 Acm\_GetLastError (HAND ObjectHandle)

# **Purpose:**

Get device or axis or group's last error code.

### **Parameters:**

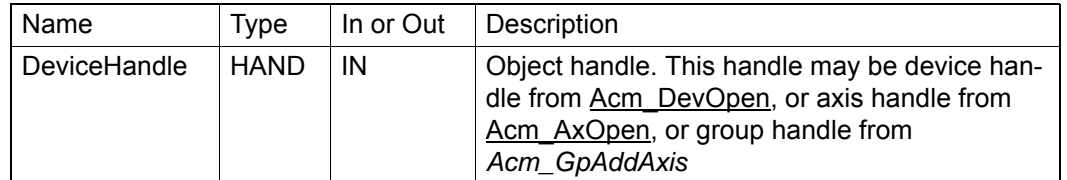

# **Return Value:**

Error Code.

# **Comments:**

To get detail information of error code by Acm\_GetErrorMessage.

# **6.3.2.7 Acm\_CheckMotionEvent**

### **Format:**

U32 Acm\_CheckMotionEvent (HAND DeviceHandle, PU32 AxEvtStatusArray, PU32 GpEvtStatusArray, U32 AxArrayElements, U32 GpArrayElements, U32 Millisecond)

#### **Purpose:**

Check axis and groups enabled motion event status.

### **Parameters:**

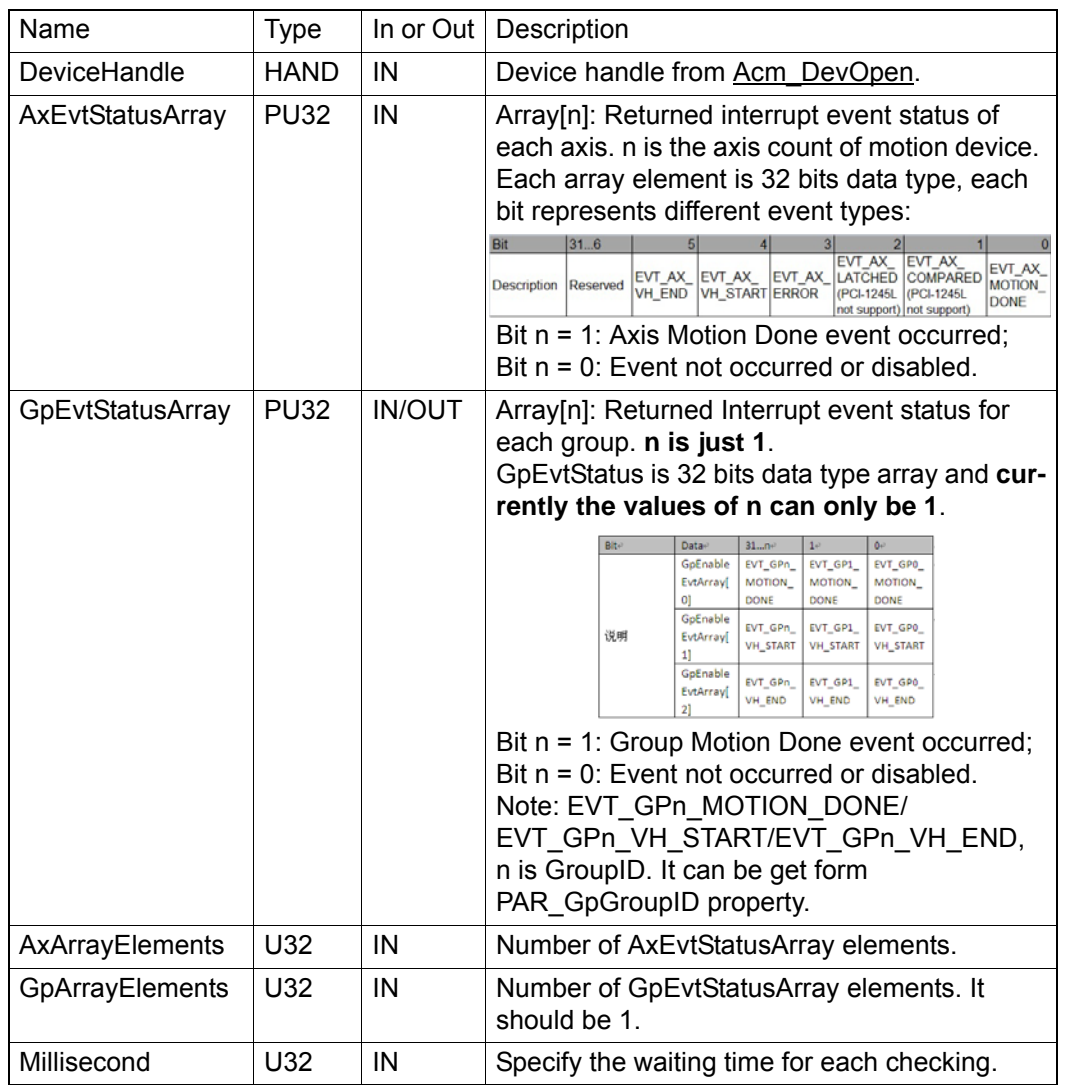

### **Return Value:**

Error Code.

### **Comments:**

If you want to get event status of axis or groups, you should enable these events by calling Acm\_EnableMotionEvent.

User should create a new thread to check event status.

# **6.3.2.8 Acm\_EnableMotionEvent**

# **Format:**

U32 Acm\_EnableMotionEvent (HAND DeviceHandle, PU32 AxEnableEvtAr ray, PU32 GpEnableEvtArray, U32 AxArrayElements, U32 GpArrayElements)

### **Purpose:**

### Enable motion event.

# **Parameters:**

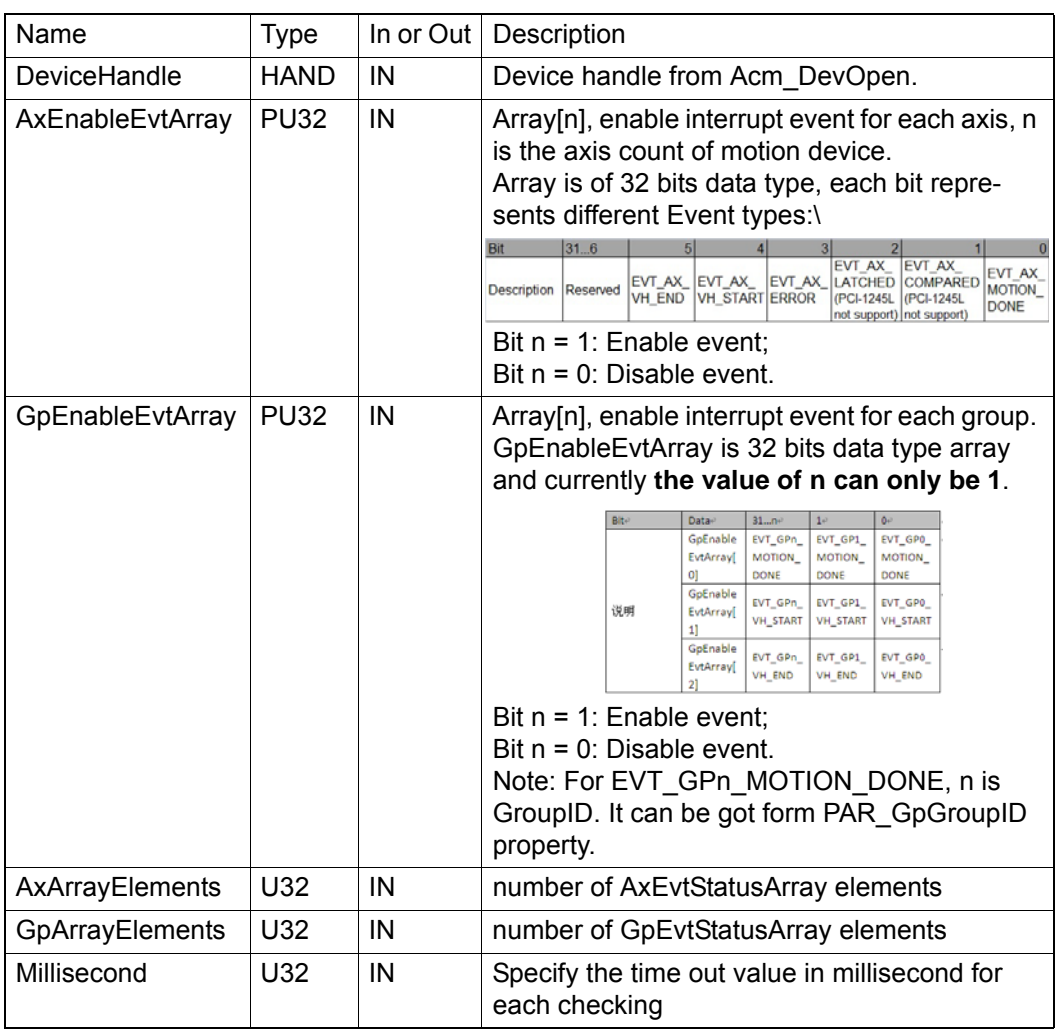

# **Return Value:**

Error Code.

# **Comments:**

After enable some events of axis or groups, the event status can be get from Acm\_CheckMotionEvent.

# **6.3.3 Axis**

# **6.3.3.1 System**

# **6.3.3.1.1Acm\_AxOpen**

**Format:** 

U32 Acm\_AxOpen (HAND DeviceHandle, U16 PhyAxis, PHAND AxisHandle)

# **Purpose:**

Open specified axis and get this axis object's handle.

# **Parameters:**

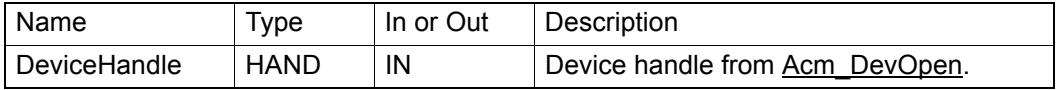

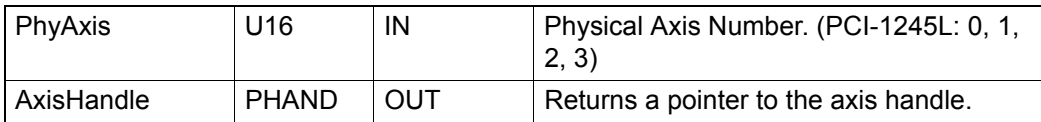

### **Return Value:**

Error Code.

### **Comments:**

Before any axis operation, this API should be called firstly. The physical axis number in PCI-1245L: 0, 1, 2, 3.

# **6.3.3.1.2Acm\_AxClose**

#### **Format:**

U32 Acm\_AxClose (PHAND AxisHandle)

### **Purpose:**

Close axis which has been opened.

# **Parameters:**

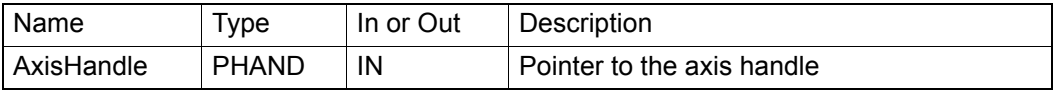

### **Return Value:**

Error Code.

### **Comments:**

After calling this API, the axis handle cannot be used again.

# **6.3.3.1.3Acm\_AxResetError**

### **Format:**

U32 Acm\_AxResetError (HAND AxisHandle)

### **Purpose:**

Reset the axis' state. If the axis is in ErrorStop state, the state will be changed to Ready after calling this function.

## **Parameters:**

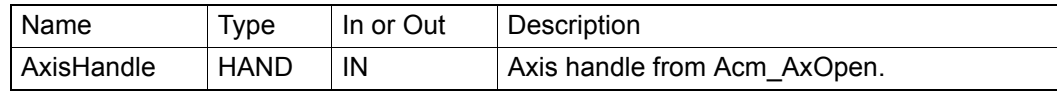

### **Return Value:**

Error Code.

### **Comments:**

# **6.3.3.2 Motion IO**

# **6.3.3.2.1Acm\_AxSetSvOn**

# **Format:**

U32 Acm\_AxSetSvOn (HAND AxisHandle, U32 OnOff)

### **Purpose:**

Set servo Driver ON or OFF.

# **Parameters:**

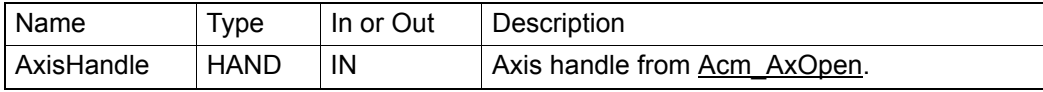

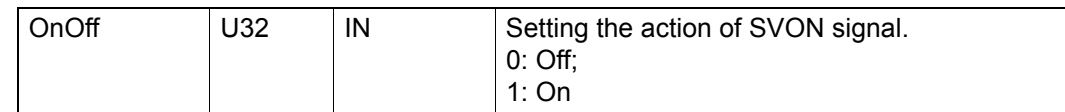

### **Return Value:**

Error Code.

**Comments:**

# **6.3.3.2.2Acm\_AxGetMotionIO**

### **Format:**

U32 Acm\_AxGetMotionIO (HAND AxisHandle, PU32 Status)

# **Purpose:**

Get the motion I/O status of the axis.

# **Parameters:**

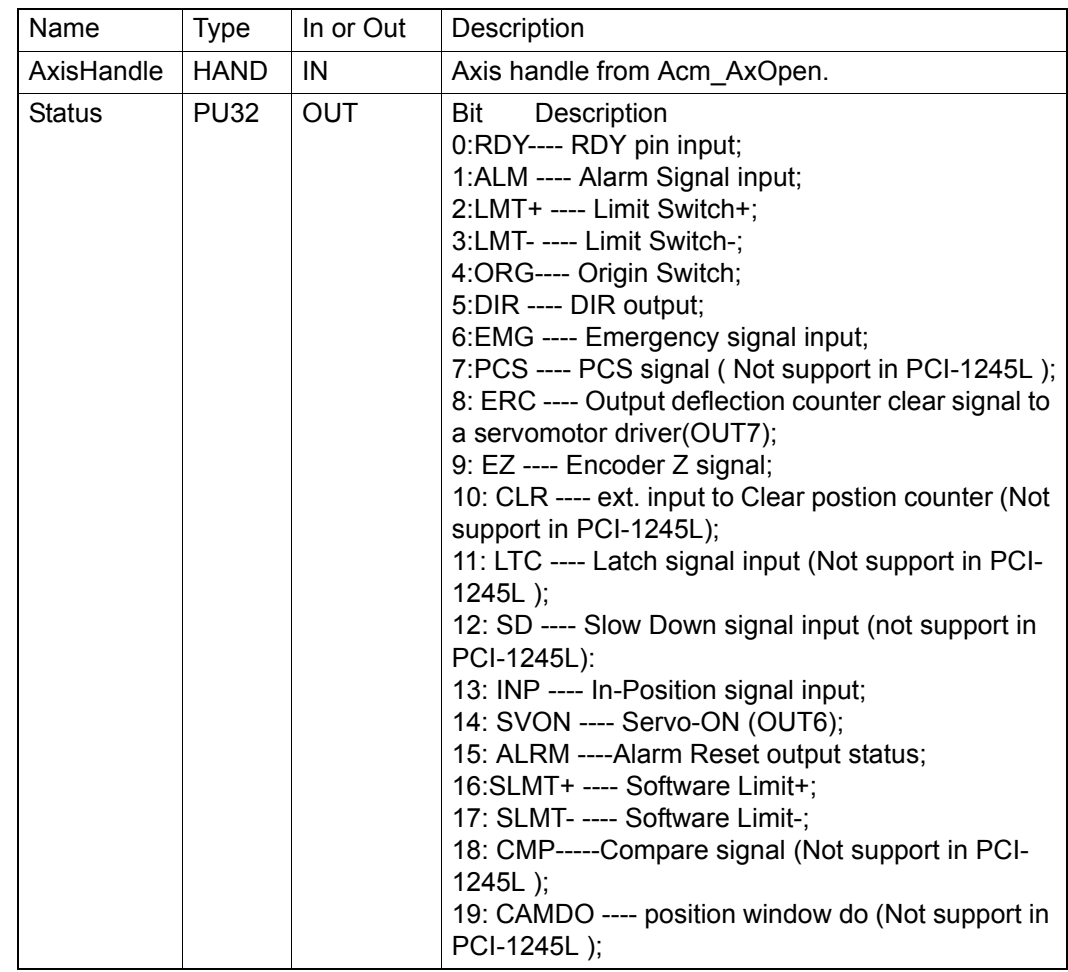

### **Return Value:**

Error Code.

**Comments:**

### **6.3.3.3 Motion Status**

# **6.3.3.3.1Acm\_AxGetMotionStatus**

# **Format:**

U32 Acm\_AxGetMotionStatus (HAND AxisHandle, PU32 Status)

# **Purpose:**

Get current motions status of the axis.

# **Parameters:**

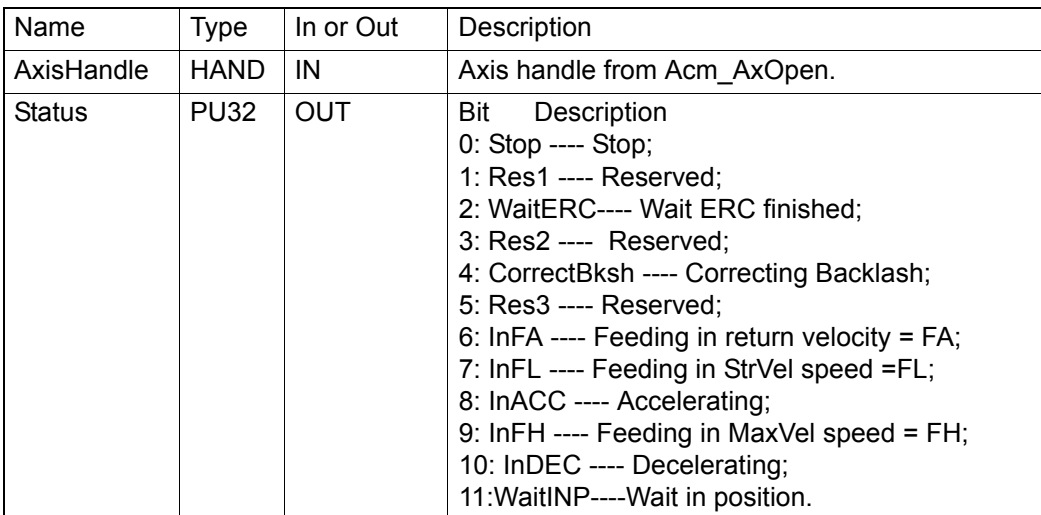

### **Return Value:**

Error Code.

**Comments:**

# **6.3.3.3.2Acm\_AxGetState**

# **Format:**

# U32 Acm\_AxGetState (HAND AxisHandle, PU16 State)

**Purpose:**

Get the axis's current state.

# **Parameters:**

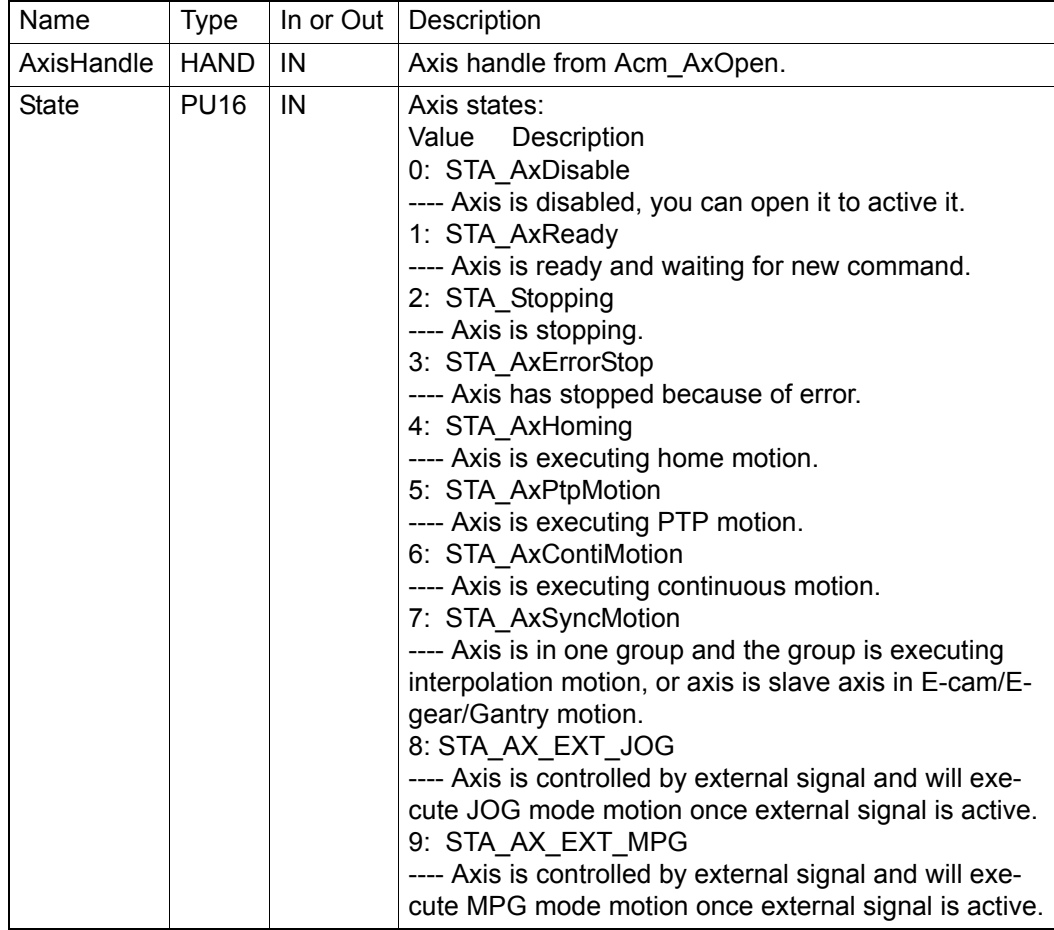

## **Return Value:**

Error Code.

**Comments:**

# **6.3.3.4 Velocity Motion**

# **6.3.3.4.1Acm\_AxMoveVel**

### **Format:**

U32 Acm\_AxMoveVel (HAND AxisHandle, U16 Direction)

### **Purpose:**

To command axis to make a never ending movement with a specified velocity.

# **Parameters:**

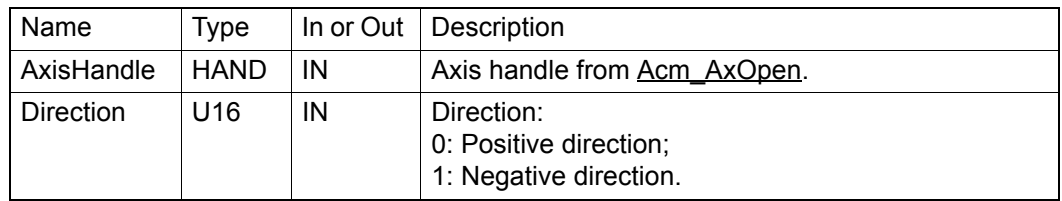

### **Return Value:**

Error Code.

### **Comments:**

The speed curve is decided by properties: PAR\_AxVelLow, PAR\_AxVelHigh, PAR\_AxAcc, PAR\_AxDec, and PAR\_AxJerk.

### **6.3.3.4.2Acm\_AxChangeVel**

### **Format:**

U32 Acm\_AxChangeVel (HAND AxisHandle, F64 NewVelocity)

### **Purpose:**

To command axis to change the velocity while axis is in velocity motion.

### **Parameters:**

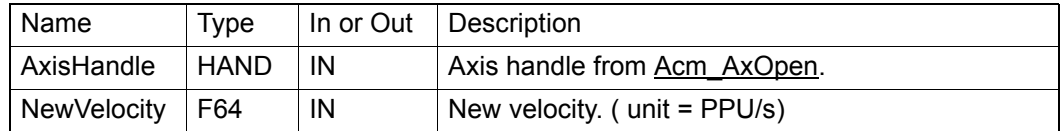

# **Return Value:**

Error Code.

### **Comments:**

The speed curve is decided by properties: PAR\_AxVelLow, **NewVelocity**, PAR\_AxAcc, PAR\_AxDec, and PAR\_AxJerk. The range of NewVelocity is: 0 ~ CFG\_AxMaxVel.

If this command runs successfully, then **NewVelocity** will be used in next motion in case the velocity is not specified before the motion.

# **6.3.3.4.3Acm\_AxGetCmdVelocity**

# **Format:**

U32 Acm\_AxGetCmdVelocity (HAND AxisHandle, PF64 Velocity)

### **Purpose:**

Get current command velocity of the specified axis.

# **Parameters:**

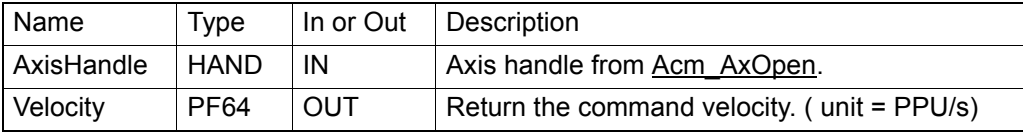

### **Return Value:**

Error Code.

**Comments:**

# **6.3.3.4.4Acm\_AxChangeVelEx**

#### **Format:**

U32 Acm\_AxChangeVelEx (HAND AxisHandle, F64 NewVelocity, F64 NewAcc, F64 NewDec)

#### **Purpose:**

Change the velocity, acceleration and deceleration simultaneously in motion status.

### **Parameters:**

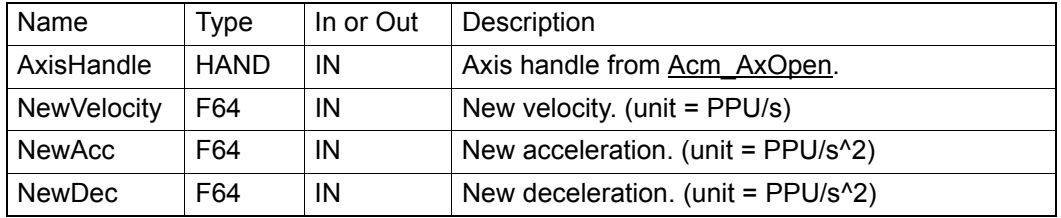

# **Return Value:**

Error Code.

# **Comments:**

**NewVelocity** should not exceed the maximum specified by CFG\_AxMaxVel, **NewAcc** should not exceed the maximum acceleration specified by CFG\_AxMaxAcc, and **NewDec** should not exceed the maximum decelera tion specified by CFG\_AxMaxDec.

If **NewAcc** or **NewDec** is "0", then the previous acceleration or deceleration can be used.

If this command runs successfully, then **NewVelocity** will be used in next motion in case the velocity is not specified before the motion.

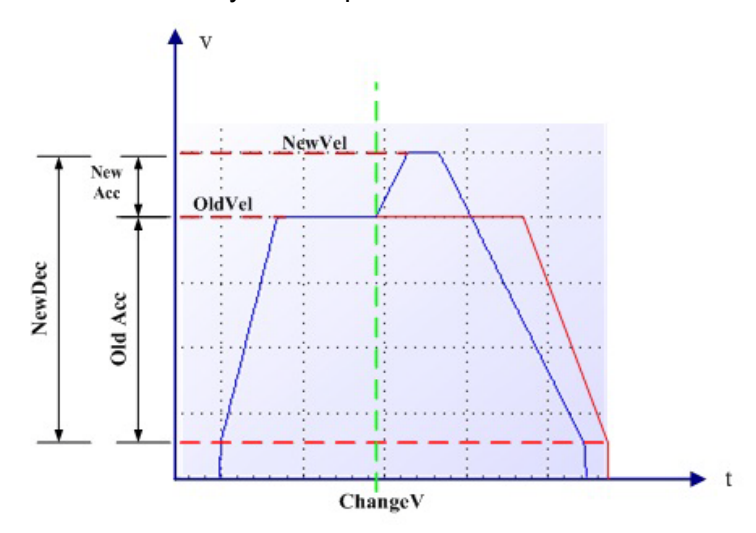

# **6.3.3.4.5Acm\_AxChangeVelExByRate**

### **Format:**

U32 Acm\_AxChangeVelExByRate (HAND AxisHandle, U32 Rate, F64 NewAcc, F64 NewDec)

### **Purpose:**

Change the velocity, acceleration and deceleration simultaneously in motion status.

### **Parameters:**

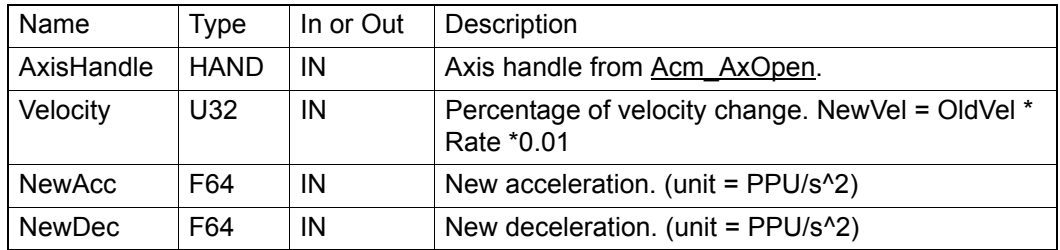

### **Return Value:**

Error Code.

### **Comments:**

NewVel = OldVel\***Rate**\*0.01. The NewVel value caculated by **Rate** should not exceed the maximum specified by CFG\_AxMaxVel, **NewAcc** should not exceed the maximum acceleration specified by CFG\_AxMaxAcc, and **NewDec** should not exceed the maximum deceleration specified by CFG\_AxMaxDec.

If **NewAcc** or **NewDec** is "0", then the previous acceleration or deceleration can be used.

The new velocity, **NewAcc** and **NewDec** is only valid for the current motion.

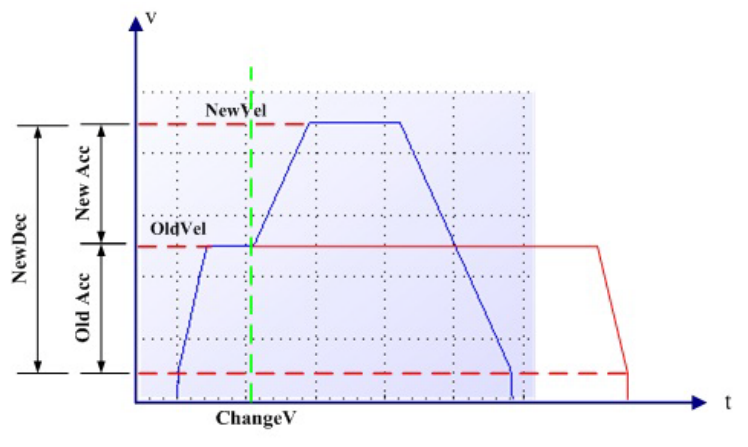

### **6.3.3.4.6Acm\_AxChangeVelByRate**

### **Format:**

U32 Acm\_AxChangeVelByRate (HAND AxisHandle, U32 Rate)

### **Purpose:**

Change the velocity of current motion according to the given rate.

### **Parameters:**

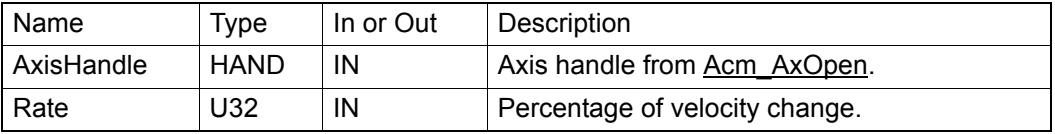

### **Return Value:**

# Error Code.

### **Comments:**

NewVel = OldVel\*Rate\*0.01. Rate must be more than "0" and lower than the rate of CFG\_AxMaxVel to the previous velocity. The new velocity is only valid for the current motion.

# **6.3.3.5 Point-to-Point Motion**

# **6.3.3.5.1Acm\_AxMoveRel**

### **Format:**

U32 Acm\_AxMoveRel (HAND AxisHandle, F64 Distance).

#### **Purpose:**

Start single axis's relative position motion.

# **Parameters:**

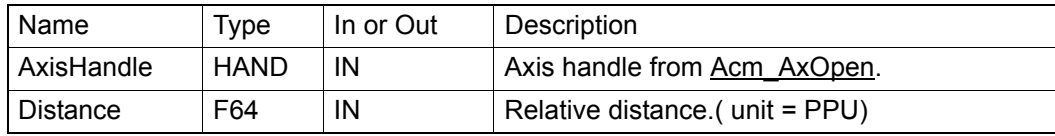

# **Return Value:**

Error Code.

#### **Comments:**

The speed curve is decided by properties: PAR\_AxVelLow, PAR\_AxVelHigh, PAR\_AxAcc, PAR\_AxDec, and PAR\_AxJerk.

The range of Distance is: -2147483647 ~ 2147483647, if **PPU** is 1.

### **6.3.3.5.2Acm\_AxMoveAbs**

# **Format:**

U32 Acm\_AxMoveAbs (HAND AxisHandle, F64 Position)

#### **Purpose:**

Start single axis's absolute position motion.

# **Parameters:**

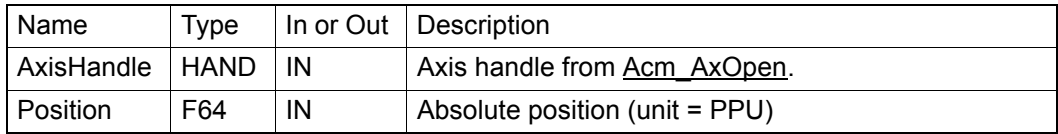

#### **Return Value:**

Error Code.

#### **Comments:**

The speed curve is decided by properties: PAR\_AxVelLow, PAR\_AxVelHigh, PAR\_AxAcc, PAR\_AxDec, and PAR\_AxJerk.

The range of Distance is: -2147483647 ~ 2147483647, if PPU is 1.

### **6.3.3.5.3Acm\_AxChangePos**

### **Format:**

U32 Acm\_AxChangePos (HAND AxisHandle, F64 NewDistance)

### **Purpose:**

To command axis to change the end distance while axis is in point to point motion.

### **Parameters:**

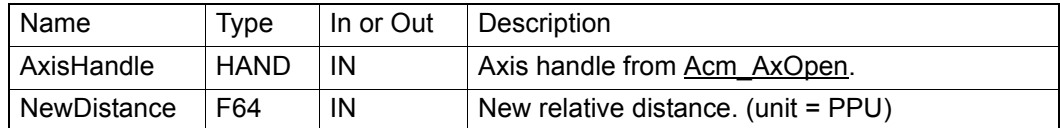

#### **Return Value:**

Error Code.

### **Comments:**

This function will change the end position to specified position on current ptp motion.

The range of **Distance** is: -2147483647~2147483647 if **PPU** is 1.

# **6.3.3.6 Simultaneous Motion**

# **6.3.3.6.1Acm\_AxSimStartSuspendAbs**

### **Format:**

U32 Acm\_AxSimStartSuspendAbs (HAND AxisHandle, F64 EndPoint)

### **Purpose:**

Set the axis in wait state for simultaneous operation. When started by start trigger, the axis will start point-to-point absolute moving to the assigned end position.

### **Parameters:**

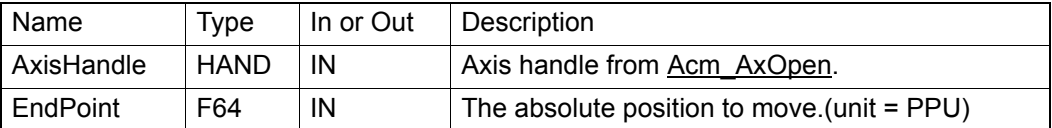

# **Return Value:**

Error Code.

# **Comments:**

If more than one ax is wanted to do simultaneous operation, should call this function for each axis.

The range of **EndPoint** is: -2147483647/ **PPU** ~ 2147483647/ **PPU**.

PCI-1285E does not support this API.

# **6.3.3.6.2Acm\_AxSimStartSuspendRel**

### **Format:**

U32 Acm\_AxSimStartSuspendRel (HAND AxisHandle, F64 Distance)

### **Purpose:**

Set the axis in wait state for simultaneous operation. When started by start trigger, the axis will start point-to-point relative moving to the assigned end position.

### **Parameters:**

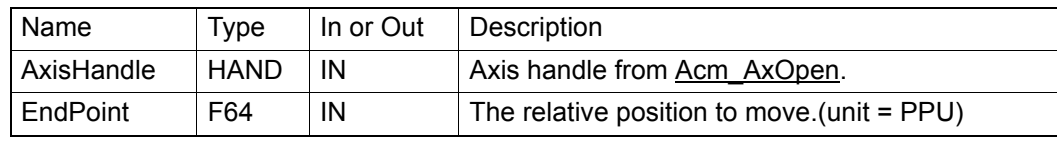

### **Return Value:**

Error Code.

# **Comments:**

If more than one ax is wanted to do simultaneous operation, should call this function for each axis.

The range of **EndPoint** is: -2147483647/ **PPU** ~ 2147483647/ **PPU**. PCI-1285E does not support this API.

# **6.3.3.6.3Acm\_AxSimStartSuspendVel**

### **Format:**

U32 Acm\_AxSimStartSuspendVel (HAND AxisHandle, U16 DriDir)

### **Purpose:**

Set the axis in wait state for simultaneous operation. When started by start trigger, the axis will start continuously moving.

### **Parameters:**

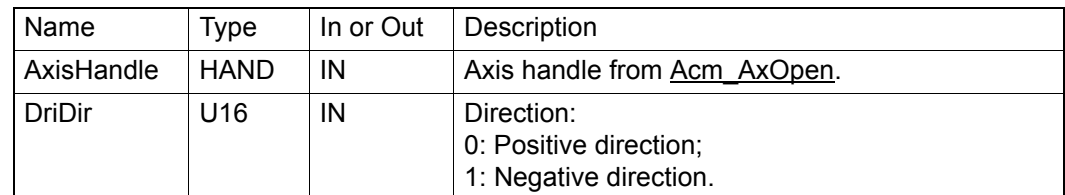

### **Return Value:**

Error Code.

### **Comments:**

If more than one ax is wanted to do simultaneous operation, should call this function for each axis.

### **6.3.3.6.4Acm\_AxSimStart**

### **Format:**

U32 Acm\_AxSimStart (HAND AxisHandle)

### **Purpose:**

Simultaneous start axis and make it output simultaneous start signal to start all axis that are waiting for start trigger.

# Parameter:

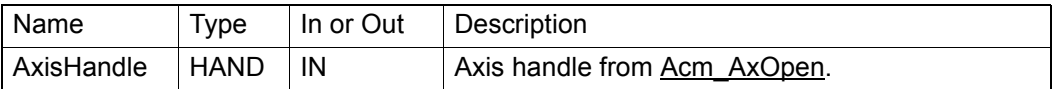

### **Return Value:**

Error Code.

### **Comments:**

If more than one ax is waiting on start trigger, user should set the mode of simultaneous starting /stopping by CFG\_AxSimStartSource before this API.

### **6.3.3.6.5Acm\_AxSimStop**

# **Format:**

U32 Acm\_AxSimStop (HAND AxisHandle)

### **Purpose:**

Stop the axis and make the axis output a simultaneous stop trigger to stop all axis that are waiting for the stop trigger.

### **Parameters:**

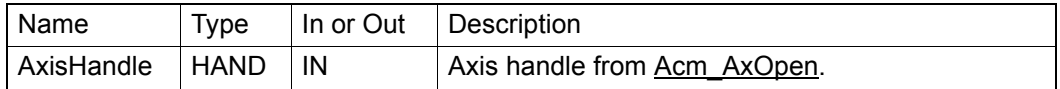

### **Return Value:**

Error Code.

#### **Comments:**

When doing simultaneous operation, you can do this operation on any axis to stop all axis if the Simultaneous starting mode is on STA. Or else every simultaneous axis needs to call this API to stop simultaneous motion. About simultaneous starting/stopping mode, see about CFG\_AxSimStartSource.

### **6.3.3.7 Home**

# **6.3.3.7.1Acm\_AxHome**

### **Format:**

U32 Acm\_AxHome (HAND AxisHandle, U32 HomeMode, U32 Dir)

### **Purpose:**

To command axis to start typical home motion. The 11 types of typical home motion are composed of extended home.

### **Parameters:**

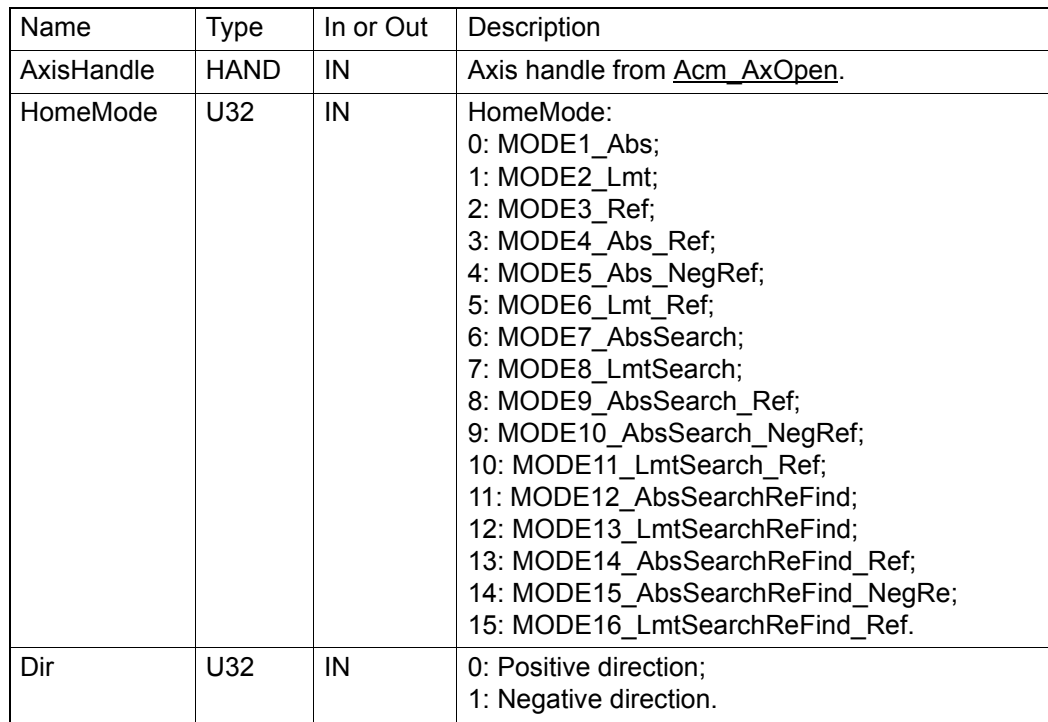

### **Return Value:**

Error Code.

### **Comments:**

During home motion of MODE3\_Ref~MODE16\_LmtSearchReFind\_Ref, the initial velocity will be used in some stages. Therefore, the initial velocity decided by PAR\_AxVelLow must be larger than zero.

If property CFG\_AxHomeResetEnable is set to be true, command position and actual position will be reset to be zero after home motion ends.

Before using this method, the cross distance should be set through PAR\_AxHomeCrossDistance. The speed curve is decided by PAR\_AxVelLow, PAR\_AxVelHigh, PAR\_AxAcc, PAR\_AxDec, and PAR\_AxJerk.

# **Explanations:**

The meanings of a, b, c and d in the below figures are:

- a. The velocity will decrease when trapezoid PTPmotion meets ORG/EL signal.
- b. Trapezoid PTP motion moves with HomeCrossDistance as distance until the motion finishes. ORG/EL signal is in effective.
- c. Trapezoid PTP take a uniform motion at VelLow. It will stop immediately when it meets ORG/EL signal.
- d. Trapezoid PTP motion moves at VelLow with HomeCrossDistance as distance unit until the motion finishes.

ORG/EL signal is in effective.

·: This solid black dot means the ending point of a motion.

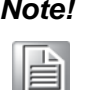

*Note! Features of trapezoid PTP motion: When start, the velocity will increase from VelLow to VelHigh with Acc (If distance is long enough); when end, the velocity will decrease from VelHigh to VelLow with Dec.* 1. MODE1 Abs: Move (Dir) ->touch ORG->Stop.

Only according to origin equipment (eg.sensor) to home. The object moves continuously until the origin signal occurring.

# **For example:**

Dir: Positive.

Org Logic (CFG\_AxOrgLogic): Active High.

EL (Hard Limit switch) Logic (CFG\_AxElLogic): Active High.

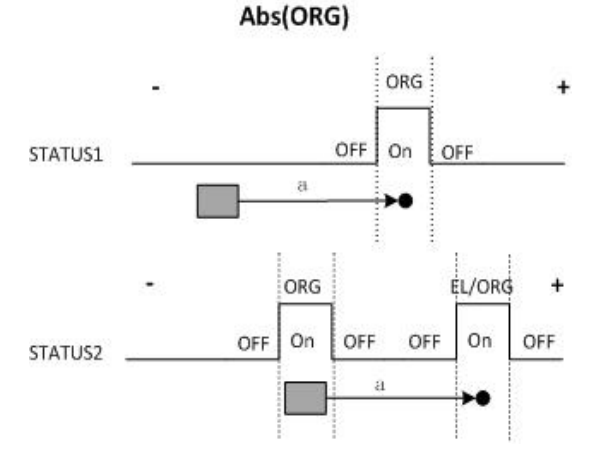

- STATUS1: If the object is out of the field of ORG signal, when home command is written, the object will move until ORG signal occurring.
- STATUS2: If the object is in the field of ORG signal or the direction is opposite with ORG switch, the object will move until ORG signal (if there are more than one ORG switch or the axis equipment is occlusive) or EL signal (axis's states is error stop).
- 2. MODE2\_Lmt: Move(Dir)->touch EL->Stop Only according to limit equipment (eg.sensor) to home. The object moves continuously until the limit signal occurring. **For Example:**

Dir: Positive. Limit Logic (CFG\_AxElLogic): Active High.

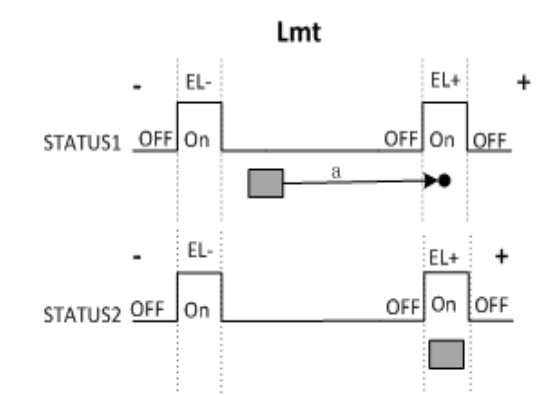

- STATUS1: If the object is out of the field of EL signal, when home command is written, the object will move until EL signal occurring.
- STATUS2: If the object is in the field of EL signal, there will be no response.

3. MODE3\_Ref: Move (Dir) ->touch EZ->Stop. Only according to EZ to home. The object moves continuously until the EZ signal occurring. **For Example:** Dir: Positive. EZ Logic (CFG\_AxEzLogic): Active High.

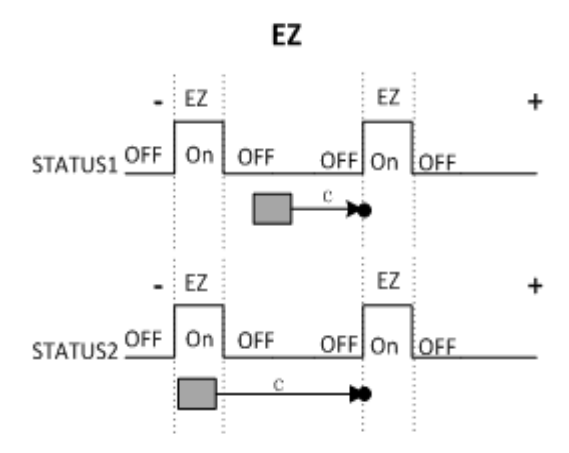

- STATUS1: If the object is out of the field of EZ signal, when home command is written, the object will move until EZ signal occurring.
- STATUS2: If the object is in the field of ORG signal, the object will move until next EZ signal occurring.
- 4. MODE4 Abs Ref: ORG+EZ, Move(Dir) ->touch ORG ->Stop ->Move(Dir)->touch EZ ->Stop

This is a composed home mode. Firstly, the object moves until origin signal occurring, and then continues to move in same direction with ORG until EZ signal occurring.

# **For Example:**

Dir: Positive. ORG logic: Active Logic. EZ Logic: Active Logic.

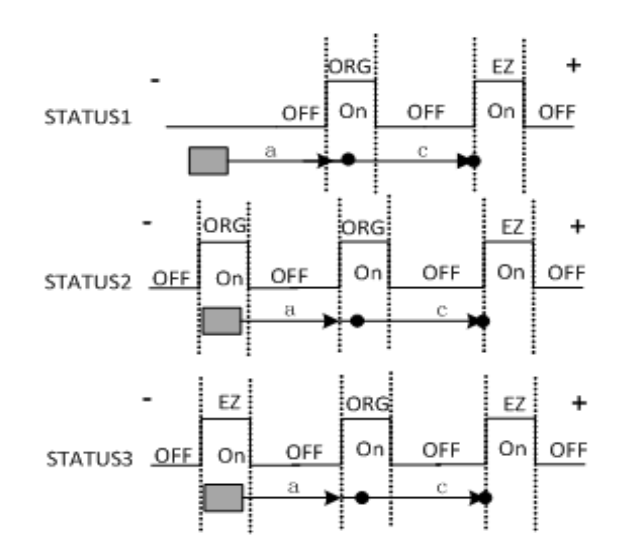

# Abs(ORG)+EZ

- STATUS1: If the object is out of the field of EZ signal and ORG signal, when home command is written. Firstly, the object will move until ORG signal occurring, then continue to move until EZ signal occurring.
- $\blacksquare$  STATUS2: If the object is in the field of ORG signal, the home command is written, the object begins to move. Firstly, the ORG signal disappears, and then next ORG signal occurs. At last, motion is stopped when EZ signal occurring.
- $\blacksquare$  STATUS3: If the object is in the field of EZ signal, the home command is written, the object begins to move. Firstly, the EZ signal disappears, and then ORG signal occurs. At last, motion stops when EZ signal occurring.

### **Note: Home will stop in case EL signal occurs.**

5. MODE5\_Abs\_NegRef: ORG+EZ, Move (Dir) ->touch ORG ->Stop ->Move (-Dir) ->touch EZ ->Stop.

This is a composed home mode. The object moves until origin signal occurring firstly, and then continues to move in opposite direction with ORG until EZ signal is occurred.

# **For Example:**

Dir: Positive. ORG logic: Active Logic. EZ Logic: Active Logic.

### Abs (ORG) + NegEZ

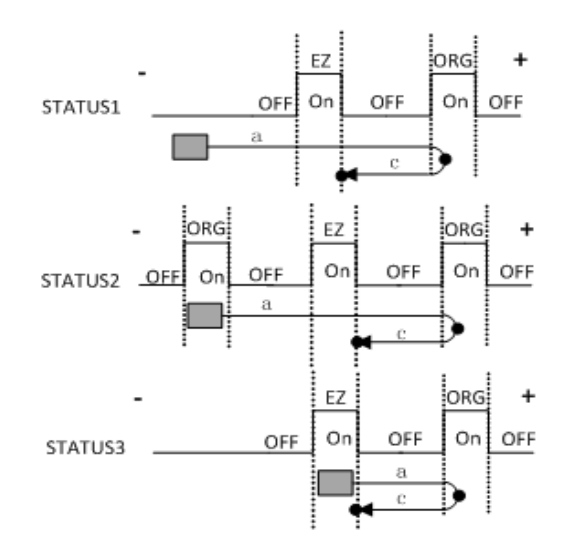

- STATUS1: If the object is out of the field of EZ signal and ORG signal, when home command is written. Firstly, the object will move until ORG signal occurring, then continue to move in opposite direction until EZ signal occurring.
- STATUS2: If the object is in the field of ORG signal, the home command is written, the object begins to move. Firstly, the ORG signal disappears, and then next ORG signal occurs, at the same time reverses motion direction. At last, motion is stopped when EZ signal occurring.
- $\blacksquare$  STATUS3: If the object is in the field of EZ signal, the home command is written, the object begins to move. Firstly, the EZ signal disappears, and then ORG signal occurs, at the same time reverses motion direction. At last, motion stops when EZ signal occurring. **Note: Home will stop in case EL signal occurs.**
- 6. MODE6 Lmt Ref: EL + NegEZ, Move (Dir) ->touch EL ->Stop -> Move (-Dir) ->touch EZ ->Stop. The object moves until limit signal occurring firstly, and then continues to move in opposite direction until EZ signal is occurred. **For Example:** Dir: Positive. EZ Logic: Active Logic. Limit Logic: Active High.

Chapter 6Programming**Guide** 

 $Lmt + EZ$ 

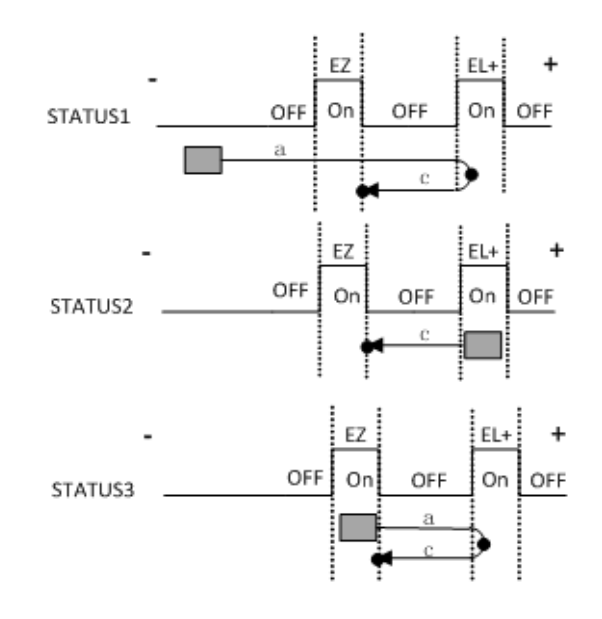

- $\blacksquare$  STATUS1: If the object is out of the field of EZ signal and EL signal, when home command is written. Firstly, the object will move until EL signal occurring, then continue to move in opposite direction until EZ signal occurring.
- STATUS2: If the object is in the field of EL signal, the object will move in opposite direction until EZ signal occurring.
- $\blacksquare$  STATUS3: If the object is in the field of EZ signal, the home command is written, the object begins to move. Firstly, the EZ signal disappears, and then EL signal occurs, at the same time reverses motion direction. At last, motion stops when EZ signal occurring.
- 7. MODE7 AbsSearch: Move (Dir) ->Search ORG ->Stop.

This is a mode of searching transformation of ORG signal from no signal to signal occurring.

### **For Example:**

Dir: Positive. ORG logic: Active high. Limit logic: Active High.

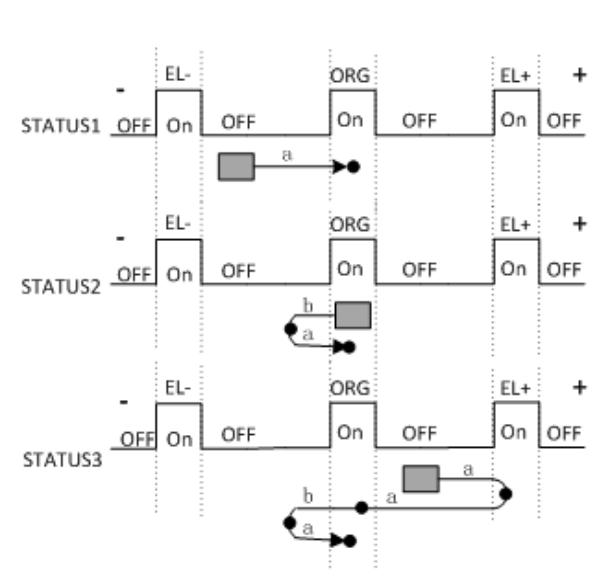

**AbsSearch** 

- STATUS1: If there is no ORG signal occurring, the object will stop when ORG signal occurs.
- STATUS2: If the object is in the field of ORG signal. The Object moves in opposite direction until the signal disappears, and then converts direction to move until ORG signal occurring.
- STATUS3: If there is no ORG signal occurring. EL signal happens while moving firstly, the object reverses direction and continues to move, and then the ORG signal from happening to disappearing. Reverses direction again, and moves until ORG signal occurring. Motion stops.
- 8. MODE8 LmtSearch: Move (Dir) ->Search EL ->Stop. This is a mode of searching transformation of limit signal from no signal to signal occurring.

### **For Example:**

Dir: Positive. Limit logic: Active High.

**LmtSearch** 

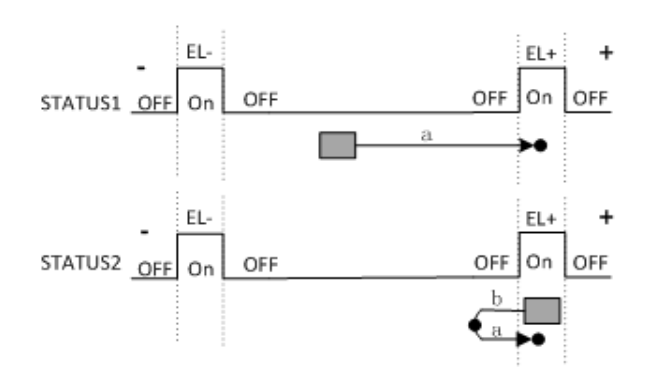

- STATUS1: If the Limit signal is occurred firstly while the object is moving, the home process is end.
- STATUS2: If the object is in the field of limit signal. The Object moves in opposite direction until the signal disappears, and then converts direction to move until limit signal occurring.
- 9. MODE9 AbsSearch Ref: Search ORG + EZ, Move (Dir) ->Search ORG ->Stop ->Move (Dir) ->touch EZ ->Stop.

Firstly, object moves in the way of MODE7\_AbsSearch, and then moves in same direction until EZ signal occurring.

### **For example:**

Dir: Positive. Limit logic: Active High. ORG logic: Active High.

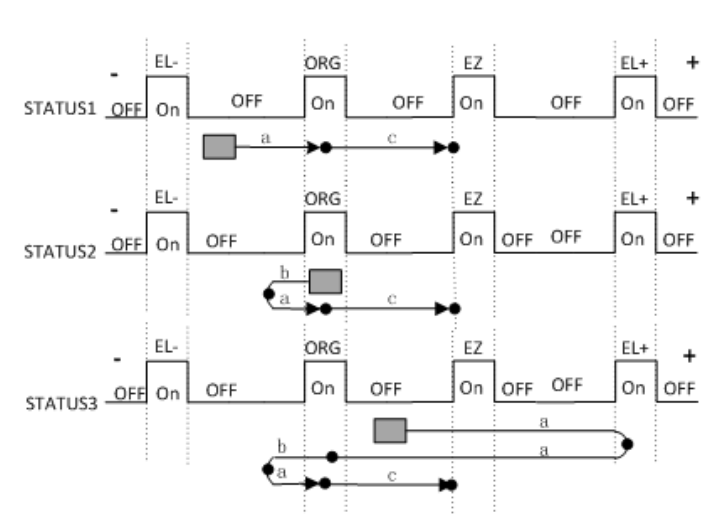

#### AbsSearch + EZ
- STATUS1: If the object is out of the field of EZ signal and ORG signal, when home command is written, firstly, the object will move until ORG signal occurring, then continue to move until EZ signal occurring.
- $\blacksquare$  STATUS2: If the object is in the field of ORG signal, the home command is written. Firstly, the object reserves direction and moves, the ORG signal disappears, then reverses direction again and continues to move, the ORG signal occurs again. At last, motion is stopped when EZ signal occurring.
- STATUS3: If there is no ORG signal occurring. EL signal happens before ORG signal, the object reverses direction when EL signal happens and continues to move, and then the ORG signal from happening to disappearing. Reverses direction again, continues to move, the ORG signal will happen and disappear again. At last, motion is stopped when EZ signal occurring.
- 10. MODE10\_AbsSearch\_NegRef: Search ORG + NegEZ, Move (Dir) ->Search ORG ->Stop ->Move (-Dir) ->touch EZ ->Stop. Firstly, object moves in the way of MODE7\_AbsSearch, and then moves in opposite direction until EZ signal occurring. **For example:**

Dir: Positive. Limit logic: Active High. ORG logic: Active High.

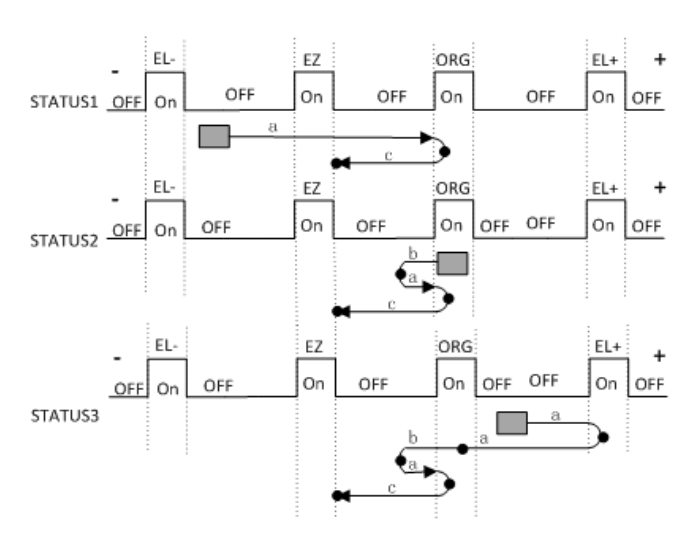

### **AbsSearch + NegEZ**

- STATUS1: If the object is out of the field of EZ signal and ORG signal, when home command is written. Firstly, the object will move until ORG signal occurring, then reverse direction and continue to move until EZ signal occurring.
- STATUS2: If the object is in the field of ORG signal, the home command is written, firstly, the object reserves direction and moves, the ORG signal disappears, then reverses direction again and continues to move, the ORG signal occurs again, reverses direction and moves. At last, motion is stopped when EZ signal occurring.
- STATUS3: If there is no ORG signal occurring. EL signal happens before ORG signal, the object reverses direction when EL signal happens and continues to move, and then the ORG signal from happening to disappearing. Reverses direction again, continues to move, the ORG signal will happen again, then reverses direction. At last, motion is stopped when EZ signal occurring.
- 11. MODE11 LmtSearch Ref: Search EL +NegEZ, Move (Dir) ->Search EL ->Stop->Move (-Dir) ->touch EZ ->Stop. Firstly, object moves in the way of MODE8\_LmtSearch, and then moves in opposite direction until EZ signal occurring. **For example:**

Dir: Positive. Limit logic: Active High.

#### **LmtSearch + NegEZ**

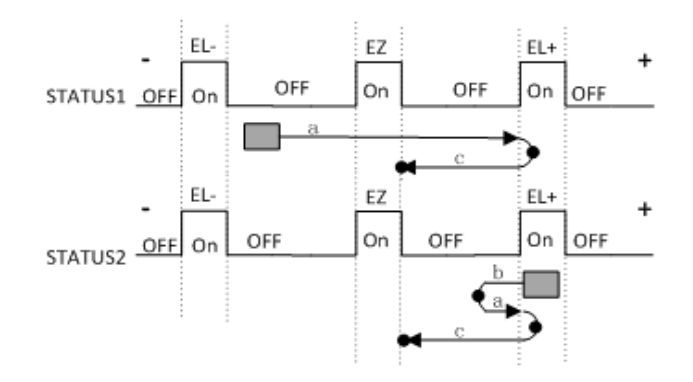

- STATUS1: When object is not in field of limit signal. Firstly, the object will move until EL signal occurring, then reverse direction and continue to move until EZ signal occurring.
- STATUS2: When object is in the field of limit signal. Firstly, the object reserves direction and moves, the EL signal disappears, then reverses direction again and continues to move, the EL signal occurs again, reverses direction again and moves. At last, motion is stopped when EZ signal occurring.
- 12. MODE12\_ AbsSearchRefind: Search ORG +Refind ORG, Move (Dir) ->Search ORG ->Stop->Move (-Dir) ->Leave ORG(FL) ->Stop-> Move (-Dir)->Refind ORG(FL)->Stop.

Firstly, axis moves in the way of MODE7\_AbsSearch, and then moves uniformly in opposite direction at VelLow until ORG signal disappears. Then, axis reverses the direction again and continues to move uniformly at VelLow until ORG singal occurs.

#### **For example:**

Dir: Positive. ORG Logic: Active High. Limit Logic: Active High.

AbsSearchReFind

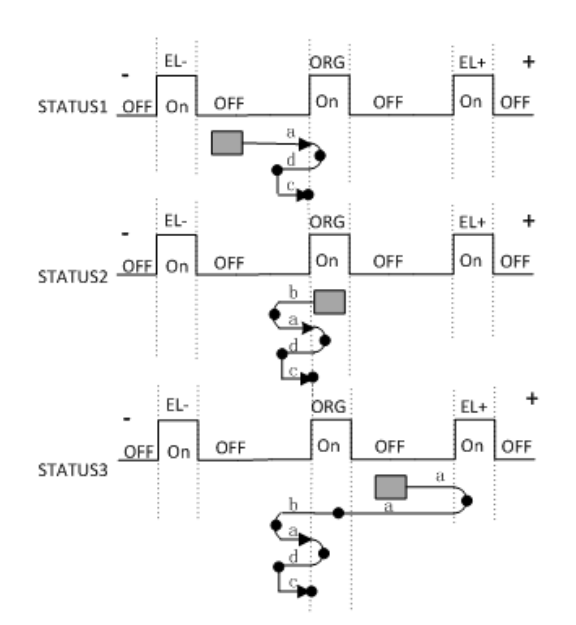

AbsSearch process has three situations. For detailed information, see about descriptions in MODE7 AbsSearch.

13. MODE13 LmtSearchRefind: Search EL +Refind EL, Move (Dir) ->Search EL ->Stop->Move (-Dir) ->Leave EL(FL) ->Stop-> Move (-Dir)->Refind EL(FL)- >Stop.

Firstly, axis moves in the way of MODE8\_LmtSearch, and then moves uniformly in opposite direction at VelLow until EL signal disappears. Thent, axis reverses the direction again and continues to move uniformly at VelLow until EL singal occurs.

### **For example:**

Dir: Positive.

Limit Logic: Active High.

**LmtSearchReFind** 

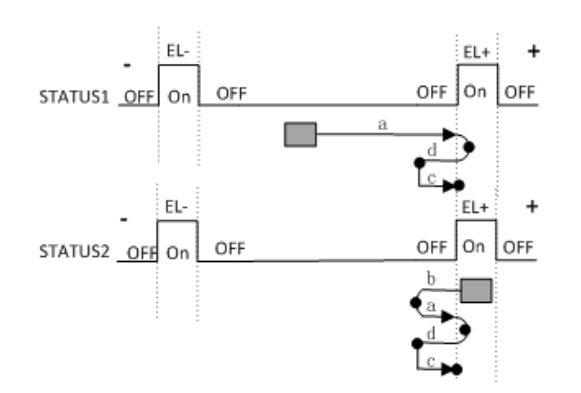

14. MODE14 AbsSearchRefind Ref: Search ORG +Refind ORG+EZ, Move (Dir) ->Search ORG ->Stop->Move (-Dir) ->Leave ORG(FL) ->Stop-> Move (-Dir)- >Refind ORG(FL)->Stop->Move (Dir) ->touch EZ ->Stop. Firstly, axis moves in the way of MODE7\_AbsSearch, and then moves uniformly

in opposite direction at VelLow until ORG signal disappears. Then, axis reverses the direction again and continues to move uniformly at VelLow until ORG singal occurs. At last, axis moves in the same direction to Z phase. **For example:**

Dir: Positive. Limit Logic: Active High. ORG Logic: Active High.

AbsSearchReFind + EZ

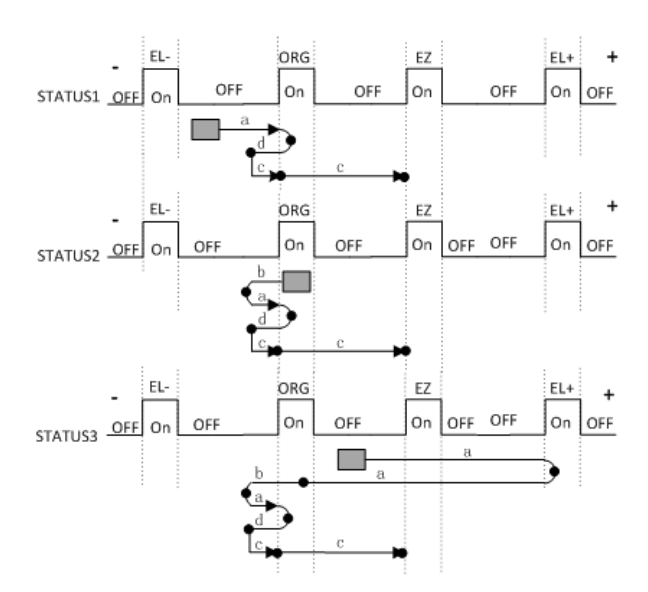

AbsSearch process has three situations. For detailed information, see about descriptions in MODE7 AbsSearch.

15. MODE15\_AbsSearchRefind\_NegRef: Search ORG +Refind ORG+NegEZ, Move (Dir) ->Search ORG ->Stop->Move (-Dir) ->Leave ORG (FL)->Stop-> Move (-Dir)->Refind ORG(FL)-> Stop-> Move (-Dir) ->touch EZ ->Stop. Firstly, axis moves in the way of MODE7\_AbsSearch, and then moves uniformly in opposite direction at VelLow until ORG signal disappears. Then, axis reverses the direction again and continues to move uniformly at VelLow until ORG singal occurs. At last, axis moves in opposite direction again until EZ signal occurs.

**For example:**

Dir: Positive.

Limit Logic: Active High. ORG Logic: Active High.

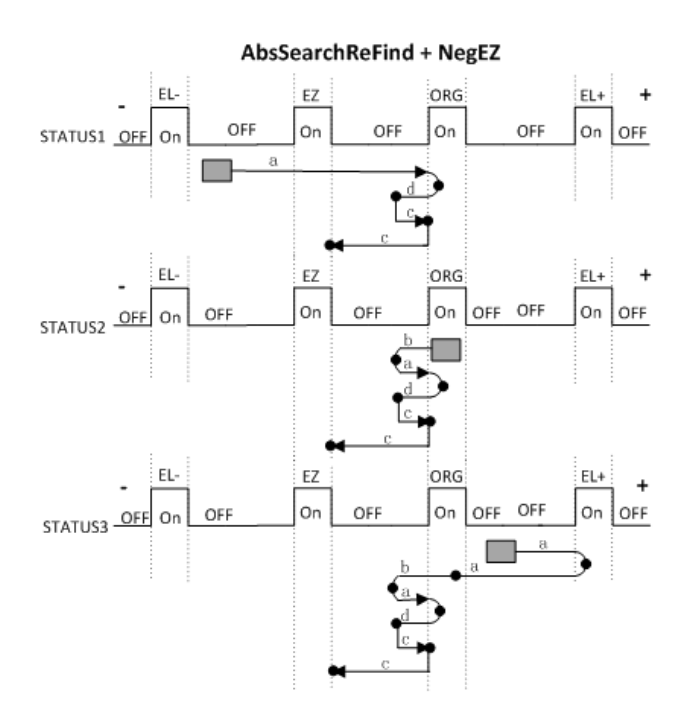

AbsSearch process has three situations. For detailed information, see about descriptions in MODE7 AbsSearch.

16. MODE16 LmtSearchRefind Ref: Search EL +Refind EL+EZ, Move (Dir) ->Search EL ->Stop->Move (-Dir) ->Leave EL(FL) ->Stop-> Move (-Dir)->Refind EL(FL)->Stop->Move (-Dir) ->touch EZ ->Stop.

Firstly, axis moves in the way of MODE8\_LmtSearch, and then moves uniformly in opposite direction at VelLow until EL signal disappears. Then, axis reverses the direction again and continues to move uniformly at VelLow until EL singal occurs. At last, axis moves in opposite direction again until EZ signal occurs. **For example:**

## Dir: Positive.

Limit Logic: Active High.

### **LmtSearchReFind + NegEZ**

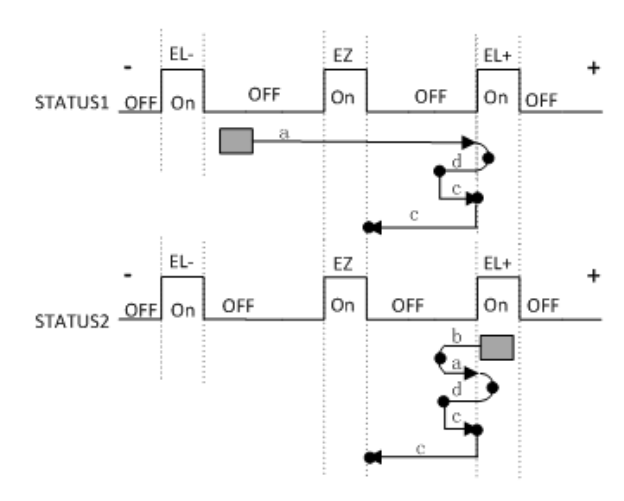

LmtSearch process has three situations. For detailed information, see about descriptions in MODE8\_LmtSearch.

## **6.3.3.8 Position/Counter Control**

## **6.3.3.8.1Acm\_AxSetCmdPosition**

### **Format:**

### U32 Acm\_AxSetCmdPosition (HAND AxisHandle, F64 Position)

### **Purpose:**

Set command position for the specified axis.

### **Parameters:**

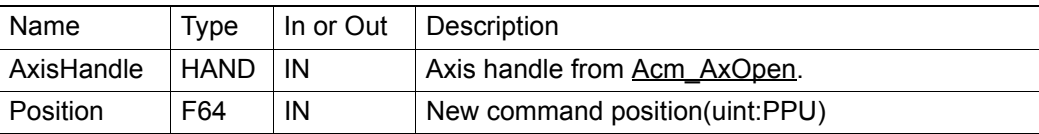

### **Return Value:**

Error Code.

### **Comments:**

## **6.3.3.8.2Acm\_AxGetCmdPosition**

### **Format:**

U32 Acm\_AxGetCmdPosition (HAND AxisHandle, PF64 Position)

### **Purpose:**

Get current command position of the specified axis.

## **Parameters:**

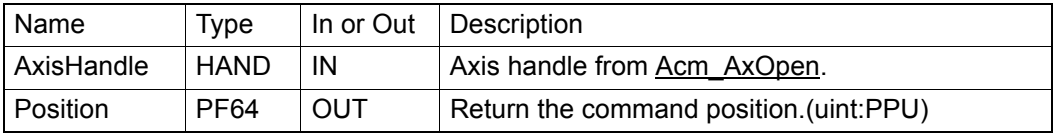

## **Return Value:**

Error Code.

#### **Comments:**

## **6.3.3.8.3Acm\_AxSetActualPosition**

**Format:**

U32 Acm\_AxSetActualPosition (HAND AxisHandle, F64 Position)

### **Purpose:**

Set actual position for the specified axis.

## **Parameters:**

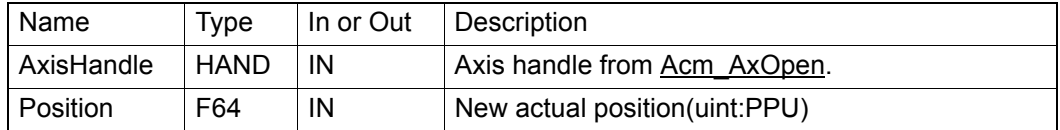

## **Return Value:**

Error Code.

#### **Comments:**

### **6.3.3.8.4Acm\_AxGetActualPosition**

#### **Format:**

U32 Acm\_AxGetActualPosition (HAND AxisHandle, PF64 Position)

### **Purpose:**

Get current actual position of the specified axis.

## **Parameters:**

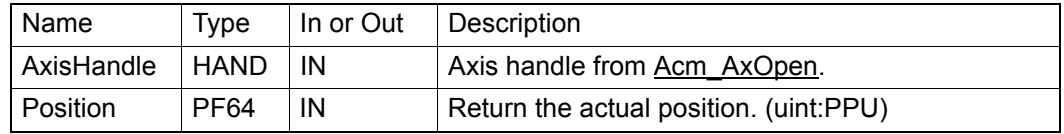

## **Return Value:**

Error Code.

### **Comments:**

### **6.3.3.9 Aux/Gen Output**

### **6.3.3.9.1Acm\_AxDoSetBit**

#### **Format:**

Acm\_AxDoSetBit (HAND AxisHandle, U16 DoChannel, U8 BitData)

#### **Purpose:**

Output DO value to channel.

### **Parameters:**

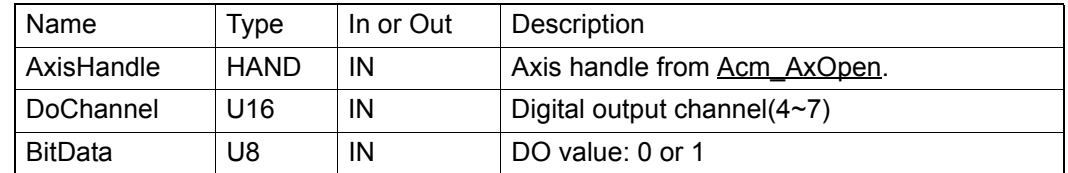

#### **Return Value:**

Error Code.

### **Comments:**

If you want to use this general DO function, you must set property CFG\_AxGenDoEnable to **GEN\_DO\_EN** first. When CFG\_AxGenDoEnable is enabled, the function of Erc will be disabled automatically and these two functions use the same output pins(OUT7).

### **6.3.3.9.2Acm\_AxDoGetBit**

**Format:**

U32 Acm\_AxDoGetBit (HAND AxisHandle, U16 DoChannel, PU8 BitData)

### **Purpose:**

Get DO channel status.

## **Parameters:**

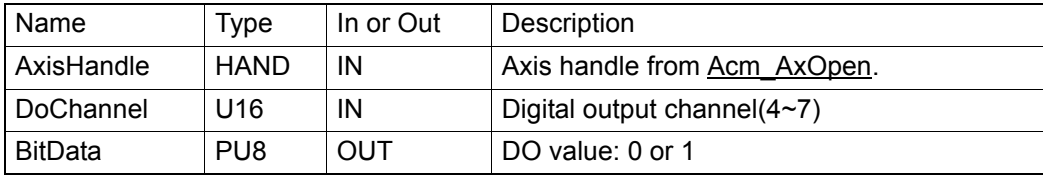

### **Return Value:**

Error Code.

### **Comments:**

See about Acm\_AxDoSetBit.

### **6.3.3.9.3Acm\_AxDiGetBit**

### **Format:**

U32 Acm\_AxDiGetBit (HAND AxisHandle, U16 DiChannel, PU8 BitData)

## **Purpose:**

Get the specified channel's DI value.

### **Parameters:**

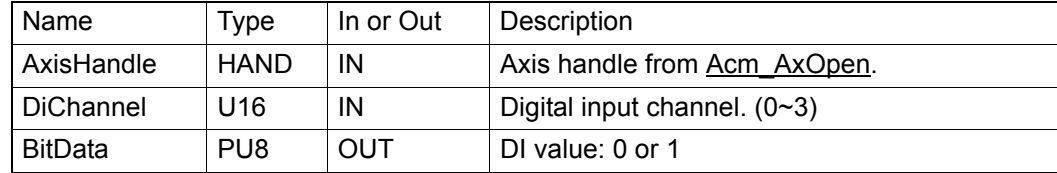

### **Return Value:**

Error Code.

## **Comments:**

## **6.3.3.10 Ext-Drive**

## **6.3.3.10.1Acm\_AxSetExtDrive**

## **Format:**

U32 Acm\_AxSetExtDrive (HAND AxisHandle, U16 ExtDrvMode)

### **Purpose:**

Enable or disable external drive mode.

## **Parameters:**

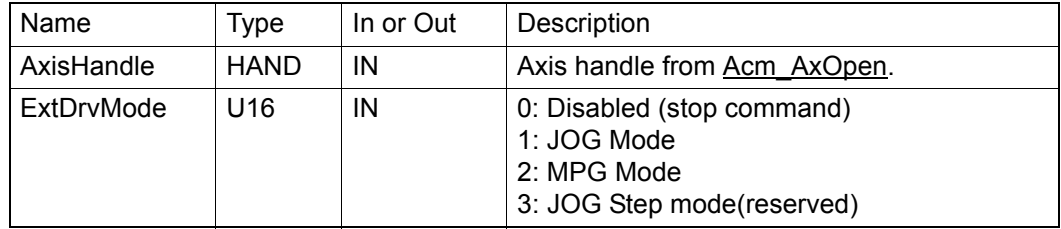

### **Return Value:**

Error Code.

### **Comments:**

## **6.3.3.11 Stop**

### **6.3.3.11.1Acm\_AxStopDec**

### **Format:**

U32 Acm\_AxStopDec (HAND AxisHandle)

#### **Purpose:**

Command the axis to decelerate and stop.

### **Parameters:**

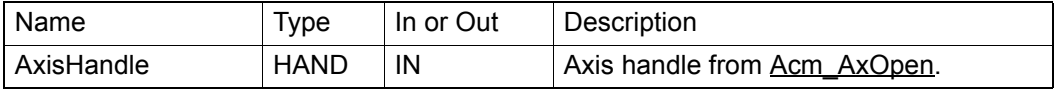

### **Return Value:**

Error Code.

### **Comments:**

If the axis is in synchronous drive mode, for example, the slave axis of E-gear motion, then the API can be used to terminate the synchronization.

## **6.3.3.11.2Acm\_AxStopEmg**

### **Format:**

U32 Acm\_AxStopEmg (HAND AxisHandle)

### **Purpose:**

Command the axis to stop (without decelerating).

### **Parameters:**

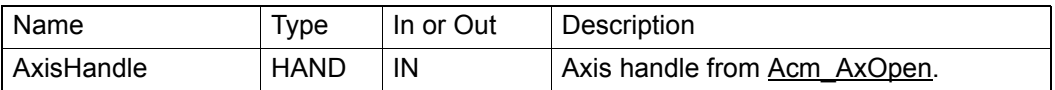

## **Return Value:**

Error Code.

## **Comments:**

If the axis is in synchronous drive mode, for example, the slave axis of Ecam/E-gear/Tangent motion, then the API can be used to terminate the syn chronization.

## **6.3.3.11.3Acm\_AxStopDecEx**

#### **Format:**

U32 Acm\_AxStopDecEx (HAND AxisHandle, F64 NewDec)

### **Purpose:**

Command the axis to stop and specify the deceleration.

### **Parameters:**

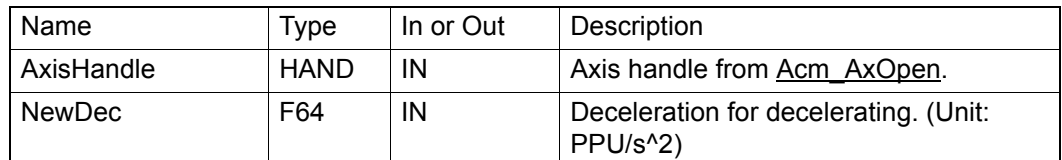

#### **Return Value:**

Error Code.

### **Comments:**

If the decelerating command is sent and the remaing pulse is not enough for supporting the specified NewDec, then pulse break will occur.

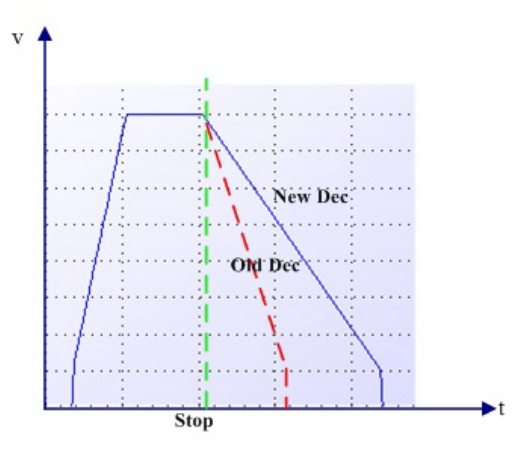

## **6.3.4 Group**

### **6.3.4.1 SYSTEM**

### **6.3.4.1.1Acm\_GpAddAxis**

### **Format:**

U32 Acm\_GpAddAxis (PHAND GpHandle, HAND AxHandle)

### **Purpose:**

Add an axis to the specified group.

### **Parameters:**

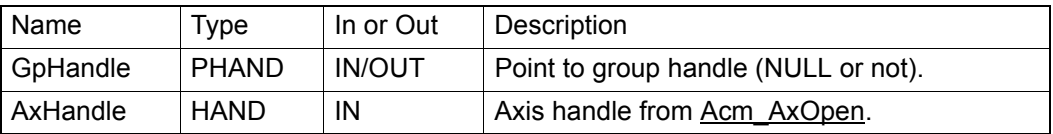

### **Return Value:**

Error Code.

### **Comments:**

If **GpHandle** points to NULL, driver will create a new group handle and add the axis to this new group. If **GpHandle** points to a valid group handle, driver will just add the axis to the group.

At most, there is 1 group in PCI-1245L.

The master axis in group is the minimal **PhysicalID** one.

The parameters of group are initialized when the first axis is added. Such as, CFG\_GpPPU, PAR\_GpVelLow, PAR\_GpVelHigh, PAR\_GpAcc, PAR\_GPDec and PAR\_GpJerk.

## **6.3.4.1.2Acm\_GpRemAxis**

### **Format:**

U32 Acm\_GpRemAxis (HAND GpHandle, HAND AxHandle)

### **Purpose:**

Remove an axis from the specified group.

## **Parameters:**

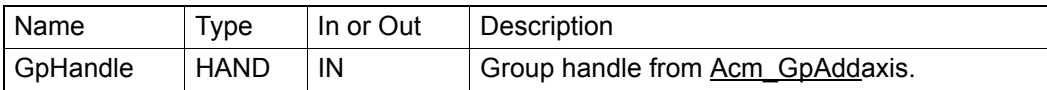

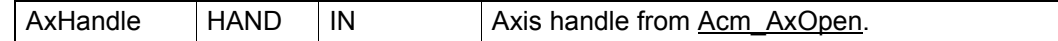

### **Return Value:**

Error Code.

### **Comments:**

After **Acm\_GpRemAxis** is called and no axis is in group, the **GpHandle** can still be used. You can use this group handle to add other axes. But if you have called Acm\_GpClose to close this group handle, the group handle can't be used again.

## **6.3.4.1.3Acm\_GpClose**

## **Format:**

U32 Acm\_GpClose (PHAND pGroupHandle)

## **Purpose:**

Remove all axis in the group and close the group handle.

### **Parameters:**

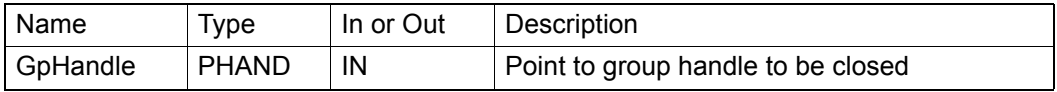

### **Return Value:**

Error Code.

### **Comments:**

If the group number is greater than maximal group number of device, new group can not be created. At the time, you must close one existing group if you want to create new group.

### **6.3.4.1.4Acm\_GpResetError**

### **Format:**

U32 Acm\_GpResetError (HAND GroupHandle)

### **Purpose:**

Reset group states.

## **Parameters:**

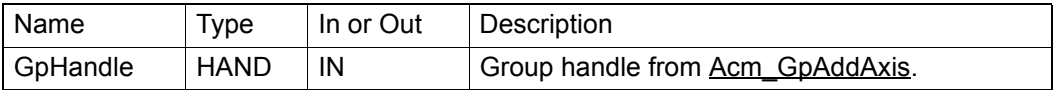

### **Return Value:**

Error Code.

### **Comments:**

If the group is in STA\_GP\_ERROR\_STOP state, the state will be changed to STA\_GP\_READY after calling this function.

## **6.3.4.2 Motion Status**

## **6.3.4.2.1Acm\_GpGetState**

### **Format:**

U32 Acm\_GpGetState (HAND GroupHandle, PU16 pState)

### **Purpose:**

Get the group's current state.

### **Parameters:**

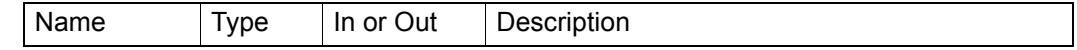

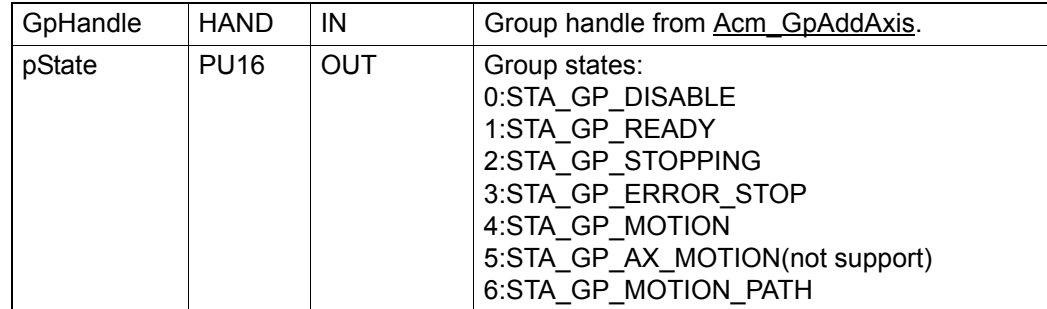

## **Return Value:**

Error Code.

### **Comments:**

If an axis of group is implementing command of single-axis motion, the group's state will be unchanged.

### **6.3.4.2.2Acm\_GpGetCmdVel**

### **Format:**

U32 Acm\_GpGetCmdVel(HAND GroupHandle, PF64 CmdVel)

### **Purpose:**

Get the current velocity of the group.

## **Parameters:**

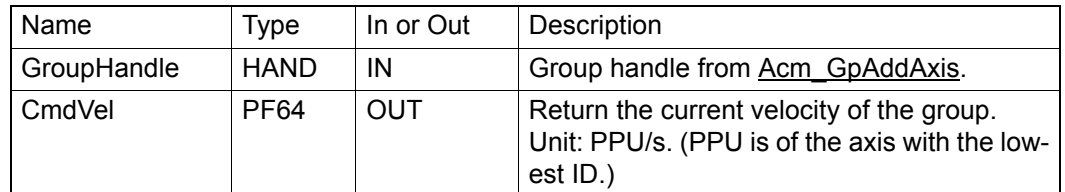

## **Return Value:**

Error Code.

## **Comments:**

Get the current velocity during interpolation or continuous interpolation of the group through API.

### **6.3.4.3 MotionStop**

### **6.3.4.3.1Acm\_GpStopDec**

### **Format:**

U32 Acm\_GpStopDec (HAND GroupHandle)

### **Purpose:**

Command axis in this group to decelerate to stop.

## **Parameters:**

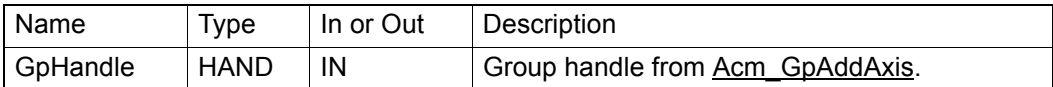

### **Return Value:**

Error Code.

## **Comments:**

## **6.3.4.3.2Acm\_GpStopEmg**

### **Format:**

U32 Acm\_GpStopEmg( HAND GroupHandle)

### **Purpose:**

Command axis in this group to stop immediately without deceleration.

### **Parameters:**

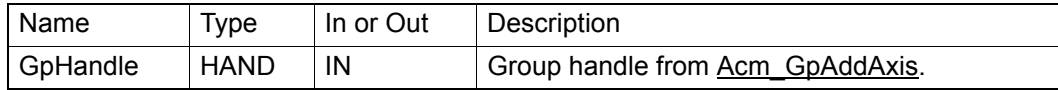

## **Return Value:**

Error Code.

### **Comments:**

### **6.3.4.4 Interpolation Motion**

## **6.3.4.4.1Acm\_GpMoveLinearRel**

### **Format:**

U32 Acm\_GpMoveLinearRel( HAND GroupHandle, PF64 DistanceArray, PU32 pArrayElements)

### **Purpose:**

Command group to execute relative line interpolation.

### **Parameters:**

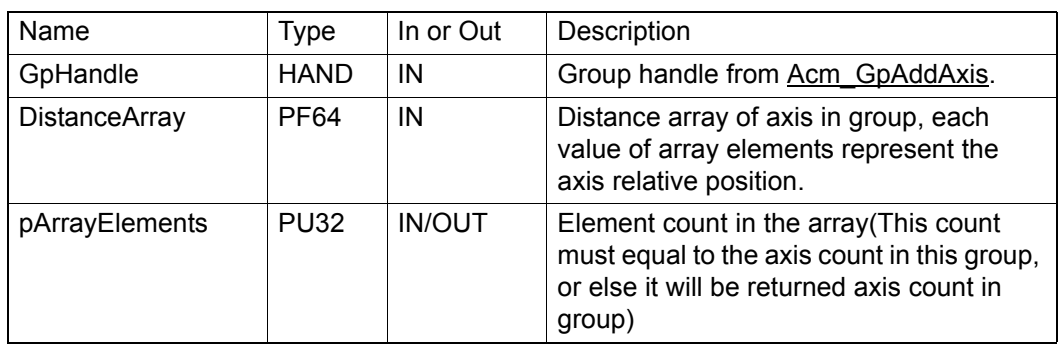

## **Return Value:**

Error Code.

## **Comments:**

The sequence of data in **DistanceArray** must follow the order of X axis, Y axis, Z axis, U axis. For example, if one group has two axes: Y axis and U axis. The first data in **DistanceArray** means Y axis' relative distance and the second data means U axis' relative distance. The unit of distance in **DistanceArray** is PPU of each axis in group.

The difference between line interpolation and direct interpolation: line interpolation's speed is divided into even line speed for every axis, axis moves at this even line speed. Mostly, line interpolation is applied to the axis assembled as right angle. But direct interpolation's line speed is set into master axis (The axis with the longest distance) and other axes in group start/stop as the same time as master axis. Mostly, direct interpolation is applied to the axis assembled as oblique-angle.

At most, it just supports 2 axes linear interpolation in PCI-1245L.

## **6.3.4.4.2Acm\_GpMoveLinearAbs**

### **Format:**

U32 Acm\_GpMoveLinearAbs (HAND GroupHandle, PF64 PositionArray, PU32 pArrayElements)

### **Purpose:**

Command group to execute absolute line interpolation.

### **Parameters:**

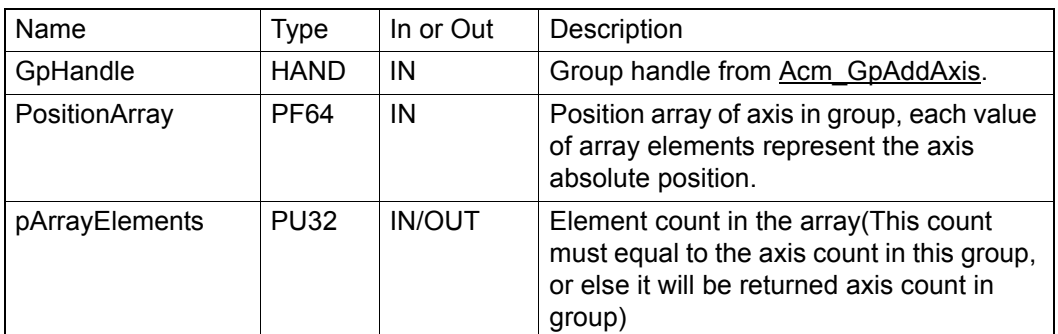

### **Return Value:**

Error Code.

### **Comments:**

The sequence of data in **PositionArray** must follow the order of X axis, Y axis, Z axis, U axis. For example, if one group has two axes: Y axis and U axis. The first data in **PositionArray** means Y axis' absolute position and the second data means U axis' absolute position. The unit of distance in **PositionArray** is PPU of each axis in group.

The difference between line interpolation and direct interpolation: line interpolation's speed is divided into even line speed for every axis, axis moves at this even line speed. Mostly, line interpolation is applied to the axis assembled as right angle. But direct interpolation's line speed is set into master axis (The axis with the longest distance) and other axes in group start/stop as the same time as master axis. Mostly, direct interpolation is applied to the axis assembled as oblique-angle.

At most, it just supports 2 axes linear interpolation in PCI-1245L.

## **6.3.4.4.3Acm\_GpMoveDirectAbs**

### **Format:**

U32 Acm\_GpMoveDirectAbs (HAND GroupHandle, PF64 PositionArray, PU32 ArrayElements)

### **Purpose:**

Command group to execute absolute direct line interpolation.

### **Parameters:**

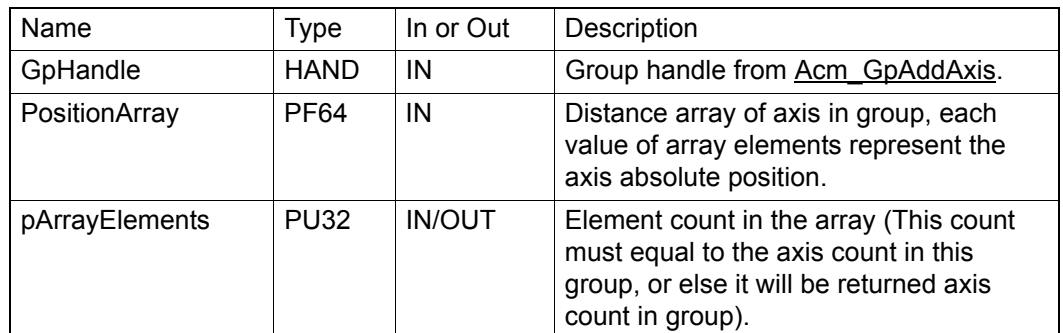

### **Return Value:**

Error Code.

## **Comments:**

The sequence of data in **PositionArray** must follow the order of X axis, Y axis, Z axis, U axis and so on. For example, if one group has two axes: Y axis and U axis. The first data in **PositionArray** means Y axis' absolute position and the second data means U axis' absolute position. The unit of distance in **PositionArray** is PPU of each axis in group.

The difference between line interpolation and direct interpolation: line interpolation's speed is divided into even line speed for every axis, axis moves at this even line speed. Mostly, line interpolation is applied to the axis assembled as right angle. But direct interpolation's line speed is set into master axis (The axis with the longest distance) and other axes in group start/stop as the same time as master axis. Mostly, direct interpolation is applied to the axis assembled as oblique-angle.

At most, it just supports 2 axes direct interpolation in PCI-1245L.

## **6.3.4.4.4Acm\_GpMoveDirectRel**

### **Format:**

U32 Acm\_GpMoveDirectRel (HAND GroupHandle, PF64 DistanceArray, PU32 ArrayElements)

## **Purpose:**

Command group to execute relative direct line interpolation.

### **Parameters:**

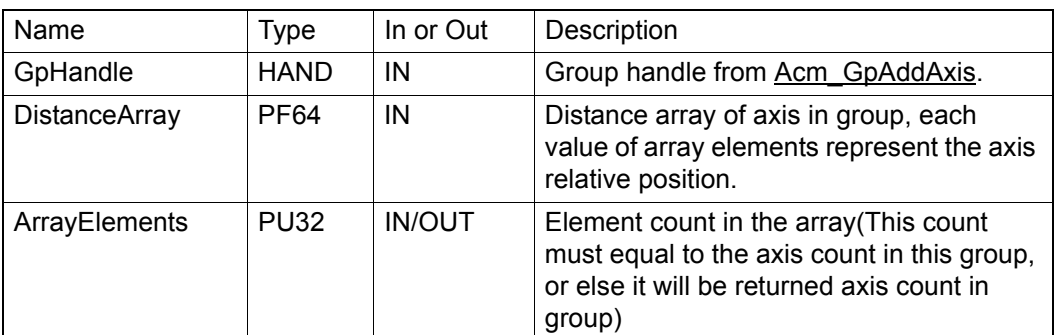

**Return Value:**

Error Code.

## **Comments:**

The sequence of data in **DistanceArray** must follow the order of X axis, Y axis, Z axis, U axis and so on. For example, if one group has two axes: Y axis and U axis. The first data in **DistanceArray** means Y axis' relative distance and the second data means U axis' relative distance. The unit of distance in **DistanceArray** is PPU of each axis in group.

The difference between line interpolation and direct interpolation: line interpolation's speed is divided into even line speed for every axis, axis moves at this even line speed. Mostly, line interpolation is applied to the axis assembled as right angle. But direct interpolation's line speed is set into master axis (The axis with the longest distance) and other axes in group start/stop as the same time as master axis. Mostly, direct interpolation is applied to the axis assembled as oblique-angle.

At most, it just supports 2 axes direct interpolation in PCI-1245L.

## **6.4 Property List**

## **6.4.1 Device**

**6.4.1.1 Feature**

## **6.4.1.1.1FT\_DevIpoTypeMap**

**Data Type:**

U32

**R/W:**

R

**PropertyID:**

 $\Omega$ 

## **Meaning:**

Get device supported interpolation types.1: support, 0: Not support

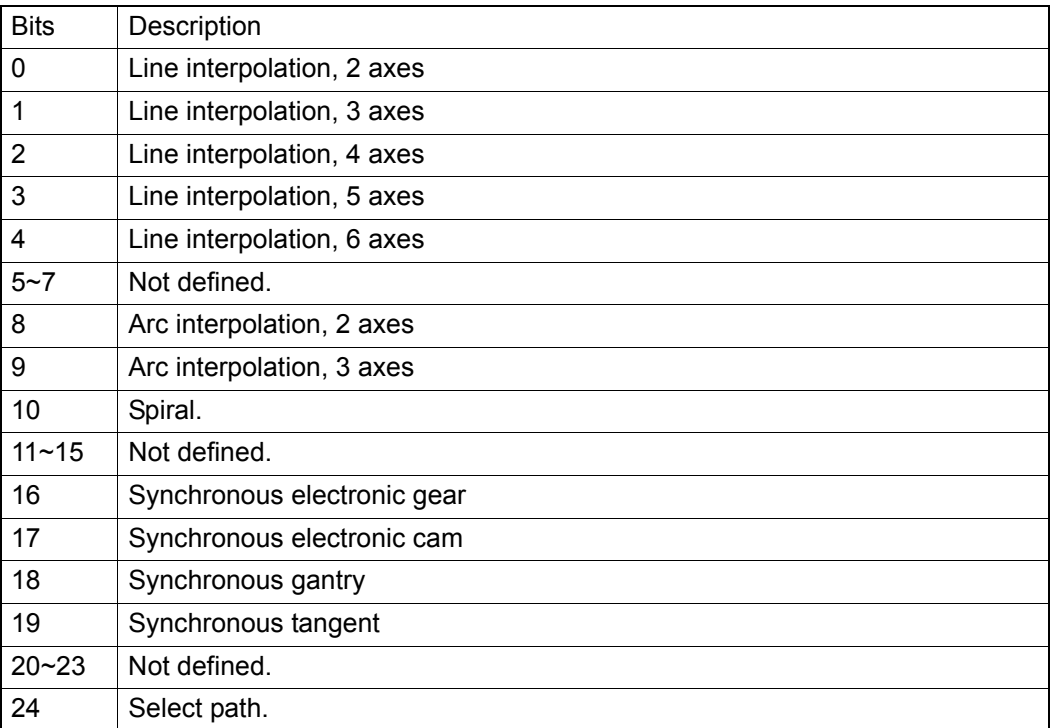

25~31 Not defined.

**Comments:**

## **6.4.1.1.2FT\_DevAxisCount**

**Data Type:**

U32

**R/W:**

**PropertyID:**

1

R

**Meaning:**

Get axis number of this device.

**Comments:**

## **6.4.1.1.3FT\_DevFunctionMap**

**Data Type:** U32

**R/W:**

R

**PropertyID:**

2

## **Meaning:**

Get device supported functions.1: support, 0: Not support.

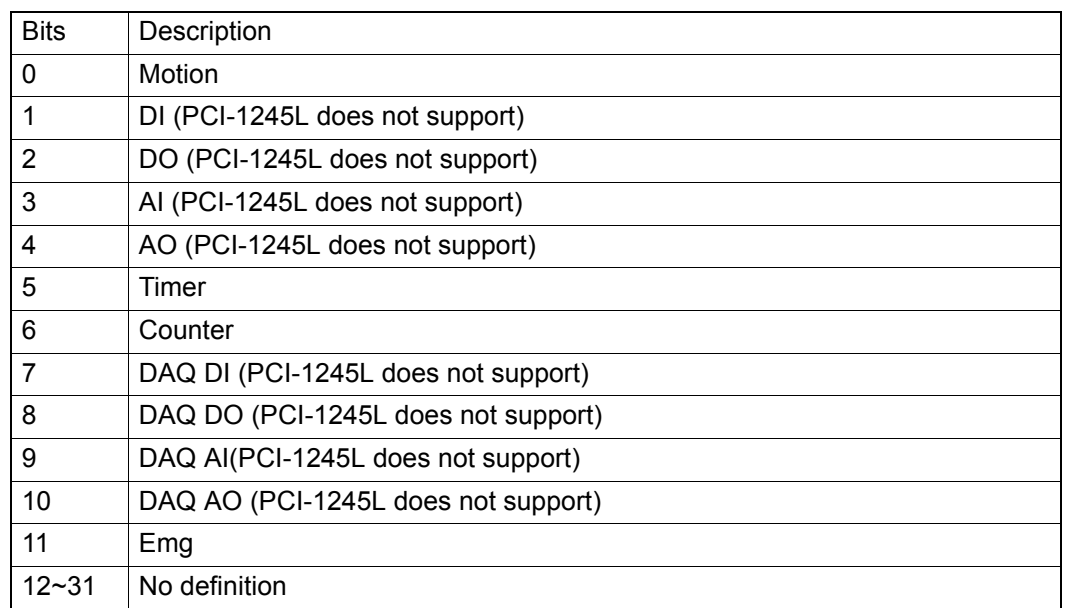

## **Comments:**

## **6.4.1.1.4FT\_DevOverflowCntr**

**Data Type:** U32 **R/W:** R **PropertyID:** 3

## **Meaning:**

The maximum data count of position counter.

### **Comments:**

For PCI-1245L, the maximum data count is 2147483647.

### **6.4.1.2 Configuration**

## **6.4.1.2.1CFG\_DevBoardID**

**Data Type:**

U32

**R/W:**

R

**PropertyID:**

201

## **Meaning:**

Get Device ID. For PCI-1245L, this property value will be 0~15.

**Comments:**

## **6.4.1.2.2CFG\_DevBaseAddress**

**Data Type:**

U32

**R/W:**

R

**PropertyID:**

203

**Meaning:**

Return IO base address.

## **Comments:**

### **6.4.1.2.3CFG\_DevInterrupt**

**Data Type:** U32

**R/W:**

**PropertyID:**

204

R

**Meaning:**

Get Device interrupt number.

**Comments:**

## **6.4.1.2.4CFG\_DevBusNumber**

**Data Type:** U32 **R/W:** R **PropertyID:** 205 **Meaning:**

Get device bus number.

**Comments:**

## **6.4.1.2.5CFG\_DevSlotNumber**

**Data Type:** U32 **R/W:** R **PropertyID:** 206 **Meaning:** Get device slot number. **Comments:**

### **6.4.1.2.6CFG\_DevDriverVersion**

**Data Type:**

char\*

**R/W:**

R

**PropertyID:** 207

**Meaning:**

Get SYS driver's version. The format is: 1.0.0.1

**Comments:**

## **6.4.1.2.7CFG\_DevDllVersion**

**Data Type:**

char\*

**R/W:**

R

**PropertyID:**

208

## **Meaning:**

Get DLL driver's version. The format is: 1.0.0.1.

**Comments:**

## **6.4.1.2.8CFG\_DevFwVersion**

**Data Type:**

char\*

**R/W:**

R

**PropertyID:**

208

**Meaning:**

Get the firm version, the format is: 1.0.0.1.

**Comments:**

## **6.4.1.2.9CFG\_DevCPLDVersion**

**Data Type:**

char\*

**R/W:**

R

**PropertyID:**

218

**Meaning:**

Get the FPGA version of device, the format is: 1.0.0.1.

**Comments:**

## **6.4.1.2.10CFG\_DevEmgLogic**

**Data Type:**

U32

**R/W:**

RW

**PropertyID:**

220

## **Meaning:**

Set the active logic for emergency stop signal.

## **Comments:**

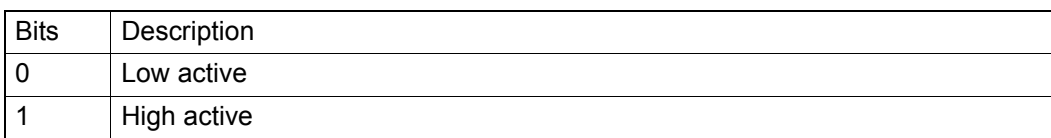

## **6.4.2 Axis**

## **6.4.2.1 Feature**

## **6.4.2.1.1System**

*6.4.2.1.1.1 FT\_AxFunctionMap*

**Data Type:**

U32

**R/W:**

R

**PropertyID:**

301

## **Meaning:**

Get the axis supported function. 1: support, 0: not support

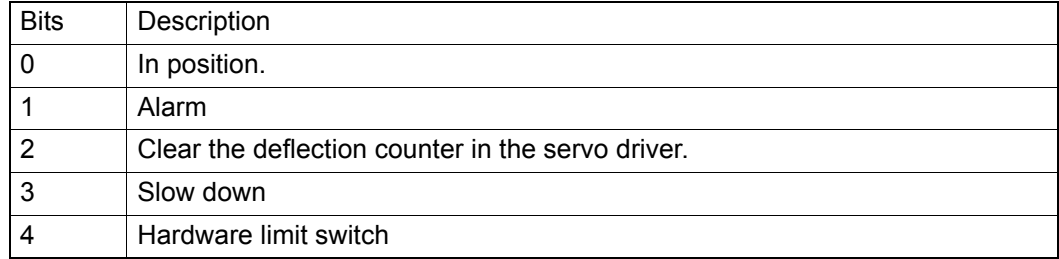

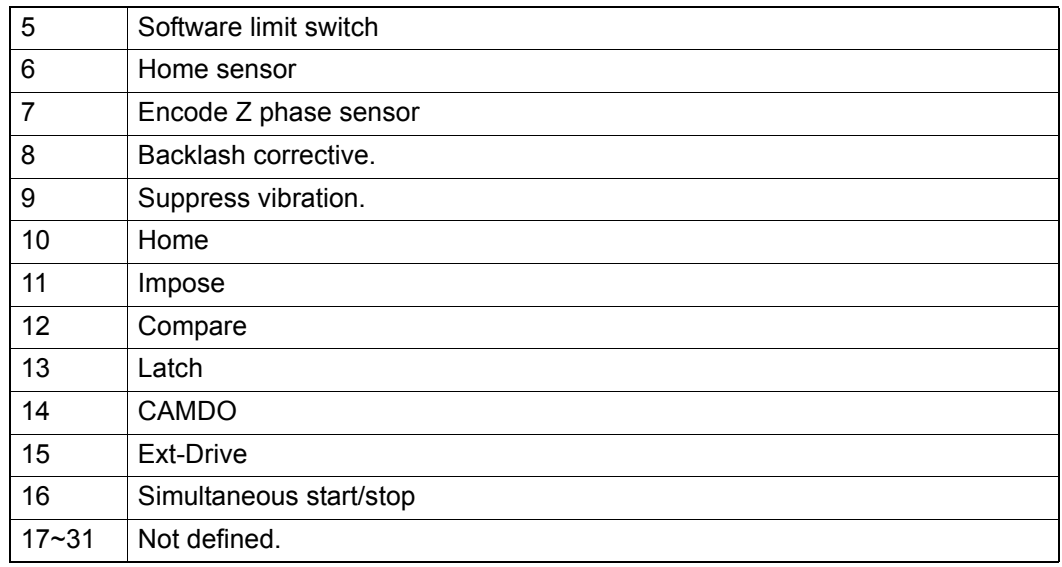

### **Comments:**

## **6.4.2.1.2Speed Pattern**

*6.4.2.1.2.1 FT\_AxMaxVel*

## **Data Type:**

F64

**R/W:**

## **PropertyID:**

302

R

## **Meaning:**

Get axis supported max velocity. (Unit: Pulse/s)

**Comments:**

In PCI-1245L, the value is 1,000,000.

*6.4.2.1.2.2 FT\_AxMaxAcc*

**Data Type:** F64

**R/W:**

R

**PropertyID:**

303

## **Meaning:**

Get axis supported max acceleration. (Unit: Pulse/s<sup>2</sup>)

## **Comments:**

In PCI-1245L, the value is 100,000,000.

*6.4.2.1.2.3 FT\_AxMaxDec*

## **Data Type:**

F64

## **R/W:**

R

**PropertyID:**

304

## **Meaning:**

Get axis supported max deceleration (Unit: Pulse/s<sup>2</sup>)

## **Comments:**

In PCI-1245L, the value is 100,000,000.

*6.4.2.1.2.4 FT\_AxMaxJerk*

## **Data Type:**

F64

## **R/W:**

R

## **PropertyID:**

305

## **Meaning:**

Get axis supported max jerk. (Unit: Pulse/ $S<sup>3</sup>$ )

## **Comments:**

In PCI-1245L, the value is 1.

## **6.4.2.1.3Pulse In**

*6.4.2.1.3.1 FT\_AxPulseInMap* **Data Type:** U32 **R/W:** R **PropertyID:** 306

### **Meaning:**

Get the pulse input features supported by this motion device.

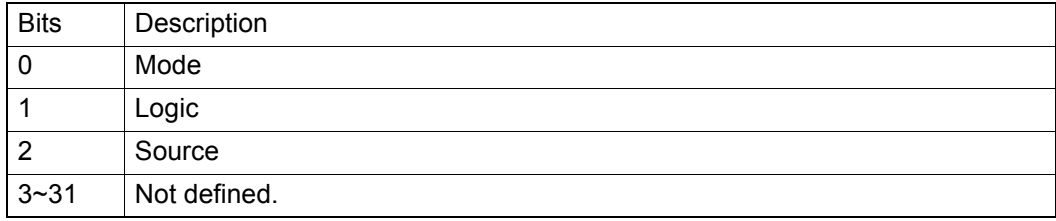

## **Comments:**

*6.4.2.1.3.2 FT\_AxPulseInModeMap*

**Data Type:**

U32

**R/W:**

R

**PropertyID:**

307

## **Meaning:**

Get axis supported pulse input mode.

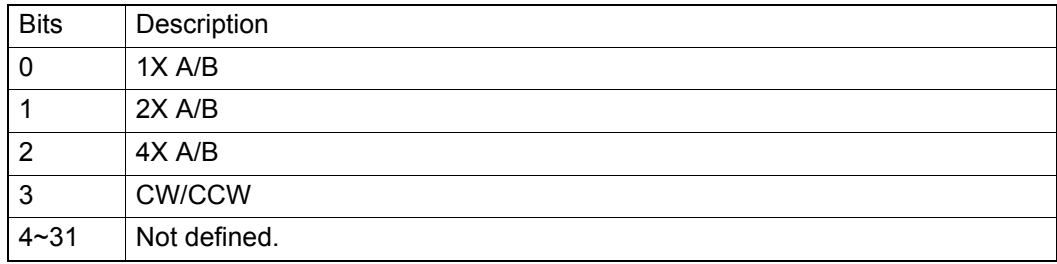

### **Comments:**

## **6.4.2.1.4Pulse Out**

*6.4.2.1.4.1 FT\_AxPulseOutMap*

**Data Type:**

U32

**R/W:**

R

**PropertyID:**

308

### **Meaning:**

Get the pulse output features supported by this motion device.

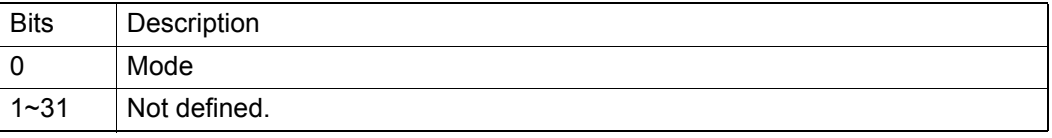

### **Comments:**

In PCI-1245L, the value is 1.

## *6.4.2.1.4.2 FT\_AxPulseOutModeMap*

### **Data Type:**

U32

Chapter 6Programming**Guide** 

**R/W:**

R

## **PropertyID:**

309

## **Meaning:**

Get pulse output modes supported by this motion device.

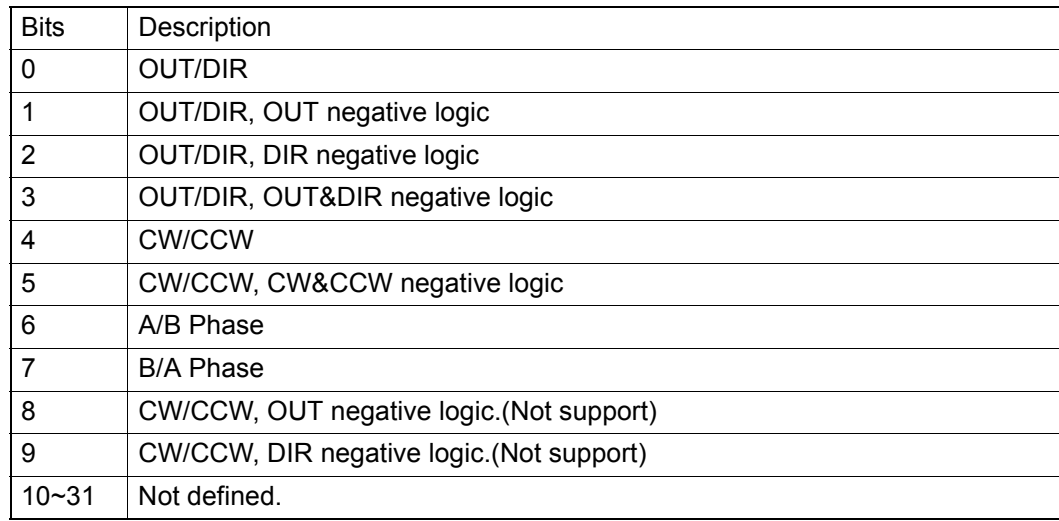

### **Comments:**

In PCI-1245L, the value is 63.

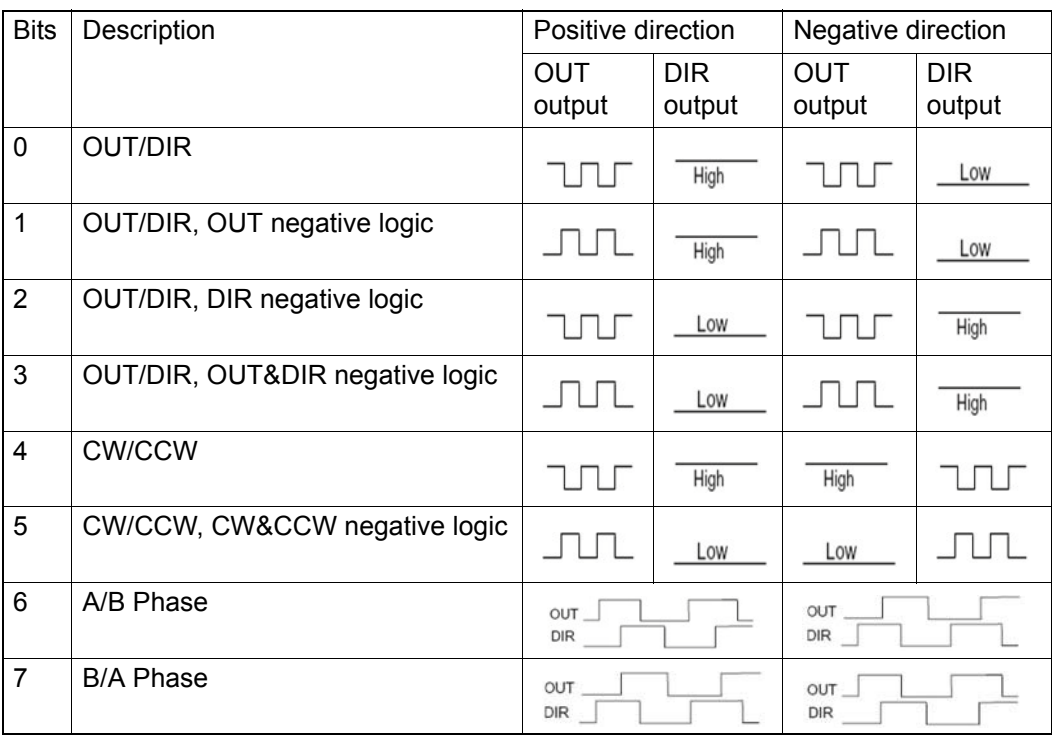

## **6.4.2.1.5Alarm**

*6.4.2.1.5.1 FT\_AxAlmMap*

**Data Type:** U32 **R/W:** R

### **PropertyID:**

310

### **Meaning:**

Get the alarm features supported by this motion axis.

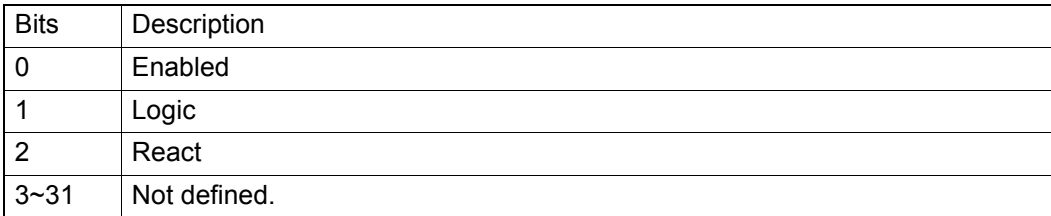

**Comments:**

## **6.4.2.1.6In Position**

*6.4.2.1.6.1 FT\_AxInpMap* **Data Type:**

U32

**R/W:**

R

**PropertyID:**

311

## **Meaning:**

Get the In-Position features supported by this motion axis.

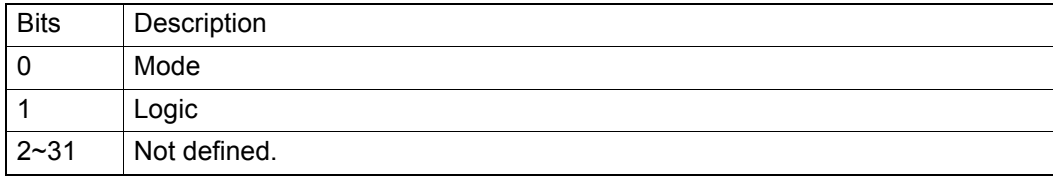

**Comments:**

### **6.4.2.1.7ERC**

*6.4.2.1.7.1 FT\_AxErcMap*

**Data Type:** U32

R

**R/W:**

**PropertyID:**

312

## **Meaning:**

Get the ERC features supported by this motion axis.

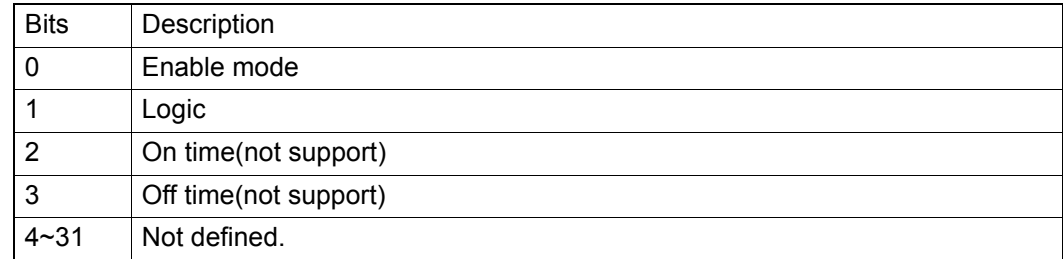

### **Comments:**

### *6.4.2.1.7.2 FT\_AxErcEnableModeMap*

**Data Type:**

U32

## **R/W:**

R **PropertyID:**

313

## **Meaning:**

Get axis supported ERC mode.

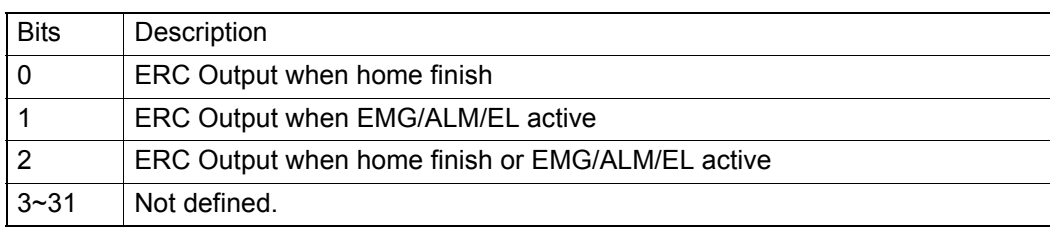

## **Comments:**

## **6.4.2.1.8SD**

*6.4.2.1.8.1 FT\_AxSdMap*

**Data Type:**

U32 **R/W:**

# R

**PropertyID:**

316

## **Meaning:**

Get the Slow-Down (SD) features supported by this motion axis.

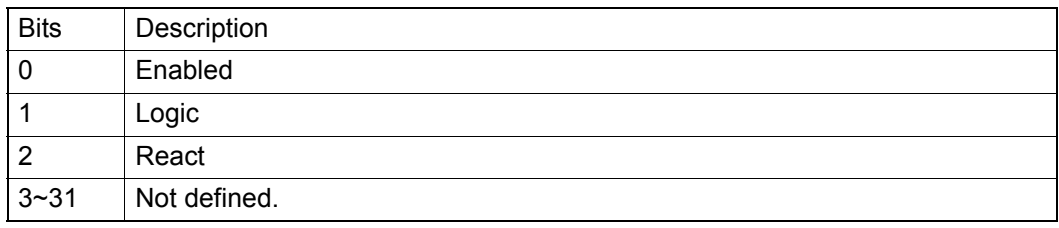

## **Comments:**

In this PCI-1245L, the value is 0.

## **6.4.2.1.9Hardware Limit**

*6.4.2.1.9.1 FT\_AxElMap* **Data Type:** U32 **R/W:** R **PropertyID:** 317

### **Meaning:**

Get the hardware end limit (EL) features supported by this motion axis.

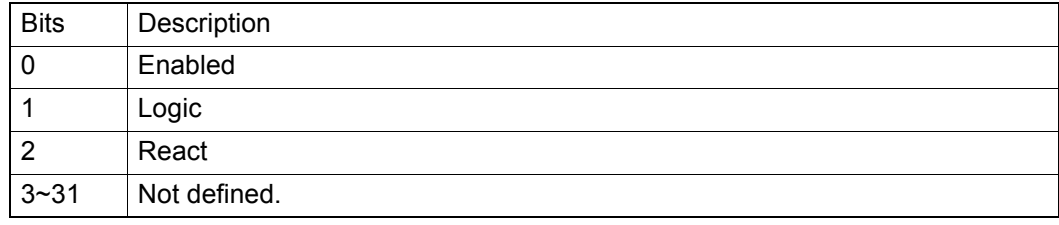

**Comments:**

### **6.4.2.1.10Software Limit**

*6.4.2.1.10.1 FT\_AxSwMelMap*

**Data Type:**

U32

**R/W:**

R

**PropertyID:**

318

## **Meaning:**

Get the software minus limit features supported by the motion axis.

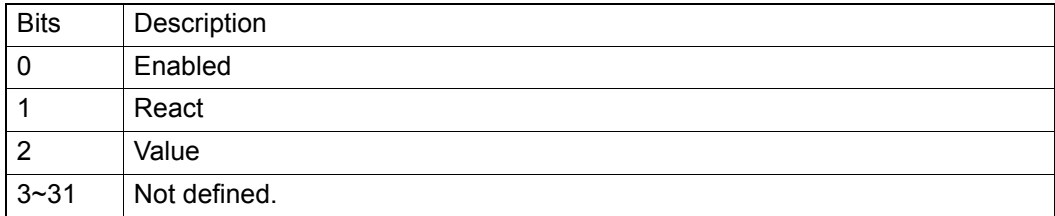

### **Comments:**

*6.4.2.1.10.2 FT\_AxSwPelMap*

**Data Type:**

U32

**R/W:**

## **PropertyID:**

319

R

## **Meaning:**

Get the software plus limit features supported by the motion axis.

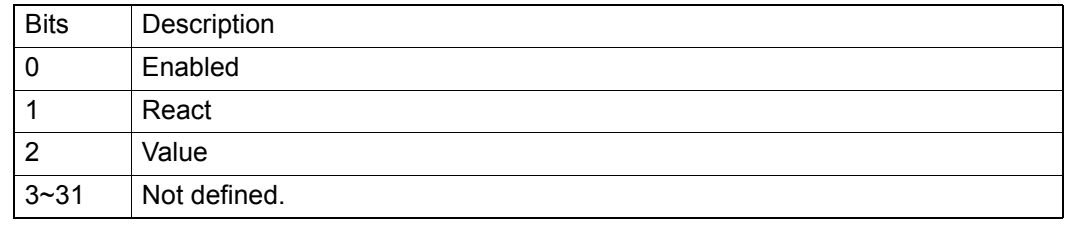

## **Comments:**

### **6.4.2.1.11Home**

*6.4.2.1.11.1 FT\_AxHomeMap* **Data Type:**

U32

**R/W:**

R

## **PropertyID:**

320

## **Meaning:**

Get the home features supported by this motion axis.

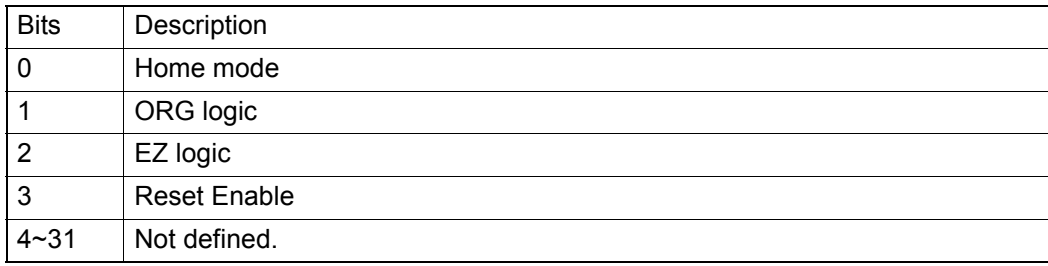

### **Comments:**

#### *6.4.2.1.11.2 FT\_AxHomeModeMap*

**Data Type:**

U32

**R/W:**

R

## **PropertyID:**

332

## **Meaning:**

The supported Home return modes.

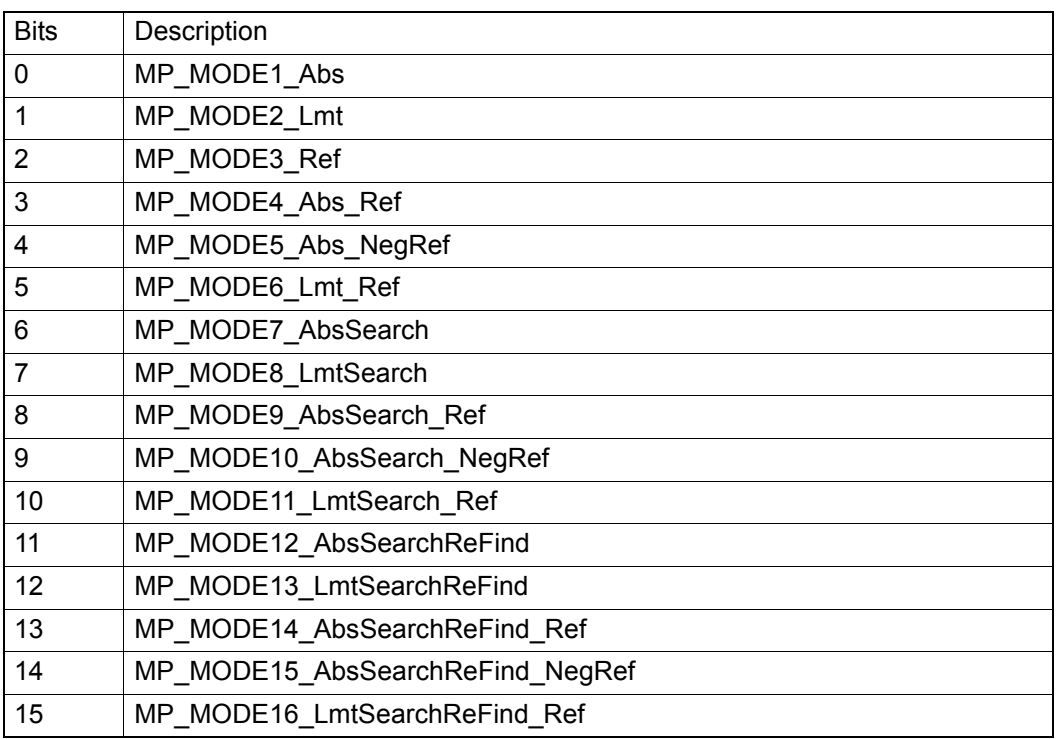

## **Comments:**

About detailed information about each mode, see about Acm\_AxHome.

### **6.4.2.1.12Backlash**

*6.4.2.1.12.1 FT\_AxBackLashMap* **Data Type:** U32 **R/W:** R

**PropertyID:**

321

## **Meaning:**

Get the backlash feature supported by this motion axis.

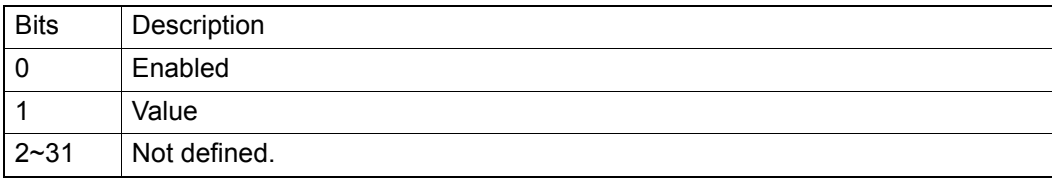

**Comments:**

## **6.4.2.1.13Ext-Drive**

*6.4.2.1.13.1 FT\_AxExtDriveMap*

**Data Type:**

U32

**R/W:**

R

**PropertyID:**

327

## **Meaning:**

Get axis supported external drive features.

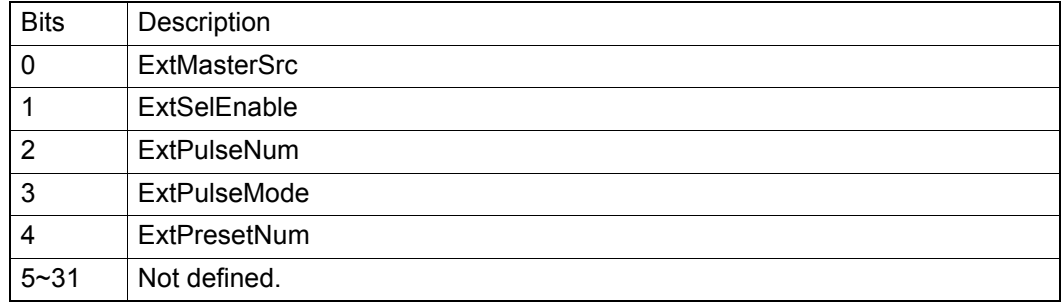

### **Comments:**

*6.4.2.1.13.2 FT\_AxExtMasterSrcMap*

```
Data Type:
       U32
R/W:
```
R

**PropertyID:**

328

**Meaning:**

Get axis supported external drive master source.

Bits Description

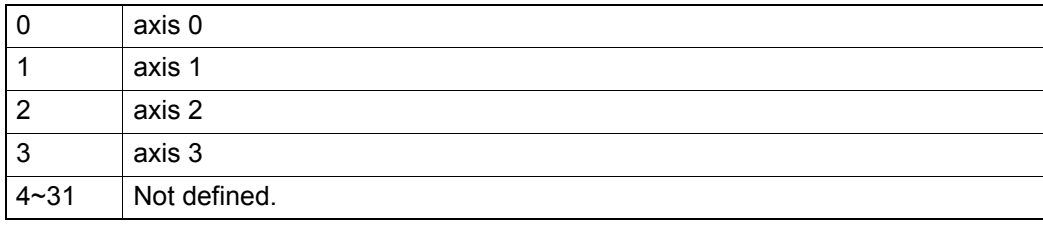

**Comments:**

## **6.4.2.1.14Aux/Gen DIO**

*6.4.2.1.14.1 FT\_AxGenDOMap*

**Data Type:**

U32

**R/W:**

R

**PropertyID:**

329

## **Meaning:**

Get axis supported general output from OUT4 to OUT7.

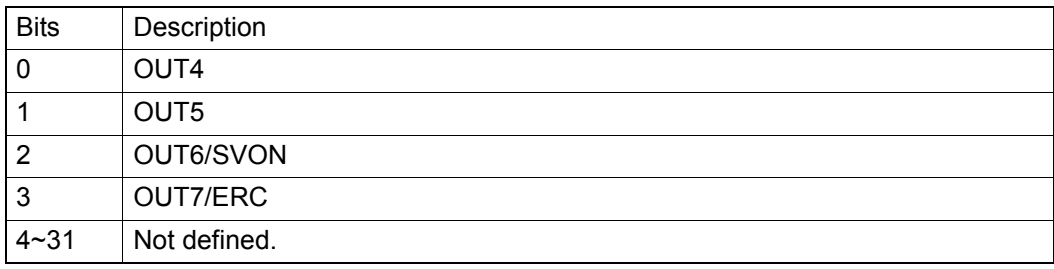

### **Comments:**

*6.4.2.1.14.2 FT\_AxGenDIMap*

## **Data Type:**

U32

**R/W:**

R

## **PropertyID:**

330

## **Meaning:**

Get axis supported general input from IN1 to IN4

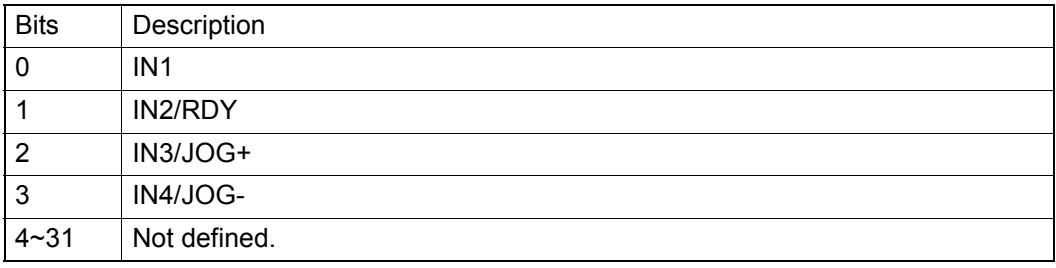

## **Comments:**

## **6.4.2.1.15Simultaneity**

*6.4.2.1.15.1 FT\_AxSimStartSourceMap* **Data Type:**

U32

**R/W:**

R **PropertyID:**

331

## **Meaning:**

The Mode of simultaneous starting that axis supported.

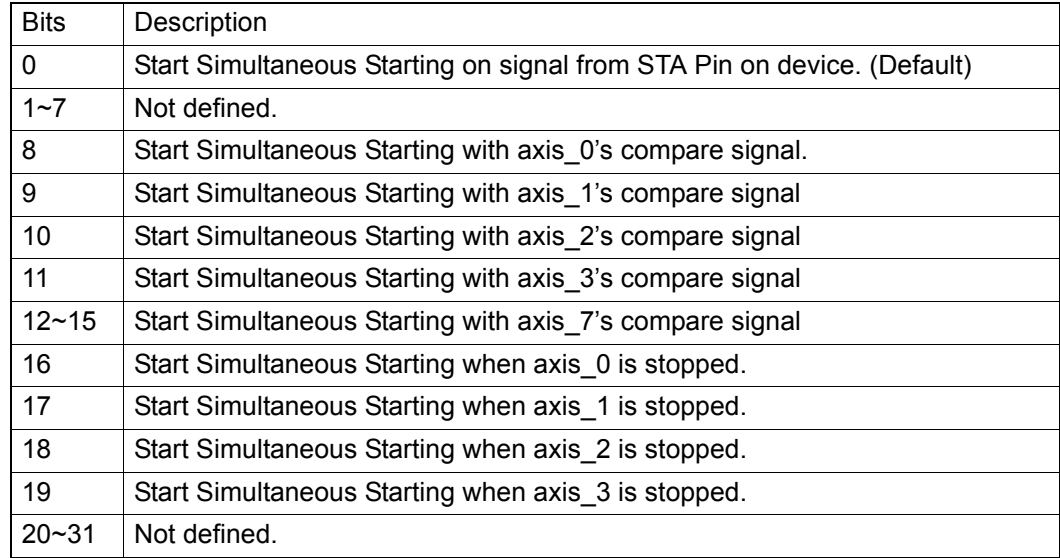

## **Comments:**

Get axis supported simultaneous starting mode. See about CFG\_AxSimStartSource. In PCI-1245L, the default value:986881. In PCI-1285E, the default value:0.

## **6.4.2.1.16Trigger Stop**

*6.4.2.1.16.1 FT\_AxIN1Map*

**Data Type:**

U32

**R/W:**

R

**PropertyID:**

333

## **Meaning:**

IN1 trigger stop function property.

## **Comments:**

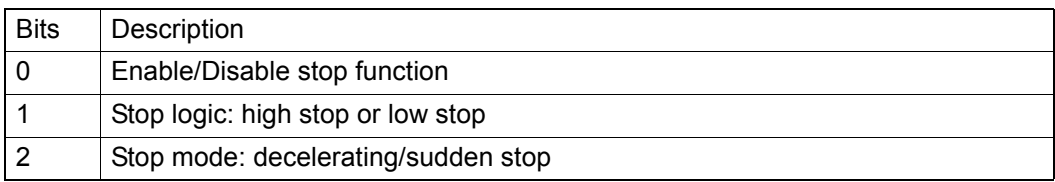

*6.4.2.1.16.2 FT\_AxIN2Map*

## **Data Type:**

U32

**R/W:**

## **PropertyID:**

334

## **Meaning:**

IN2 trigger stop function property.

## **Comments:**

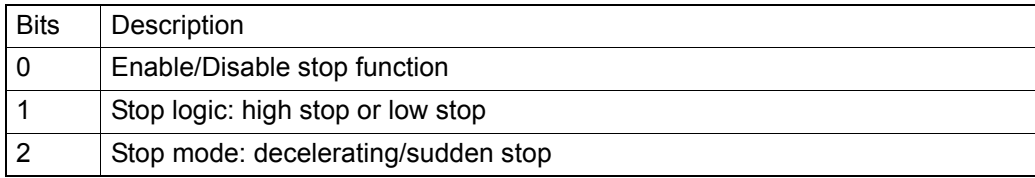

*6.4.2.1.16.3 FT\_AxIN4Map*

## **Data Type:**

U32

**R/W:**

R

**PropertyID:**

336

## **Meaning:**

IN4 trigger stop function property.

## **Comments:**

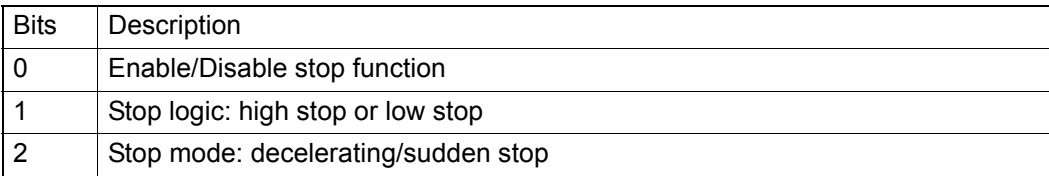

## *6.4.2.1.16.4 FT\_AxIN5Map*

## **Data Type:**

U32

**R/W:**

R

## **PropertyID:**

337

## **Meaning:**

IN5 trigger stop function property.

## **Comments:**

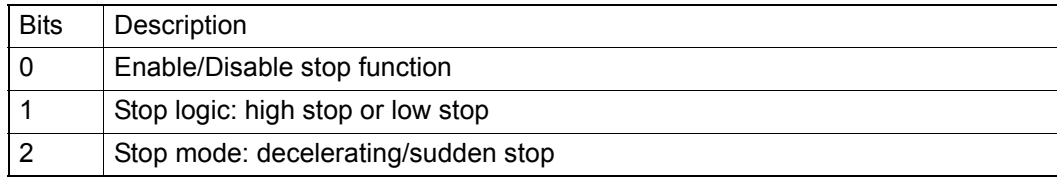

## **6.4.2.2 Config**

## **6.4.2.2.1System**

*6.4.2.2.1.1 CFG\_AxPPU* **Data Type:** U32

**R/W:**

RW

### **PropertyID:**

551

## **Meaning:**

Pulse per unit (PPU), a virtual unit.

This property value must be greater than 0.

This property value's change will affect CFG\_AxMaxVel, CFG\_AxMaxAcc, CFG\_AxMaxDec, PAR\_AxVelHigh, PAR\_AxVelLow, PAR\_AxAcc, PAR\_AxDec, PAR\_GpVelHigh, PAR\_GpVelLow, PAR\_GpAcc, PAR\_GpDec, PAR\_HomeCrossDistance.

### **Comments:**

The default value is 1.

#### *6.4.2.2.1.2 CFG\_AxPhyID*

**Data Type:**

U32

## **R/W:**

R

## **PropertyID:**

552

## **Meaning:**

Get physical ID of the axis.

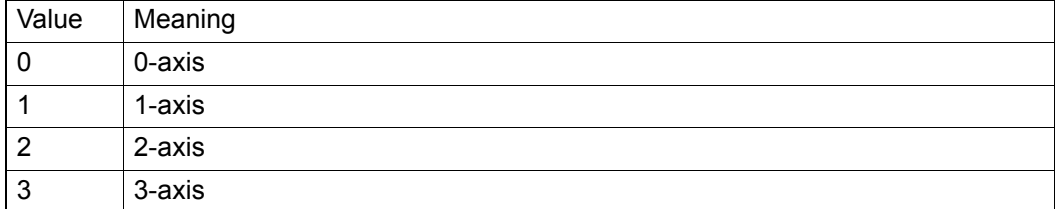

### **Comments:**

### **6.4.2.2.2Speed Pattern**

*6.4.2.2.2.1 CFG\_AxMaxVel*

### **Data Type:**

F64

### **R/W:**

RW

## **PropertyID:**

553

#### **Meaning:**

Configure the max velocity for the motion axis (Unit: PPU/s).

### **Comments:**

This property's max value= FT\_AxMaxVel / CFG\_AxPPU and min value = 1/ CFG\_AxPPU.

In PCI-1245L, the default value is 1,000,000.

#### *6.4.2.2.2.2 CFG\_AxMaxAcc*

### **Data Type:**

F64

**R/W:**

RW

**PropertyID:**

554

### **Meaning:**

Configure the max acceleration for the motion axis (Unit:  $PPU/S<sup>2</sup>$ ).

### **Comments:**

This property's max value= FT\_AxMaxAcc / CFG\_AxPPU and min value = 1/ CFG\_AxPPU.

In PCI-1245L, the default value is 50,000,000.

### *6.4.2.2.2.3 CFG\_AxMaxDec*

### **Data Type:**

F64

**R/W:**

RW

### **PropertyID:**

555

### **Meaning:**

Configure the max deceleration for the motion axis (Unit: PPU/S<sup>2</sup>).

### **Comments:**

This property's max value= FT\_AxMaxDec / CFG\_AxPPU and min value = 1/ CFG\_AxPPU.

In PCI-1245L, the default value is 50,000,000.

### *6.4.2.2.2.4 CFG\_AxMaxJerk*

### **Data Type:**

F64

**R/W:**

R

### **PropertyID:**

556

### **Meaning:**

Get max jerk configuration for the motion axis.

#### **Comments:**

In PCI-1245L, the value is 1.

### **6.4.2.2.3Pulse In**

*6.4.2.2.3.1 CFG\_AxPulseInMode* **Data Type:** U32 **R/W:** RW **PropertyID:** 557 **Meaning:**

Set/get encoder feedback pulse input mode.

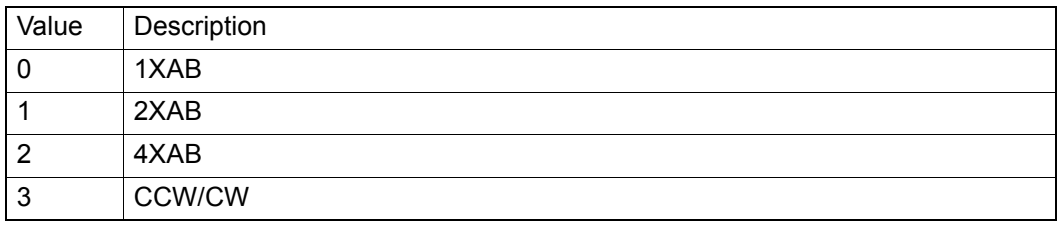

**Comments:**

### *6.4.2.2.3.2 CFG\_AxPulseInLogic*

**Data Type:**

U32

## **R/W:**

RW

**PropertyID:** 558

## **Meaning:**

Set /get logic of encoder feedback pulse.

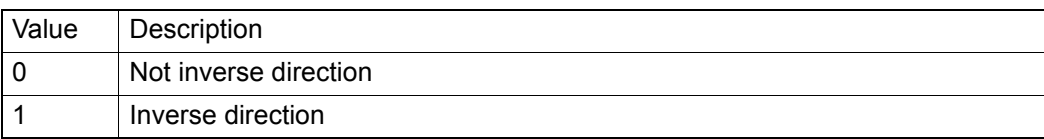

## **Comments:**

*6.4.2.2.3.3 CFG\_AxPulseInMaxFreq*

**Data Type:**

U32

## **R/W:**

RW

## **PropertyID:**

632

## **Meaning:**

Set /get encode max pulse in frequency.

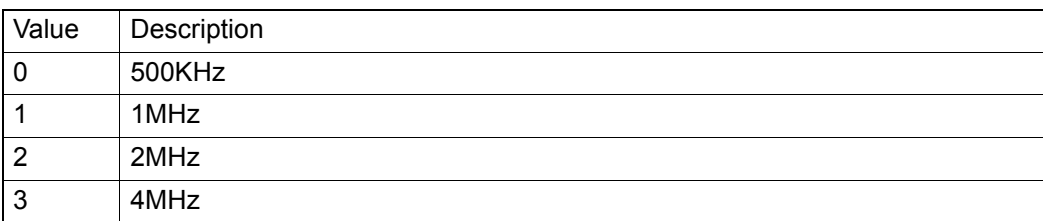

## **Comments:**

## **6.4.2.2.4Pulse Out**

*6.4.2.2.4.1 CFG\_AxPulseOutMode*

**Data Type:**

U32

## **R/W:**

RW

**PropertyID:**

560

## **Meaning:**

Set/get command pulse output mode.

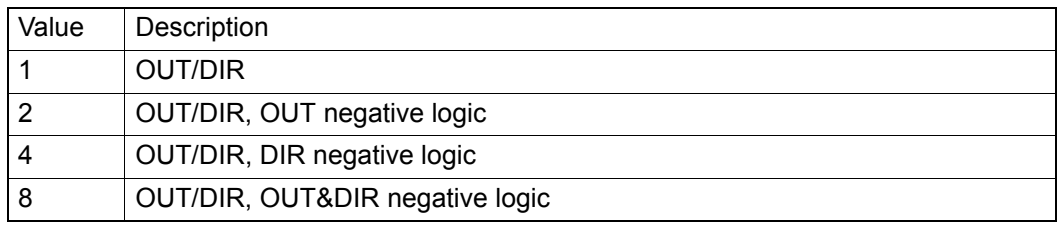

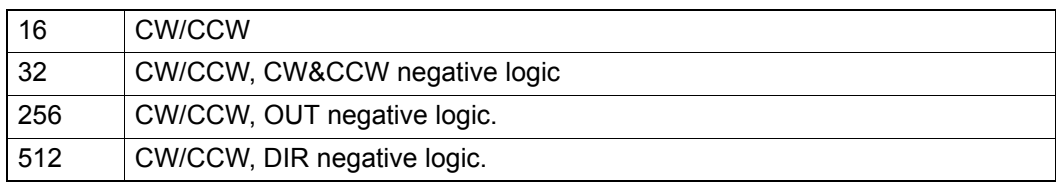

### **Comments:**

In PCI-1245L, the default value is 16.

See also FT\_AxPulseOutMode.

### **6.4.2.2.5Alarm**

*6.4.2.2.5.1 CFG\_AxAlmLogic*

**Data Type:**

U32

**R/W:**

RW

**PropertyID:**

562

### **Meaning:**

Set/get active logic of alarm signal.

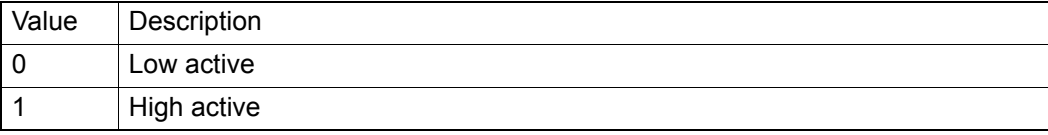

### **Comments:**

In PCI-1245L, the default value is 1.

### *6.4.2.2.5.2 CFG\_AxAlmEnable*

### **Data Type:**

U32

**R/W:**

## RW **PropertyID:**

561

#### **Meaning:**

Enable/disable motion alarm function. Alarm is a signal generated by motor drive when motor drive is in alarm status.

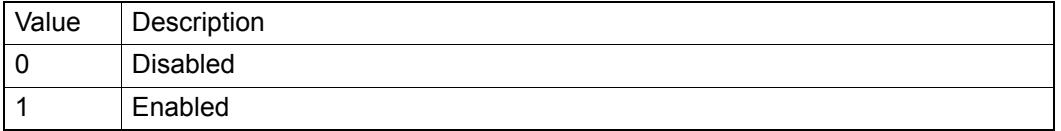

### **Comments:**

In PCI-1245L, the default value is 0.

Please modify "CFG\_AxAlmReact" and "CFG\_AxAlmLogic" before modifying the value of "CFG\_AxAlmEnable".

*6.4.2.2.5.3 CFG\_AxAlmReact*

### **Data Type:**

U32
**R/W:**

RW

**PropertyID:**

563

#### **Meaning:**

Set/get the stop modes when receiving ALARM signal.

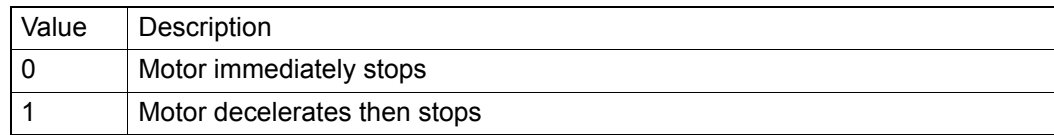

#### **Comments:**

In PCI-1245L, the default value is 1.

## **6.4.2.2.6In Position**

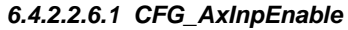

**Data Type:**

U32

**R/W:**

RW

**PropertyID:**

564

#### **Meaning:**

Enable/disable In-Position function.

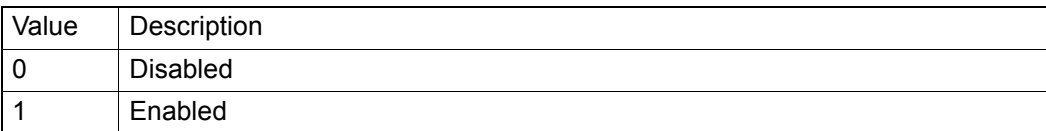

#### **Comments:**

In PCI-1245L, the default value is 0.

*6.4.2.2.6.2 CFG\_AxInpLogic*

**Data Type:**

U32

**R/W:**

RW

#### **PropertyID:**

565

#### **Meaning:**

Set/get the active logic for In-Position signal.

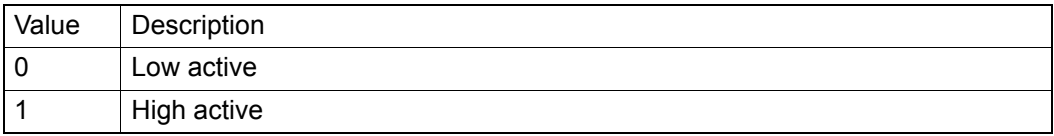

#### **Comments:**

In PCI-1245L, the default value is 1.

## **6.4.2.2.7ERC**

*6.4.2.2.7.1 CFG\_AxErcLogic*

#### **Data Type:**

U32

**R/W:**

RW

**PropertyID:**

566

## **Meaning:**

Set/get active logic for ERC signal

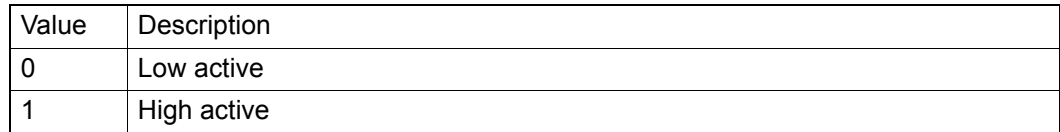

#### **Comments:**

In PCI-1245L, the default value is 1.

#### *6.4.2.2.7.2 CFG\_AxErcEnableMode*

## **Data Type:**

U32

**R/W:**

RW

## **PropertyID:**

569

#### **Meaning:**

Set/get ERC out mode or diable ERC function.

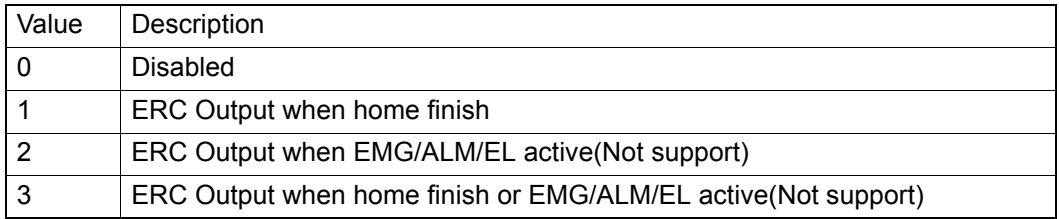

#### **Comments:**

In PCI-1245L, the default value is 1.

#### **6.4.2.2.8Hardware Limit**

*6.4.2.2.8.1 CFG\_AxElReact* **Data Type:** U32 **R/W:** RW **PropertyID:** 576

### **Meaning:**

Set/get the reacting mode of EL signal.

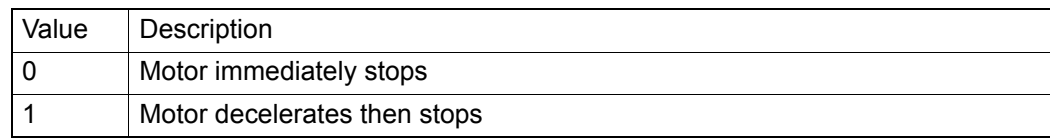

#### **Comments:**

In PCI-1245L, the default value is 0.

*6.4.2.2.8.2 CFG\_AxElLogic*

#### **Data Type:**

U32

#### **R/W:**

RW

**PropertyID:**

575

#### **Meaning:**

Set/get active logic for hardware limit signal.

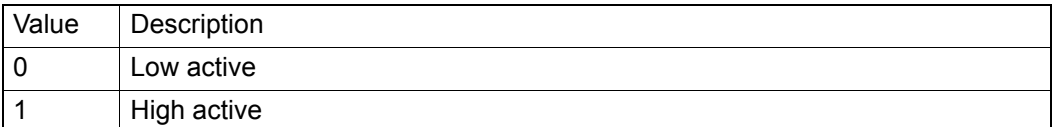

#### **Comments:**

In PCI-1245L, the default value is 0.

#### *6.4.2.2.8.3 CFG\_AxElEnable*

**Data Type:**

U32

### **R/W:**

RW

**PropertyID:**

574

#### **Meaning:**

Set/ get hardware limit function enable/disable.

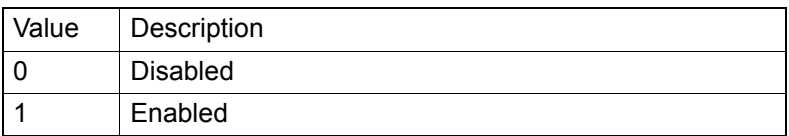

#### **Comments:**

In PCI-1245L, the default value is 1.

Please modify "CFG\_AxElReact" and "CFG\_AxElLogic" before modifying the value of "CFG\_AxElEnable".

#### **6.4.2.2.9Software Limit**

*6.4.2.2.9.1 CFG\_AxSwMelEnable* **Data Type:** U32 **R/W:** RW

#### **PropertyID:**

577

#### **Meaning:**

Enable/Disable the minus software limit function.

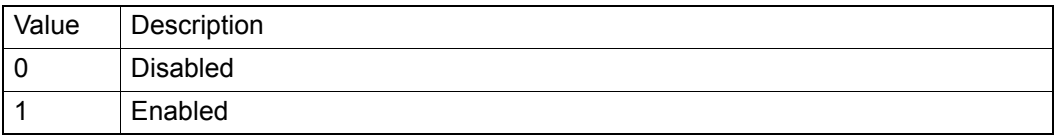

#### **Comments:**

*6.4.2.2.9.2 CFG\_AxSwPelEnable*

**Data Type:**

U32

**R/W:**

RW

**PropertyID:**

578

## **Meaning:**

Enable/Disable the plus software limit.

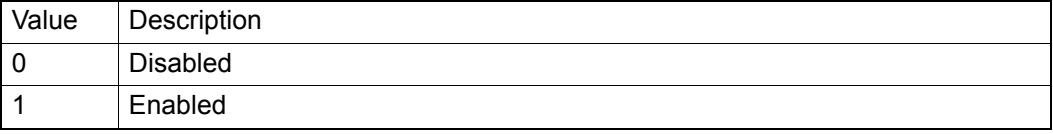

#### **Comments:**

*6.4.2.2.9.3 CFG\_AxSwMelReact*

## **Data Type:**

U32

**R/W:**

RW

## **PropertyID:**

579

### **Meaning:**

Set/get the reacting mode of minus software limit.

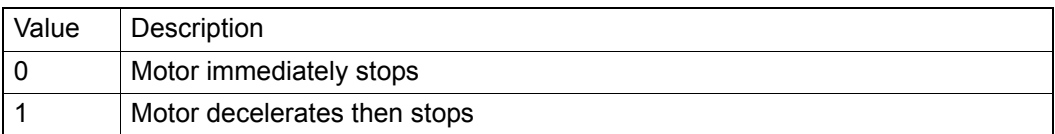

#### **Comments:**

In PCI-1245L, the default value is 1.

#### *6.4.2.2.9.4 CFG\_AxSwPelReact*

**Data Type:**

U32

#### **R/W:**

RW **PropertyID:** 580

## **Meaning:**

Set/get the reacting mode of plus software limit.

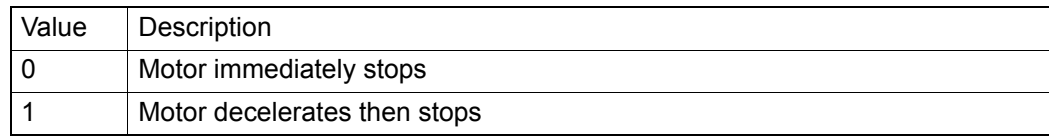

#### **Comments:**

In PCI-1245L, the default value is 1.

*6.4.2.2.9.5 CFG\_AxSwMelValue*

#### **Data Type:**

I32

#### **R/W:**

RW

**PropertyID:**

581

#### **Meaning:**

Set/get the value of minus software limit. The property value's range is: -  $2,147,483,647 \sim +2,147,483,647.$ 

## **Comments:**

*6.4.2.2.9.6 CFG\_AxSwPelValue*

### **Data Type:**

I32

#### **R/W:**

RW

#### **PropertyID:**

582

### **Meaning:**

Set/get the value of plus software limit. The property value's range is: - 2,147,483,647 ~ +2,147,483,647.

**Comments:**

## **6.4.2.2.10Home**

*6.4.2.2.10.1 CFG\_AxOrgLogic*

**Data Type:**

U32

### **R/W:**

RW

## **PropertyID:**

589

#### **Meaning:**

Set/get the active logic for ORG signal.

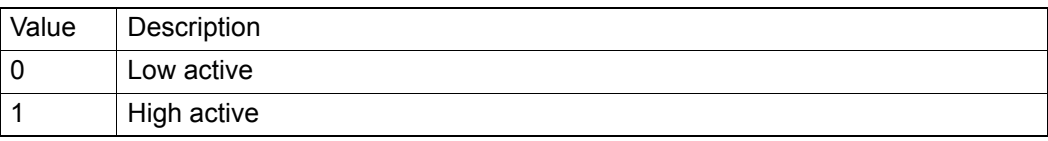

#### **Comments:**

In PCI-1245L, the default value is 0.

#### *6.4.2.2.10.2 CFG\_AxEzLogic*

**Data Type:**

U32

## **R/W:**

RW

**PropertyID:**

## 591

## **Meaning:**

Set/get the active logic for EZ signal.

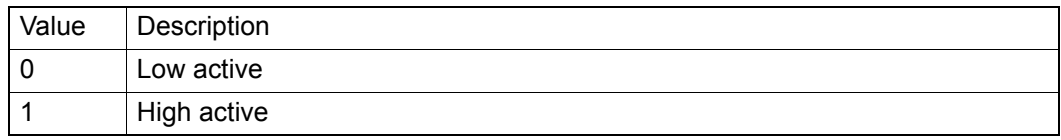

## **Comments:**

In PCI-1245L, the default value is 0.

#### *6.4.2.2.10.3 CFG\_AxHomeResetEnable*

#### **Data Type:**

U32

## **R/W:**

RW

#### **PropertyID:**

602

## **Meaning:**

Enable or Disable logical counter reset function after finish Home.

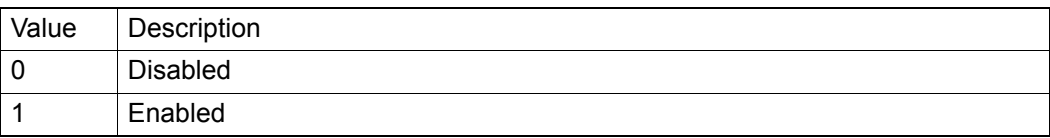

## **Comments:**

*6.4.2.2.10.4 CFG\_AxOrgReact*

#### **Data Type:**

U32

#### **R/W:**

RW

## **PropertyID:** 634

## **Meaning:**

Set the ending reaction mode after finishing Home.

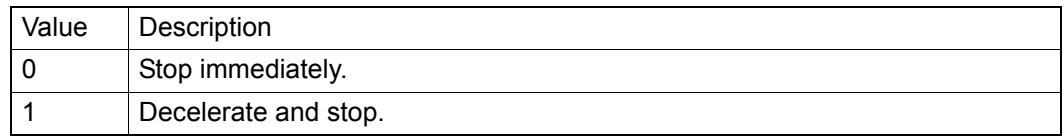

#### **Comments:**

## **6.4.2.2.11Backlash**

*6.4.2.2.11.1 CFG\_AxBacklashEnable*

## **Data Type:**

U32

**R/W:**

RW

## **PropertyID:**

593

#### **Meaning:**

Enable/Disable corrective backlash.

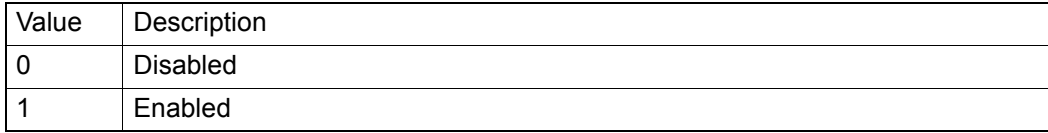

#### **Comments:**

In PCI-1245L, the default value is 0.

#### *6.4.2.2.11.2 CFG\_AxBacklashPulses*

**Data Type:**

**R/W:**

U32

RW

## **PropertyID:**

594

#### **Meaning:**

Set/get the compensation pulse numbers. (Uint: pulse)

#### **Comments:**

This value should be between 0 and 4095.Whenever direction change occurs, the axis outputs backlash corrective pulses before sending commands.

In PCI-1245L, the default value is 10.

#### *6.4.2.2.11.3 CFG\_AxBacklashVel*

#### **Data Type:**

U32

**R/W:**

RW

## **PropertyID:**

630

## **Meaning:**

Set /get the velocity of corrective backlash. (Uint: pulse/s)

#### **Comments:**

In PCI-1245L, the default value is 1000.

#### **6.4.2.2.12Aux/Gen DIO**

*6.4.2.2.12.1 CFG\_AxGenDoEnable*

**Data Type:** U32 **R/W:** RW **PropertyID:**

610

#### **Meaning:**

Enable/disabe the axis general DO function.

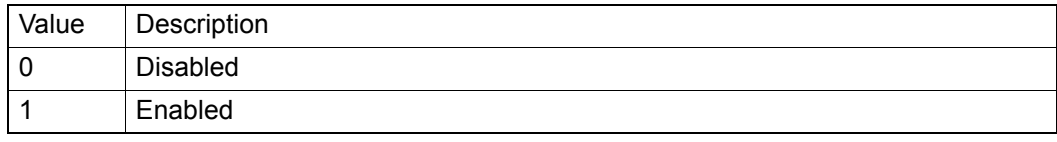

#### **Comments:**

If property **CFG\_AxGenDoEnable** is enabled, CFG\_AxErcEnableMode is disabled automatically.

## **6.4.2.2.13Ext-Drive**

*6.4.2.2.13.1 CFG\_AxExtMasterSrc*

**Data Type:**

U32

**R/W:**

RW

## **PropertyID:**

611

## **Meaning:**

Set/get input pin for external drive.

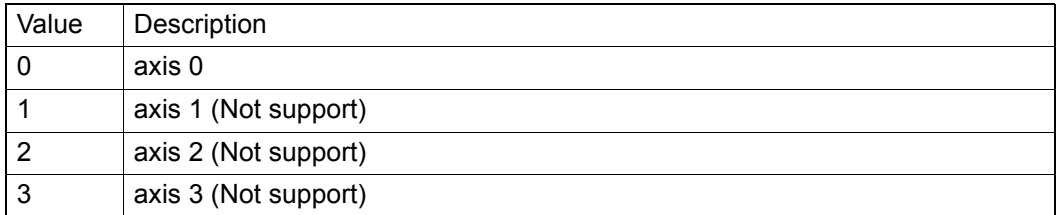

#### **Comments:**

In PCI-1245L, only support 0.

#### *6.4.2.2.13.2 CFG\_AxExtSelEnable*

## **Data Type:**

U32

### **R/W:**

RW

## **PropertyID:**

612

#### **Meaning:**

When Ext. drive is enable. This property enables driving axis selection by digital input channel.

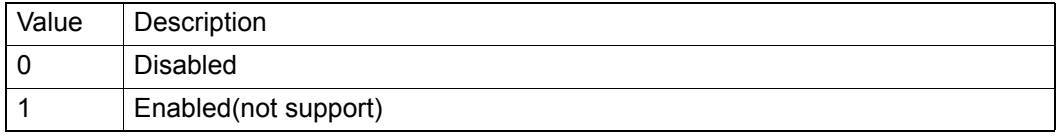

## **Comments:**

In PCI-1245L, only support 0.

#### *6.4.2.2.13.3 CFG\_AxExtPulseNum*

**Data Type:**

U32

#### **R/W:**

RW

**PropertyID:**

## 613

## **Meaning:**

Set command pulse number when axis' external drive mode is MPG and the A/B or B/A phase signal is triggered.

#### **Comments:**

In this PCI-1245L, the default value is 0.

#### *6.4.2.2.13.4 CFG\_AxExtPulseInMode*

#### **Data Type:**

U32

#### **R/W:**

RW

## **PropertyID:**

617

## **Meaning:**

Set/get external drive pulse input mode.

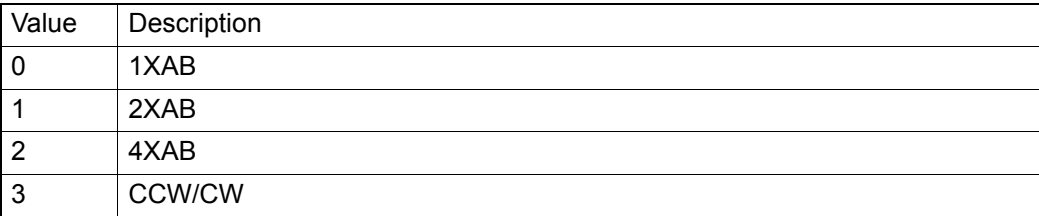

#### **Comments:**

*6.4.2.2.13.5 CFG\_AxExtPresetNum*

#### **Data Type:**

U32

**R/W:**

RW

#### **PropertyID:**

618

#### **Meaning:**

Set/get pulse number of external drive when an active edge of input pulse is accept in JOG mode.

#### **Comments:**

In PCI-1245L, the default value is 1.This value must lager than zero.

#### **6.4.2.2.14Simultaneity**

*6.4.2.2.14.1 CFG\_AxSimStartSource*  **Data Type:** U32 **R/W:**

## RW

#### **PropertyID:**

633

## **Meaning:**

Set/get simultaneous starting mode for current axis.

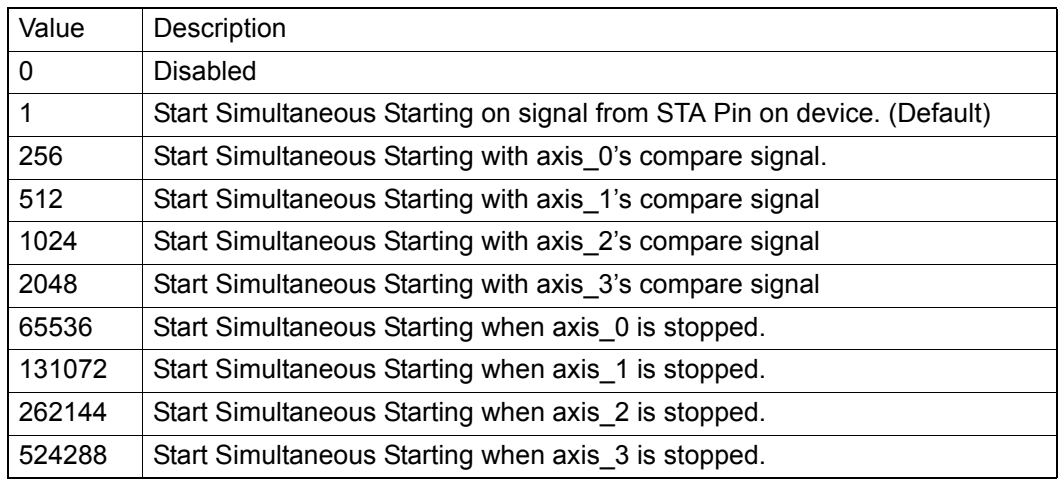

#### **Comments:**

The axis will be waiting status if call Acm\_AxSimStartSuspendAbs, Acm\_AxSimStartSuspendRel, or Acm\_AxSimStartSuspendVel successfully. The axis start motion after calling Acm\_AxSimStart and stop motion afer calling Acm\_AxSimStop.

The simultaneous starting mode should be set by this property. If the value is 1, the waiting axis will start depending on STA signal. It just needs only one axis of waiting axis to call Acm\_AxSimStart or Acm\_AxSimStop.

If the value is 256~2048, the simultaneous starting signal comes from compare signal. Every axis needs to assign compare signal source, but cannot assign compare signal of itself to start its simultaneous motion. And ervery simultaneous axis needs to call Acm\_AxSimStop to stop motion.

If the value is 65536~524288, the wait axis will be started simultaneous motion when specified axis's motion is stoped. Every axis needs to specify an axis, but can not be itself. And ervery simultaneous axis needs to call Acm\_AxSimStop to stop motion.

If the value is 0. The simultaneous motion is disabled.

You can get axis supported simultaneous mode from FT\_AxSimStartSourceMap.

#### **6.4.2.2.15Trigger Stop**

*6.4.2.2.15.1 CFG\_AxIN1StopEnable*

**Data Type:**

U32

**R/W:**

R&W

**PropertyID:**

635

#### **Meaning:**

Enable/disable INI trigger stop function.

## **Comments:**

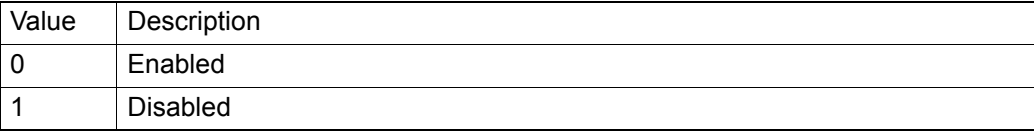

### *6.4.2.2.15.2 CFG\_AxIN1StopReact*

## **Data Type:**

U32

## **R/W:**

R&W

#### **PropertyID:**

636

### **Meaning:**

Set/get INI trigger stop mode.

## **Comments:**

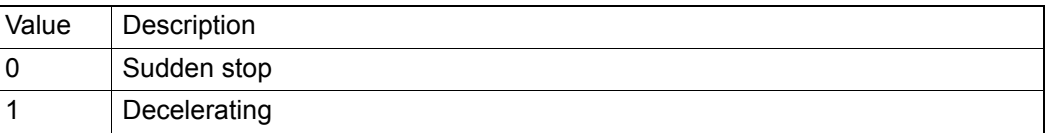

#### *6.4.2.2.15.3 CFG\_AxIN1StopLogic*

#### **Data Type:**

U32

## **R/W:**

R&W

## **PropertyID:**

637

## **Meaning:**

Set/get the active logic of IN1 trigger stop function.

## **Comments:**

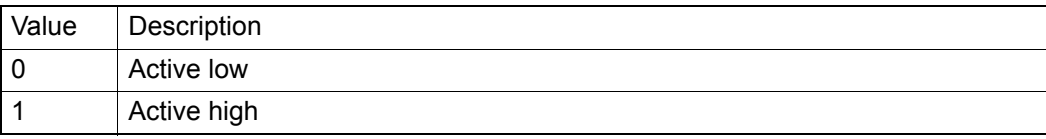

#### *6.4.2.2.15.4 CFG\_AxIN2StopEnable*

## **Data Type:**

U32

## **R/W:**

R&W

## **PropertyID:**

638

#### **Meaning:**

Enable/disable IN2 trigger stop function.

## **Comments:**

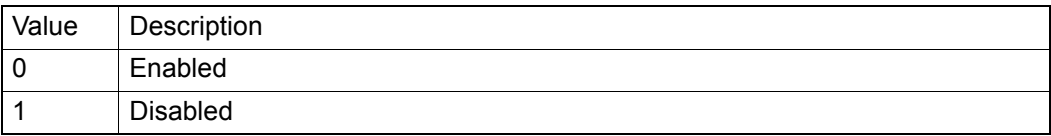

#### *6.4.2.2.15.5 CFG\_AxIN2StopReact*

**Data Type:**

U32

## **R/W:**

R&W

**PropertyID:**

## 639

**Meaning:**

Set/get IN2 trigger stop mode.

## **Comments:**

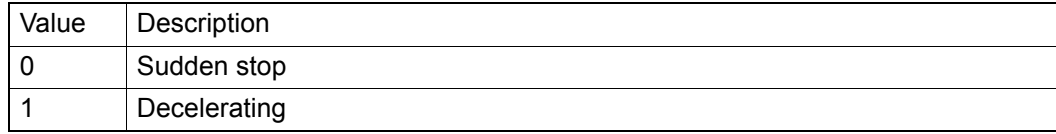

*6.4.2.2.15.6 CFG\_AxIN2StopLogic*

#### **Data Type:**

U32

## **R/W:**

R&W

**PropertyID:**

640

## **Meaning:**

Set/get the active logic of IN2 trigger stop function.

## **Comments:**

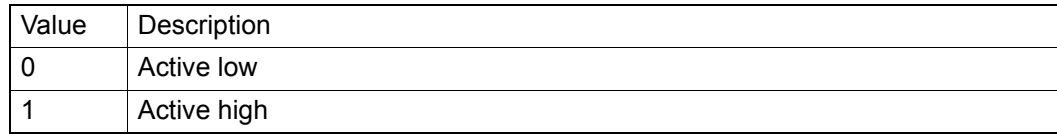

#### *6.4.2.2.15.7 CFG\_AxIN4StopEnable*

#### **Data Type:**

U32

#### **R/W:**

R&W

## **PropertyID:**

641

## **Meaning:**

Enable/disable IN4 trigger stop function.

## **Comments:**

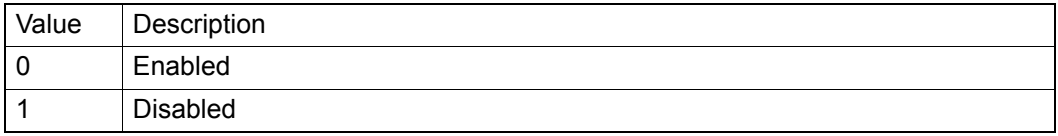

*6.4.2.2.15.8 CFG\_AxIN4StopReact*

#### **Data Type:**

U32

#### **R/W:**

## R&W

**PropertyID:**

642

## **Meaning:**

Set/get IN4 trigger stop mode.

## **Comments:**

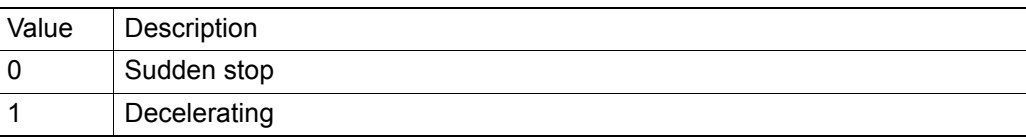

*6.4.2.2.15.9 CFG\_AxIN4StopLogic*

### **Data Type:**

U32

## **R/W:**

R&W

**PropertyID:**

643

## **Meaning:**

Set/get the active logic of IN4 trigger stop function.

## **Comments:**

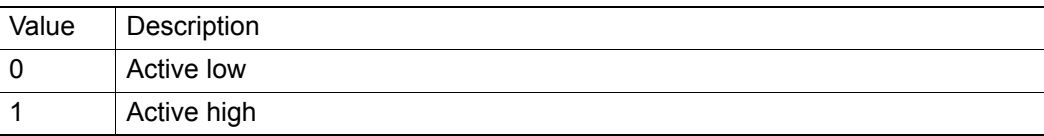

*6.4.2.2.15.10 CFG\_AxIN5StopEnable*

## **Data Type:**

U32

## **R/W:**

R&W

**PropertyID:**

644

## **Meaning:**

Enable/disable IN5 trigger stop function.

## **Comments:**

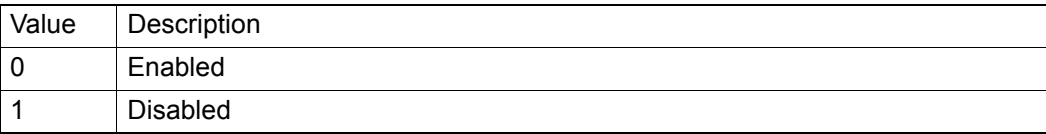

*6.4.2.2.15.11 CFG\_AxIN5StopReact*

#### **Data Type:**

U32

**R/W:**

R&W **PropertyID:**

645

**Meaning:**

### Set/get IN2 trigger stop mode.

#### **Comments:**

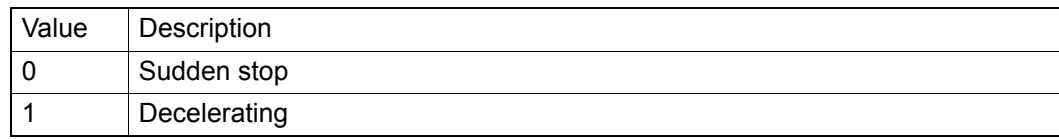

*6.4.2.2.15.12 CFG\_AxIN5StopLogic*

## **Data Type:**

U32

**R/W:**

R&W

**PropertyID:**

646

#### **Meaning:**

Set/get the active logic of IN5 trigger stop function.

#### **Comments:**

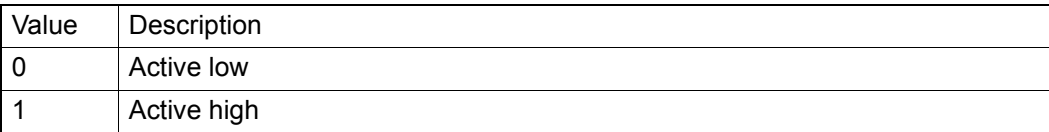

#### **6.4.2.3 Parameter**

## **6.4.2.3.1Speed Pattern**

*6.4.2.3.1.1 PAR\_AxVelLow*

**Data Type:**

F64

**R/W:**

RW

### **PropertyID:**

401

#### **Meaning:**

Set/get low velocity (start velocity) of this axis (Unit: PPU/S).

#### **Comments:**

This property value must be smaller than or equal to **PAR\_AxVelHigh**. The default value is 2000 PPU.

#### *6.4.2.3.1.2 PAR\_AxVelHigh*

#### **Data Type:**

F64

**R/W:**

RW

**PropertyID:**

402

### **Meaning:**

Set/get high velocity (driving velocity) of this axis (Unit: PPU/s).

#### **Comments:**

This property value must be smaller than CFG\_AxMaxVel and greater than PAR\_AxVelLow.The default value is 8000.

*6.4.2.3.1.3 PAR\_AxAcc*

#### **Data Type:**

F64

#### **R/W:**

RW

**PropertyID:**

403

#### **Meaning:**

Set/get acceleration of this axis (Unit: PPU/s2).

#### **Comments:**

This property value must be smaller than or equal to CFG\_AxMaxAcc. The default value is 10000.

*6.4.2.3.1.4 PAR\_AxDec*

#### **Data Type:**

F64

#### **R/W:**

RW

**PropertyID:**

404

#### **Meaning:**

Set/get deceleration of this axis (Unit:  $PPU/s<sup>2</sup>$ ).

## **Comments:**

This property value must be smaller than or equal to CFG\_AxMaxDec. The default value is 10000.

#### *6.4.2.3.1.5 PAR\_AxJerk*

**Data Type:**

F64

#### **R/W:**

RW

**PropertyID:**

405

#### **Meaning:**

Set/get the type of velocity profile: t-curve or s-curve.

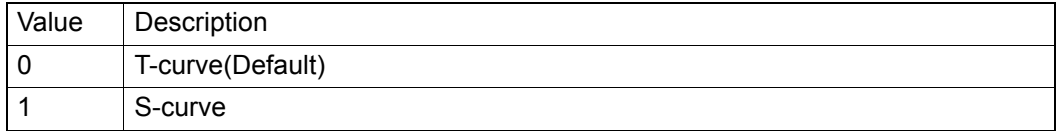

#### **Comments:**

The actual jerk is calculated by driver.

If PAR\_AxJerk is set to be 1, the PAR\_AxAcc not means acceleration but max acceleration and **PAR\_AxDec** not means deceleration but max deceleration.

#### **6.4.2.3.2Home**

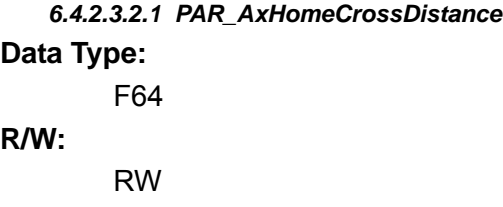

**PropertyID:**

408

## **Meaning:**

Set the home cross distance (Unit: PPU). This property must be greater than 0. The default value is 10000.

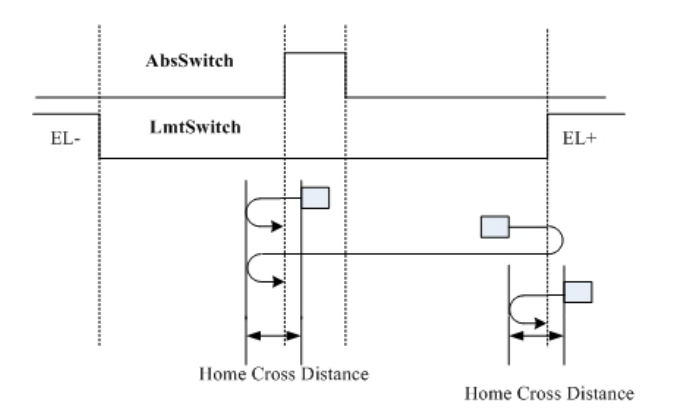

*6.4.2.3.2.2 PAR\_AxHomeExSwitchMode* 

**Data Type:**

U32

**R/W:**

RW

**PropertyID:**

407

#### **Meaning:**

Setting the stopping condition of Acm\_AxHomeEx.

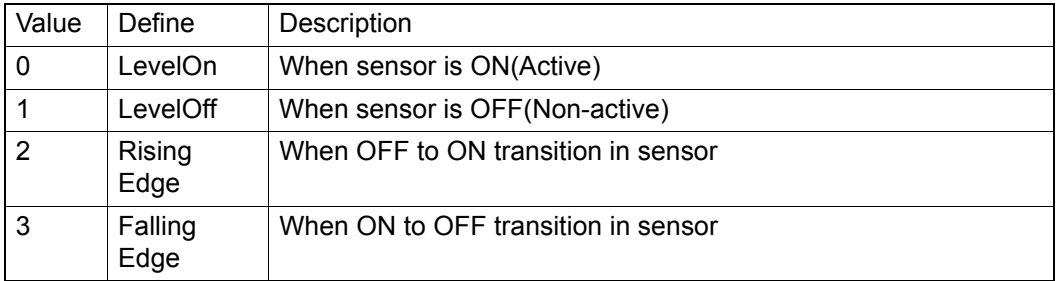

## **6.4.3 Group**

## **6.4.3.1 Config**

#### **6.4.3.1.1System**

*6.4.3.1.1.1 CFG\_GpAxisInGroup* **Data Type:** U32

**R/W:**

R

## **PropertyID:**

806

## **Meaning:**

Get information about which axis is (are) in this group.

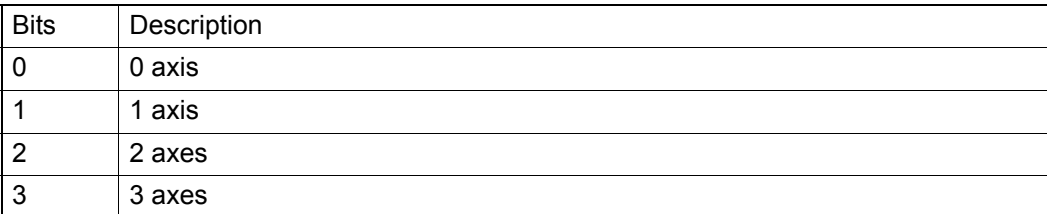

#### **Comments:**

## **6.4.3.2 Parameter**

#### **6.4.3.2.1Speed Pattern**

*6.4.3.2.1.1 PAR\_GpVelLow*

**Data Type:**

F64

## **R/W:**

RW

#### **PropertyID:**

701

#### **Meaning:**

Set low velocity (start velocity) of this group (Unit: PPU/s). This property value must be smaller than or equal to Par\_GpVelHigh . The default value is the first added axis' PAR\_AxVelLow.

*6.4.3.2.1.2 PAR\_GpVelHigh*

#### **Data Type:**

F64

**R/W:**

RW

#### **PropertyID:**

702

## **Meaning:**

Set high velocity (driving velocity) of this group (Unit: PPU/s). This property value must be smaller than first added axis' CFG\_AxMaxVel and greater than Par\_GpVelLow. The default value is the first added axis' PAR\_AxVelHigh.

*6.4.3.2.1.3 PAR\_GpAcc*

#### **Data Type:**

F64

#### **R/W:**

RW **PropertyID:**

703

#### **Meaning:**

Set acceleration of this group (Unit: PPU/s2). This property value must be smaller than or equal to first added axis' CFG\_AxMaxAcc. The default value is the first added axis' PAR\_AxAcc.

#### *6.4.3.2.1.4 PAR\_GpDec*

**Data Type:**

F64

**R/W:**

RW

#### **PropertyID:**

704

#### **Meaning:**

Set deceleration of this group (Unit: PPU/s2). This property value must be smaller than or equal to first added axis' CFG\_AxMaxDec. The default value is the first added axis' PAR\_AxDec.

*6.4.3.2.1.5 PAR\_GpJerk*

#### **Data Type:**

F64

#### **R/W:**

RW

#### **PropertyID:**

705

#### **Meaning:**

Set the type of velocity profile: t-curve or s-curve.

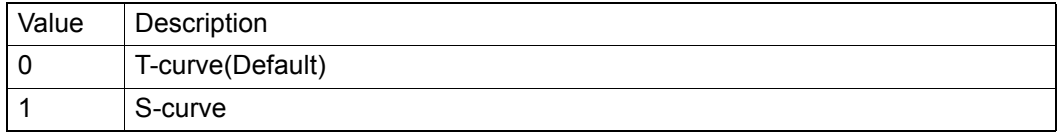

#### **Comments:**

If PAR GpJerk is set to 1, the PAR GpAcc doesn't mean acceleration but max acceleration and **PAR\_GpDec** doesn't means deceleration but max deceleration. The default value is the first added axis jerk.

#### **6.4.3.2.2System**

*6.4.3.2.2.1 PAR\_GpGroupID*

## **Data Type:**

**R/W:**

U32

**PropertyID:**

706

R

**Meaning:**

Get the GroupID through GroupHandle.

#### **Comments:**

In PCI-1245L, there are only one GroupID to use.

# **6.5 Error Code**

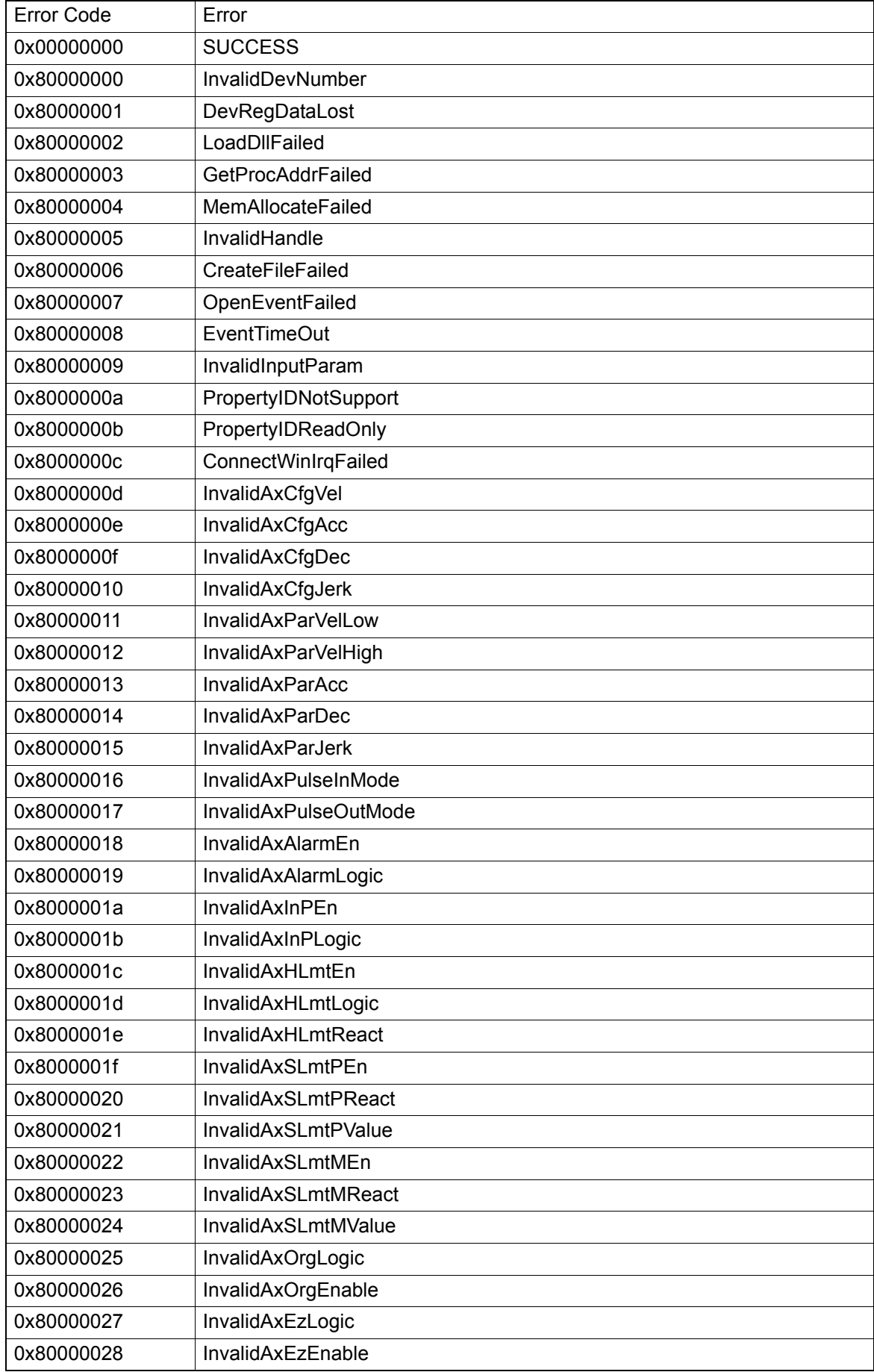

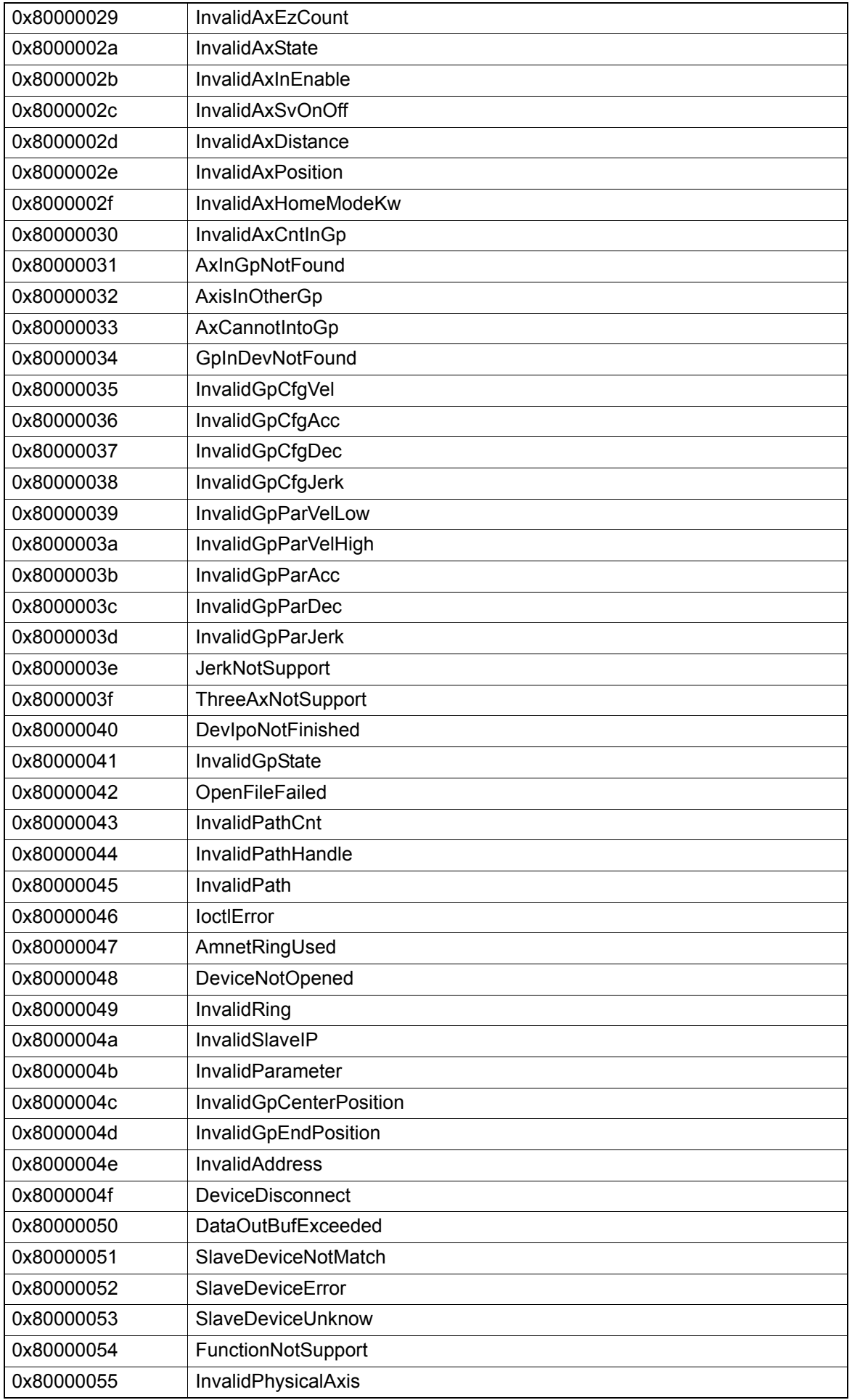

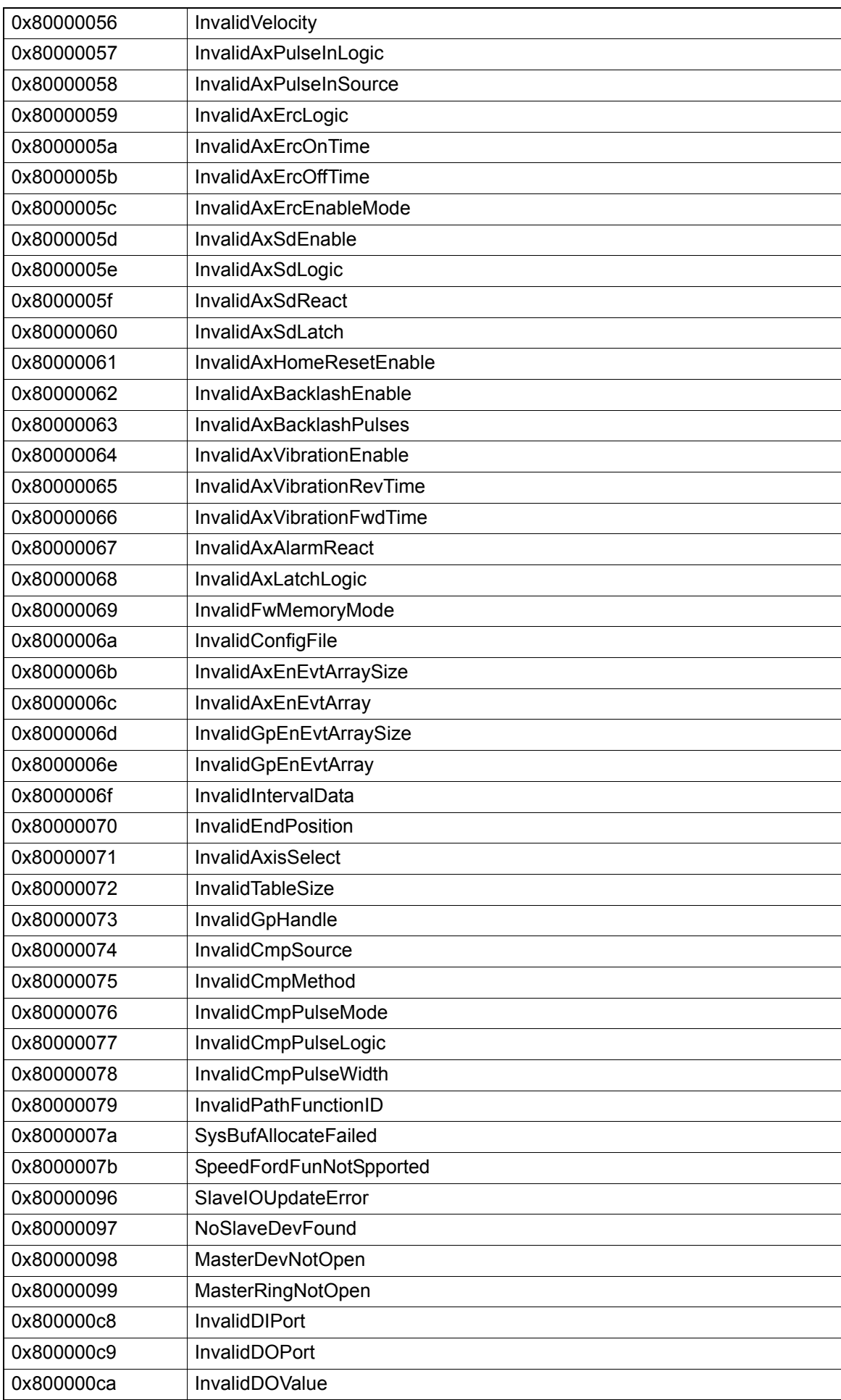

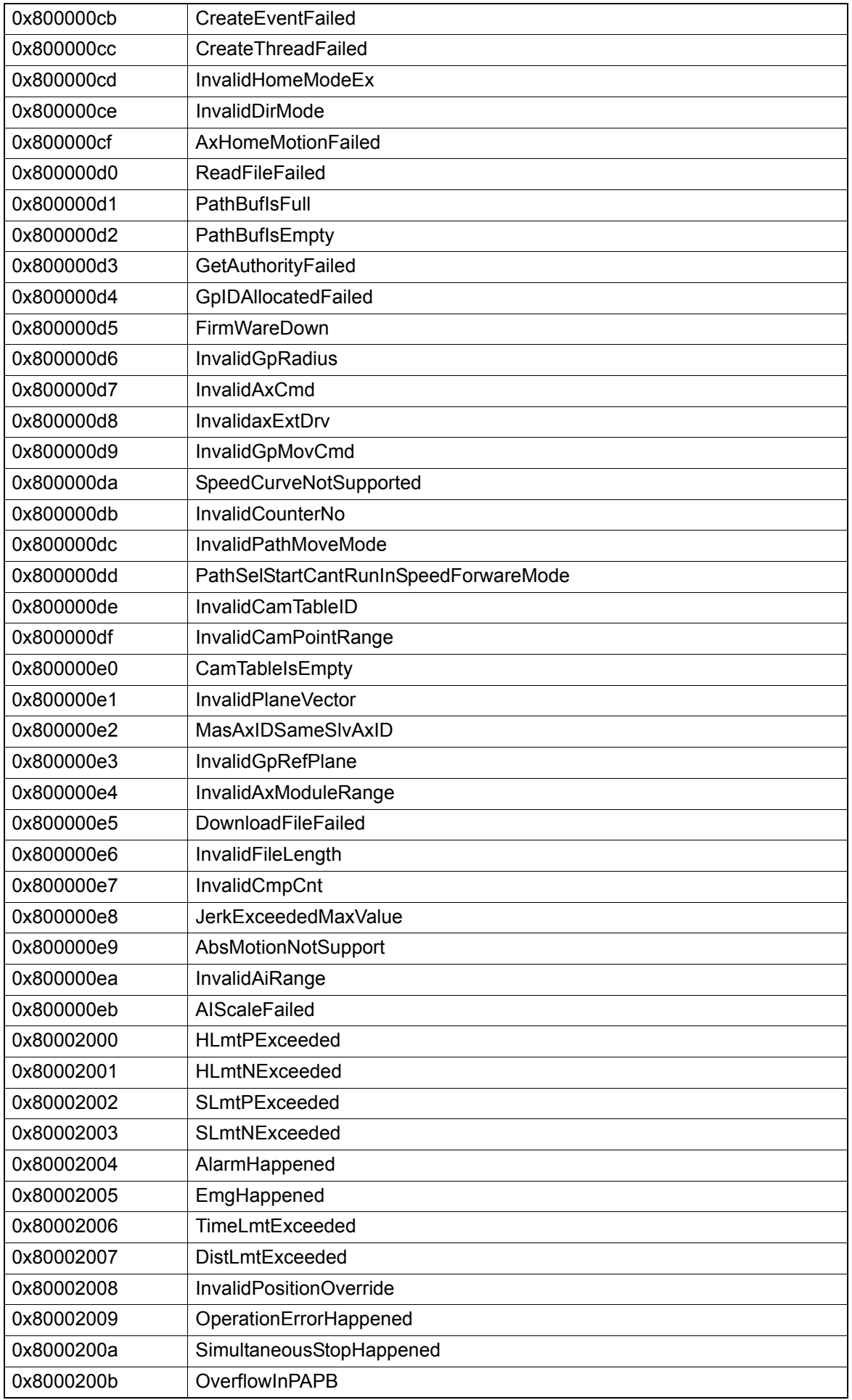

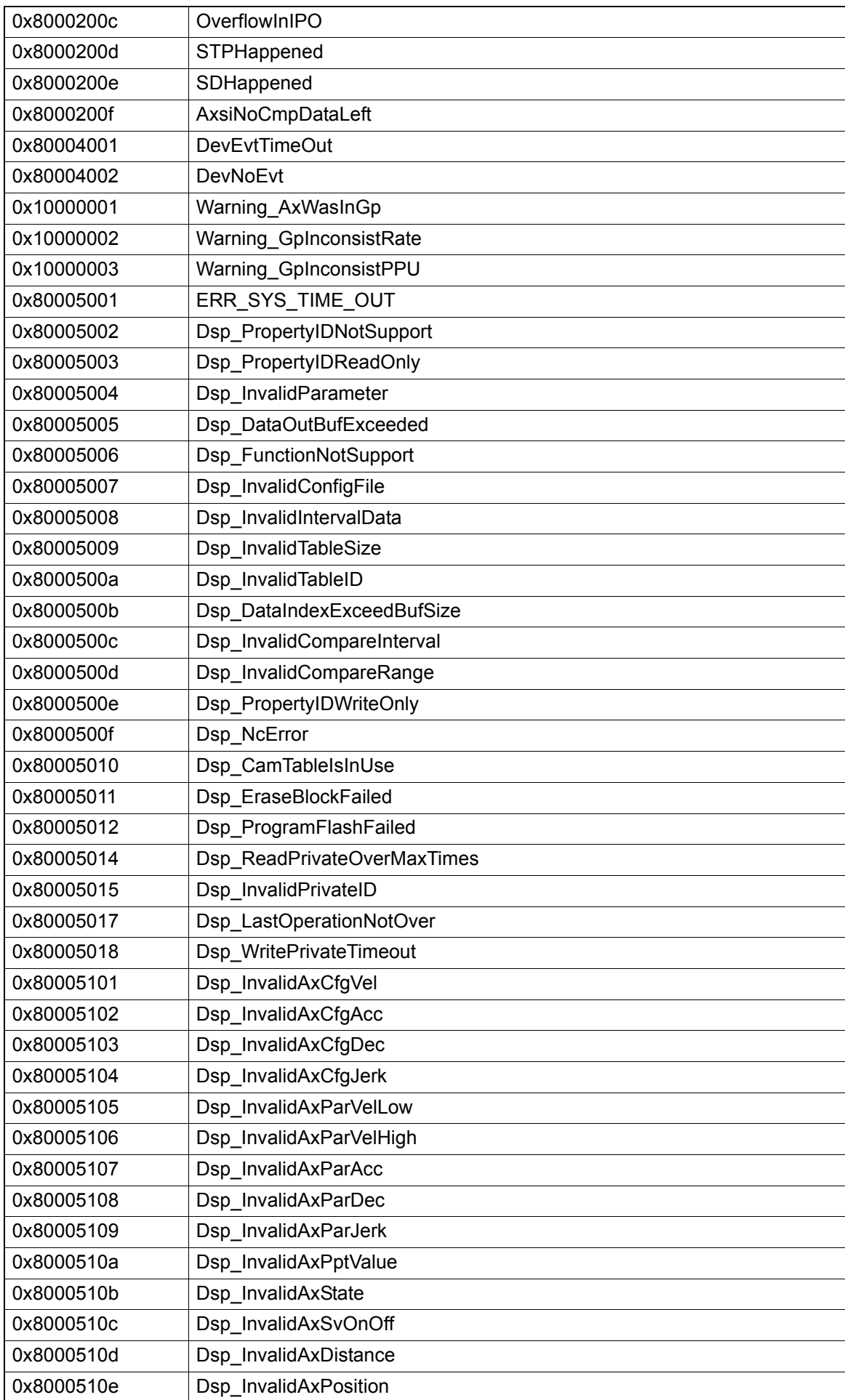

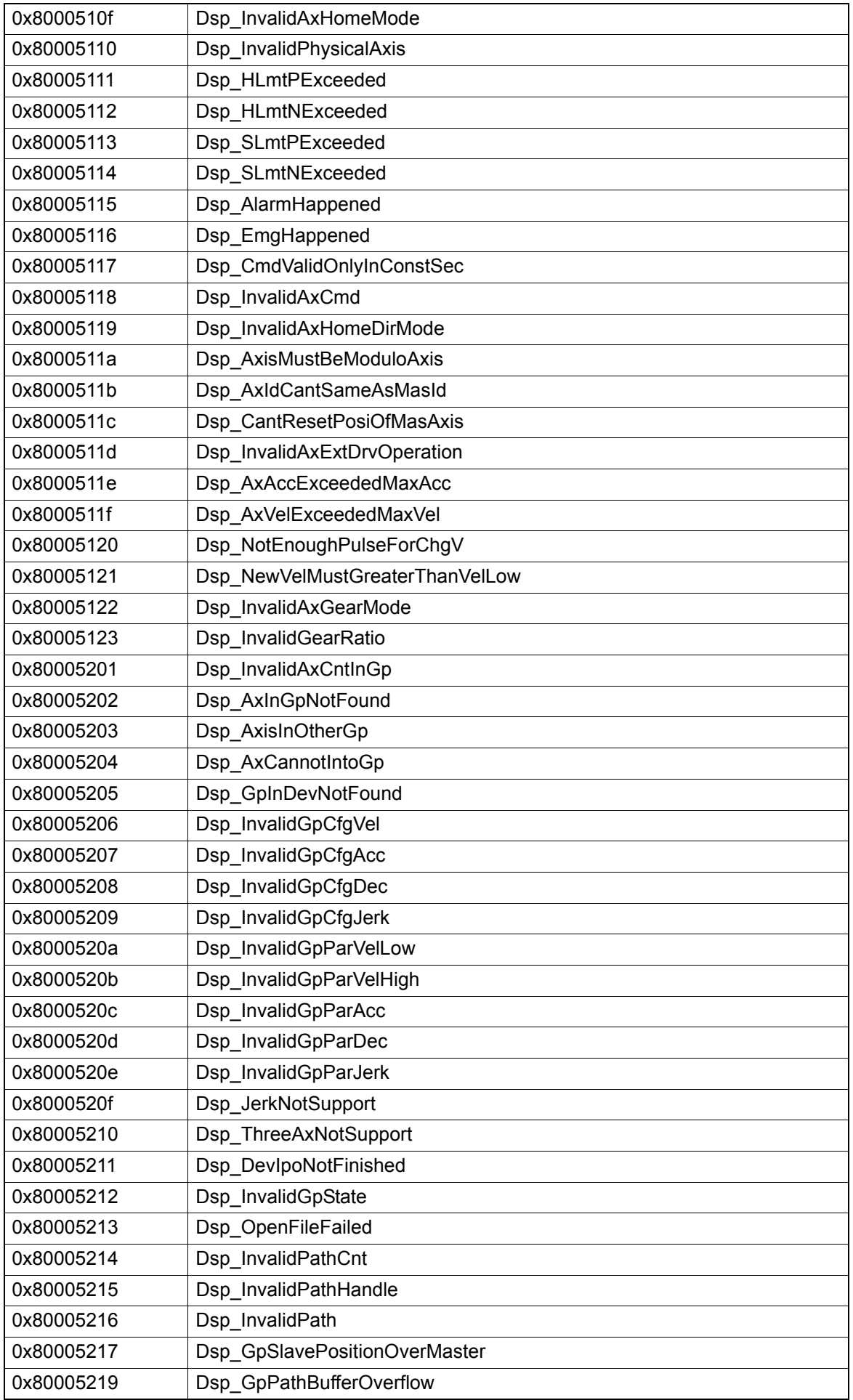

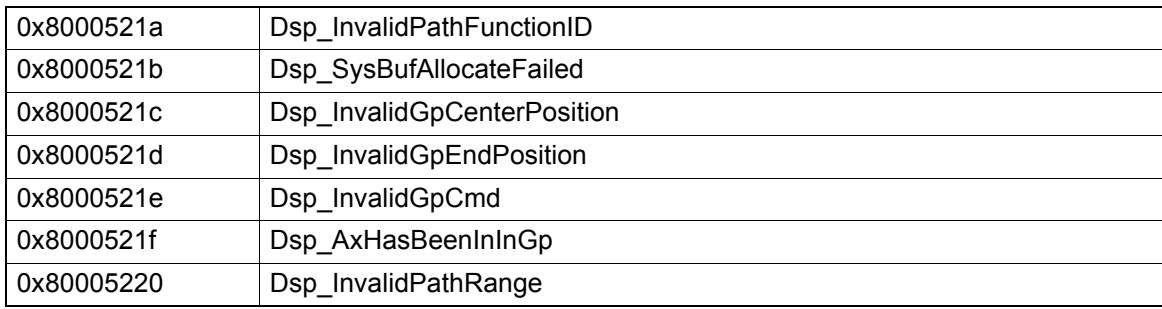

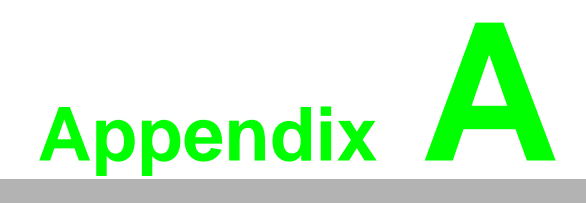

**<sup>A</sup> Software Function Table** 

## **A.1 Software Function Table**

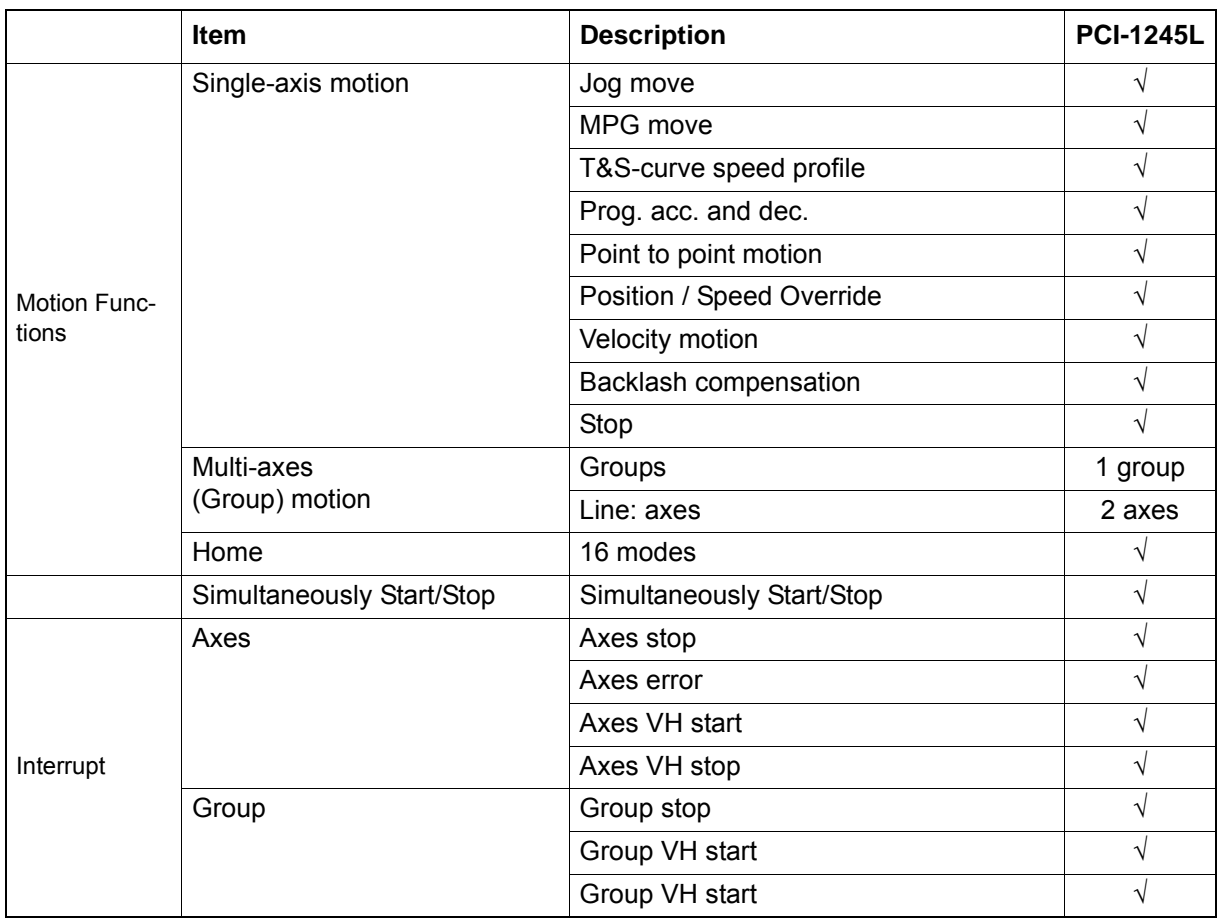

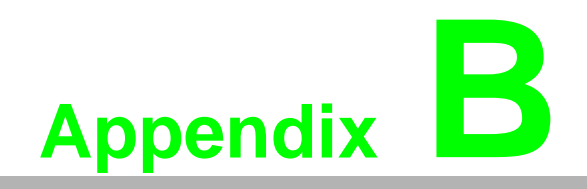

**<sup>B</sup> Specifications**

# **B.1 Axis**

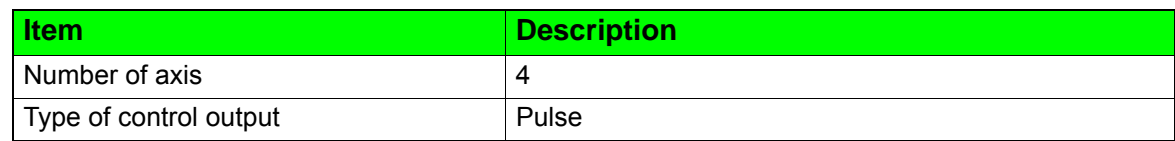

## **B.2 Digital Input**

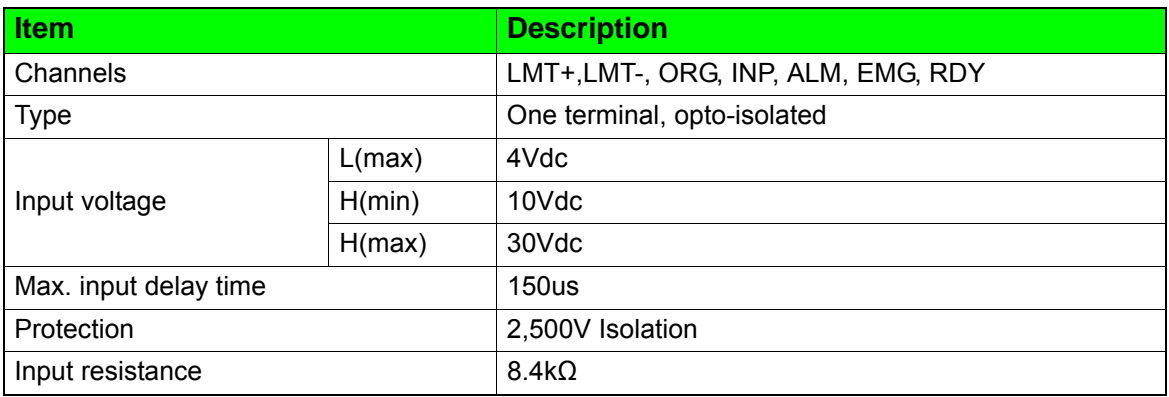

## **B.3 High Speed Digital Input**

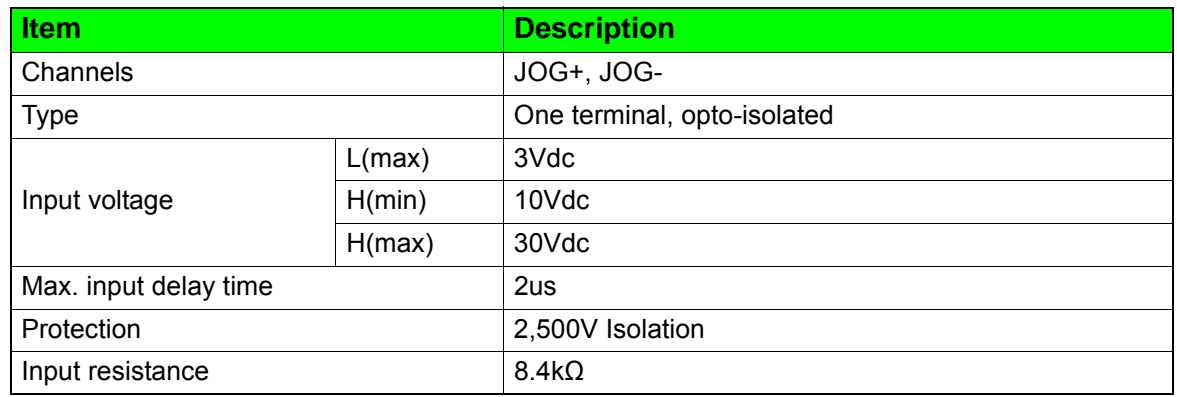

# **B.4 Digital Output**

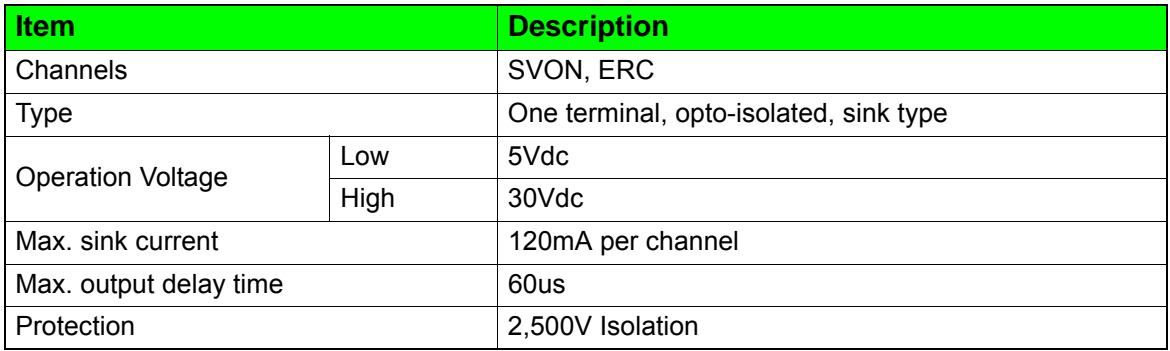

# **B.5 Digital Output**

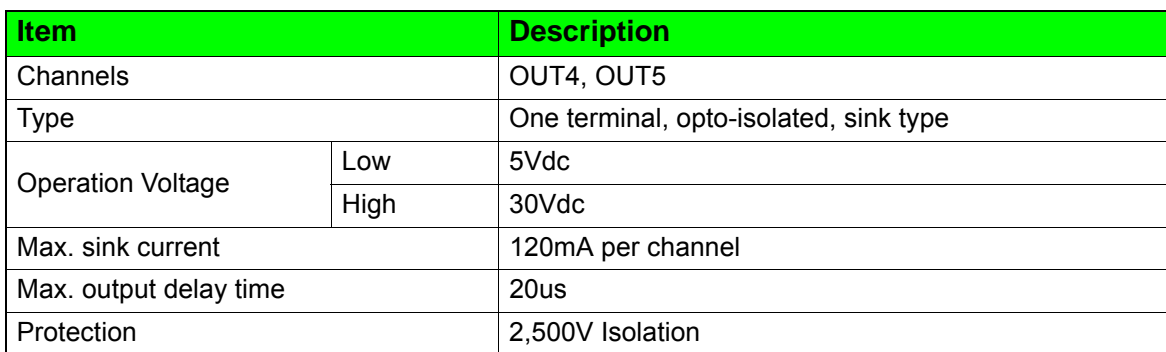

# **B.6 Pulse Input**

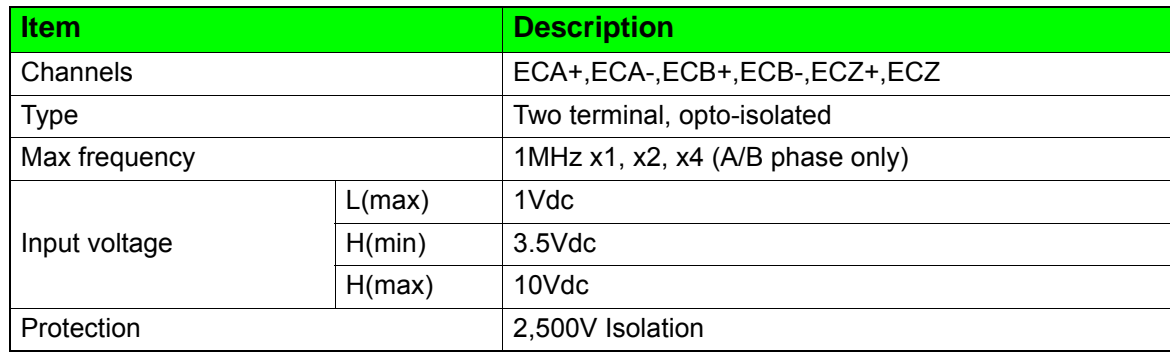

# **B.7 Pulse Output**

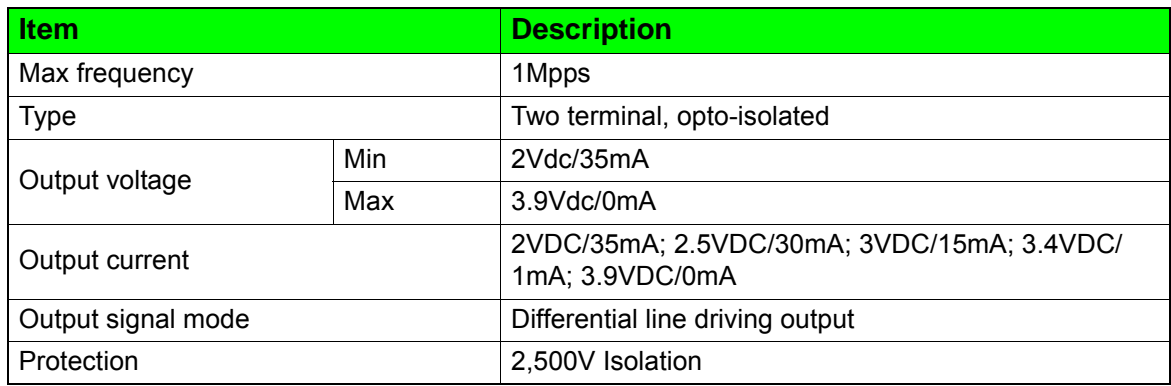

# **B.8 General**

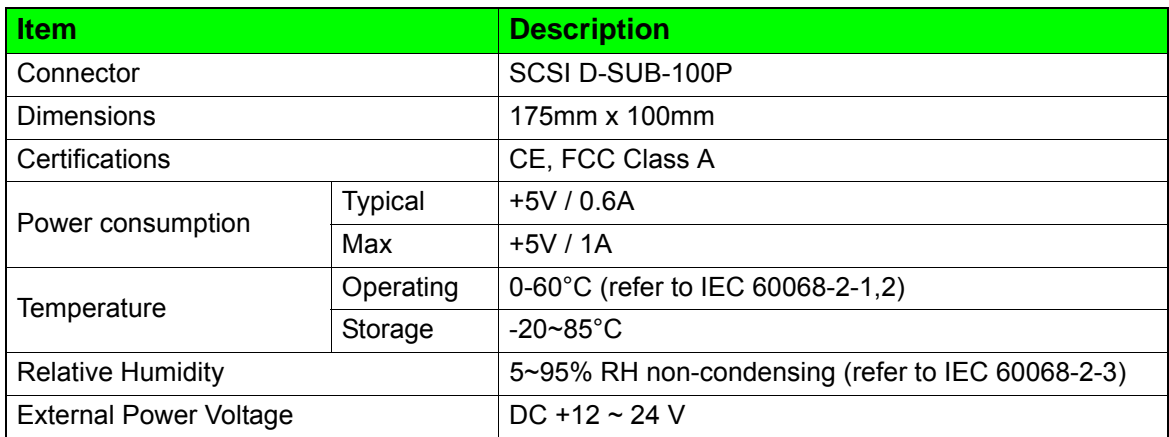

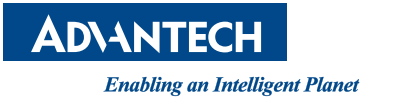

## **www.advantech.com**

**Please verify specifications before quoting. This guide is intended for reference purposes only.**

**All product specifications are subject to change without notice.**

**No part of this publication may be reproduced in any form or by any means, electronic, photocopying, recording or otherwise, without prior written permission of the publisher.**

**All brand and product names are trademarks or registered trademarks of their respective companies.**

**© Advantech Co., Ltd. 2013**